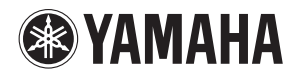

**MUSIC PRODUCTION SYNTHESIZER** 

# moX6/moX8 **Referenzhandbuch**

## **Inhalt**

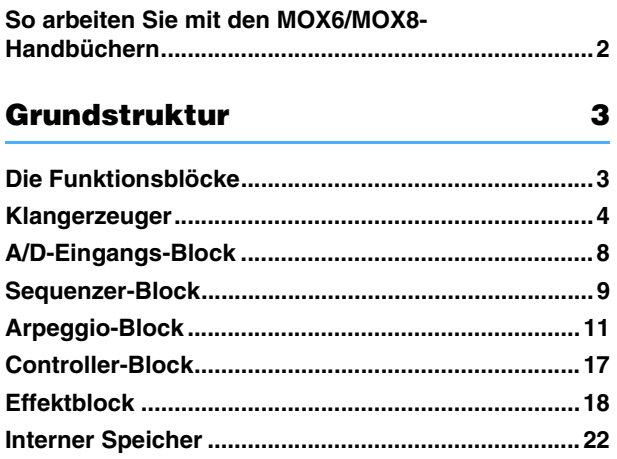

### **[Referenz 24](#page-23-0)**

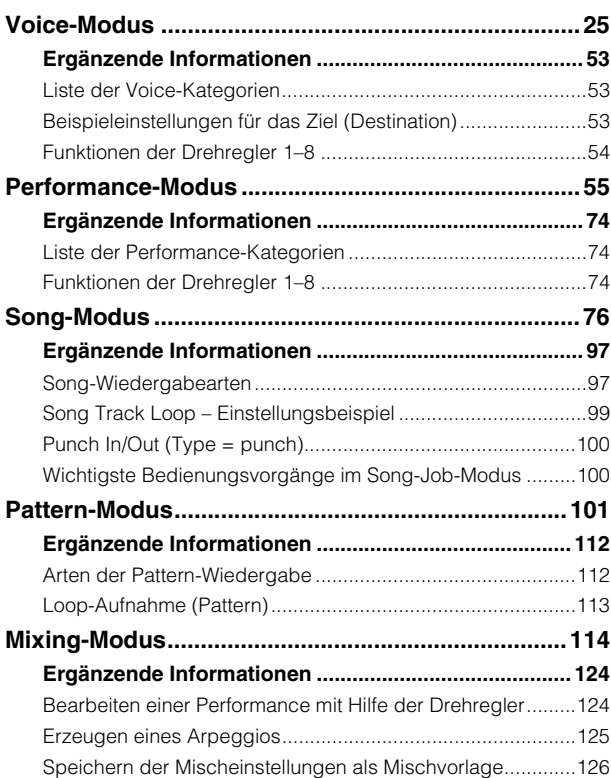

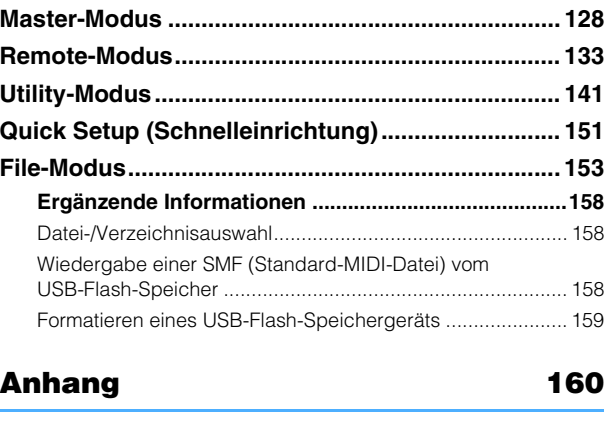

**[Über MIDI................................................................... 160](#page-159-1)**

Die Yamaha Corp. behält sich das Recht vor, dieses Handbuch jederzeit ohne vorherige Ankündigung zu aktualisieren oder zu modifizieren. Die aktuellste Version kann kostenlos von der folgenden Internetseite heruntergeladen werden. http://www.yamaha.co.jp/manual/

## <span id="page-1-0"></span>**So arbeiten Sie mit den MOX6/MOX8-Handbüchern**

Ihr MOX6/MOX8-Synthesizer wird mit vier verschiedenen Referenzdokumenten ausgeliefert – der Bedienungsanleitung, dem Referenzhandbuch (dieses Dokument), dem Synthesizerparameter-Handbuch und der Datenliste. Während die Bedienungsanleitung dem Synthesizer in gedruckter Form beiliegt, stehen dieses Referenzhandbuch, das Synthesizerparameter-Handbuch und die Datenliste als PDF-Dokumente auf der beiliegenden CD-ROM zur Verfügung.

### **Bedienungsanleitung (gedruckte Broschüre)**

Beschreibt, wie Sie Ihren MOX6/MOX8 aufstellen und grundlegende Bedienvorgänge ausführen.

- Dieses Handbuch erläutert die folgenden Bedienvorgänge:
- Spielen im Voice-Modus
- Eine neue Performance mit Ihrer Lieblings-Voice erzeugen (Performance Creator)
- Spielen im Performance-Modus
- Einsatz eines Mikrofons und von Klängen anderer Audiogeräte
- Erstellen eines eigenen Songs
- Eigene Patterns anlegen
- Anschließen an einen Computer
- Verwendung als Master-Keyboard (Master-Modus)
- Vornehmen globaler Systemeinstellungen (Utility-Modus)
- Speichern/Laden von Daten (File-Modus)

### **Referenzhandbuch (dieses PDF Dokument)**

Beschreibt die innere Struktur Ihres MOX6/MOX8 und die verschiedenen Parameter, die angepasst und eingestellt werden können.

### **Synthesizerparameter-Handbuch (PDF-Dokument)**

Erläutert die Voice-Parameter, Effekttypen, Effektparameter und MIDI-Meldungen, die für Synthesizer mit AWM2- Klangerzeugern von Yamaha verwendet werden. Lesen Sie zuerst die Bedienungsanleitung und das Referenzhandbuch, und verwenden Sie dann bei Bedarf dieses Handbuch, um mehr über Parameter und Begriffe im Zusammenhang mit Yamaha-Synthesizern zu erfahren.

### **Datenliste (PDF-Dokument)**

Enthält Listen wie die Liste der Waveforms, die Liste der Performances, die Liste der Effekttypen, die Liste der Arpeggio-Typen sowie Referenzmaterialien wie die MIDI-Implementierungstabelle und die Liste der Fernbedienungsfunktionen.

### **Verwendung des Referenzhandbuchs**

- Mit Hilfe der Parameter-Registerkarten am oberen Rand jeder Seite des Referenzteils können Sie zur Seite mit den Erläuterungen für die Parameter des entsprechenden Modus springen. Die im ausgewählten Modus am rechten Rand jeder Seite angezeigte Liste entspricht dem Funktionsschema. Indem Sie in dieser Liste auf den gewünschten Eintrag klicken, können Sie zur Seite mit den Erläuterungen für die entsprechende Funktion springen.
- Sie können auch auf Seitennummern im Inhaltsverzeichnis oder im Beschreibungstext klicken, um zu der entsprechenden Seite zu springen.
- Sie können auch im Index "Lesezeichen" links vom Hauptfenster auf die gewünschten Elemente und Themen klicken, um sofort zu der entsprechenden Seite zu springen. (Klicken Sie auf die Registerkarte "Bookmarks", um den Index zu öffnen, falls dieser nicht angezeigt wird.)
- Wenn Sie Informationen zu einem bestimmten Thema oder einer bestimmten Funktion suchen, klicken Sie im Menü [Edit] (Bearbeiten) von Adobe Reader auf [Find] (Suchen) oder [Search] (Erweiterte Suche), und geben Sie ein Schlagwort ein, um im gesamten Dokument nach Textstellen mit diesem Wort zu suchen.

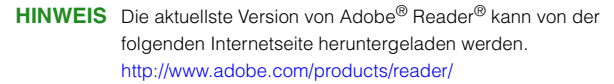

**VOICE PERF SONG PATTERN MIX MASTER REMOTE UTILITY QUICK SET FILE Voice Mode Voice Play [F1] PLAY [F5] ARP ED [F6] EFFECT Arpeggio Edit [F2] TYPE [F3] MAIN [F4] LIMIT [F5] PLAY FX Normal Voice Edit Common Edit [F1] GENERAL [F2] OUTPUT [F4] CTL SET [F6] EFFECT Element Edit [F1] OSC [F2] PITCH [F3] FILTER [F4] AMP Drum Voice Edit Common Edit [F1] GENERAL [F4] CTL SET [F6] EFFECT Key Edit [F1] OSC [F2] PITCH [F3] FILTER [F4] AMP Voice Job [F1] INIT [F2] RECALL Voice Mode** The Voice mode is used for selecting, playing, and editing desired Voices. This section explains each parameter in the four types (Voice Play, Normal Voice Edit, Drum Voice Edit, and Voice Job). Note that available parameters for editing differ depending on the Voice types (Normal Voice and Drum Voice). **Voice Play** The Voice Play mode is the main "portal" by which you enter the Voice mode, and it is here where you select and play a Voice. Some of the Voice settings can also be edited in this mode. Voice Play display 1 **Voice Bank** 2 **Voice Number** Indicates the currently selected Voice bank and Voice number.  $9$  Favorite Category indicator When assigning the currently selected Voice to the Favorite category, this indicator will appear. 4 **Category** Indicates the Main category and Sub category of the currently selected Voice. 5 **(ArpeggioTempo)** Indicates the arpeggio tempo set for the currently selected Voice. **NOTE** This parameter can be set also by holding the [SHIFT] button and pressing the [ENTER] button several times repeatedly at the desired tempo. This function is referred to as "Tap Tempo." 6 **OCT (Octave)** Indicates the Keyboard Octave setting. **[SF1] ARP1 (Arpeggio 1) – [SF6] ARP6 (Arpeggio 6)** The Arpeggio types are assigned to the buttons with 8th note icons on the display tab. You can call them up by pressing these buttons any time during your keyboard performance. The Arpeggio Type can be set in the Arpeggio Edit display (page 27). **Operation Press the [VOICE] button. [F1] PLAY**  $\begin{matrix} 0 & 0 & 0 & 0 & 0 \end{matrix}$ o Modus auswählen Funktion auswählen

**HINWEIS** Die Namen und Positionen von Menüelementen können sich je nach Version von Adobe Reader unterscheiden.

### **Informationen**

- Die Abbildungen und Display-Darstellungen in diesem Referenzhandbuch dienen nur zur Veranschaulichung und können von der Darstellung an Ihrem Instrument abweichen.
- Alle weiteren Warenzeichen sind Eigentum der jeweiligen Inhaber.

# <span id="page-2-0"></span>**Grundstruktur**

## <span id="page-2-1"></span>**Die Funktionsblöcke**

Das MOX6/MOX8-System besteht aus sechs Hauptfunktionsblöcken: Klangerzeugung, A/D-Eingang, Sequenzer, Arpeggiator, Controller und Effekte.

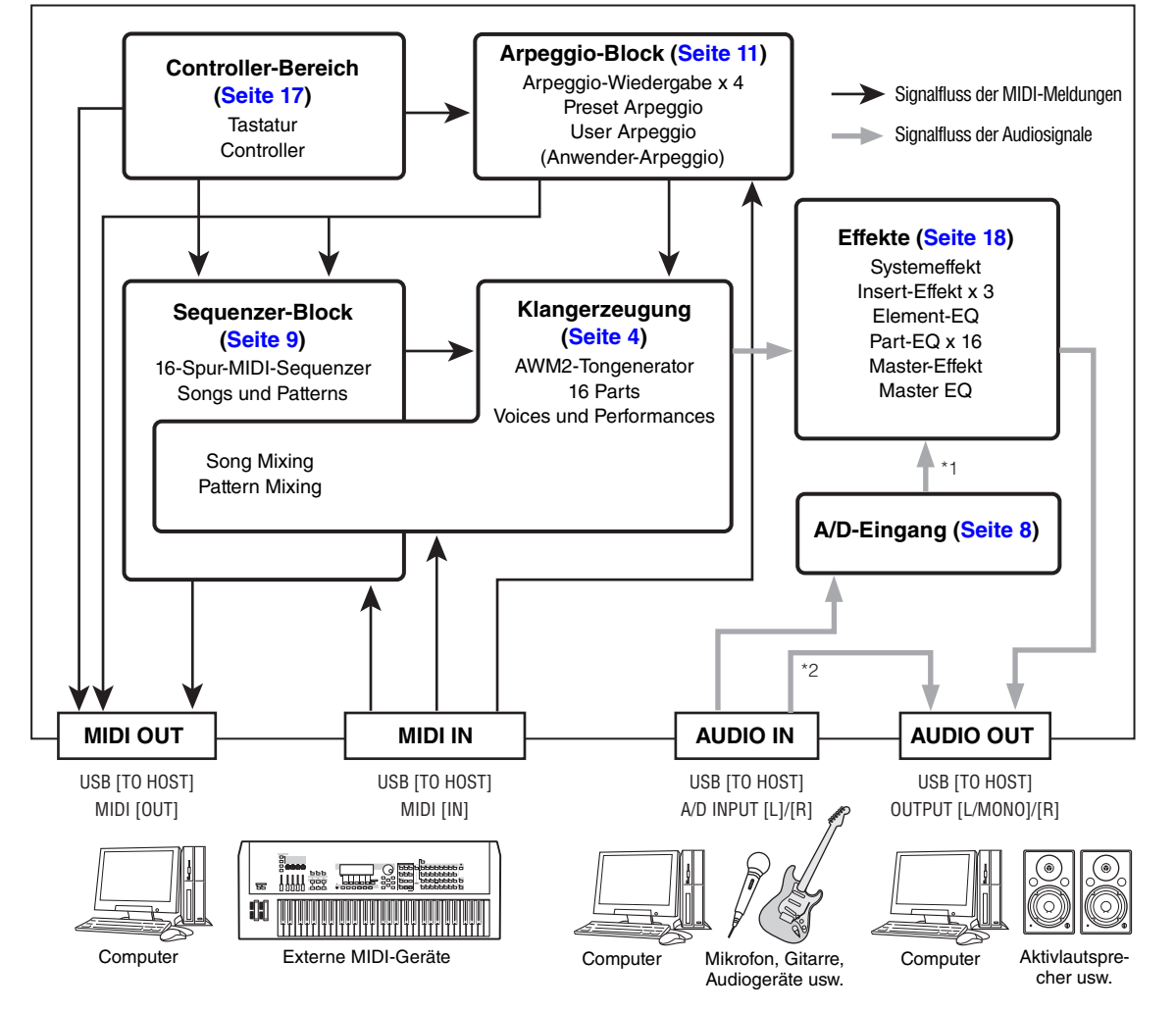

### **[Grundlegender Aufbau](#page-2-0)**

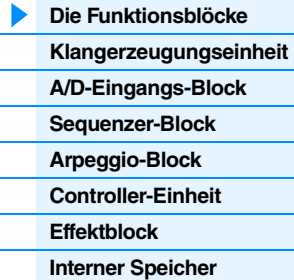

#### **[Referenz](#page-23-1)**

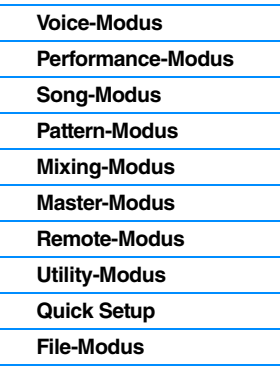

### **[Anhang](#page-159-2)**

**[MIDI](#page-159-3)**

\*1 Je nach den Einstellungen für die Audiosignalverbindungen kann es sein, dass die über die Buchsen A/D INPUT [L]/[R] eingespeisten Signale nicht an den System- oder Master-Effekt gesendet werden.

\*2 Die über die Buchse USB [TO HOST] eingespeisten Audiosignale werden direkt an die Buchsen OUTPUT [L/MONO]/[R] ausgegeben und umgehen den A/D-Eingangs-Block und den Effektblock.

### **AWM2 (Advanced Wave Memory 2)**

Dieses Instrument ist mit einer AWM2-Klangerzeugungseinheit ausgestattet. AWM2 (Advanced Wave Memory 2) ist ein auf gesampelten Wellenformen (Waves) basierendes Synthesesystem, das in vielen Yamaha-Synthesizern eingesetzt wird. Für einen besonders realistischen Klang benutzt jede AWM2-Voice mehrere Samples der Wellenform eines echten Instruments. Darüber hinaus können Sie viele weitere Parameter anwenden, wie Envelope Generator (Hüllkurvengenerator), Filter, Modulation.

## <span id="page-3-0"></span>**Klangerzeuger**

Der Klangerzeuger-Block ist die Einheit, welche die eigentlichen Klänge (Sounds) als Reaktion auf die MIDI-Events erzeugt, die sie vom Sequenzer-Block, dem Controller-Block, dem Arpeggio-Block und von externen MIDI-Instrumenten über die Buchse MIDI [IN] oder die Buchse USB [TO HOST] empfängt. Die MIDI-Events werden 16 unabhängigen Kanälen zugewiesen, und das Instrument kann über die 16 MIDI-Kanäle gleichzeitig 16 verschiedene Parts wiedergeben. Die Einschränkung auf 16 Kanäle kann jedoch durch den Einsatz weiterer MIDI-"Ports" umgangen werden, von denen jeder 16 Kanäle unterstützt. Der Klangerzeuger-Block dieses Instruments kann MIDI-Meldungen über Port 1 verarbeiten. Die Struktur des Klangerzeuger-Blocks hängt vom jeweiligen Modus ab.

### **Klangerzeuger-Block im Voice-Modus**

### **Part-Struktur im Voice-Modus**

Im Voice-Modus kann nur ein MIDI-Kanal erkannt werden, weil in diesem Modus nur ein Part verfügbar ist. Diese Situation wird auch als "monotimbrale" Klangerzeugung bezeichnet. Eine Voice wird unter Verwendung eines einzelnen Parts auf der Tastatur gespielt. Um den MIDI-Empfangskanal im monotimbralen Modus einzustellen (Voice- und Performance-Modus), verwenden Sie den Parameter "BasicRcvCh" [\(Seite 148\)](#page-147-0) im Utility-MIDI-Display. Im Voice-Modus erkennt das Instrument Daten nur über MIDI-Port 1.

### **Voice**

Ein Programm, das die elektroakustischen Elemente zum Erzeugen des Klangs eines bestimmten Musikinstruments enthält, bezeichnet man als "Voice". Intern gibt es zwei Arten von Voices: Normale Voices (Normal Voices) und Schlagzeug-Voices (Drum-Voices). Normal Voices stellen in der Regel Instrumentalklänge mit Tonhöhen dar, die Sie über die gesamte Tastatur spielen können. Jede Voice besteht aus bis zu acht Elements (Normal Voice) bzw. bis zu 73 "Keys" oder Tasten (Drum-Voice). Ein Element oder Drum-Key ist die grundlegende und kleinste Einheit für eine Voice. Das bedeutet, dass nur ein Element bzw. eine Taste den Klang eines Musikinstruments produzieren kann. Darüber hinaus kann eine Normal Voice einen noch realistischeren Klang oder verschiedene Klangarten produzieren, indem mehrere Elements kombiniert werden. Jede Voice wird durch die Bearbeitung der spezifischen Parameter des jeweiligen Elements/Keys (Element-Edit-Parameter/Key-Edit-Parameter) sowie von Parametern erstellt, die allen Elements/Keys gemeinsam sind (Common-Edit-Parameter).

**HINWEIS** Anweisungen zur Bearbeitung von Normal Voices finden Sie auf [Seite 30](#page-29-0). Anweisungen zur Bearbeitung einer Drum-Voice finden Sie auf [Seite 47.](#page-46-0)

> $V_f$ (Ansch

### **Normal Voices und Drum Voices**

### **Normal Voices**

Dies ist eine Voice, die normal auf der Tastatur gespielt wird und welche die üblichen Standardtonhöhen für jede Taste aufweist. Jede Normal Voice besteht aus bis zu acht Elements. Je nach den Einstellungen im Voice-Edit-Modus erklingen diese Elements gleichzeitig, oder sie erklingen je nach Notenbereich, Velocity-Bereich und den XA- (Expanded Articulation) Einstellungen. In der Abbildung sehen Sie ein

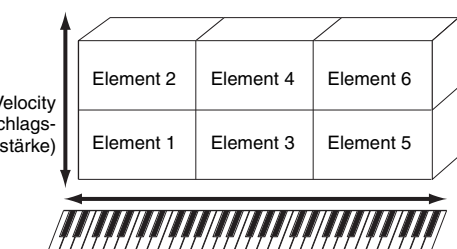

Beispiel für eine Normal Voice. Da die sechs Elements hier über Tastaturbereiche und auch Velocity-Bereiche verteilt sind, erklingen die verschiedenen Elements, je nachdem, welche Taste in welchem Bereich Sie anschlagen, und wie hart Ihr Anschlag erfolgt. Bezüglich der Velocity-Verteilung erklingen die Elements 1, 3 und 5 bei sanfterem Anschlag auf der Tastatur, während die Elements 2, 4 und 6 bei härterem Anschlag erklingen. Bezüglich der Notenverteilung erklingen die Elements 1 und 2 im unteren Tastaturbereich, Elements 3 und 4 im mittleren und Elements 5 und 6 im oberen Tastaturbereich. In einem praktisch angewandten Beispiel könnte eine Klavier-Voice ("Piano") aus sechs verschiedenen Samples bestehen. Elements 1, 3 und 5 wären Aufnahmen (Samples) sanft angeschlagener Klaviertasten (in den jeweiligen Tastaturbereichen), während Elements 2, 4 und 6 Aufnahmen hart angeschlagener Klaviertasten (in den jeweiligen Tastaturbereichen) wären. Der MOX6/MOX8 ist sogar noch vielseitiger, da er bis zu acht unabhängige Elements erlaubt.

#### **[Grundlegender Aufbau](#page-2-0)**

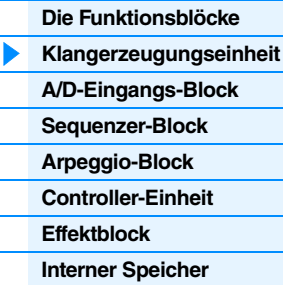

#### **[Referenz](#page-23-1)**

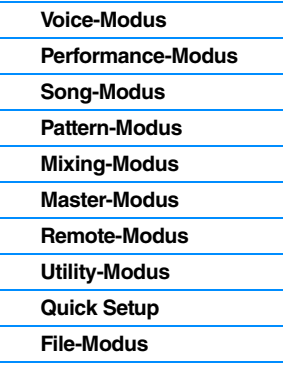

### **[Anhang](#page-159-2)**

**HINWEIS** Wenn Sie Song-Daten, die aus mehreren MIDI-Kanälen bestehen, mit einem externen MIDI-Sequenzer oder Computer wiedergeben möchten, achten Sie darauf, den Song/Pattern-Modus zu verwenden [\(Seite 76](#page-75-1)).

### **Drum Voices**

Drum-Voices sind in der Regel Percussion- oder Schlagzeugsounds, die einzelnen Tasten auf der Tastatur zugewiesen sind. Anders als bei den Elements entspricht ein Drum-Key (die Schlagzeugtaste) dem betreffenden Ton, was bedeutet, dass Sie seinen Bereich nicht ändern können. Jedem Drum-Key sind Schlagzeug- oder Percussion-Sounds zugeordnet. Sie können mehrere Arten von Drum-Voices erstellen, indem Sie die den einzelnen Tasten zugeordneten Schlagzeug- und Percussion-Klänge ändern und Parameter wie Tonhöhe und Hüllkurve bearbeiten.

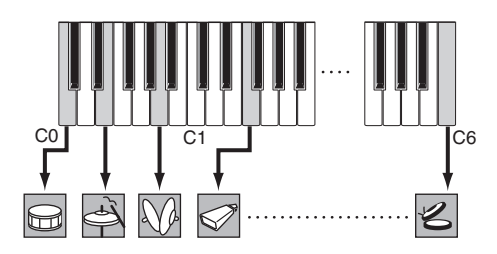

Einzelne Schlagzeug-Klänge (für jede Taste unterschiedlich)

### **Expanded Articulation (XA)**

Expanded Articulation (Erweiterte Artikulation; XA) ist ein speziell für den MOTIF XS entwickeltes Klangerzeugungssystem, das höhere Flexibilität und akustische Realistik beim Spiel ermöglicht. Mit dieser vom MOTIF XS übernommenen Funktion können Sie auf effektive Weise realistische Klänge und natürliche Spieltechniken – wie legato und staccato – nachempfinden, und sie bietet weitere, einzigartige Modi für zufällige und abwechselnde Klangänderungen während des Spiels.

### **Realistisches Legatospiel**

Herkömmliche Synthesizer erzeugen einen Legato-Effekt im Mono-Modus durch Fortsetzung der Lautstärkehüllkurve der vorhergehenden Note über die nächste hinaus. Dies erzeugt aber einen unnatürlichen Klangeindruck, der sich von dem eines akustischen Instruments unterscheidet. Der MOX6/MOX8 reproduziert den legato-Effekt genauer, indem bestimmte Elements beim Legatospiel erklingen und andere Elements normal gespielt werden (mittels der XA-Control-Parametereinstellungen ..normal" und ..legato").

### **Authentisches Ausklingen**

Herkömmliche Synthesizer sind nicht sehr gut darin, das Ausklingen von Tönen akustischer Instrumente zu reproduzieren. Der MOX6/MOX8 erzeugt diese speziellen charakteristischen Klänge losgelassener Noten bzw. Tasten, wenn den XA-Control-Parameter bestimmter Elements auf "key off sound" setzt.

### **Subtile Klangvariationen bei jeder gespielten Note**

Herkömmliche Synthesizer versuchen, dies durch zufällige Änderungen der Tonhöhe und des Filters zu reproduzieren. Das Ergebnis ist jedoch ein elektronischer Effekt, der sich deutlich von den tatsächlichen Klangnuancen eines akustischen Instruments unterscheidet. Der MOX6/MOX8 reproduziert diese subtilen Klangvariationen durch die XA-Control-Parametereinstellungen "wave cycle" und "wave random".

### **Umschalten zwischen verschiedenen Sounds zur Reproduktion des natürlichen Spiels auf einem akustischen Instrument**

Akustische Instrumente haben ihren eigenen, unverwechselbaren Charakter – und erzeugen auch bestimmte Klänge, die nur wenige Male während eines Vortrags ertönen. Dies sind zum Beispiel das Zungenflattern bei einer Flöte oder das Spielen von Flageoletttönen auf einer akustischen Gitarre. Herkömmliche Synthesizer (vor der MOTIF-XS-Serie) konnten derartige Klänge beispielsweise realisieren, indem sie sie durch hohe (starke) Velocity auslösten. Der MOX6/MOX8 erzeugt diese Klänge durch Umschalten zwischen den Sounds während des Spiels – mit Hilfe der ASSIGNABLE-FUNCTION-Tasten [1]/[2] (zuweisbare Funktionstasten) und der XA-Control-Parametereinstellungen "AF 1 on", "AF 2 on" und "all AF off".

**HINWEIS** Sie können die ASSIGNABLE-FUNCTION-Tasten [1]/[2] auch ein- oder ausschalten, indem Sie die im CTL-ASN-Display des Utility-Modus als "AF1"/"AF2" ([Seite 146\)](#page-145-0) festgelegte Controller-Nummer von einem externen Gerät aus senden.

### **Neue Sounds und neue Spielstile**

Die oben beschriebenen, äußerst vielseitigen Funktionen können nicht nur bei akustischen Klängen, sondern auch bei Synthesizer-Sounds und elektronischen Voices wirksam eingesetzt werden. Die XA-Funktionen eröffnen ein enormes Potenzial zur Realisierung authentischen Klangs, ausdrucksvollen Spiels und Entwicklung neuer Stile und Spielweisen.

#### **[Grundlegender Aufbau](#page-2-0)**

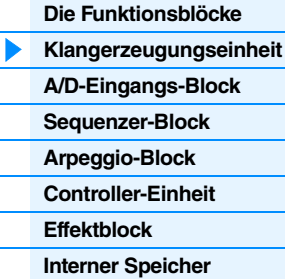

#### **[Referenz](#page-23-1)**

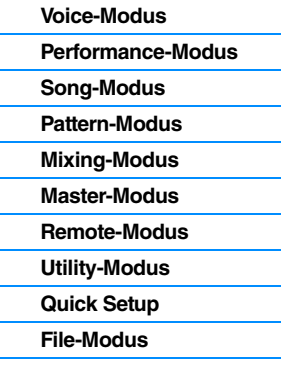

### **[Anhang](#page-159-2)**

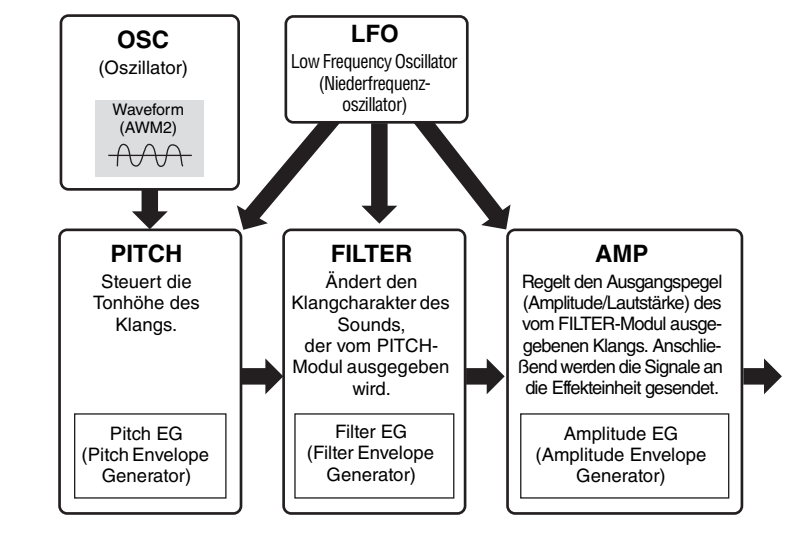

### **Elements und Drum-Keys (Schlagzeug-Tasten)**

Elements und Drum Keys sind die kleinsten "Bausteine" im MOX6/MOX8, aus denen eine Voice besteht; es kann auch nur ein Element oder ein Drum Key zur Erstellung einer Voice verwendet werden. Diese kleinen Klangeinheiten können mit einer Vielzahl traditioneller Synthesizer-Parameter erstellt, verfeinert und bearbeitet werden, z. B. Oscillator, Pitch, Filter, Amplitude und LFO (wie unten abgebildet).

### **Oscillator (Oszillator)**

Dieses Modul gibt die Wellenform aus, durch die die Grundtonhöhe bestimmt wird. Die Wellenform (bzw. das Grundmaterial für den Klang) können Sie jedem Element einer Normal Voice oder jedem "Key" einer Drum Voice zuweisen. Bei den Normal Voices können Sie die "Note Range" jedes Elements (den Notenbereich bzw. Tastenbereich auf der Tastatur, in dem das Element klingen soll) und die "Velocity Response" (Anschlagstärkebereich, der Bereich der Velocity-Werte, für den dieses Element klingen soll) einstellen. Zusätzlich können Sie noch XA-Parameter für die Elements konfigurieren. Jede Wellenform besteht aus einem oder mehreren Samples, die durch Aufzeichnen des Klangs des echten Instruments und die Zuordnung zu einem oder mehreren Tastatur- und Velocity-Bereichen erzeugt werden. Oszillator-Parameter werden auf der Seite Oscillator eingestellt (Seiten [38](#page-37-0) und [48\)](#page-47-0).

### **Pitch**

Dieses Modul steuert die Tonhöhe des vom Oszillator ausgegebenen Signals (der Wave bzw. Wellenform). Bei einer Normal Voice können Sie die Elements einzeln gegeneinander verstimmen, Tonhöhenskalierung (Pitch Scaling) anwenden usw. Mit Hilfe des PEG (Pitch Envelope Generator – Tonhöhen-Hüllkurvengenerator) können Sie auch einen zeitlichen Verlauf der Tonhöhenänderung steuern. Die Tonhöhenparameter können im PITCH-Display ([Seite 39\)](#page-38-0) des Voice Element Edit eingestellt werden. Beachten Sie, dass die Tonhöhenparameter einer Drum-Voice im PITCH-Display ([Seite 49\)](#page-48-0) des Drum Voice Key Edit eingestellt werden können.

### **Filter**

Dieses Modul modifiziert den Klang nach der Pitch-Bearbeitung, indem das Signal auf einen bestimmten Frequenzbereich des Klangs begrenzt wird. Durch Einstellen des FEG (Filter-Hüllkurvengenerator) können Sie zusätzlich festlegen, wie sich die Grenzfrequenz (Cutoff) des Filters im Zeitverlauf ändert. Die Filterparameter können im FILTER-Display (Seite [41](#page-40-0) und [50](#page-49-0)) des Voice Element Edit oder des Drum Voice Key Edit eingestellt werden.

### **Amplitude**

Dieses Modul regelt den Ausgangspegel (die Amplitude oder Lautstärke) des vom Filter-Block ausgegebenen Klangs. Anschließend werden die Signale an die Effekteinheit gesendet. Darüber hinaus können Sie mit Hilfe der Einstellungen des AEG (Amplitude Envelope Generator – Amplituden-Hüllkurvengenerators) den zeitlichen Verlauf der Lautstärkeänderung einstellen. Die Amplitudenparameter können im AMP-Display (Seite [43](#page-42-0) und [50\)](#page-49-1) des Voice Element Edit oder des Drum Voice Key Edit eingestellt werden.

### **LFO (Low Frequency Oscillator)**

Wie der Name sagt, erzeugt der LFO Wellenformen mit einer niedrigen Frequenz. Mit diesen Wellenformen können Sie die Tonhöhe, das Filter oder die Amplitude jedes Elements variieren, um Effekte wie Vibrato, Wah und Tremolo zu erzeugen. Der LFO kann für jedes Element einzeln oder für alle Elemente global eingestellt werden. Die LFO-Parameter können im LFO-Display (Seite [33](#page-32-0) und [45](#page-44-0)) des Voice Common Edit oder des Voice Element Edit eingestellt werden.

#### **[Grundlegender Aufbau](#page-2-0)**

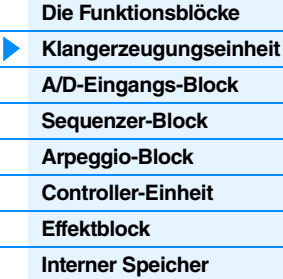

### **[Referenz](#page-23-1)**

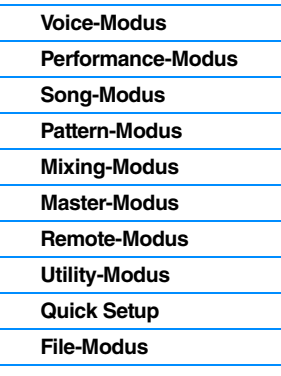

### **[Anhang](#page-159-2)**

### **Speicherstruktur von Voices**

### **Normal Voices**

### **Drum Voices**

Preset-Drum-Bank 64 Voices User-Drum-Bank 32 Voices GM-Drum-Bank 1 Voice

Preset-Bänke 1 – 8 1024 Normal Voices (128 Voices für jede Bank)<br>User-Bänke 1 – 3 384 Voices (128 Voices für jede Bank) User-Bänke 1 – 3 384 Voices (128 Voices für jede Bank)<br>GM-Bank 328 Voices 128 Voices

### **Klangerzeuger-Block im Performance-Modus**

### **Part-Struktur im Performance-Modus**

In diesem Modus verarbeitet der Klangerzeuger MIDI-Daten eines einzelnen Kanal. In diesem Modus können Sie auf der Tastatur eine "Performance" spielen, in welcher mehrere Voices oder Parts überlagert oder anderweitig kombiniert sind. Denken Sie daran, dass Song-Daten eines externen Sequenzers, die aus mehreren MIDI-Kanälen bestehen, in diesem Modus nicht einwandfrei wiedergegeben werden können. Wenn Sie dieses Instrument mit einem externen MIDI-Sequenzer oder Computer steuern möchten, achten Sie darauf, den Song- oder Pattern-Modus zu verwenden.

### **Performance**

Ein Programm, in dem mehrere Voices (Parts) über- oder nebeneinander kombiniert werden, bezeichnet man als "Performance". Jede Performance kann aus bis zu vier verschiedenen Parts oder Voices bestehen. Performances werden im Performance-Modus ([Seite 55\)](#page-54-1) erstellt, indem die spezifischen Parameter jedes Parts sowie die gemeinsamen Parameter aller Parts bearbeitet werden.

### **Inhalt des Performance-Speichers**

Es stehen zwei User-Bänke zur Verfügung. Jede Bank enthält 128 Performances, also insgesamt 256 User-Performances.

### **Klangerzeuger-Block im Song-/Pattern-Modus**

### **Part-Struktur des Klangerzeugungs-Blocks im Song- bzw. Pattern-Modus**

In diesen Modi stehen viele Parts zur Verfügung; für jeden können verschiedene Voices und verschiedene Melodien oder Phrasen gespielt bzw. abgespielt werden. Ein MIDI-Klangerzeuger, der gleichzeitig auf mehreren MIDI-Kanälen Daten empfängt und mehrere Instrumenten-Parts spielt, wird als "multitimbraler" Klangerzeuger bezeichnet. Die Einstellungen für den multitimbralen Klangerzeuger werden als ein "Mixing" bezeichnet. Sie können ein Mixing einsetzen, indem Sie einen externen MIDI-Sequenzer oder den Sequenzer-Block des Instruments verwenden. In diesem Fall sollten Sie ein Songoder Pattern-Mixing verwenden, das keine Sequenzdaten enthält.

### **Über Mixings**

Ein Programm, in dem den Parts im Song- und Pattern-Modus mehrere Voices zugewiesen werden, um ein multitimbrales Spiel zu erreichen, bezeichnet man als "Mixing". Jedes Mixing kann aus bis zu 16 Parts bestehen. Jedes Mixing wird im Mixing-Modus ([Seite 114](#page-113-1)) erstellt, indem Parameter einzelner Parts sowie gemeinsame Parameter aller Parts bearbeitet werden.

Außerdem besitzt ein Mixing bis zu sechzehn Speicherorte zum Speichern von Normal Voices. Diese gespeicherten Voices werden als Mixing-Voices bezeichnet. Normalerweise werden die im Voice-Modus gespeicherten Voices den einzelnen Mixing-Parts zugeordnet. In diesem Fall kann sich der Klang des von Ihnen erstellten Songs/Patterns unerwartet ändern, wenn Sie die für das Song/Pattern-Mixing verwendete Voice bearbeiten oder löschen. Mixing Voices werden zur Verfügung gestellt, um diese versehentlichen Klangänderungen zu verhindern.

#### **[Grundlegender Aufbau](#page-2-0)**

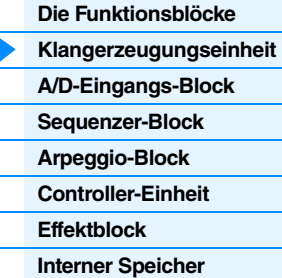

#### **[Referenz](#page-23-1)**

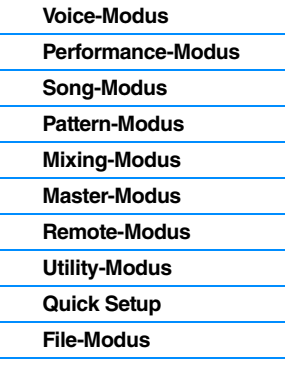

### **[Anhang](#page-159-2)**

### **Speicherstruktur der Mixings**

Für jeden Song und jedes Pattern steht ein Mixing-Programm zur Verfügung. Bei Auswahl eines anderen Songs/Patterns wird ein anderes Mixing-Programm aufgerufen. Eine Mixing-Voice bietet 16 Speicher für jedes Mixing-Programm (Song oder Pattern). Bei Auswahl eines anderen Songs/ Patterns werden eine andere Mixing-Voice sowie ein anderes Mixing-Programm aufgerufen. Wenn Sie eine Mixing-Voice eines bestimmten Songs/Patterns für einen anderen Song / ein anderes Pattern verwenden möchten, führen Sie im Mixing-Voice-Job-Modus den Copy-Vorgang [\(Seite 123\)](#page-122-0) aus. Beachten Sie, dass für alle Songs und Patterns bis zu 256 Mixing Voices gespeichert werden können. Wenn der Speicher für Mixing-Voices voll ist, löschen Sie nicht benötigte Mixing-Voices, indem Sie den Delete-Job des Mixing-Voice-Job-Modus ausführen.

### **Maximale Polyphonie**

Die maximale Polyphonie ist die Höchstzahl von Noten, die vom internen Klangerzeuger des Instruments gleichzeitig wiedergegeben werden kann. Die maximale Polyphonie dieses Synthesizers ist 64. Wenn die interne Klangerzeugung mehr Noten empfängt, als gespielt werden könnten, werden die vorher gespielten Noten ausgeschaltet. Denken Sie daran, dass dies bei Voices ohne Decay (Ausklingen) besonders auffallen kann. Weiterhin gilt, dass die maximale Polyphonie sich nicht nach der Anzahl der Voices, sondern der Anzahl der verwendeten Voice-Elements richtet. Wenn Normal Voices mit bis zu acht Elements verwendet werden, kann die Höchstzahl der Noten, die gleichzeitig wiedergegeben werden können, kleiner als 64 sein.

## <span id="page-7-0"></span>**A/D-Eingangs-Block**

Dieses Modul verarbeitet die über die A/D-INPUT-Buchsen [L]/[R] eingespeisten Signale. Für das Audiosignal können verschiedene Parameter wie Lautstärke, Pan und Effekt eingestellt werden, und der Klang wird zusammen mit den anderen Voices ausgegeben. Der Insert-Effekt sowie die Systemeffekte können auf das über die A/D-INPUT-Buchsen [L]/[R] eingespeiste Audiosignal angewendet werden. Die Parameter des A/D-Eingangs-Blocks werden im folgenden Display eingestellt.

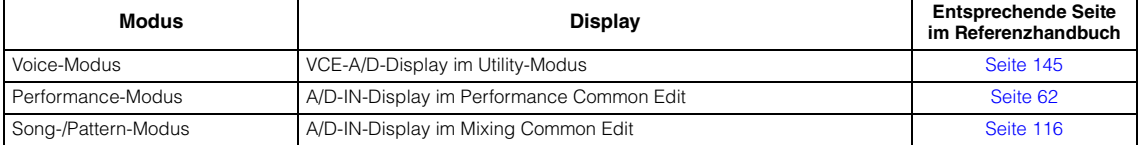

Der auf das von den A/D-INPUT-Buchsen [L]/[R] eingespeiste Audiosignal angewendete Effekt wird im USB-I/O-Display [\(Seite 147](#page-146-0)) des Utility-Modus eingestellt. Der Pegel des Audiosignals von den A/D-INPUT-Buchsen [L]/[R] kann mit dem Drehregler A/D INPUT [GAIN] am Bedienfeld eingestellt werden. Darüber hinaus kann die Verarbeitung des Audiosignals von den A/D-INPUT-Buchsen [L]/[R] mit der A/D-INPUT-Taste [ON/OFF] ein- bzw. ausgeschaltet werden.

#### **[Grundlegender Aufbau](#page-2-0)**

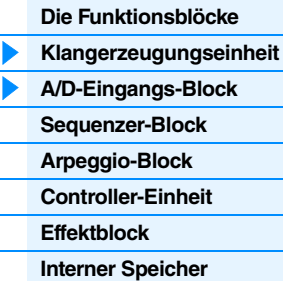

#### **[Referenz](#page-23-1)**

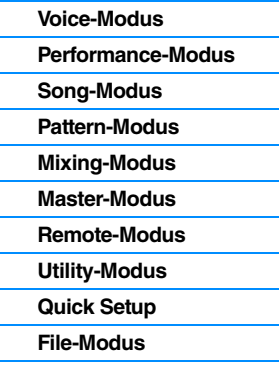

### **[Anhang](#page-159-2)**

## <span id="page-8-0"></span>**Sequenzer-Block**

Hier können Sie Songs und Patterns erstellen, indem Sie Ihr Spiel (auf der Controller-Einheit) als MIDI-Daten aufzeichnen und bearbeiten, die dann mit der Klangerzeugungseinheit wiedergegeben werden können.

### **Sequenzer-Block im Song-Modus**

### **Informationen über Songs**

Ein Song wird erzeugt, indem Sie Ihr Spiel auf der Tastatur als MIDI-Sequenzdaten auf einzelnen Spuren aufzeichnen. Ein Song dieses Synthesizers ist praktisch mit einem Song eines MIDI-Sequenzers identisch, wobei die Wiedergabe am Ende der aufgezeichneten Daten automatisch anhält.

### <span id="page-8-1"></span>**Organisation der Song-Spuren**

Ein Song besteht aus 16 getrennten Spuren, einer Scene-Spur und einer Tempospur. Diese Spuren (Englisch: Tracks) können Sie in Echtzeit oder schrittweise aufzeichnen [\(Seite 79](#page-78-0)). Darüber hinaus können Sie die aufgezeichneten Daten im Song Edit ([Seite 84\)](#page-83-0) einfügen oder bearbeiten.

### **Sequenzspuren 1–16**

Hier können Sie MIDI-Daten aufzeichnen.

### **Scene-Spur**

Hier können Sie Szenenwechsel-Einstellungen wie Stumm- und Soloschaltung der Spuren aufzeichnen. Diese können im Song-Play-Display ([Seite 76](#page-75-2)) eingestellt und während der Song-Wiedergabe abgespielt werden. Während der Song-Wiedergabe ändern sich die Stumm- und Soloschaltungen der Spuren automatisch entsprechend den Einstellungen, die Sie auf der Scene-Spur aufgenommen hatten.

#### **Tempospur**

Hier können Sie Tempowechsel-Einstellungen aufzeichnen. Während der Song-Wiedergabe ändert sich das Tempo automatisch entsprechend den Einstellungen, die Sie auf der Tempospur aufgenommen hatten.

### **Song Chain (Song-Kette)**

Mit dieser Funktion können Sie Songs in einer Kette (Chain) hintereinander anordnen, um sie automatisch der Reihe nach abzuspielen. Die Wiedergabereihenfolge können Sie im Song-Play-Modus ([Seite 76\)](#page-75-2) einstellen.

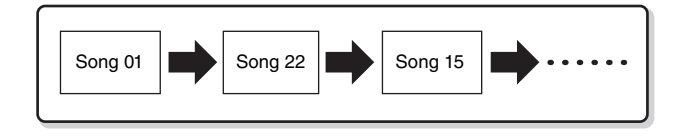

### **Sequenzer-Block im Pattern-Modus**

### **Über Patterns**

Beim MOX6/MOX8 bezieht sich der Ausdruck "Pattern" auf eine relativ kurze Musik- oder Rhythmusphrase (1 bis 256 Takte), die zur Loop-Wiedergabe verwendet wird. Wenn Sie also ein Pattern gestartet haben, wird dieses fortgesetzt in einer Schleife (Loop) wiederholt, bis Sie die Taste [ $\blacksquare$ ] (Stopp) drücken.

### **Section**

Patterns sind mehr als nur eine Phrase – sie enthalten 16 Variationen, genannt "Sections" (Abschnitte). Diese Sections können während der Wiedergabe umgeschaltet werden und dienen als Rhythmus-/ Begleitvariationen für die verschiedenen Teile eines Songs. Sie können zum Beispiel eine Section für die Strophe verwenden, eine weitere für den Refrain und eine dritte für die Bridge (Übergang). Bestimmte Pattern-Einstellungen wie Tempo und Mixing ändern sich beim Umschalten der Sections nicht, wodurch das Feeling und der Grundrhythmus über alle Wechsel erhalten bleibt. Sie können die Section-Funktion als praktisches Kompositionswerkzeug verwenden, um sofort die Begleit-Pattern-Variationen für einen Song zu erstellen, beispielsweise Melodie A, Melodie B und Hauptthema. Anweisungen zum Wechseln von Patterns und Sections finden Sie in der Bedienungsanleitung des MOX6/MOX8.

#### **[Grundlegender Aufbau](#page-2-0)**

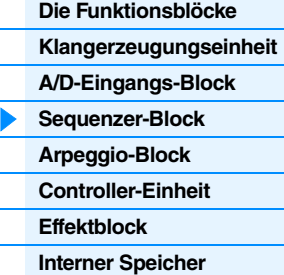

#### **[Referenz](#page-23-1)**

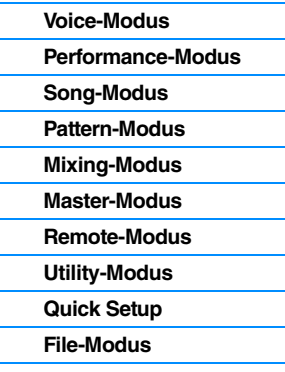

### **[Anhang](#page-159-2)**

### **Pattern Chain**

Mit Hilfe einer Pattern Chain können Sie verschiedene Sections (innerhalb eines Patterns) zu einer "Kette" (Chain) aneinander reihen, um einen kompletten Song aufzubauen. Sie können mit einer Pattern Chain erreichen, dass der MOX6/MOX8 automatisch die Sections umschaltet, bevor Sie die Pattern-Wiedergabe mit den Section-Wechseln im Pattern-Chain-Display aufnehmen. Für jedes Pattern kann im Pattern-Chain-Display [\(Seite 103\)](#page-102-0) eine Pattern Chain erzeugt werden. Sie können diese Methode auch anwenden, wenn Sie Songs auf Grundlage eines bestimmten Patterns erstellen möchten, da die Pattern Chains im Pattern-Chain-Edit-Modus [\(Seite 104\)](#page-103-0) in einen Song umgewandelt werden können.

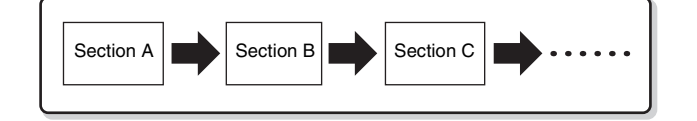

### **Phrase**

Dies sind die grundlegenden MIDI-Sequenzdaten in einer Spur und gleichzeitig die kleinste Einheit, die bei der Erzeugung eines Patterns verwendet wird. "Phrasen" sind kurze Musik-/Rhythmuspassagen für ein einzelnes Instrument, beispielsweise ein Rhythmus-Pattern für den Rhythmus-Part, eine Basslinie für den Bass-Part oder eine Akkordbegleitung des Gitarren-Parts. Dieser Synthesizer bietet Speicherplatz für bis zu 256 Ihrer eigenen User-Phrasen.

**HINWEIS** Der MOX6/MOX8 enthält keine Preset-Phrasen.

### **Struktur der Pattern-Spuren**

Ein Pattern besteht aus 16 getrennten Spuren. Siehe "Sequenzspuren 1 - 16" unter "Organisation der Song-Spuren". [\(Seite 9\)](#page-8-1)

### **Pattern-Spuren und Phrasen**

Ein Pattern besteht aus 16 Spuren, denen eine Phrase zugewiesen werden kann. Im Pattern-Modus können MIDI-Daten nicht direkt auf jeder Spur aufgenommen werden. Die Aufnahme erfolgt in einer leeren User-Phrase. Diese neu angelegte Phrase wird automatisch der Aufnahmespur zugeordnet.

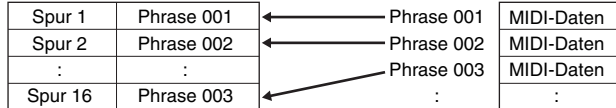

### **Sequenzer-Block; sowohl Songs als auch Patterns zugeordnet**

### **MIDI-Spuren und Mixing-Einstellungen**

MIDI-Spuren erstellen Sie, indem Sie im Song-Record-Modus oder im Pattern-Record-Modus Ihr Spiel auf der Tastatur aufnehmen. MIDI-Sequenzdaten werden auf einer MIDI-Spur aufgenommen, die verwendete Normal Voice oder Drum-Voice wird dem Mixing-Part dieser Spur zugewiesen. Um die Mixing-Parameter wie Voice, Lautstärke und Panoramaposition für die einzelnen Spuren zu ändern, drücken Sie die [MIXING]-Taste, um in den Mixing-Modus zu wechseln [\(Seite 114\)](#page-113-1), und bearbeiten Sie dann die Parameter für den Mixing-Part, der der gewünschten Spur entspricht. Beachten Sie, dass Spur 1 nicht immer dem Mixing-Part 1 entspricht. Wie weiter unten dargestellt sind die einzelnen Spuren der Song-Sequenzdaten und die einzelnen Mixing-Parts der Klangerzeugungseinheit miteinander verbunden, wenn der Sendekanal (TxCH) dem Empfangskanal (RcvCH) entspricht. Anders ausgedrückt steuern die Sequenzdaten der einzelnen Spuren die entsprechenden Parts (mit derselben MIDI-Kanalzuweisung) in der Klangerzeugungseinheit. Die Sendekanäle der einzelnen Spuren können im TRACK-Display [\(Seite 78](#page-77-0)) des Song- oder Pattern-Modus eingestellt werden, die Empfangskanäle der einzelnen Parts hingegen im VOICE-Display [\(Seite 117\)](#page-116-0) des Mixing Edit.

#### **[Grundlegender Aufbau](#page-2-0)**

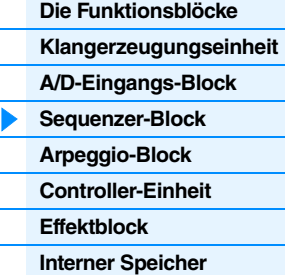

#### **[Referenz](#page-23-1)**

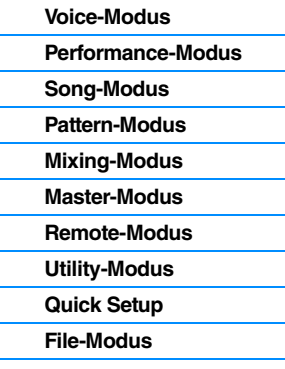

### **[Anhang](#page-159-2) [MIDI](#page-159-3)**

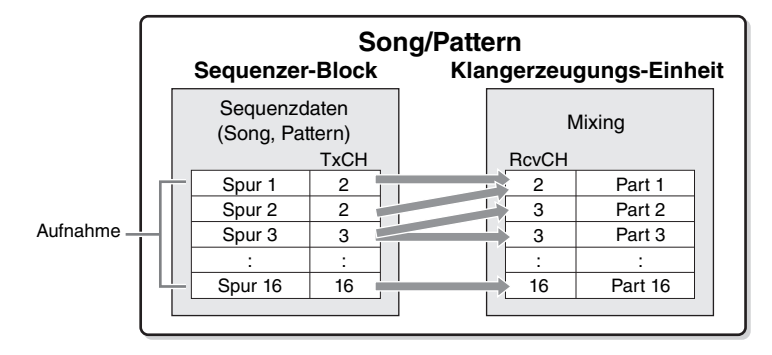

**HINWEIS** Wenn Sie im Mixing-Modus auf der Tastatur spielen, erklingt nicht der ausgewählte Part, sondern der Part, dessen Spurnummer der Nummer des ausgewählten Parts entspricht. So erklingt zum Beispiel mit den Einstellungen der obenstehenden Abbildung beim Spielen auf der Tastatur Part 1, auch wenn im Mixing-Modus Part 2 ausgewählt wurde.

### **Sequenzer-Block im Performance-Modus**

### **Performance-Aufnahme**

Im Performance-Modus können Sie Ihr eigenes Spiel auf der Tastatur in einen Song oder ein Pattern aufnehmen. Sie können Drehregler- und Controller-Bewegungen sowie die Arpeggio-Wiedergabe zusammen mit Ihrem Tastaturspiel auf der angegebenen Spur als MIDI-Events aufnehmen.

**HINWEIS** Bei der Performance-Aufnahme bewirkt die Betätigung der Drehregler lediglich die Aufzeichnung von Controller-Events; Parameter-Change-Events können nicht aufgezeichnet werden. Einzelheiten zu den Controller-Events finden Sie im PDF-Dokument "Synthesizerparameter-Handbuch".

Die Arpeggio-Wiedergabedaten für die Parts 1–4 der Performance werden auf den (im REC-TR-Display des Performance-Record-Modus) festgelegten Spuren des Songs bzw. Patterns aufgenommen. Ihr Tastaturspiel und Controller-/Drehreglerbewegungen (gemeinsam für die Parts 1–4) werden getrennt auf den Spuren 1–4 aufgenommen.

**HINWEIS** Weitere Informationen zur Bedienung finden Sie in der Bedienungsanleitung des MOX6/MOX8.

## <span id="page-10-0"></span>**Arpeggio-Block**

Mit den Funktionen dieses Blocks können Sie automatisch Musik- und Rhythmusphrasen mit der aktuellen Voice starten, indem Sie einfach eine oder mehrere Tasten anschlagen. Die Arpeggio-Sequenz verändert sich auch entsprechend den Tönen oder Akkorden, die Sie spielen, so dass Sie eine Vielzahl inspirierender Phrasen und Ideen erhalten – beim Komponieren wie auch beim Spielen. Es können auch im Song- und Pattern-Modus vier Arpeggio-Typen gleichzeitig wiedergegeben werden.

### <span id="page-10-1"></span>**Arpeggio-Kategorien**

Wie die folgende Tabelle zeigt, sind die Arpeggio-Typen in 18 Kategorien unterteilt. Die Kategorien basieren auf der Art des Instruments.

#### **Kategorieliste**

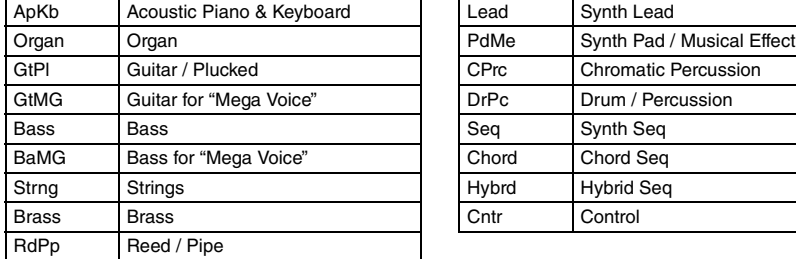

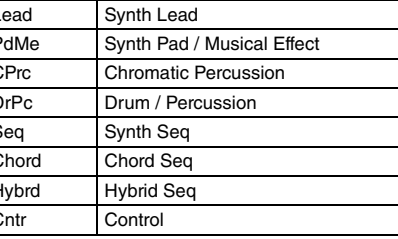

HINWEIS Die Kategorien namens "GtMG" und "BaMG" enthalten Arpeggio-Typen, die für den Einsatz mit Mega Voices konzipiert sind.

#### **[Grundlegender Aufbau](#page-2-0)**

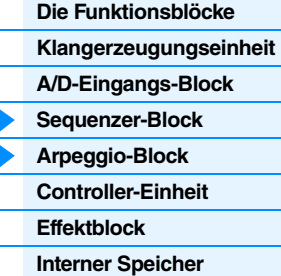

#### **[Referenz](#page-23-1)**

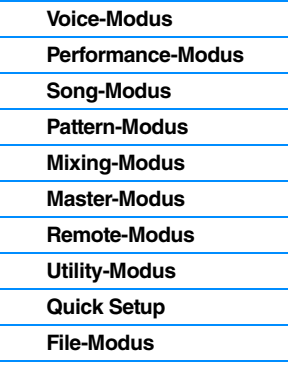

### **[Anhang](#page-159-2)**

### **MegaVoices und MegaVoice-Arpeggien**

Normal Voices verwenden Velocity Switching (Umschaltung per Anschlagsstärke), um Klangeigenschaften und/oder die Lautstärke einer Voice je nach Anschlagsstärke zu verändern; dies verleiht diesen Voices größere Authentizität und einen natürlichen Anschlag. MegaVoices besitzen eine sehr komplexe Struktur mit vielen verschiedenen Ebenen und eignen sich daher nicht für manuelles Spiel. MegaVoices wurden speziell für die Wiedergabe mit MegaVoice-Arpeggien konzipiert, wodurch unglaublich realistische Ergebnisse erzielt werden. Sie sollten die MegaVoices immer zusammen mit den MegaVoice-Arpeggien verwenden (die in den Kategorien "GtMG" und "BaMG" zu finden sind). Einzelheiten zu den Mega-Voice-Arpeggien finden Sie unter "Voice-Typ" in der "Liste der Arpeggio-Typen" des PDF-Dokuments "Datenliste".

### **Unterkategorien**

Die Arpeggio-Typen sind in die nachstehend aufgelisteten Unterkategorien eingeteilt. Da die folgenden Unterkategorien nach Musikrichtung aufgeführt sind, lassen sich passende Arpeggio-Typen für den gewünschten Musikstil leicht auffinden.

Rock Rock Z.Pad Zone Velocity for Pad\*

### **Liste der Unterkategorien (Sub Category)**

R&B | R&B | Filtr | Filter Elect Electronic Exprs Expression Jazz Jazz **- Jazz - James - James - James - James - James - James - James - James - James - James - James - James - James - James - James - James - James - James - James - James - James - James - James - James - James - Ja** World World **Modulation** Genrl General Phend Pitch Bend Comb Combination Asign Assign 1/2

**HINWEIS** Arpeggio-Typen der Unterkategorien, die mit einem Sternchen (\*) markiert sind, enthalten mehrere Velocity-Bereiche, denen jeweils verschiedene Phrasen zugeordnet sind. Wenn eine dieser Kategorien im Voice-Modus ausgewählt wird, ist es ratsam, die Velocity-Limit-Parameter jedes Elements auf die folgenden Werte anzupassen.

> Velocity-Bereiche der einzelnen Arpeggio-Typen. 2Z\_\*\*\*\*\*: 1 – 90, 91 – 127 4Z \*\*\*\*\*: 1 – 70, 71 – 90, 91 – 110, 111 – 127 8Z\_\*\*\*\*\*: 1 – 16, 17 – 32, 33 – 48, 49 – 64, 65 – 80, 81 – 96, 97– 108, 109 – 127 PadL \*\*\*\*\*:  $1 - 1$ ,  $2 - 2$ ,  $3 - 127$ PadH<sup>\*\*\*\*\*</sup>: 1 – 112, 113 – 120, 121 – 127

### **Name des Arpeggio-Typs**

Zone Zone Velocity\*

Die Arpeggio-Typen sind entsprechend gewisser Regeln und Abkürzungen benannt. Sobald Sie diese Regeln verstanden haben, wird es Ihnen leicht fallen, die Arpeggio-Typen zu durchsuchen und den gewünschten Typ zu finden.

### Arpeggio-Typ mit .. ES" am Ende des Namens (Beispiel: HipHop1\_ES)

Diese Arpeggio-Typen verwenden die gleiche Mehrspur-Arpeggio-Architektur wie der MOTIF ES. Diese ES-Arpeggien weisen folgende Vorzüge auf: 1) Mit diesen Arpeggien können Sie mit einer einzigen auslösenden Note komplexe Notenfolgen und Akkorde erzeugen. 2) Das Arpeggio folgt dicht den auf der Tastatur gespielten Noten (nur in dem Bereich, der dem Arpeggio zugewiesen ist) und erlaubt so eine ziemlich gute harmonische Freiheit und die Möglichkeit, mit Arpeggien zu "solieren".

### Arpeggio-Typ mit "\_XS" am Ende des Namens (Beispiel: Rock1\_XS)

Diese Arpeggien verwenden eine spezielle Technik der Akkorderkennung, die festlegt, welche Noten vom Arpeggio gespielt werden sollten. Diese XS-Arpeggien weisen folgende Vorzüge auf: 1) Die Arpeggien reagieren nur auf den Tastaturbereich, dem ein XS-Arpeggio zugewiesen wurde. Andere Tastaturbereiche beeinflussen die Akkorderkennung nicht. Dies erlaubt ein sehr natürliches Spiel auf der gesamten Tastatur, während Bass- und Begleit-Parts vom Arpeggio erzeugt werden. 2) Das Arpeggio spielt immer harmonisch korrekte Parts. Dies ist besonders nützlich für Parts für die Bass- und Akkordbegleitung.

#### **[Grundlegender Aufbau](#page-2-0)**

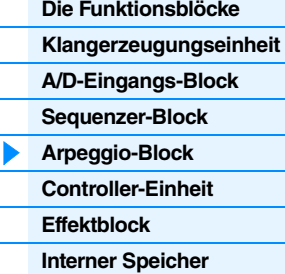

### **[Referenz](#page-23-1)**

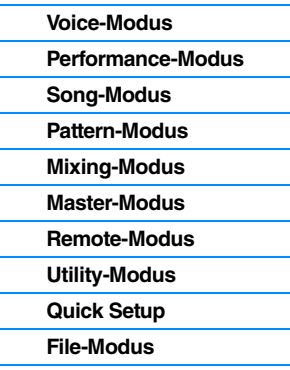

### **[Anhang](#page-159-2)**

### **Arpeggio-Typ mit normalem Namen (Beispiel: UpOct1)**

Zusätzlich zu den obigen Typen gibt es weitere drei Wiedergabearten: die Arpeggien, die für Normal Voices erzeugt wurden und nur mit den gespielten Noten und deren Oktaven gespielt werden ([Seite 15\)](#page-14-0), die Arpeggien, die für Drum-Voices erzeugt wurden ([Seite 16\)](#page-15-0), und Arpeggien, die hauptsächlich Nicht-Noten-Events enthalten ([Seite 16\)](#page-15-1).

### **Gebrauch der Liste der Arpeggio-Typen**

Die Liste der Arpeggio-Typen im PDF-Dokument "Datenliste" enthält die folgenden Spalten.

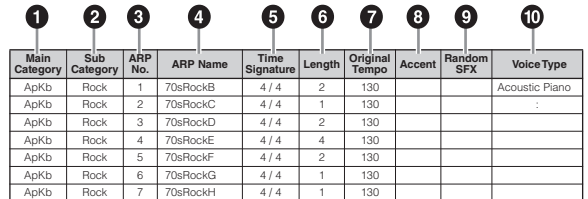

**HINWEIS** Bedenken Sie, dass diese Liste nur Illustrationszwecken dient. Eine vollständige Auflistung der verfügbaren Arpeggio-Typen finden Sie im PDF-Dokument "Datenliste".

### **1 Main Category**

Zeigt die Arpeggio-Hauptkategorie an.

### 2 **Sub Category**

Zeigt die Arpeggio-Unterkategorie an.

### 3 **ARP No (Arpeggio-Nummer)**

Zeigt die Nummer des Arpeggio-Typs an.

### 4 **ARP Name (Arpeggio-Name)**

Zeigt den Namen des Arpeggios an.

### 5 **Time Signature**

Zeigt das Taktmaß des Arpeggios an.

### 6 **Length**

Zeigt die Länge (Taktanzahl) des Arpeggio-Typs an. Wenn der Loop-Parameter<sup>\*1</sup> auf "off" gestellt ist, läuft das Arpeggio entsprechend dieser Länge und stoppt.

#### $\odot$  Original Tempo

Zeigt den zugehörigen Tempowert des Arpeggio-Typs an. Beachten Sie, dass dieses Tempo nicht automatisch bei Auswahl eines Arpeggio-Typs eingestellt wird.

### 8 **Accent**

Der Kreis zeigt an, dass das Arpeggio die Accent-Phrase-Funktion [\(Seite 14](#page-13-0)) verwendet.

### 9 **Random SFX (zufällige Effektklänge)**

Der Kreis zeigt an, dass das Arpeggio die SFX-Funktion ([Seite 15](#page-14-1)) verwendet.

### ) **Voice Type**

Zeigt den zugehörigen Voice-Typ des Arpeggio-Typs an. Wenn der Parameter "VoiceWithARP" (Voice With Arpeggio)<sup>\*2</sup> im Song-/Pattern-Record-Modus auf "on" gestellt ist, wird automatisch eine Voice dieses Typs ausgewählt.

\*1 Der Loop-Parameter kann im PLAY-FX-Display des Arpeggio Edit im Voice-Modus [\(Seite 28\)](#page-27-0), Performance-Modus ([Seite 58](#page-57-0)) und Song/Pattern-Modus ([Seite 83](#page-82-0)) eingestellt werden.

\*2 Der Parameter "VoiceWithARP" kann im MAIN-Display des Arpeggio Edit im Song/Pattern-Modus [\(Seite 83\)](#page-82-1) eingestellt werden.

### **[Grundlegender Aufbau](#page-2-0)**

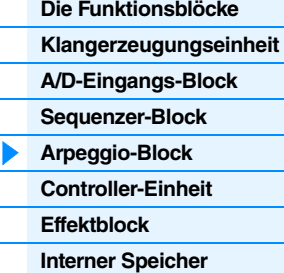

#### **[Referenz](#page-23-1)**

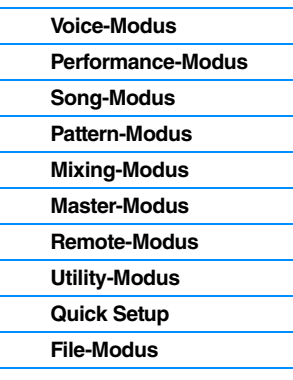

### **[Anhang](#page-159-2)**

#### **MOX6/MOX8 – Referenzhandbuch 14**

### **Arpeggio-Parameter**

Es gibt verschiedene Methoden zur Triggerung (Auslösung) und zum Stoppen der Arpeggio-Wiedergabe. Zusätzlich können Sie einstellen, ob SFX-Sounds und spezielle Accent-Phrasen zusammen mit den normalen Sequenzdaten gestartet werden sollen. Dieser Abschnitt beschreibt die Arpeggio-Parameter, die im den Modi Voice, Performance und Mixing eingestellt werden können.

### **Ein- und Ausschalten der Arpeggio-Wiedergabe**

Folgende drei Einstellungen zum Ein-/Ausschalten der Arpeggio-Wiedergabe sind verfügbar.

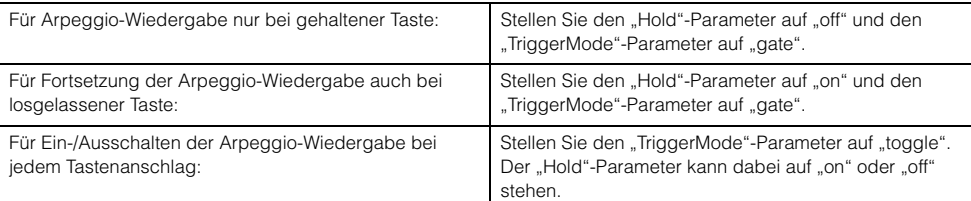

HINWEIS Zu den Displays mit den Parametern "Hold" und "TriggerMode" siehe das MAIN- und das PLAY-FX-Display des Arpeggio Edit im Voice-Modus [\(Seite 28](#page-27-0)), Performance-Modus ([Seite 58](#page-57-0)) und Song/Pattern-Modus [\(Seite 83\)](#page-82-0)

HINWEIS Wenn ein MIDI-Sustain-Event (Controller-Nr. 64) empfangen wird, während "Arp Sw" auf "on" gestellt ist, wirkt es sich auf das Ergebnis genau so aus, als wenn "Arp Hold" auf "on" gestellt wäre.

### **Steuern der Arpeggio-Wiedergabe mit den Drehreglern**

Wenn die Kontrolllampe ARP eingeschaltet wird, indem die Taste [Knob Function 2] einige Male gedrückt wird, können Sie die Arpeggio-Wiedergabe mit den Drehreglern 5–8 auf dem Bedienfeld steuern. Probieren Sie es aus und achten Sie auf die Änderungen im Klang. Einzelheiten zur Wirkung der Drehregler 5–8 finden Sie unter den "Drehregler-Funktionen" des Voice-Modus ([Seite 54\)](#page-53-1).

Drücken Sie diese Taste mehrmals, bis die Kontrolllampe leuchtet

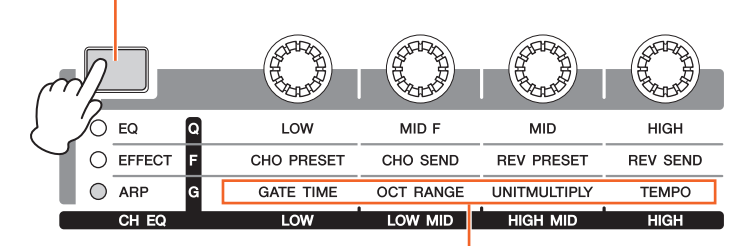

Mittels der Drehregler gesteuerte Arpeggio-Funktionen

### <span id="page-13-0"></span>**Accent Phrase (Betonungsphrase)**

Accent-Phrasen bestehen aus Sequenzdaten, die in einige Arpeggio-Typen integriert sind, und nur erklingen, wenn Sie Noten mit einer höheren Velocity spielen als dem Wert, der im Parameter Accent Velocity Threshold angegeben ist. Wenn es Ihnen schwerfällt, mit der für die Auslösung der Accent-Phrase nötigen Velocity zu spielen, stellen Sie den Parameter "AccntVelTh" (Accent Velocity Threshold) auf einen niedrigeren Wert.

HINWEIS Zu den Displays mit den "AccntVelTh"-Parametern siehe das PLAY-FX-Display des Arpeggio Edit im Voice-Modus ([Seite 28](#page-27-0)), Performance-Modus ([Seite 58\)](#page-57-0) und Song/Pattern-Modus ([Seite 83\)](#page-82-0).

HINWEIS Näheres zu den Arpeggio-Typen, die diese Funktion nutzen, finden Sie in der "Liste der Arpeggio-Typen" im PDF-Dokument "Datenliste".

### **[Grundlegender Aufbau](#page-2-0)**

**[Die Funktionsblöcke](#page-2-1) [Klangerzeugungseinheit](#page-3-0) [A/D-Eingangs-Block](#page-7-0) [Sequenzer-Block](#page-8-0) [Arpeggio-Block](#page-10-0) [Controller-Einheit](#page-16-0) [Effektblock](#page-17-0)**

### **[Interner Speicher](#page-21-0)**

### **[Referenz](#page-23-1)**

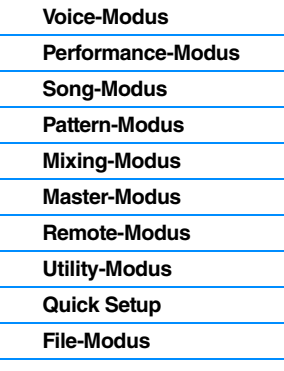

### **[Anhang](#page-159-2)**

### <span id="page-14-1"></span>**Random SFX (zufällige Effektklänge)**

Einige Arpeggio-Typen besitzen eine Random-SFX-Funktion, die spezielle Sounds auslöst (z. B. Bundgeräusche einer Gitarre), wenn die Taste losgelassen wird. Die folgenden Parameter sind verfügbar, um die Random-SFX-Funktion zu beeinflussen.

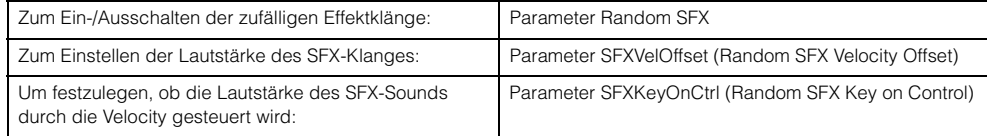

HINWEIS Zu den Displays mit den Parametern "RandomSFX", "SFXVelOffset" und "SFXKeyOnCtrl" siehe das PLAY-FX-Display des Arpeggio Edit im Voice-Modus ([Seite 28\)](#page-27-0), Performance-Modus [\(Seite 58](#page-57-0)) und Song/ Pattern-Modus [\(Seite 83](#page-82-0)).

HINWEIS Näheres zu den Arpeggio-Typen, die diese Funktion nutzen, finden Sie in der "Liste der Arpeggio-Typen" im PDF-Dokument "Datenliste".

### **Displays mit Arpeggio-Einstellungen**

Jeder Modus hat ein Arpeggio-Edit-Display für die Arpeggio-Einstellungen. Wenn Sie in einem beliebigen Modus die ARP-Taste [EDIT] drücken, wird das Arpeggio-Edit-Display angezeigt.

### **Arten der Arpeggio-Wiedergabe**

Es gibt drei Arten der Arpeggio-Wiedergabe.

### <span id="page-14-0"></span>**Arpeggien für Normal Voices**

Arpeggio-Typen, die für Normal Voices konzipiert sind (und den Kategorien außer DrPC und Cntr angehören), bieten folgende drei Wiedergabearten.

### **Wiedergabe nur der gespielten Noten**

Das Arpeggio wird nur mit der/den gespielten Note(n) und ihren Oktavierungen wiedergegeben.

### **Wiedergabe einer programmierten Sequenz je nach gespielten Noten**

Diese Arpeggio-Typen verfügen über mehrere Sequenzen, von denen jeweils eine für einen bestimmten Akkordtyp geeignet ist. Auch wenn Sie nur eine Taste anschlagen, wird das Arpeggio mit der programmierten Sequenz wiedergegeben. Das heißt, dass möglicherweise andere Tasten erklingen als diejenigen, die Sie anschlagen. Anschlagen einer weiteren Taste triggert eine transponierte Sequenz, wobei die angeschlagene Note als neuer Grundton verwendet wird. Anschlagen weiterer zusätzlich zu den gehaltenen Tönen ändert die Sequenz entsprechend. Arpeggien mit einem solchen Wiedergabetyp tragen "\_ES" am Ende des Namens.

### **Wiedergabe einer programmierten Sequenz je nach gespieltem Akkord**

Diese Arpeggio-Typen, die für den Gebrauch mit Normal Voices gedacht sind, werden entsprechend dem erkannten Akkordtyp der angeschlagenen Tasten wiedergegeben. Arpeggien mit einem solchen Wiedergabetyp tragen "\_XS" am Ende des Namens.

- HINWEIS Wenn der "KeyMode"-Parameter auf "sort" oder "sort+direct" gestellt ist, wird die gleiche Sequenz abgespielt, gleichgültig, in welcher Reihenfolge Sie die Tasten anschlagen. Wenn der "KeyMode"-Parameter auf "thru" oder "thru+direct" gestellt ist, wird eine andere Sequenz abgespielt, je nachdem, in welcher Reihenfolge Sie die Tasten anschlagen.
- **HINWEIS** Da diese Wiedergabearten für Normal Voices programmiert sind, führt ihre Verwendung mit Drum-Voices möglicherweise zu musikalisch nicht brauchbaren Ergebnissen.

### **[Grundlegender Aufbau](#page-2-0)**

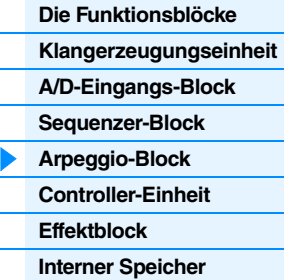

#### **[Referenz](#page-23-1)**

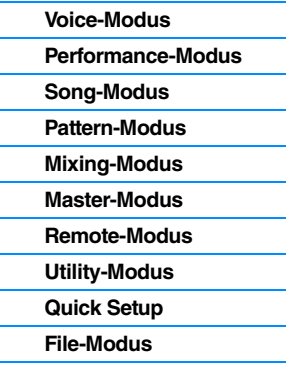

### **[Anhang](#page-159-2)**

### <span id="page-15-0"></span>**Arpeggien für Drum-/Percussion-Voices (Kategorie: DrPc)**

Diese Arpeggio-Typen sind speziell für Drum-Voices konzipiert. Sie haben sofortigen Zugriff auf unterschiedliche Rhythmus-Patterns. Drei verschiedene Wiedergabearten stehen zur Verfügung:

### **Wiedergabe eines Drum-Patterns**

Durch Anschlagen von beliebigen Tasten wird dasselbe Rhythmus-Pattern ausgelöst.

### **Wiedergabe eines Drum-Patterns plus zusätzlich gespielter Töne (zugewiesene Schlaginstrumente)**

Durch Anschlagen einer beliebigen Taste wird dasselbe Rhythmus-Pattern ausgelöst. Wenn zu der gehaltenen Note noch weitere hinzugefügt werden, werden für das Drum-Pattern zusätzliche Klänge (zugewiesene Schlaginstrumente) erzeugt.

### **Wiedergabe nur der gespielten Noten (zugewiesene Schlaginstrumente)**

Durch Anschlagen einer oder mehrerer Noten wird ein Rhythmus-Pattern ausgelöst, das nur die gespielten Noten verwendet (zugewiesene Schlaginstrumente). Denken Sie daran, dass sich je nachdem, in welcher Reihenfolge die Noten gespielt werden, das ausgelöste Rhythmus-Pattern ändert, auch wenn Sie dieselben Noten spielen. Dadurch können Sie, wenn der "KeyMode"-Parameter auf "thru" oder "thru+direct" steht, auf unterschiedliche Rhythmus-Patterns mit denselben Instrumenten zugreifen, indem Sie einfach die Reihenfolge der von Ihnen gespielten Noten verändern.

**HINWEIS** Die drei vorstehenden Wiedergabearten werden nicht nach Kategoriename oder Typname unterschieden. Sie sollten sie einfach ausprobieren und sich den Unterschied anhören.

**HINWEIS** Da diese Wiedergabearten für Drum-Voices programmiert sind, führt ihre Verwendung zusammen mit Normal Voices möglicherweise zu unbrauchbaren Ergebnissen.

### <span id="page-15-2"></span><span id="page-15-1"></span>**Arpeggien, die hauptsächlich nicht notenbezogene Daten enthalten (Kategorie: Cntr)**

Diese Arpeggio-Typen sind hauptsächlich mit Controller- und Pitch-Bend-Daten programmiert. Sie werden nicht zum Spielen von bestimmten Tönen verwendet, sondern um die Klangfarbe oder die Tonhöhe zu verändern. Manche Typen enthalten gar keine Notendaten. Wenn Sie einen Typ aus dieser Kategorie verwenden, stellen Sie den "KeyMode"-Parameter im jeweiligen Modus auf "direct", "thru+direct" oder "sort+direct".

**HINWEIS** Zu den Displays mit den "KeyMode"-Parametern siehe das PLAY-FX-Display des Arpeggio Edit im Voice-Modus [\(Seite 28\)](#page-27-0), Performance-Modus [\(Seite 58](#page-57-0)) bzw. Song/Pattern-Modus [\(Seite 83\)](#page-82-0).

### **Tipps für die Arpeggio-Wiedergabe**

Arpeggien bieten nicht nur Inspiration und vollständige Rhythmuspassagen, zu denen Sie spielen können, sondern geben Ihnen auch hochwertige MIDI-Daten, die Sie zum Erstellen von Songs verwenden können, oder voll ausgeformte Begleitungen für Ihre Live-Darbietungen. Anweisungen zur Verwendung des Arpeggios finden Sie im "Quick Guide" in der Bedienungsanleitung.

#### **[Grundlegender Aufbau](#page-2-0)**

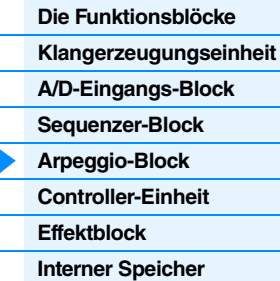

#### **[Referenz](#page-23-1)**

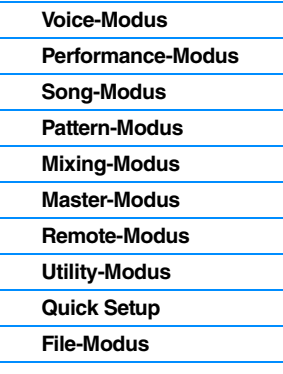

### **[Anhang](#page-159-2)**

## <span id="page-16-0"></span>**Controller-Block**

Dieser Block besteht aus der Tastatur, dem Pitch-Bend- und Modulationsrad, dem Ribbon Controller, den Dreh- und Schiebereglern usw. Von der Tastatur selbst werden keine Klänge erzeugt. Stattdessen erzeugt/sendet sie beim Spielen Informationen wie Note ein/aus, Velocity usw. (MIDI-Events) an die Klangerzeugungseinheit des Synthesizers. Auch die Controller erzeugen/senden MIDI-Events. Die Klangerzeugungseinheit des Synthesizers produziert den Klang entsprechend den von der Tastatur und den Controllern gesendeten MIDI-Events.

### **Tastatur**

Die Tastatur sendet Note-On/Off-Events an den Klangerzeuger-Block (zur Erzeugung des Klangs) und an den Sequenzer-Block (für die Aufnahme). Die Tastatur dient auch zum Auslösen der Arpeggio-Wiedergabe. Sie können die Oktavlage der Tastatur mit den OCTAVE-Tasten [+]/[-] verschieben, die Töne mit den TRANSPOSE-Tasten [+]/[-] transponieren und einstellen, wie die tatsächlichen Velocity-Werte in Relation zu Ihrer Anschlagstärke erzeugt werden.

### **Pitch-Bend-Rad**

Mit dem Pitch-Bend-Rad wird die Tonhöhe der gespielten Noten nach oben (wenn das Rad vom Spieler weggedreht wird) oder nach unten (wenn das Rad zum Spieler hin gedreht wird) verändert. Rollen Sie das Rad nach oben bzw. nach unten, um die Tonhöhe zu heben bzw. zu senken. Das Rad ist selbstzentrierend und kehrt beim Loslassen automatisch in die Ausgangslage zurück. Jede Preset-Voice hat ihren eigenen Standard-Pitchbending-Bereich. Die Pitch-Bend-Range-Einstellung kann im GENERAL-Display ([Seite 30\)](#page-29-1) des Voice Common Edit, im VOICE-Display [\(Seite 64\)](#page-63-0) des Performance Part Edit oder im VOICE-Display [\(Seite 117](#page-116-0)) des Mixing Part Edit geändert werden. Von

diesen Displays aus können Sie die Pitch-Bend-Funktion auch umkehren, so dass eine Aufwärtsbewegung die Tonhöhe verringert und eine Abwärtsbewegung die Tonhöhe erhöht. Sie können dem Pitch-Bend-Rad im CTL-SET-Display [\(Seite 32](#page-31-0)) des Voice Edit auch eine andere Funktion zuweisen.

### **Modulationsrad**

Normalerweise wird das Modulationsrad dazu verwendet, um einem Klang ein Vibrato-Effekt hinzuzufügen, dennoch ist das Modulationsrad für viele Preset-Voices oft mit anderen Funktionen und Effekten belegt. Je weiter Sie dieses Rad nach oben drehen, desto größer ist der auf den Klang angewendete Effekt. Um eine versehentliche Anwendung der Effekte auf die gegenwärtige Voice zu vermeiden, achten Sie vor dem Spielen darauf, dass sich das Modulationsrad in Minimalstellung befindet. Sie können dem Modulationsrad im CTL-SET-Display ([Seite 32\)](#page-31-0) des Voice Common Edit auch verschiedene andere Funktionen zuweisen.

### **Zuweisbare Funktionstasten**

Entsprechend den Einstellungen bei XA Control (Expanded Articulation) im OSC-Display [\(Seite 38](#page-37-0)) des Voice Element Edit können Sie bestimmte Elements der aktuellen Voice abrufen, indem Sie eine dieser Tasten während des Spielens drücken. Mit den Parametern Assignable Function 1 Mode und Assignable Function 2 Mode im GENERAL-Display [\(Seite 30](#page-29-1)) des Voice Common Edit können Sie wählen, wie der Ein-/Ausschaltzustand dieser Tasten gesetzt wird. Weiterhin können Sie diesen Tasten im CTL-SET-Display ([Seite 32](#page-31-0)) des Voice Edit (statt der Auswahlfunktion von Elements) verschiedene andere Funktionen zuweisen.

### **Drehregler**

Mit Hilfe dieser acht Drehregler können Sie verschiedene Klangaspekte der Voice in Echtzeit ändern, d.h. während Ihres Spiels. Mit den acht Schiebereglern können Sie die Lautstärke der Voice-Elements, Performance-Parts und der Mixing-Parts einstellen. Anweisungen zur Verwendung der Drehregler im Voice-/Performance-Modus finden Sie in der Bedienungsanleitung. Anweisungen zur Verwendung der Drehregler im Song-/Pattern-Modus finden Sie auf [Seite 124.](#page-123-2)

### **DAW Remote**

Drücken Sie die [DAW REMOTE]-Taste, um den Remote-Modus aufzurufen. Bei Aufruf des Remote-Modus ändern sich die Funktionen der Bedienfeldtasten – ausgenommen die Tasten A/D INPUT [ON/OFF], OCTAVE [+]/[-], TRANSPOSE [+]/[-] und [UTILITY] – zu denen, die ausschließlich für diesen Modus gelten. Einzelheiten finden Sie unter Remote-Modus des Abschnitts Referenz" auf [Seite 133](#page-132-1)

### **[Grundlegender Aufbau](#page-2-0)**

**[Die Funktionsblöcke](#page-2-1) [Klangerzeugungseinheit](#page-3-0) [A/D-Eingangs-Block](#page-7-0) [Sequenzer-Block](#page-8-0) [Arpeggio-Block](#page-10-0) [Controller-Einheit](#page-16-0) [Effektblock](#page-17-0) [Interner Speicher](#page-21-0)**

### **[Referenz](#page-23-1)**

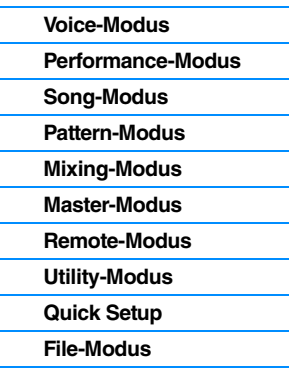

### **[Anhang](#page-159-2)**

Maximum

Minimum

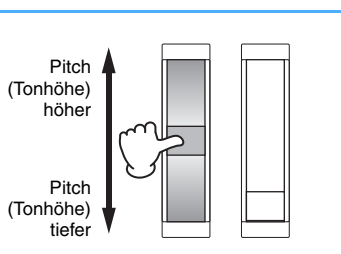

## <span id="page-17-0"></span>**Effektblock**

Dieser Block wendet Effekte auf die Ausgabe des Klangerzeuger-Blocks sowie des Audio-Eingangs-Blocks an und bearbeitet und verbessert den Klang. Effekte werden in der letzten Phase der Bearbeitung angewendet und können den Klang beliebig verändern.

### **Effektstruktur**

### **Systemeffekte – Reverb und Chorus**

Systemeffekte werden auf den Gesamtklang angewendet. Bei den Systemeffekten wird der Klang jedes Parts entsprechend des eingestellten "Effect Send Level" (Ausspielpegel) an den Effekt gesendet. Der bearbeitete Sound (als "wet" – nass – bezeichnet) wird entsprechend der Einstellung des "Return Level" (Effektrückweg-Pegel) an die Mischstufe zurückgesendet und ausgegeben, nachdem er mit dem unbearbeiteten ("dry" – trockenen) Klang zusammengemischt wurde. Dieses Instrument ist mit Reverb und Chorus als Systemeffekten ausgestattet. Darüber hinaus können Sie den Ausspielpegel von Chorus an Reverb einstellen. Dieser Parameter wird verwendet, um den Reverb-Effekt auf die vom Chorus-Effekt ausgegebenen Signale anzuwenden. Eine natürliche Wirkung erhalten Sie, indem Sie die Reverb-Tiefe mit dem gleichen Pegel wie den des unbearbeiteten Klangs an den Chorus-Klang senden.

### **Insert-Effekte**

Insert-Effekte können einzeln auf gewünschte Parts angewendet werden, bevor die Signale sämtlicher Parts zusammengeführt werden. Sie sollten für Klänge verwendet werden, deren Charakter Sie drastisch ändern möchten. Jede Voice bietet einen Satz von Insert-Effekten mit den Einheiten A und B. Sie können für die Insert-Effekte A und B verschiedene Effekttypen einstellen oder einen Vocoder-Effekt auf Insert-Effekt A und B anwenden. Diese Einstellungen können im CONNECT-Display [\(Seite 35\)](#page-34-0) des Voice Common Edit vorgenommen werden.

Dieser Synthesizer besitzt drei Sätze von Insert-Effekten. Sie können auf bis zu drei Parts der Performance, des Songs oder Patterns angewendet werden. Beachten Sie, dass im Performanceund Mixing- (Song/Pattern) Modus der Vocoder-Effekt nur auf Part 1 angewendet werden kann. Das bedeutet, dass der Vocoder-Effekt nicht funktioniert, wenn Sie die Voice (auf die der Vocoder im Voice-Modus angewendet wird) anderen Parts (Part 2 oder höher) zuweisen.

### **Master-Effekt**

Diese Einheit wendet Effekte auf das gesamte Stereo-Ausgangssignal aller Sounds an. Es stehen mehrere Effekttypen zur Verfügung.

### **Element-EQ**

Der Element-EQ wird auf die einzelnen Elements der Normal Voice und die einzelnen Tasten (Keys) der Drum-Voice angewendet. Sie können eine von drei verschiedenen EQ-Verläufen festlegen, darunter Shelving (Niveauregelung) und Peaking (Glockenform).

**HINWEIS** Der Element-EQ wirkt nicht auf die Eingangssignale von den A/D-INPUT-Buchsen [L]/[R].

### **Part-EQ / Common-EQ**

Dieser parametrische 3-Band-EQ kann auf jeden Part einer Performance oder eines Mixings angewendet werden. Höhenband und Tiefenband sind als Niveauregler ausgeführt. Das MID-Band hat Peaking-Charakteristik (Glockenfilter). Die Common-EQ-Parameter versetzen die Einstellungen der Part-EQ-Parameter.

**HINWEIS** Part-EQ und Common-EQ wirken nicht auf die Eingangssignale von den A/D-INPUT-Buchsen [L]/[R].

#### **Master EQ**

Der Master-EQ wird (nach den Effekten) auf den Gesamtklang des Instruments angewendet. Bei diesem EQ können alle fünf Bänder auf Peaking eingestellt werden; für das unterste und das oberste Band steht auch Shelving zur Verfügung.

#### **[Grundlegender Aufbau](#page-2-0)**

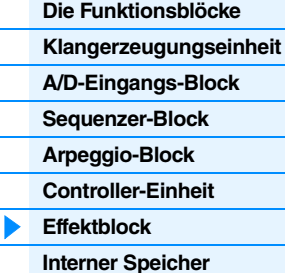

#### **[Referenz](#page-23-1)**

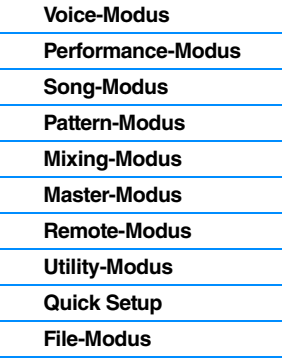

### **[Anhang](#page-159-2)**

### <span id="page-18-1"></span>**Die Effektverknüpfung in den einzelnen Modi**

#### **[Grundlegender Aufbau](#page-2-0)**

**[Die Funktionsblöcke](#page-2-1) [Klangerzeugungseinheit](#page-3-0) [A/D-Eingangs-Block](#page-7-0)**

<span id="page-18-0"></span>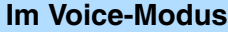

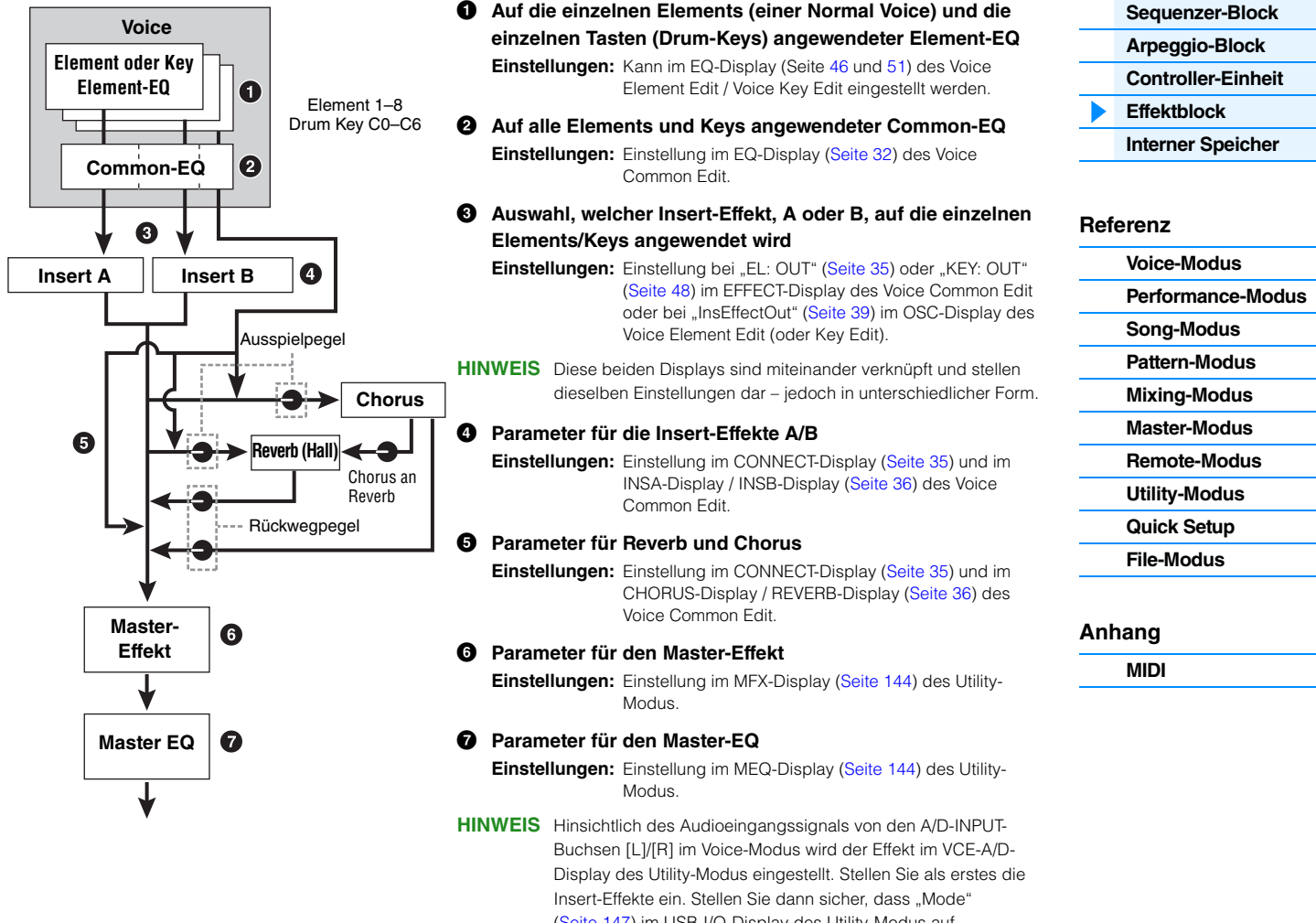

([Seite 147\)](#page-146-1) im USB-I/O-Display des Utility-Modus auf "1StereoRec" gestellt ist, und stellen Sie den Pegel des an Chorus und Reverb gesendeten Signals ein. Wenn "Mode" auf "VST" oder "2StereoRec" gestellt ist, wird das vom Insert-Effekt ausgegebene Signal direkt an die USB-Buchse [TO HOST] oder die OUTPUT-Buchsen [L/MONO]/[R] ausgegeben.

### **Im Performance-Modus**

#### **Performance**

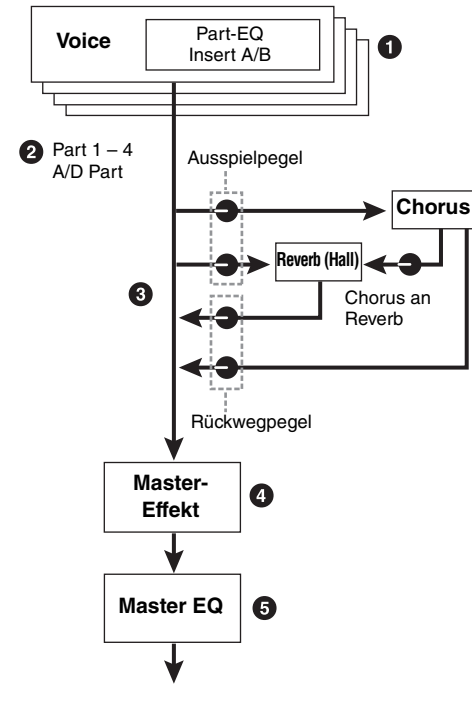

- 1 **Auf die einzelnen Parts angewendeter Part-EQ Einstellungen:** Einstellung im EQ-Display ([Seite 67](#page-66-0)) des Performance Part Edit.
- 2 **Auswahl der Parts, auf die der Insert-Effekt angewendet wird**

**Einstellungen:** Einstellung im INS-SW-Display [\(Seite 64](#page-63-1)) des Performance Common Edit.

- 3 **Parameter für Reverb und Chorus Einstellungen:** Einstellung im CONNECT-Display ([Seite 63](#page-62-0)), CHORUS-Display und REVERB-Display ([Seite 64\)](#page-63-2) des Performance Common Edit und im EF-SEND-Display [\(Seite 66](#page-65-0)) des Performance Part Edit.
- 4 **Parameter für den Master-Effekt Einstellungen:** Einstellung im MFX-Display [\(Seite 60](#page-59-0)) des Performance Common Edit.
- 5 **Parameter für den Master-EQ**

**Einstellungen:** Einstellung im MEQ-Display ([Seite 61\)](#page-60-0) des Performance Common Edit.

- HINWEIS Die Effekteinstellungen von  $\bullet$ ,  $\bullet$  und  $\bullet$  im Voice-Modus sind für bis zu drei Parts verfügbar, für die der Insert-Effekt eingeschaltet ist.
- **HINWEIS** Hinsichtlich des Audioeingangssignals von den A/D-INPUT-Buchsen [L]/[R] im Performance-Modus wird der Effekt im A/D-IN-Display des Performance Common Edit eingestellt. Stellen Sie als erstes die Insert-Effekte ein. Stellen Sie dann sicher, dass "Mode" [\(Seite 147](#page-146-1)) im USB-I/O-Display des Utility-Modus auf "1StereoRec" gestellt ist, und stellen Sie den Pegel des an Chorus und Reverb gesendeten Signals ein. Wenn "Mode" auf "VST" oder "2StereoRec" gestellt ist, wird das vom Insert-Effekt ausgegebene Signal direkt an die USB-Buchse [TO HOST] oder die OUTPUT-Buchsen [L/MONO]/[R] ausgegeben.

#### **[Grundlegender Aufbau](#page-2-0)**

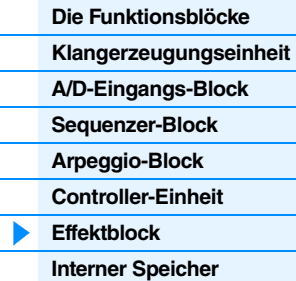

#### **[Referenz](#page-23-1)**

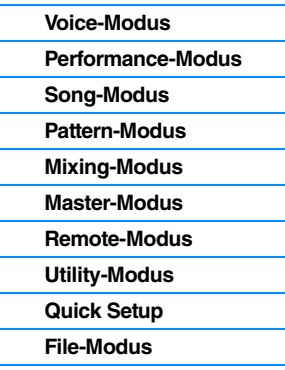

### **[Anhang](#page-159-2)**

**[MIDI](#page-159-3)**

### **Im Mixing-Modus**

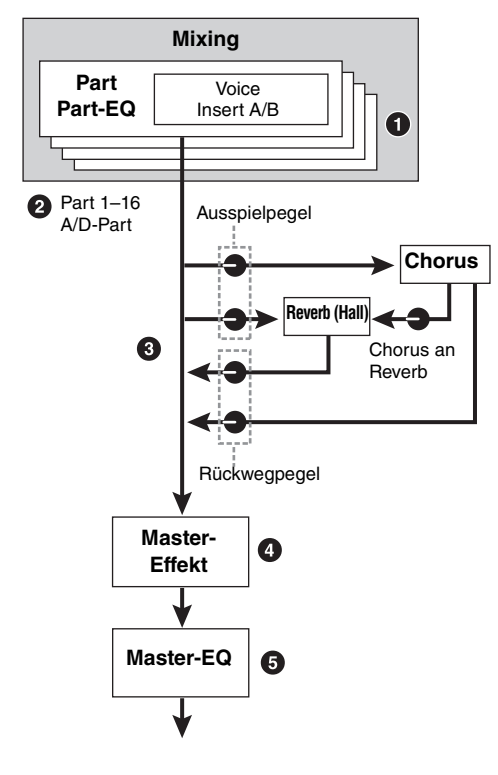

- 1 **Auf die einzelnen Parts angewendeter Part-EQ Einstellungen:** Einstellung im EQ-Display ([Seite 118\)](#page-117-0) des Mixing Part Edit.
- 2 **Auswahl der Parts, auf die der Insert-Effekt angewendet wird**

**Einstellungen:** Einstellung im EFFECT-Display [\(Seite 116\)](#page-115-1) des Mixing Common Edit.

3 **Parameter für Reverb und Chorus**

**Einstellungen:** Einstellung im EFFECT-Display [\(Seite 116\)](#page-115-1) des Mixing Common Edit.

4 **Parameter für den Master-Effekt**

**Einstellungen:** Einstellung im MFX-Display [\(Seite 116](#page-115-2)) des Mixing Common Edit.

5 **Parameter für den Master-EQ**

**Einstellungen:** Einstellung im MEQ-Display ([Seite 116\)](#page-115-3) des Mixing Common Edit.

- HINWEIS Die Effekteinstellungen von  $\bullet$ ,  $\bullet$  und  $\bullet$  im Voice-Modus sind für bis zu drei Parts verfügbar, für die der Insert-Effekt eingeschaltet ist.
- **HINWEIS** Hinsichtlich des Audioeingangssignals von den A/D-INPUT-Buchsen [L]/[R] im Song-/Pattern-Modus wird der Effekt im A/D-IN-Display des Mixing Common Edit eingestellt. Stellen Sie als erstes die Insert-Effekte ein. Stellen Sie dann sicher, dass "Mode" [\(Seite 147](#page-146-1)) im USB-I/O-Display des Utility-Modus auf "1StereoRec" gestellt ist, und stellen Sie den Pegel des an Chorus und Reverb gesendeten Signals ein. Wenn "Mode" auf "VST" oder "2StereoRec" gestellt ist, wird das vom Insert-Effekt ausgegebene Signal direkt an die USB-Buchse [TO HOST] oder die OUTPUT-Buchsen [L/MONO]/[R] ausgegeben.

### **Über den Vocoder-Effekt**

Der MOX6/MOX8 besitzt einen Vocoder-Effekt. Ein Vocoder ist ein typischer "Roboterstimmen"-Effekt, der die Klangeigenschaften eines per Mikrofon zugeführten Signals herausfiltert und auf den Kang der Voice anwendet, die Sie auf der Tastatur spielen. Die menschliche Stimme besteht aus Klängen, die von den Stimmbändern erzeugt und durch Rachen, Nase und Mund gefiltert werden. Diese resonanten Bereich haben bestimmte Frequenzcharakteristiken und arbeiten letztlich als Filter, die viele Formanten (Verstärkungen von Obertönen) erzeugen. Der Vocoder-Effekt gewinnt die Filtercharakteristiken der Stimme aus dem Mikrofonsignal und bildet die Formanten mit mehreren Bandpassfiltern nach. Die maschinenartige "Roboterstimme" wird dadurch erzeugt, dass tonale Klänge von Musikinstrumenten (z. B. ein Synthesizer-Sound) durch die Filter geleitet werden. Anweisungen zur Verwendung des Vocoder-Effekts finden Sie in der Bedienungsanleitung.

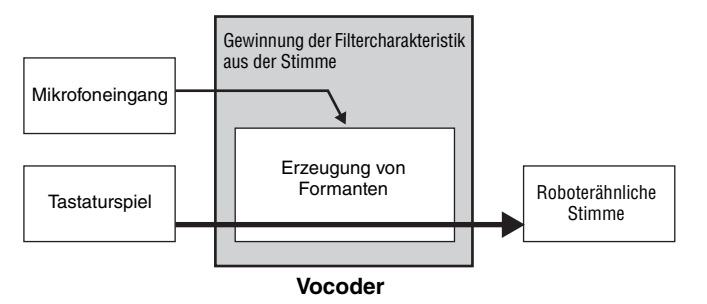

### **Über Effektkategorien, Effekttypen und Effektparameter**

Informationen über die Effektkategorien dieses Instruments und die in den Kategorien enthaltenen Effekttypen finden Sie in der "Liste der Effekttypen" im PDF-Dokument "Datenliste". Informationen über die Effektparameter, die bei den einzelnen Effekttypen eingestellt werden können, finden Sie in der "Liste der Effektparameter" im PDF-Dokument "Datenliste". Beschreibende Informationen zu den einzelnen Effektkategorien, Effekttypen und Effektparameter finden Sie in der PDF-Dokumentation "Synthesizerparameter-Handbuch".

### **Über Preset-Einstellungen**

Für die Parameter jedes Effekttyps gibt es Presets als Vorlage, die im Display Effect Type ausgewählt werden können. Um den gewünschten Effektklang zu erhalten, probieren Sie zunächst eines der Presets aus, das Ihren Vorstellungen nahe kommt, und ändern Sie dann die Parameter wie gewünscht. Preset-Einstellungen können durch Einstellen von "Preset" in den einzelnen Effektparameter-Displays aufgerufen werden. Informationen zu den einzelnen Effekttypen finden Sie im PDF-Dokument "Datenliste".

#### **[Grundlegender Aufbau](#page-2-0)**

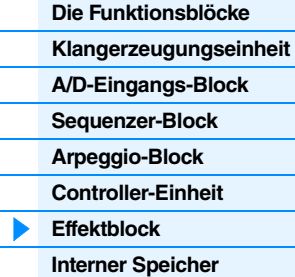

#### **[Referenz](#page-23-1)**

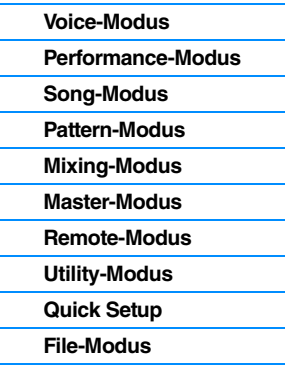

### **[Anhang](#page-159-2)**

## <span id="page-21-0"></span>**Interner Speicher**

Der MOX6/MOX8 erzeugt eine Vielzahl an verschiedenen Daten, einschließlich der Daten für Voices, Performances, Songs und Patterns. In diesem Abschnitt wird der Umgang mit den verschiedenen Datentypen erläutert, und wie Sie die Speichergeräte bzw. Speichermedien zur Speicherung der Daten einsetzen.

### **Interner Speicher des MOX6/MOX8**

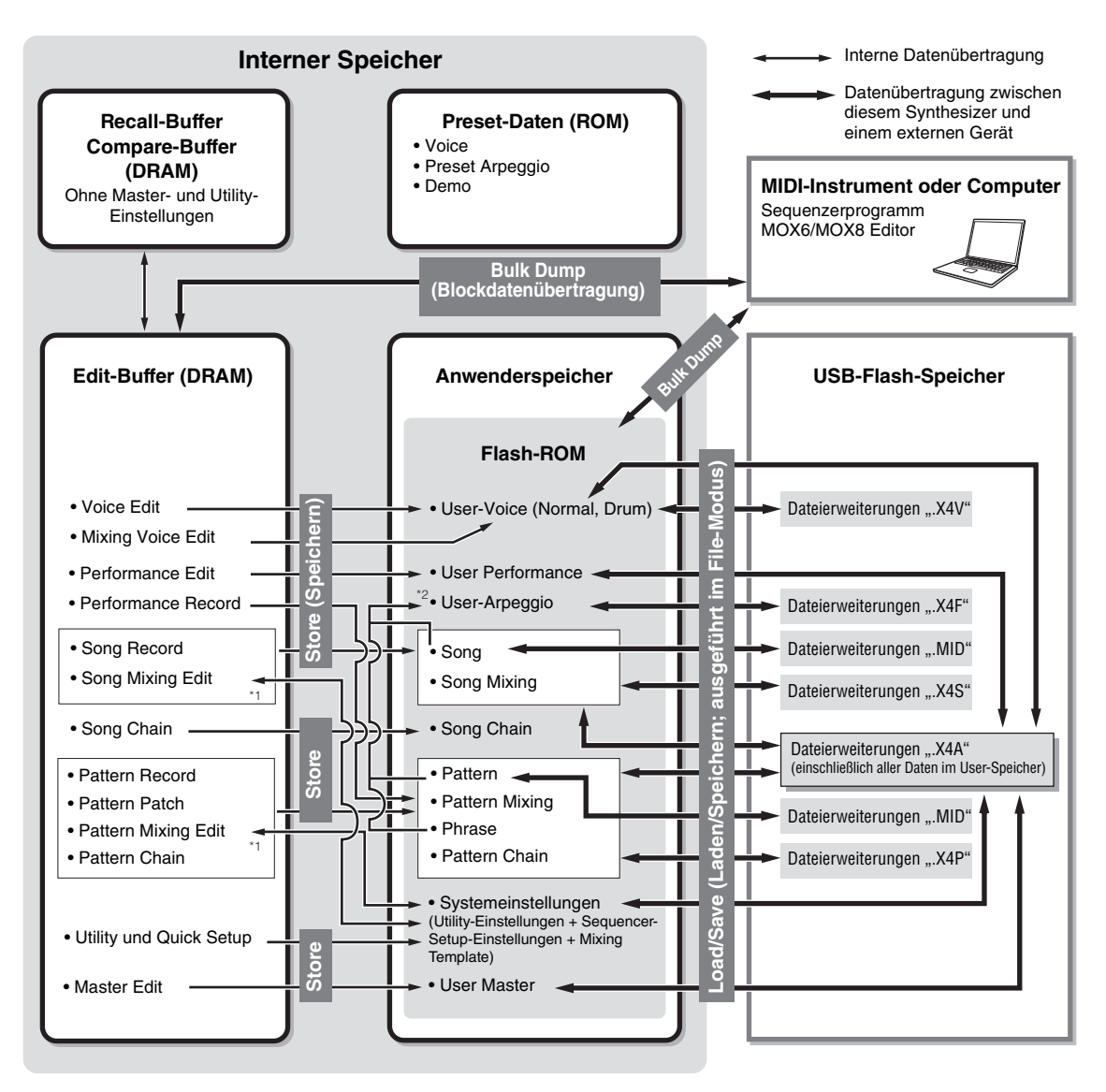

\*1 Die Mixing-Einstellungen können im Song-Mixing-Job-Modus/Pattern-Mixing-Job-Modus gesichert oder als Vorlage (Template) aufgerufen werden. \*2 Sie können die im Song-Record-Modus/Pattern-Record-Modus aufgenommenen MIDI-Sequenzdaten in Arpeggio-Daten umwandeln. Das geschieht mit dem folgenden Bedienvorgang: [SONG]  $\rightarrow$  [JOB]  $\rightarrow$  [F5] Track  $\rightarrow$  07: Put Track to Arpeggio (Spur in Arpeggio übernehmen) oder [PATTERN]  $\rightarrow$  [JOB]  $\rightarrow$ 

### **Flash-ROM**

[F5] Track 07: Put Track to Arpeggio (Spur in Arpeggio übernehmen)

ROM (Read Only Memory) ist ein Speicher für das Auslesen von Daten, dementsprechend können keine Daten in diesen Speicher geschrieben werden. Im Gegensatz zum konventionellen ROM kann das Flash-ROM überschrieben werden und ermöglicht damit das Speichern eigener Daten. Die Speicherinhalte des Flash-ROMs bleiben auch nach Ausschalten des Instruments erhalten.

### **DRAM**

RAM (Random Access Memory) ist ein speziell zum Schreiben und Lesen von Daten konzipierter Speicher. Je nach Speicherbedingungen der Daten gibt es zwei verschiedene RAM-Typen: SRAM (Static RAM) und DRAM (Dynamic RAM). Der MOX6/MOX8 enthält ausschließlich DRAM. Da die im DRAM enthaltenen Daten durch das Ausschalten der Stromversorgung verloren gehen, sollten Sie die im DRAM vorhandenen Daten vor dem Ausschalten auf jedem Fall im Flash-ROM oder auf einem USB-Flash-Speicher speichern.

#### **[Grundlegender Aufbau](#page-2-0)**

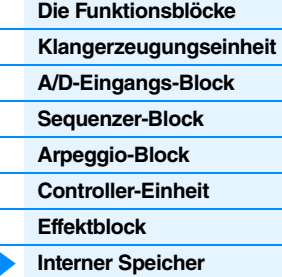

#### **[Referenz](#page-23-1)**

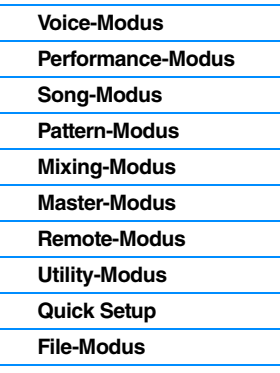

### **[Anhang](#page-159-2)**

### **Edit-Buffer und User Memory**

Der Edit-Buffer ist der Speicherort für bearbeitete Daten folgenden Typs: Voice, Performance, Master, Song Mixing und Pattern Mixing. Die hier bearbeiteten Daten werden im User Memory (Anwenderspeicher) gespeichert. Im Voice-/Performance-/Master-/Mixing-Modus ist der Edit-Buffer lediglich der Speicherort für ein Programm. Wenn Sie eine andere Voice, eine andere Performance, ein anderes Master, einen anderen Song oder ein anderes Pattern auswählen, dann wird daher der gesamte Inhalt des Edit-Buffers mit den neu ausgewählten Daten der Voice, der Performance oder des Mixings überschrieben. Achten Sie darauf, wichtige Daten zu speichern, bevor Sie eine andere Voice usw. auswählen. Im Song-/Pattern-Modus ist der Edit-Buffer für die Sequenzereinstellungen der Speicherort für die gesamten Programme beider Modi (64 x 2). Daher bleiben, auch wenn Sie einen anderen Modus (Song-Modus oder Pattern-Modus) oder einen anderen Song oder ein anderes Pattern auswählen, die Sequenzdaten alter Songs/Patterns erhalten. Achten Sie darauf, die Sequenzdaten vor dem Ausschalten zu speichern, da die aufbewahrten Sequenzdaten beim Ausschalten verlorengehen. Wenn Sie die Sequenzdaten speichern, werden alle Song-Daten und alle Pattern-Daten einschließlich der Mixing-Einstellungen im User Memory gespeichert.

### **Edit-Buffer und Recall-Buffer**

Falls Sie eine andere Voice oder Performance, einen Song oder ein Pattern ausgewählt haben, ohne die bearbeiteten Daten zu speichern, können Sie Ihre Bearbeitungen wieder aufrufen (Englisch: to recall), da der Inhalt des Edit-Buffers im Recall-Buffer gesichert wird. Wenn Sie eine andere Voice, eine andere Performance, einen anderen Song oder ein anderes Pattern ausgewählt haben, ohne die in Bearbeitung befindlichen Daten zu speichern, können Sie Ihre ursprünglichen Bearbeitungen wieder aufrufen.

**HINWEIS** Beachten Sie, dass der Recall Buffer im Master-Edit-Modus nicht zur Verfügung steht.

#### **[Grundlegender Aufbau](#page-2-0)**

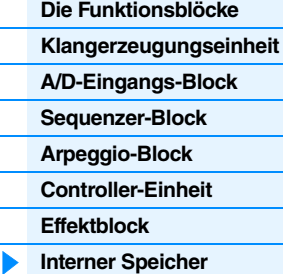

#### **[Referenz](#page-23-1)**

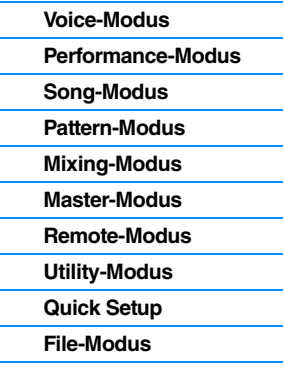

### **[Anhang](#page-159-2)**

## <span id="page-23-1"></span><span id="page-23-0"></span>**Referenz**

Dieser Abschnitt bietet genaue Beschreibungen der Parameter, mit denen Sie Ihren MOX6/MOX8 konfigurieren können.

### **Grundkonfiguration des Displays**

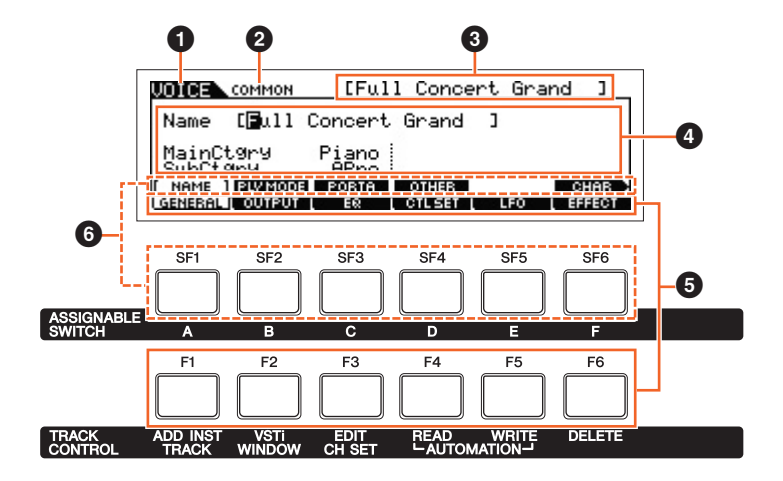

- $\bullet$  Zeigt den aktuellen Betriebsmodus an.
- 2 Zeigt den aktuellen Bearbeitungsstatus an; z. B. Common Edit (gemeinsame Bearbeitung) oder Part Edit (Part-Bearbeitung).
- 3 Zeigt den/die/das aktuell zur Bearbeitung ausgewählte(n) Voice/Performance/Song/Pattern/Master.
- 4 Zeigt die aktuell bearbeitbaren Parameter.
- 5 Zeigt die verschiedenen Displays als Reiter an, kategorisiert nach deren Funktionen. Mit den Funktionstasten [F1]–[F6] können Sie zum Display der betreffenden Funktion springen.
- 6 Zeigt die verschiedenen Displays als Reiter an, kategorisiert anhand der Unterfunktion (wenn der in 5 oben ausgewählte Reiter Unterfunktionen besitzt). Mit den Unterfunktionstasten [SF1]–[SF6] können Sie zum Display der betreffenden Unterfunktion springen.

#### **Uber die (Oknob -Symbole**

Im Referenzteil können die mit diesem Symbol markierten Parameter direkt mittels des entsprechenden Drehreglers auf dem Bedienfeld geändert werden.

## <span id="page-24-1"></span><span id="page-24-0"></span>**Voice-Modus**

Im Voice-Modus wählen Sie die gewünschten Voices aus und spielen und bearbeiten diese. Dieser Abschnitt beschreibt jeden Parameter für vier Betriebsarten (Voice Play, Voice Edit, Drum Voice Edit und Voice Job). Beachten Sie, dass es vom Typ einer Voice (Normal-Voice und Drum-Voice) abhängt, welche Parameter bearbeitet werden können.

## <span id="page-24-2"></span>**Voice Play**

Der Voice-Play-Modus ist der "Haupteingang" des Voice-Modus, hier wählen Sie Voices aus und spielen sie. Einige der

<span id="page-24-3"></span>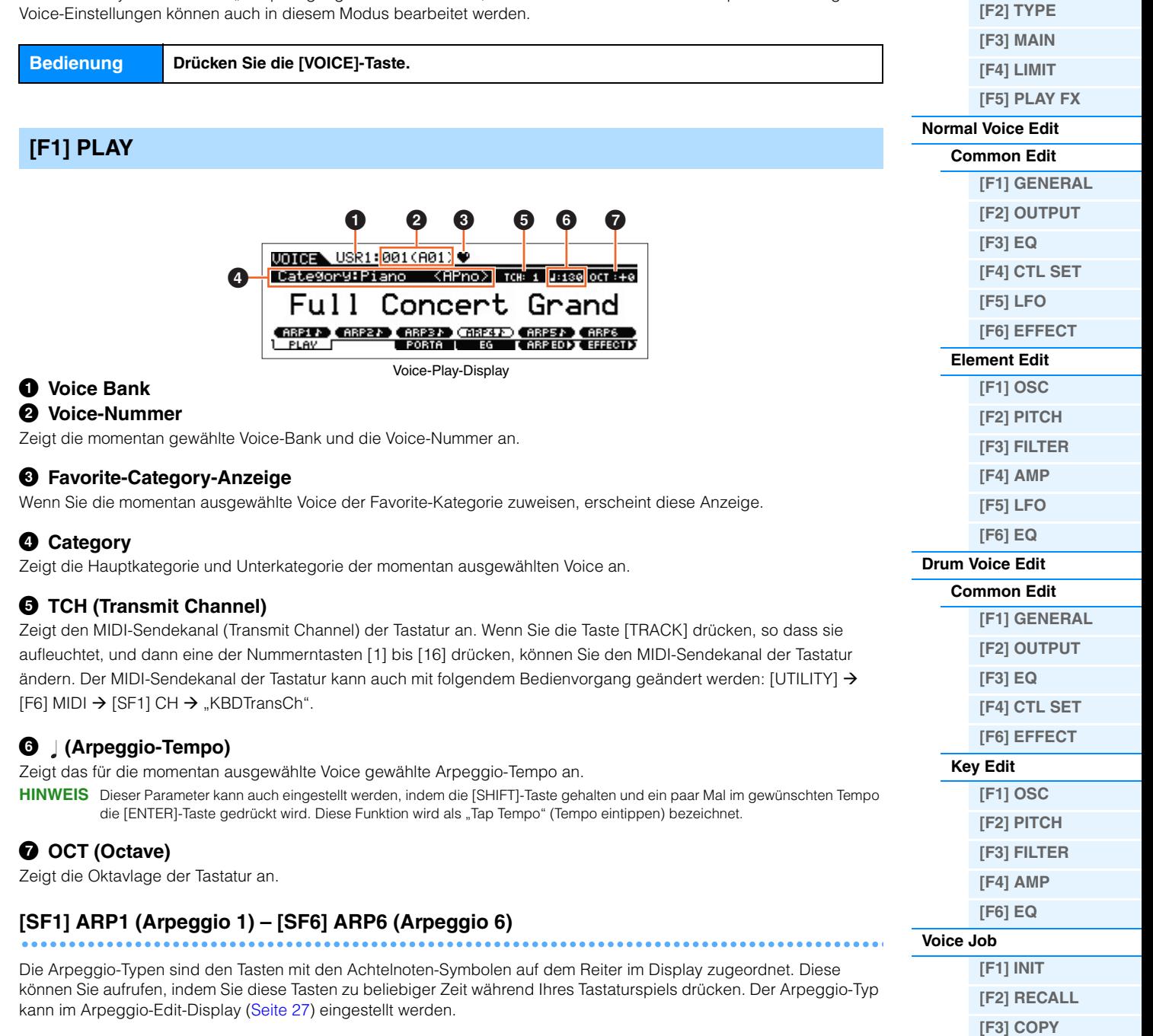

**[\[F4\] BULK](#page-51-4)**

**Voice-Modus**

**[\[F1\] PLAY](#page-24-3) [\[F3\] PORTA](#page-25-0) [\[F4\] EG](#page-25-1) [\[F5\] ARP ED](#page-26-0) [\[F6\] EFFECT](#page-26-1) [Arpeggio Edit](#page-26-2)**

**[Voice Play](#page-24-2)**

### **[Ergänzende Informationen](#page-52-0)**

<span id="page-25-1"></span><span id="page-25-0"></span>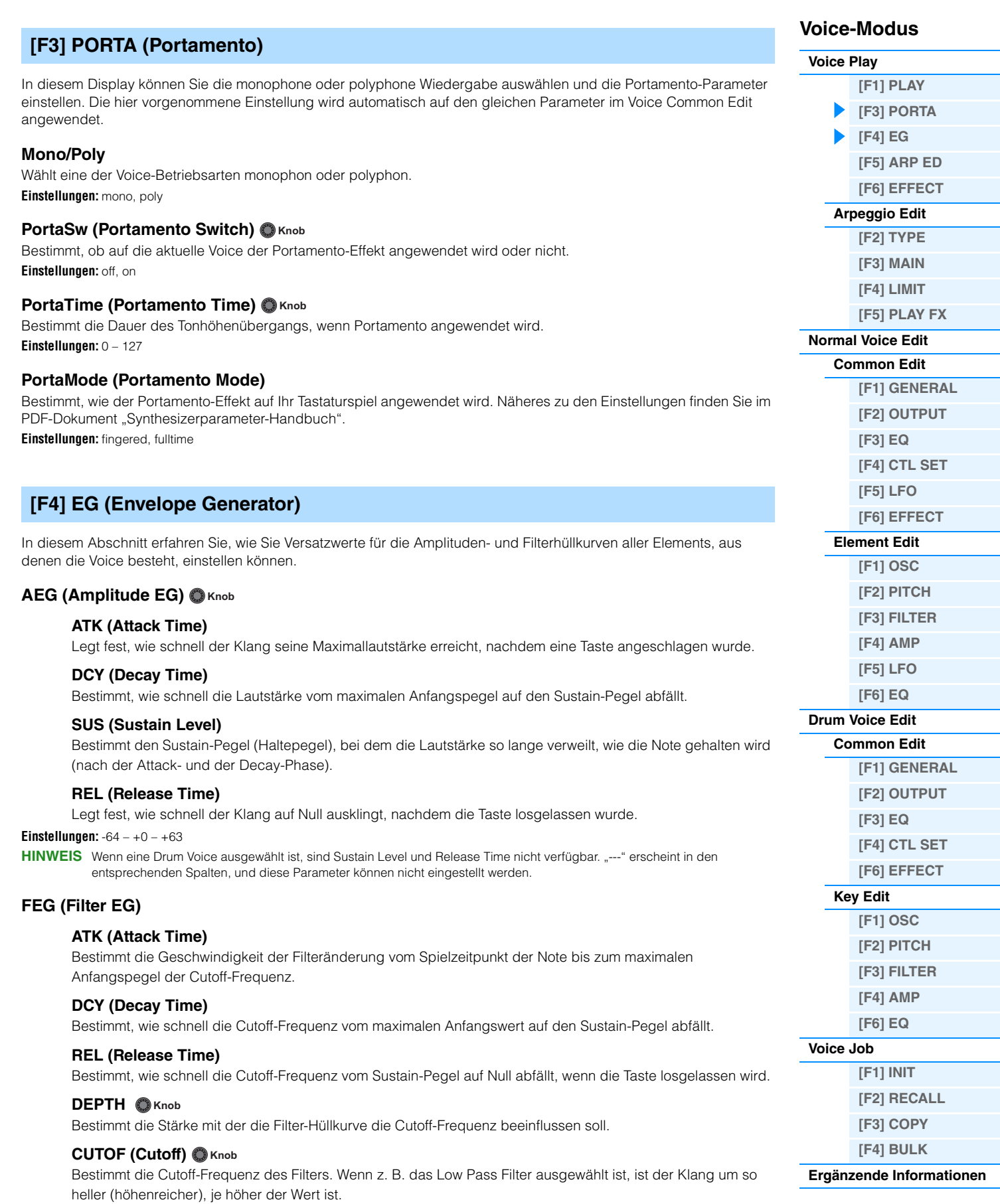

#### **RESO (Resonance) O** Knob

Bewirkt einen erhöhten Pegel im Bereich der Cutoff-Frequenz.

**Einstellungen:** -64 – +0 – +63

<span id="page-26-3"></span><span id="page-26-2"></span><span id="page-26-1"></span><span id="page-26-0"></span>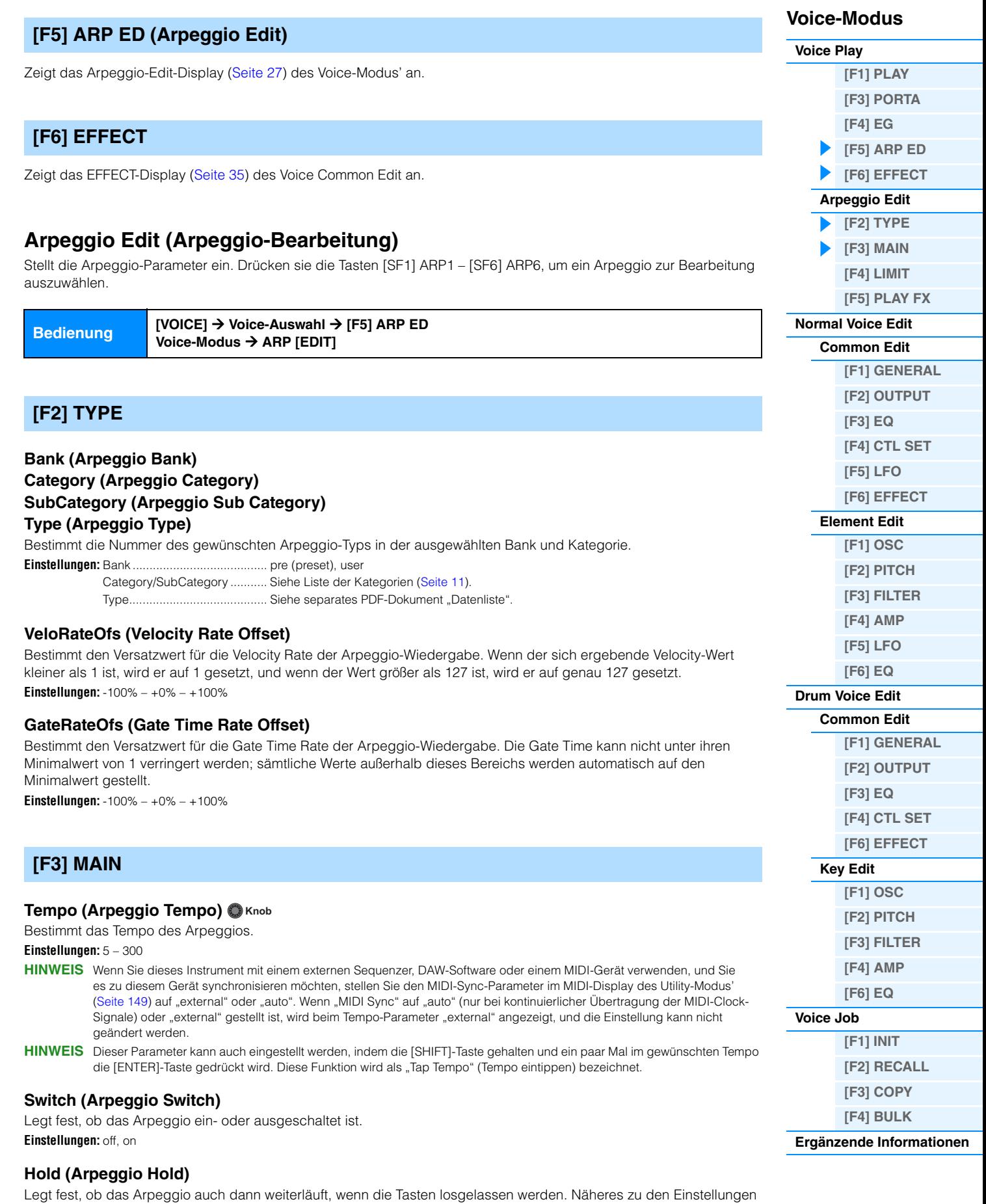

<span id="page-26-4"></span>finden Sie im PDF-Dokument "Synthesizerparameter-Handbuch". **Einstellungen:** sync-off, off, on

### **ChgTiming (Change Timing)**

Bestimmt den Zeitpunkt, an dem der Arpeggio-Typ umschaltet, wenn Sie während der Arpeggio-Wiedergabe einen anderen Typ auswählen. In der Einstellung "realtime" wird der Arpeggio-Typ sofort umgeschaltet. In der Einstellung "measure" wird der Arpeggio-Typ am Anfang des nächsten Taktes umgeschaltet. **Einstellungen:** realtime, measure

### **KeyMode**

Bestimmt, wie das Arpeggio wiedergegeben wird, wenn Sie auf der Tastatur spielen. Näheres zu den Einstellungen finden Sie im PDF-Dokument "Synthesizerparameter-Handbuch".

**Einstellungen:** sort, thru, direct, sort+direct, thru+direct

HINWEIS Einige zur Kategorie "Cntr" gehörende Arpeggio-Typen enthalten möglicherweise keine Noten-Events ([Seite 16\)](#page-15-2). Wenn ein solcher Arpeggio-Typ ausgewählt und "KeyMode" auf "sort" oder "thru" gesetzt ist, wird kein Klang erzeugt, auch wenn der MOX6/MOX8 Note-On-Events empfängt.

### **VelMode (Velocity Mode)**

Reguliert die Velocity (Anschlagstärke) der Arpeggio-Noten. **Einstellungen:** original, thru

#### **OutOctShift (Output Octave Shift)**

Transponiert die Tonhöhe des Arpeggios in Oktavschritten nach oben oder unten. **Einstellungen:** -10 – +0 – +10

### <span id="page-27-1"></span>**[F4] LIMIT**

#### **NoteLimit (Arpeggio Note Limit)**

Bestimmt die tiefste und die höchste Taste des Tastenbereichs für das Arpeggio. **Einstellungen:** C –2 – G8

### **VelocityLimit (Arpeggio Velocity Limit)**

Legt die niedrigste und höchste Velocity (Anschlagstärke) fest, mit der die Arpeggio-Wiedergabe ausgelöst werden kann.

**Einstellungen:** 1 – 127

### <span id="page-27-2"></span><span id="page-27-0"></span>**[F5] PLAY FX (Play Effect)**

### **Swing**

Verzögert Noten an geradzahligen (unbetonten) Schlägen, um ein Swing-Feeling zu erzeugen. **Einstellungen:** -120 – +0 – +120

### **UnitMultiply (Unit Multiply) Knob**

Reguliert die Arpeggio-Wiedergabedauer auf der Grundlage des Tempos. **Einstellungen:** 50%, 66%, 75%, 100%, 133%, 150%, 200%

### **QtzValue (Quantize Value)**

Bestimmt, auf welche Schläge die Notendaten im Arpeggio ausgerichtet werden, oder auf welche Schläge im Arpeggio der Swing-Faktor angewendet wird. Die Zahl rechts des Wertes zeigt die Auflösung der Viertelnoten in Clock-Impulsen an. **Einstellungen: £** 60 (32stel-Note), **63** 80 (16tel-Triole), **6** 120 (16tel-Note), **6** 3160 (Achteltriole), **6** 240 (Achtelnote), **6** 320

(Vierteltriole), 4 480 (Viertelnote)

### **QtzStrength (Quantize Strength)**

Dieser Wert bestimmt, um welchen Anteil die Noten-Events auf die nächste Position im Quantisierungsraster verschoben werden.

**Einstellungen:** 0% – 100%

### **VelocityRate**

Bestimmt, um wieviel die Velocity der Arpeggio-Wiedergabe vom ursprünglichen Wert abweicht. **Einstellungen:** 0% – 200%

#### **GateTimeRate O** Knob

**MOX6/MOX8 – Referenzhandbuch**

Bestimmt, um wie viel die Gate Time (klingende Notenlänge) der Arpeggio-Noten vom ursprünglichen Wert abweicht. **Einstellungen:** 0% – 200%

### **Voice-Modus**

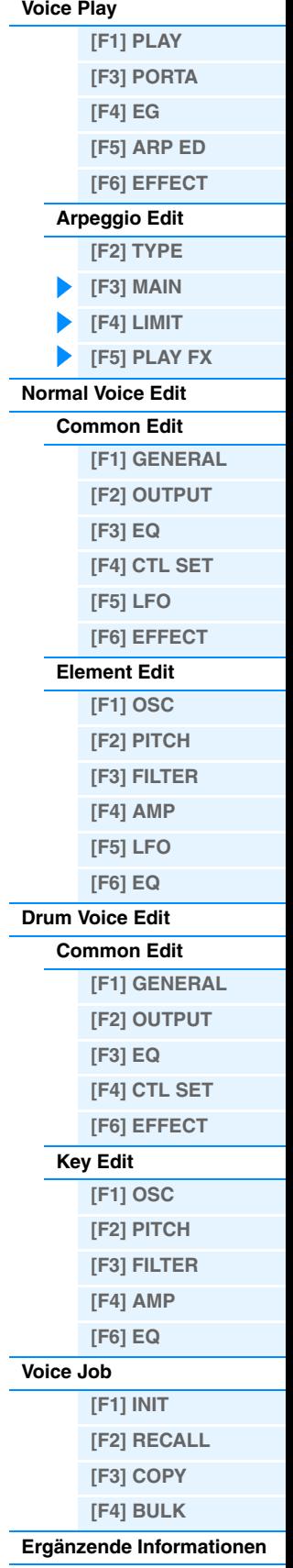

#### **OctaveRange O** Knob

Legt den maximalen Arpeggio-Bereich in Oktaven fest. **Einstellungen:** -3 – +0 – +3

#### **Loop**

Legt fest, ob das Arpeggio einmal oder fortwährend durchläuft, während Noten ausgehalten werden. **Einstellungen:** off, on

### **TriggerMode**

Wenn hier "gate" eingestellt ist, wird durch Anschlagen der Taste die Arpeggio-Wiedergabe gestartet und durch Loslassen gestoppt. Wenn hier "toggle" eingestellt ist, wird durch Anschlagen der Taste die Arpeggio-Wiedergabe abwechselnd gestartet und gestoppt; beim Loslassen passiert nichts.

**Einstellungen:** gate, toggle

### **AccntVelTh (Accent Velocity Threshold)**

Dieser Parameter bestimmt die minimale Velocity, welche die Accent Phrase auslöst. **Einstellungen:** off, 1 – 127

### **AccntStrtQtz (Accent Start Quantize)**

Bestimmt das Start-Timing der Accent Phrase, wenn die unter Accent Vel Threshold (s. o.) angegebene Velocity erreicht wurde. Wenn ausgeschaltet, beginnt die Accent Phrase, sobald eine Note mit dieser Velocity empfangen wird. Wenn eingeschaltet, beginnt die Accent Phrase auf dem bei jedem Arpeggio-Typ festlegten, nächsten Schlag, nachdem eine Note mit dieser Velocity empfangen wurde. **Einstellungen:** off, on

#### **RandomSFX**

Legt fest, ob Random SFX eingeschaltet ist oder nicht. **Einstellungen:** off, on

### **SFXVelOffset (Random SFX Velocity Offset)**

Legt einen Versatzwert fest, um den die ursprüngliche Velocity der Random-SFX-Noten verändert wird. **Einstellungen:** -64 – +0 – +63

#### **SFXKeyOnCtrl (Random SFX Key on Control)**

Wenn hier "on" eingestellt ist, wird ein spezieller Random-SFX-Klang mit vorprogrammierter Velocity abgespielt. Wenn hier "off" eingestellt ist, wird der Random-SFX-Klang mit der Velocity abgespielt, die der Anschlagsstärke entspricht. **Einstellungen:** off, on

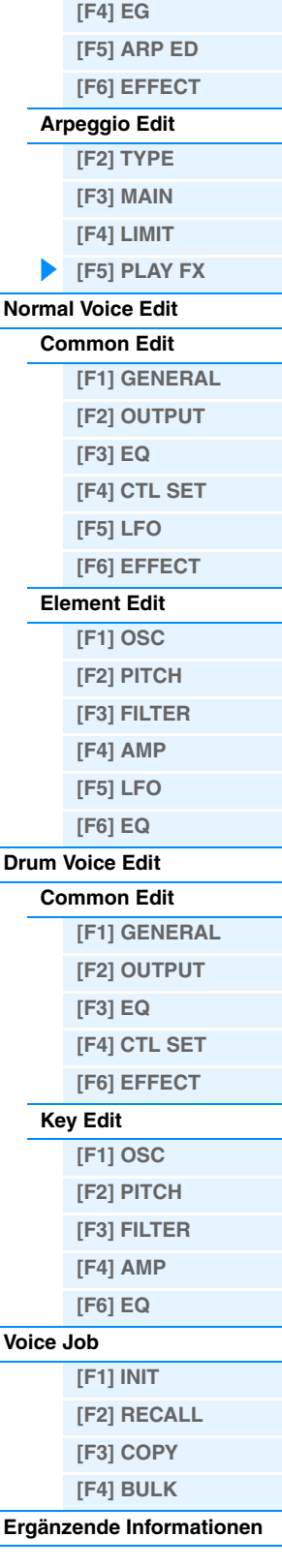

**Voice-Modus**

**[\[F1\] PLAY](#page-24-3) [\[F3\] PORTA](#page-25-0)**

**[Voice Play](#page-24-2)**

### <span id="page-29-2"></span><span id="page-29-0"></span>**Normal Voice Edit**

Eine Normal Voice, die Klänge von tonal spielbaren Musikinstrumenten enthält, die auf der gesamten Tastatur gespielt werden, besteht aus bis zu acht Elementen (Elements). Es gibt zwei Arten von Edit-Displays für Normal Voices: die Common-Edit-Displays zur Bearbeitung der Einstellungen, die allen Elements gemeinsam (common) sind, und die Element-Edit-Displays zur Bearbeitung der einzelnen Elements. Dieser Abschnitt beschreibt die Parameter für Common Edit und Element Edit.

### <span id="page-29-3"></span>**Common Edit**

**Bedienung [VOICE] → Normal-Voice-Auswahl → [EDIT] → [COMMON]** 

### <span id="page-29-4"></span><span id="page-29-1"></span>**[F1] GENERAL**

### **[SF1] NAME**

### **Name (Voice Name)**

Hier wird der gewünschte Name für die Voice eingegeben. Wenn Sie die Taste [SF6] CHAR drücken, während der Cursor auf "Name" steht, wird das Name-Dialogfenster angezeigt. Voice-Namen können aus bis zu 20 Zeichen bestehen. Sie können den Namen einstellen, indem Sie bei gehaltener CHAR-Taste [SF6] das Datenrad [DATA] und die Cursor-Tasten [<]/[>] betätigen. Genaue Anweisungen zur Namensgebung finden Sie im Abschnitt "Wichtigste Bedienungsvorgänge" in der Bedienungsanleitung.

### **MainCtgry (Main Category) SubCtgry (Sub Category)**

Bestimmt die Haupt- und Unterkategorie der Voice. Die Kategorien sind Schlüsselbegriffe, welche den allgemeinen Charakter der verschiedenen Voices repräsentieren. Bei richtiger Angabe der Kategorie wird die Suche nach der gewünschten Voice aus der großen Vielzahl von Voices erleichtert. Es gibt 17 Hauptkategorien, welche die Instrumentengattungen darstellen. Für jede Hauptkategorie gibt es bis zu sechs Unterkategorien, die den Instrumententyp noch genauer angeben.

**Einstellungen:** Siehe die "Liste der Voice-Kategorien" auf [Seite 53.](#page-52-1)

### **[SF2] PLY MODE (Play Mode)**

### **Mono/Poly**

Wählt eine der Voice-Betriebsarten monophon oder polyphon. Näheres zu den Einstellungen finden Sie im PDF-Dokument "Synthesizerparameter-Handbuch". **Einstellungen:** mono, poly

### **KeyAsgnMode (Key Assign Mode)**

Legt die Wiedergabemethode fest, wenn auf jeweils einem MIDI-Kanal dieselben Noten ohne dazugehörige Note-Off-Events empfangen werden. Näheres zu den Einstellungen finden Sie im PDF-Dokument "Synthesizerparameter-Handbuch".

**Einstellungen:** single, multi

### **NoteShift**

Bestimmt die Anzahl von Halbtönen, um welche die Tonhöhe nach oben oder nach unten verschoben wird. **Einstellungen:** -24 – +0 – +24

### **M. TuningNo. (Micro Tuning Number)**

Legt das Stimmungssystem der Voice fest. Näheres zu den verschiedenen Stimmsystemen finden Sie im PDF-Dokument "Synthesizerparameter-Handbuch".

**Einstellungen:** 01 (Equal Temp), 02 (PureMaj), 03 (PureMin), 04 (Werckmeist), 05 (Kirnberger), 06 (Vallot&Yng), 07 (1/4 Shift), 08 (1/4 Tone), 09 (1/8 Tone), 10 (Indian), 11 (Arabic 1), 12 (Arabic 2), 13 (Arabic 3)

### **M. TuningRoot (Micro Tuning Root)**

Bestimmt den Grundton des oben eingestellten Micro Tunings. **Einstellungen:** C – B (H)

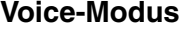

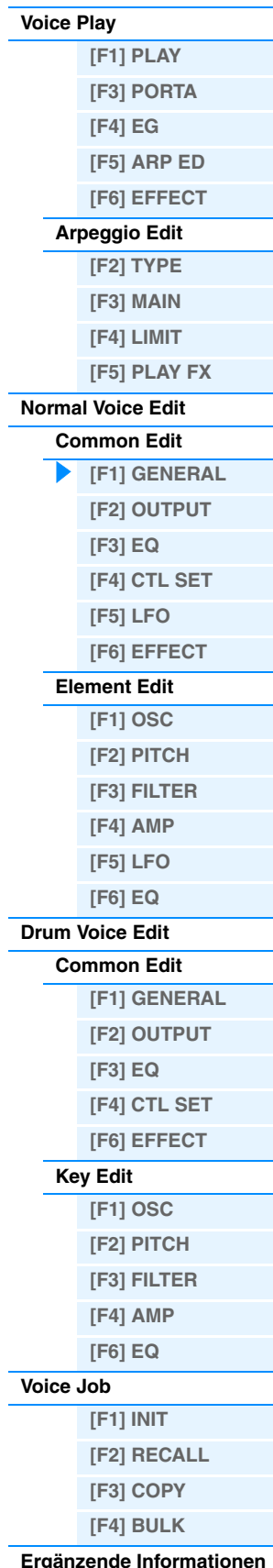

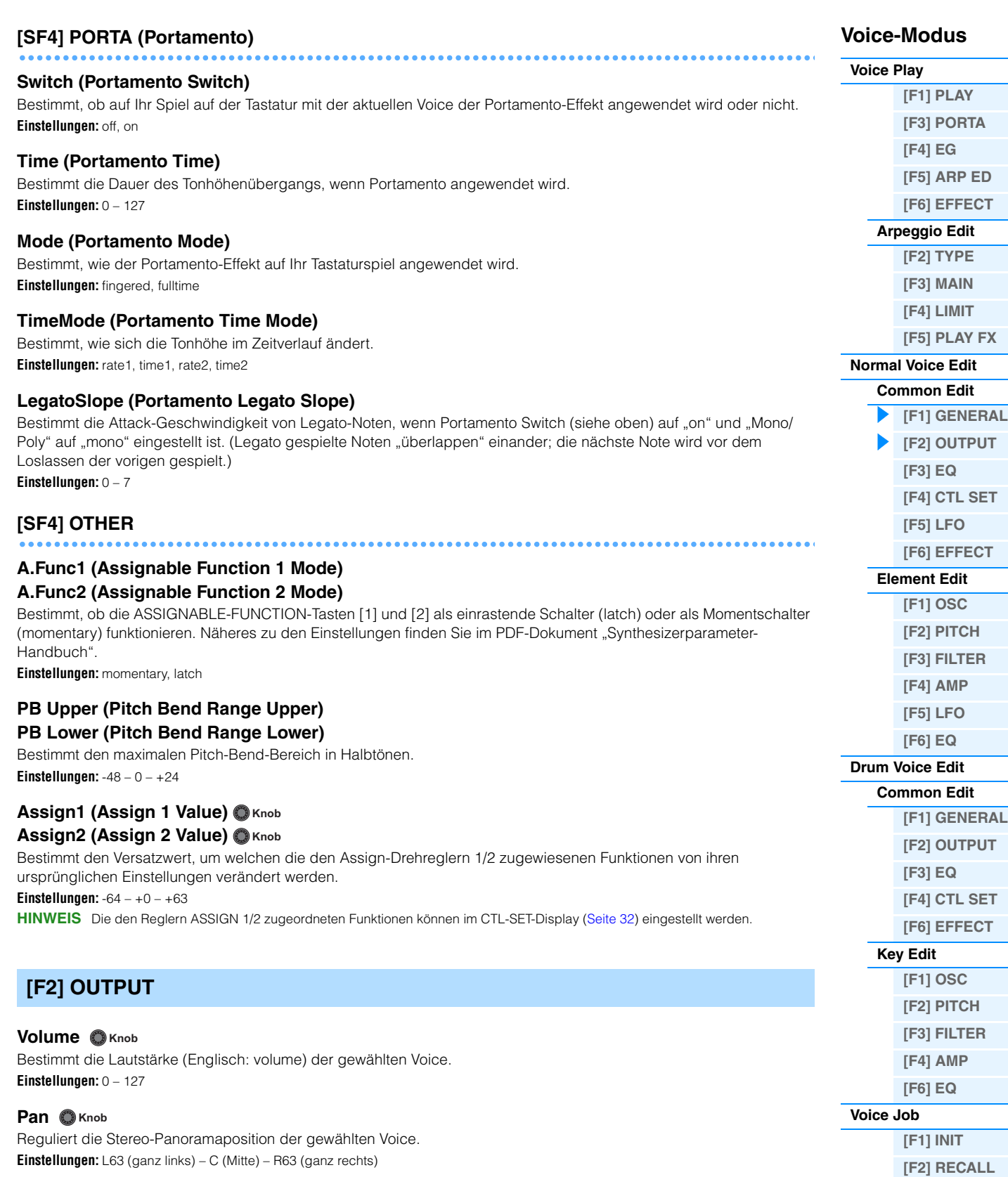

### <span id="page-30-0"></span>**ChoSend (Chorus Send) Knob RevSend (Reverb Send) Knob**

Bestimmt den Send Level (Ausspielpegel) des Signals, das vom Insertion Effect A/B (oder daran vorbei) an die Chorus/ Reverb-Effekteinheit gesendet wird.

#### **Einstellungen:** 0 – 127

**HINWEIS** Näheres zu den Effekt-Verbindungen finden Sie auf [Seite 19](#page-18-0).

**[\[F3\] COPY](#page-51-3) [\[F4\] BULK](#page-51-4) [Ergänzende Informationen](#page-52-0)**

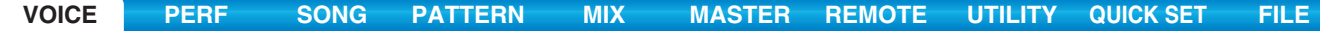

<span id="page-31-3"></span><span id="page-31-2"></span><span id="page-31-1"></span><span id="page-31-0"></span>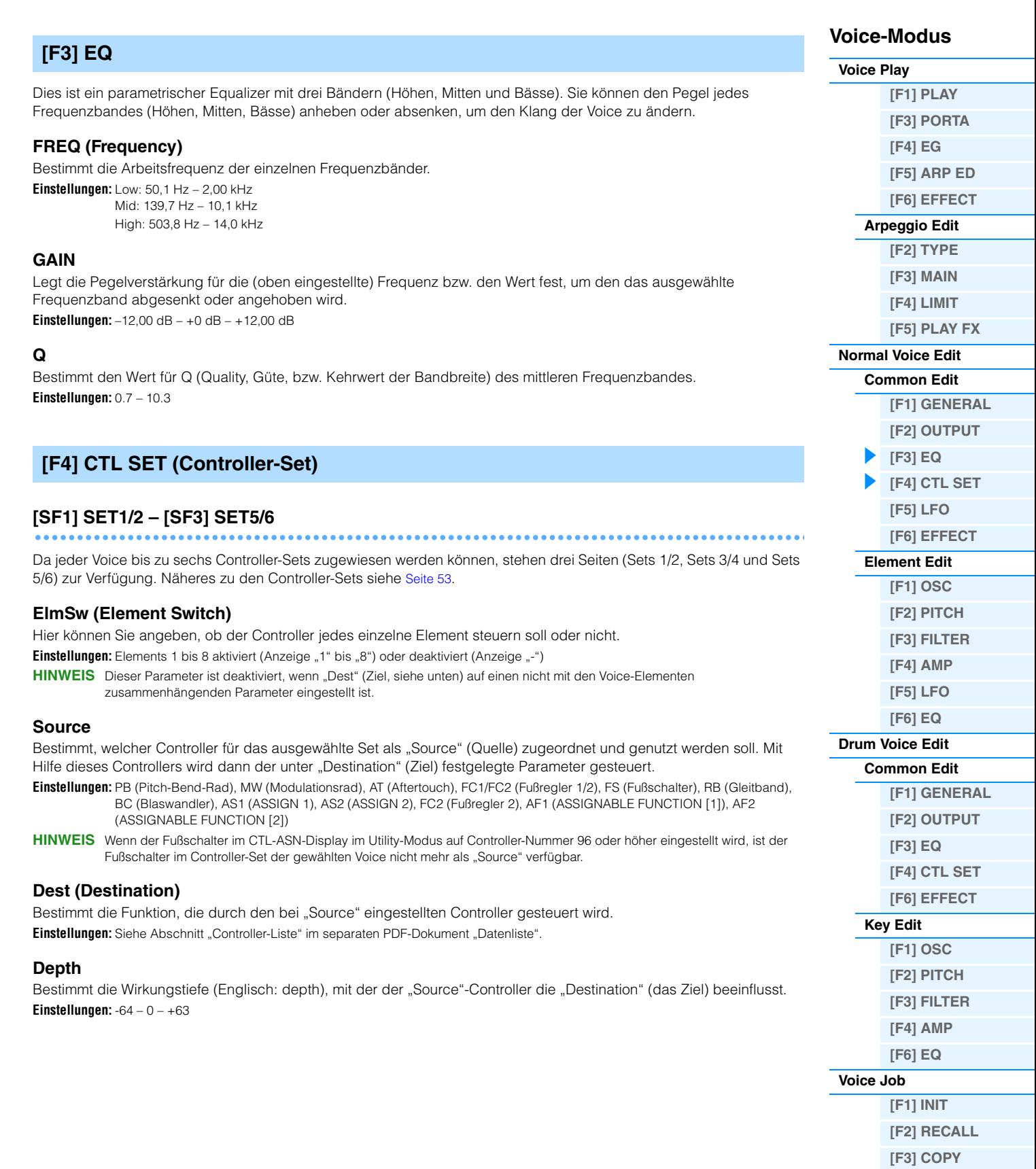

### **[\[F4\] BULK](#page-51-4)**

### **[Ergänzende Informationen](#page-52-0)**

<span id="page-32-1"></span><span id="page-32-0"></span>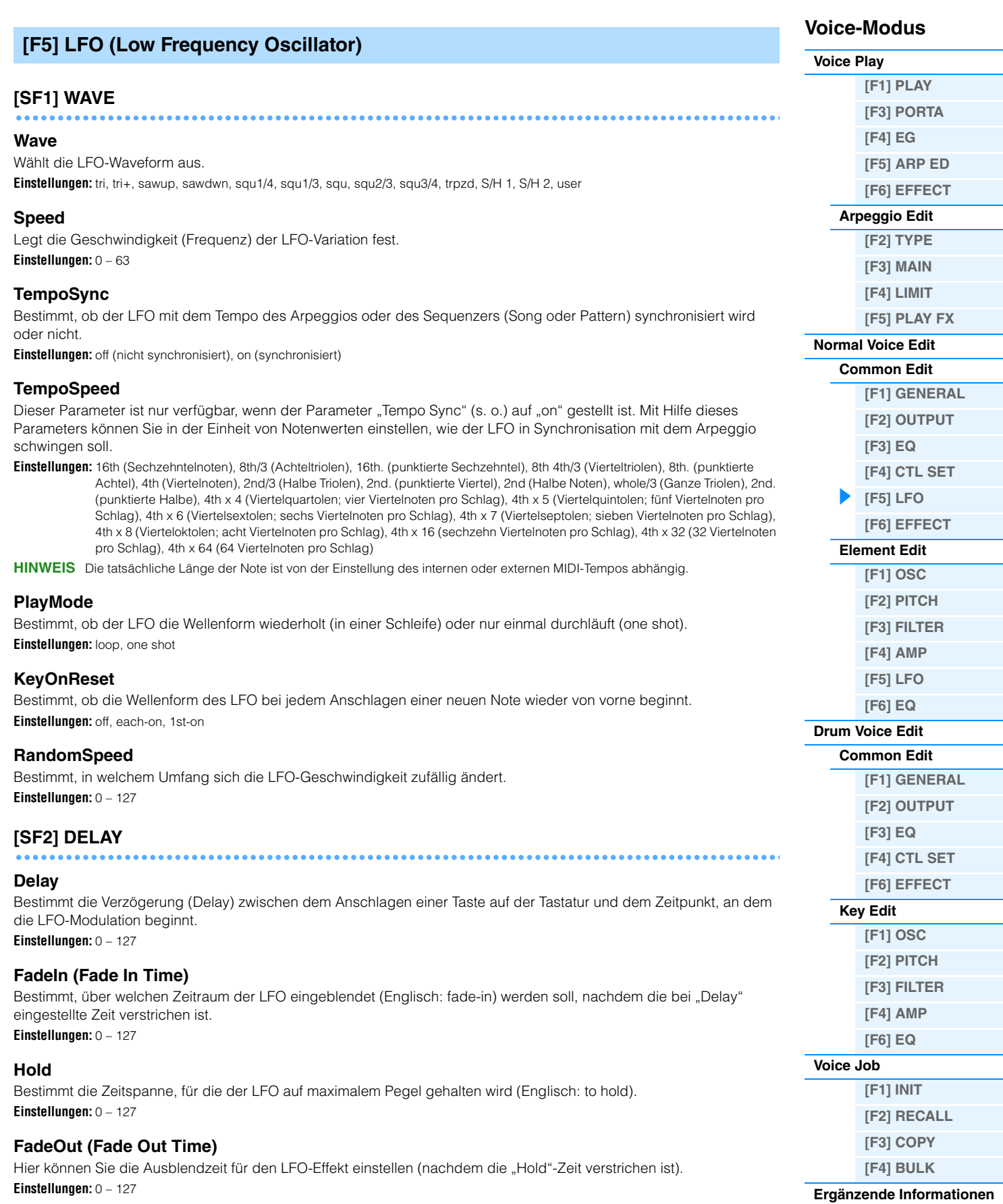

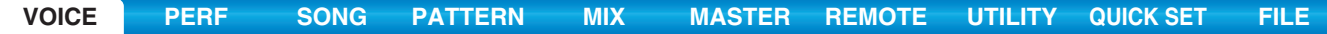

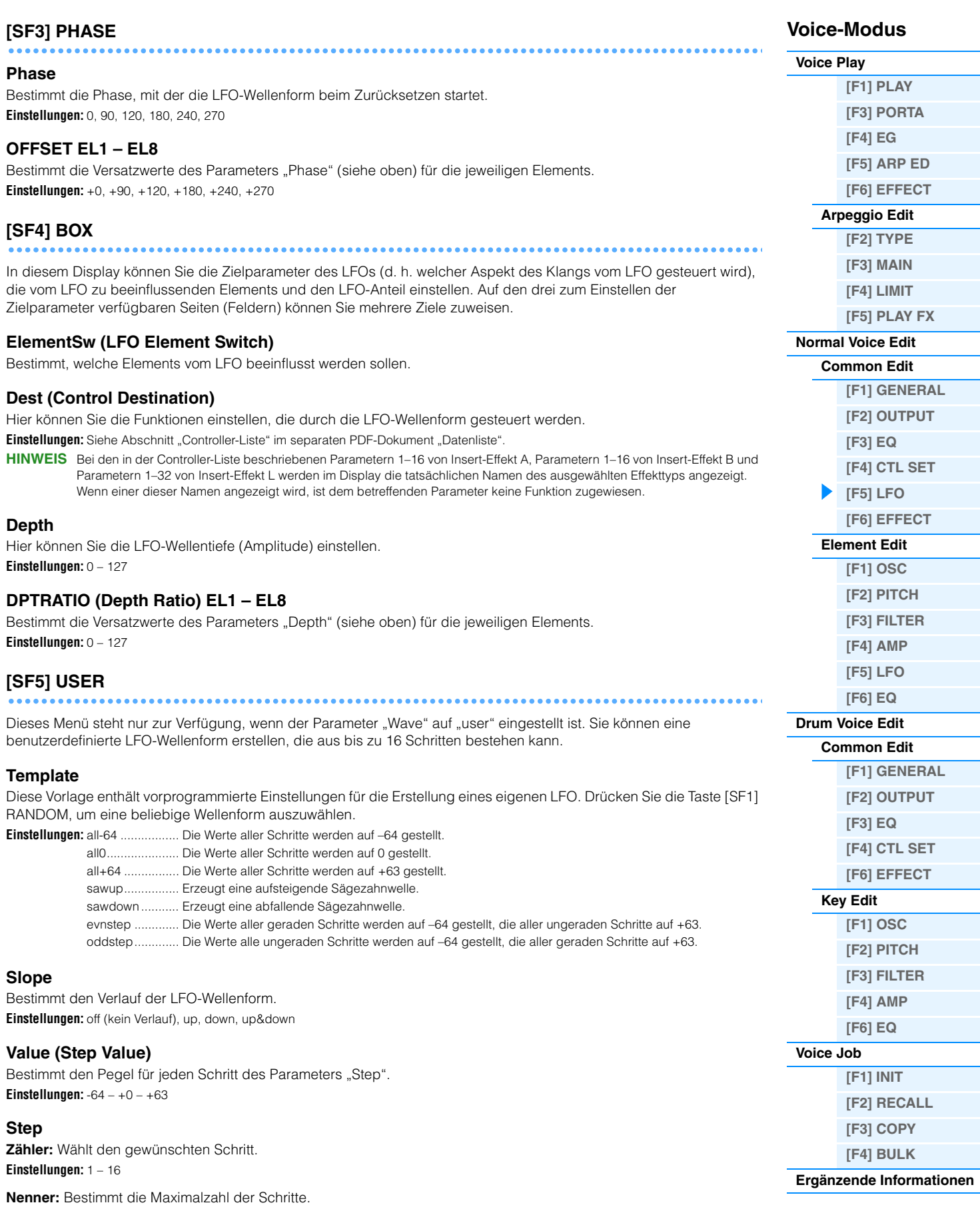

**Einstellungen:** 2, 3, 4, 6, 8, 12, 16

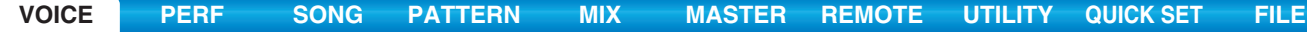

<span id="page-34-2"></span><span id="page-34-1"></span><span id="page-34-0"></span>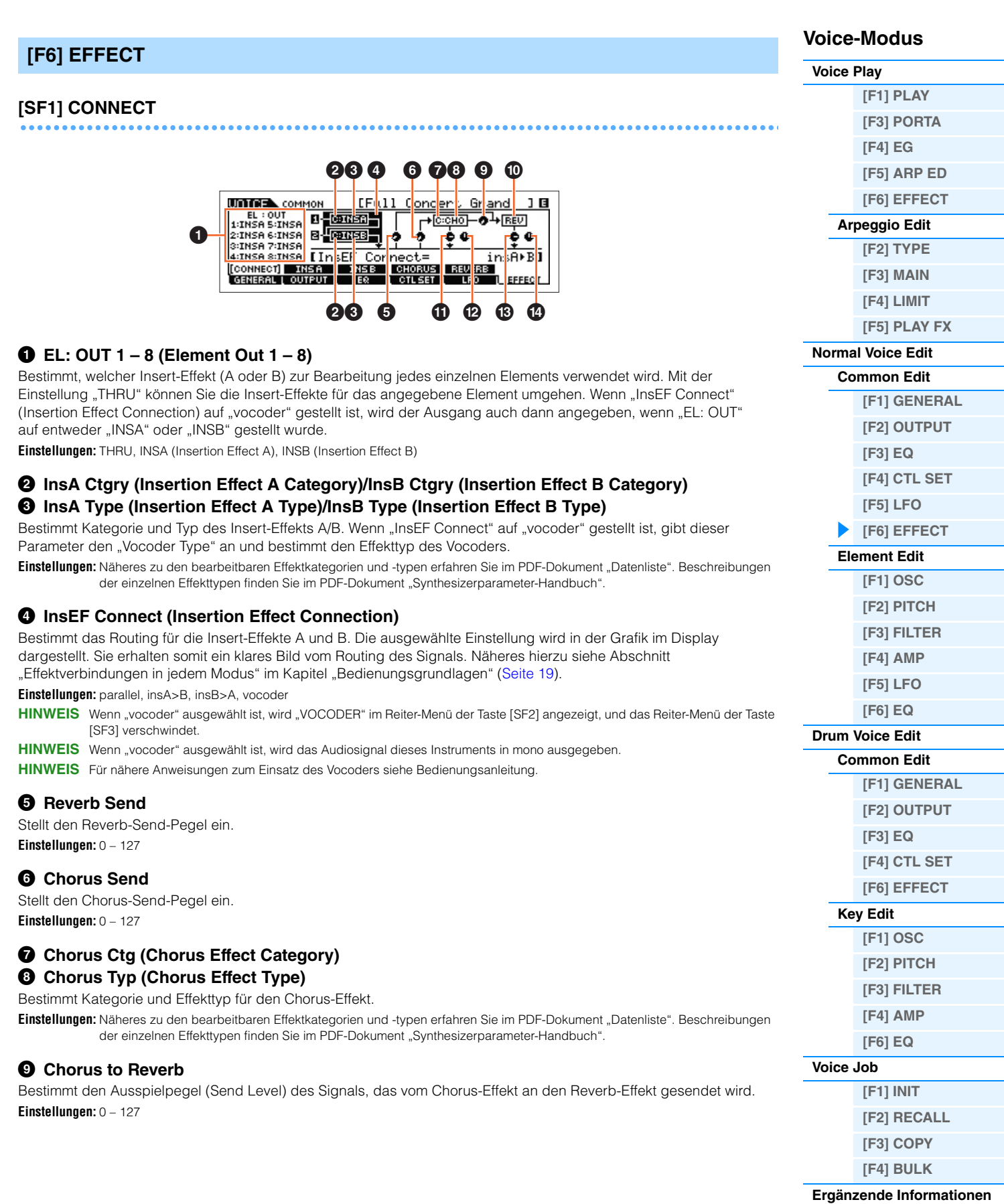

### ) **Reverb Type**

Wählt den Reverb-Effekttyp aus.

**Einstellungen:** Näheres zu den bearbeitbaren Effektkategorien und -typen erfahren Sie im PDF-Dokument "Datenliste". Beschreibungen der einzelnen Effekttypen finden Sie im PDF-Dokument "Synthesizerparameter-Handbuch".

### $\bf{0}$  Chorus Return

Bestimmt den Return-Pegel des Chorus-Effekts. **Einstellungen:** 0 – 127

### @ **Chorus Pan**

Legt die Stereo-Panoramaposition des Chorus-Effektsignals fest. **Einstellungen:** L63 (ganz links) – C (Mitte) – R63 (ganz rechts)

### $\bullet$  **Reverb Return**

Bestimmt den Rückwegpegel (Return Level) des Reverb-Effekts. **Einstellungen:** 0 – 127

### $\bullet$  Reverb Pan

Legt die Stereo-Panoramaposition des Reverb-Effektsignals fest. **Einstellungen:** L63 (ganz links) – C (Mitte) – R63 (ganz rechts)

### <span id="page-35-1"></span><span id="page-35-0"></span>**[SF2] INS A (Insertion Effect A) [SF3] INS B (Insertion Effect B) [SF4] CHORUS [SF5] REVERB**

Von diesen Displays aus können Sie die Effektparameter einstellen, wenn der Parameter "InsEF CONNECT" (Insert Effect Connection) im CONNECT-Display auf "parallel", "insA>B" oder "insB>A" eingestellt ist. Diese Displays bestehen aus mehreren Seiten und lassen sich durch Drücken der Cursor-Tasten [<]/[>] auswählen. Außerdem können Sie in diesen Displays die Parameter des ausgewählten Effekt-Typs einzeln und manuell einstellen.

### **0** Category

#### **2** Type

Bestimmt Kategorie und Effekttyp für den ausgewählten Effekt.

**Einstellungen:** Näheres zu den bearbeitbaren Effektkategorien und -typen erfahren Sie im PDF-Dokument Datenliste". Beschreibungen der einzelnen Effekttypen finden Sie im PDF-Dokument "Synthesizerparameter-Handbuch".

**HINWEIS** Die "Category"-Anzeige erscheint nicht im REVERB-Display.

### 3 **Preset**

Hiermit können Sie vorprogrammierte Einstellungen für jeden Effekttyp abrufen, die für bestimmte Anwendungen und Situationen entworfen wurden. Mit der Auswahl vorprogrammierter Einstellungen können Sie ändern, wie der Klang beeinflusst wird. **HINWEIS** Eine Liste aller Preset-Performances finden Sie im separaten PDF-Dokument "Datenliste".

### 4 **Effektparameter**

Der Effektparameter hängt vom momentan ausgewählten Effekttyp ab. Näheres zu den bearbeitbaren Effektparametern in jedem Effekttyp siehe PDF-Dokument "Datenliste". Beschreibungen der einzelnen Effektparameter finden Sie im PDF-Dokument "Synthesizerparameter-Handbuch".

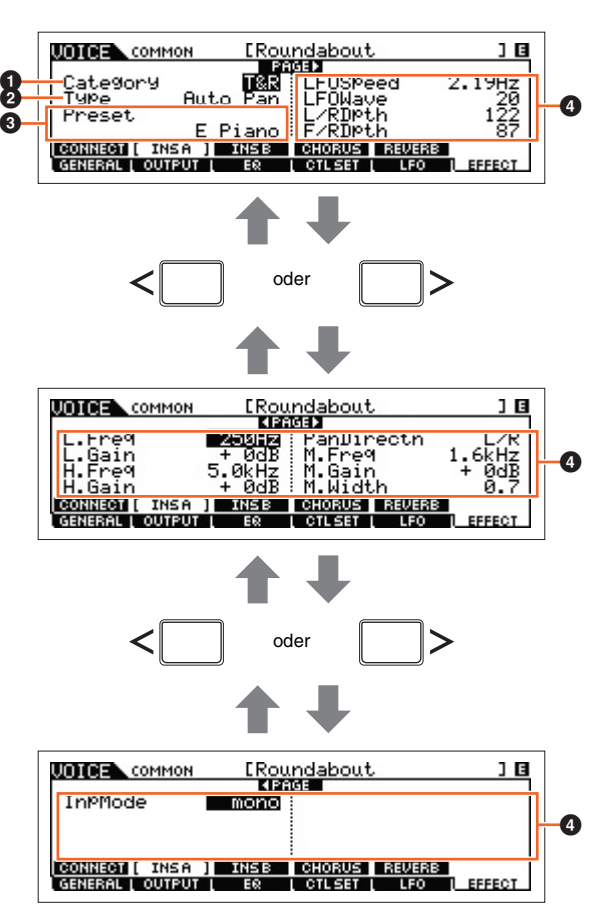

### **Voice-Modus**

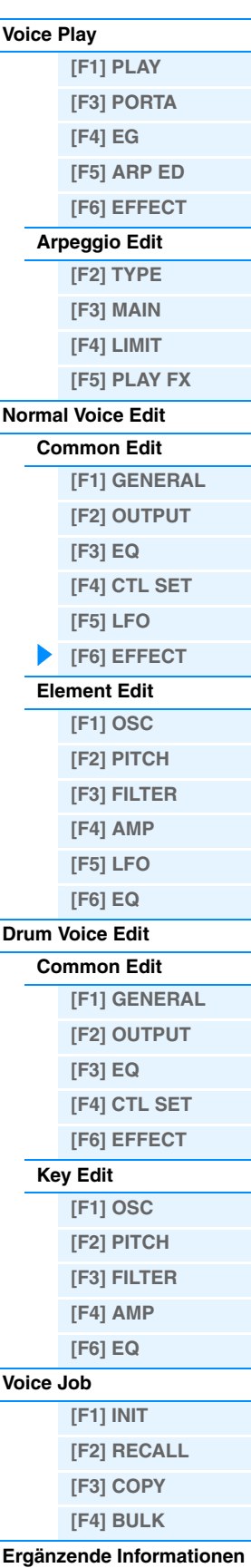
### **[SF2] VOCODER**

### **Voice-Modus**

**[Normal Voice Edit](#page-29-0) [Common Edit](#page-29-1)**

**[\[F1\] GENERAL](#page-29-2) [\[F2\] OUTPUT](#page-30-0)  [\[F3\] EQ](#page-31-0) [\[F4\] CTL SET](#page-31-1) [\[F5\] LFO](#page-32-0) [\[F6\] EFFECT](#page-34-0) [Element Edit](#page-37-0) [\[F1\] OSC](#page-37-1) [\[F2\] PITCH](#page-38-0) [\[F3\] FILTER](#page-40-0) [\[F4\] AMP](#page-42-0) [\[F5\] LFO](#page-44-0) [\[F6\] EQ](#page-45-0) [Drum Voice Edit](#page-46-0) [Common Edit](#page-46-1)**

> **[\[F1\] GENERAL](#page-46-2) [\[F2\] OUTPUT](#page-46-3) [\[F3\] EQ](#page-46-4) [\[F4\] CTL SET](#page-46-5) [\[F6\] EFFECT](#page-47-0)**

**[Key Edit](#page-47-1) [\[F1\] OSC](#page-47-2) [\[F2\] PITCH](#page-48-0) [\[F3\] FILTER](#page-49-0) [\[F4\] AMP](#page-49-1) [\[F6\] EQ](#page-50-0)**

**[Voice Job](#page-51-0)**

**[\[F1\] INIT](#page-51-1) [\[F2\] RECALL](#page-51-2) [\[F3\] COPY](#page-51-3) [\[F4\] BULK](#page-51-4) [Ergänzende Informationen](#page-52-0)**

**[\[F1\] PLAY](#page-24-1) [\[F3\] PORTA](#page-25-0) [\[F4\] EG](#page-25-1) [\[F5\] ARP ED](#page-26-0) [\[F6\] EFFECT](#page-26-1) [Arpeggio Edit](#page-26-2) [\[F2\] TYPE](#page-26-3) [\[F3\] MAIN](#page-26-4) [\[F4\] LIMIT](#page-27-0) [\[F5\] PLAY FX](#page-27-1)**

**[Voice Play](#page-24-0)**

Dieses Display wird mit Taste [SF2] aufgerufen und ist nur dann verfügbar, wenn "InsEF CONNECT" im CONNECT-Display [SF1] auf "vocoder" eingstellt ist. Die Vocoder-Parameter in diesem Display legen die Art fest, wie der Vocoder angewendet wird.

**HINWEIS** Näheres zur Vocoder-Funktion siehe [Seite 21](#page-20-0).

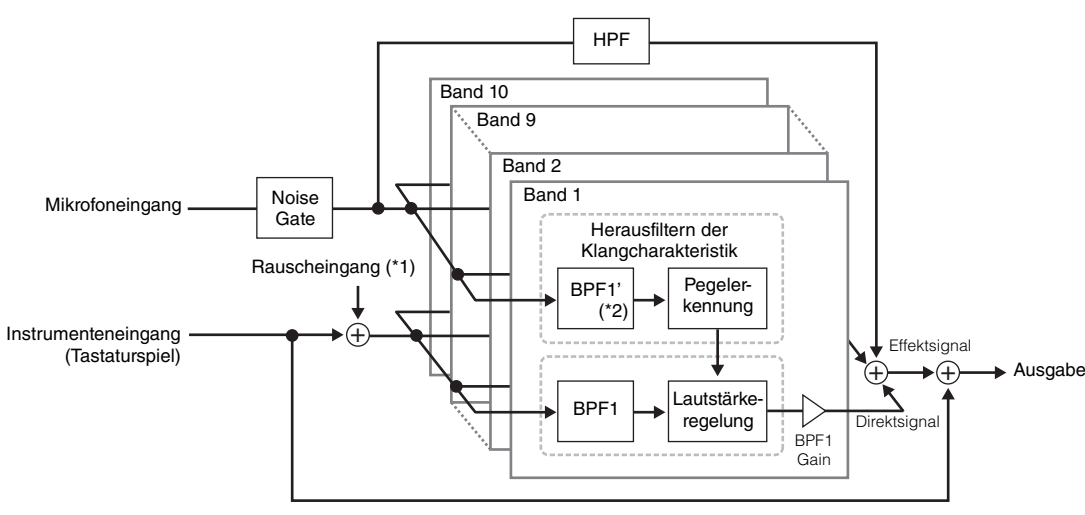

\*1 Es wird das im Vocoder erzeugte Rauschen verwendet.

\*2 Die Grenzfrequenz des BPF1' muss nicht der des BPF1 entsprechen. Dies hängt von den Einstellungen bei Formant Shift und Formant Offset ab.

#### **Type**

Bestimmt, ob der Vocoder-Effekt auf die aktuelle Voice angewendet wird oder nicht. In der Einstellung "Thru" wird der Vocoder-Effekt nicht auf die aktuelle Voice angewendet.

**Einstellungen:** Thru, Vocoder

### **Attack (Vocoder Attack Time)**

Bestimmt die Anstiegszeit des Vocoder-Klanges. **Einstellungen:** 1ms – 200ms

#### **Release (Vocoder Release Time)**

Bestimmt die Ausklingzeit des Vocoder-Klanges. **Einstellungen:** 10ms – 3000ms

### **MicGateTh (Mic Gate Threshold)**

Bestimmt den Schwellenwert des Noise Gates für das Mikrofonsignal. **Einstellungen:** -72 dB – -30 dB

### **GateSw (Gate Switch)**

Bestimmt, ob das Signal vom Mikrofon vom HPF mit dem im Parameter "HPFOutLvl" eingestellten Pegel ausgegeben wird, wenn Sie die Tasten loslassen. Normalerweise sollte hier "on" eingestellt sein.

**Einstellungen:** off, on

off: Das Mikrofonsignal wird immer ausgegeben. on: Das Mikrofonsignal wird nur dann ausgegeben, während eine Taste gedrückt ist.

### **HPF (High Pass Filter)**

Stellt die HPF-Grenzfrequenz für das Mikrofonsignal ein. Höhere Einstellungen betonen die oberen Frequenzanteile wie Konsonanten und Silbenlaute (wodurch Wörter besser zu verstehen sind). **Einstellungen:** thru, 500 Hz – 16,0 kHz

### **HPFOutLvl (High Pass Filter Output Level)**

Bestimmt den Pegel des Mikrofonsignals bei Ausgabe vom HPF (High Pass Filter). **Einstellungen:** 0 – 127

### **FormantShift**

Bestimmt den Anteil (im BPF), um den die Cutoff-Frequenz des BPFs (für den Instrumenteneingang) verschoben wird. Mit diesem Parameter wird die Tonhöhe des Vocoder-Klangs eingestellt. **Einstellungen:** -2, -1, +0, +1, +2

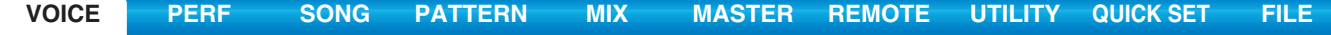

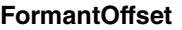

Dient der Einstellung der Cutoff-Frequenzen aller BPFs (des Inst Input). Mit diesem Parameter wird die Tonhöhe des Vocoder-Klangs feineingestellt.

**Einstellungen:** -63 – +0 – +63

### **MicLvl (Mic Level)**

Bestimmt den Pegel des Mikrofonsignals, das dem Vocoder zugeführt wird. **Einstellungen:** 0 – 127

### **InstInpLvl (Inst Input Level)**

Bestimmt die Lautstärke des Tastaturspiels, das dem Vocoder zugeführt wird. **Einstellungen:** 0 – 127

### **NoisInpLvl (Noise Input Level)**

Bestimmt den Rauschpegel, der dem Vocoder zugeführt wird. Das Rauschen kann genutzt werden, um Silben- und Verschlusslaute zu betonen und den Sprachcharakter deutlicher werden zu lassen. **Einstellungen:** 0 – 127

### **OutLvl (Output Level)**

Bestimmt den Ausgangspegel des Vocoders. **Einstellungen:** 0 – 127

### **Dry/Wet (Dry/Wet Balance)**

Bestimmt das Verhältnis zwischen dem Direktsignal (ohne angewendeten Effekt) und dem Effektsignal. **Einstellungen:** D63>W – D=W – D<W63

### **BPF 1 – 10 Gain (Band Pass Filter 1 – 10 Gain)**

Bestimmt die Ausgangsverstärkung jedes der Bandpassfilter (1–10) für den Inst Input (das Tastaturspiel). BPF1 entspricht dem untersten Formanten, während BPF 10 dem höchsten Formanten entspricht. **Einstellungen:** -18 dB – +18 dB

### <span id="page-37-0"></span>**Element Edit**

**Bedienung [VOICE] Normal-Voice-Auswahl [EDIT] Element-Auswahl**

### <span id="page-37-1"></span>**[F1] OSC (Oscillator, Oszillator)**

### **[SF1] WAVE (Waveform)**

In diesem Display können Sie die gewünschte Wave oder den gewünschten Klang für das Element auswählen.

### **ElementSw (Element Switch)**

Bestimmt, ob das ausgewählte Element ein- oder ausgeschaltet ist. **Einstellungen:** off (aus), on (ein)

### **ElementGroup**

Bestimmt die Gruppe der XA-Funktion [\(Seite 5\)](#page-4-0), so dass die Elements derselben Gruppe der Reihe nach oder zufällig gespielt werden. Diese Einstellung ist nicht verfügbar, wenn die XA-Control-Parameter aller Elements auf "normal" eingestellt sind.

**Einstellungen:** 1 – 8

### **XACtrl (XA Control)**

Bestimmt die Funktionsweise der Funktion Expanded Articulation (XA) eines Elements. **Einstellungen:** normal, legato, key off sound, wave cycle, wave random, all AF off (all Assignable Function off), AF 1 on (Assignable Function 1 on), AF 2 on (Assignable Function 2 on)

### **WaveCategory (Waveform Category) WaveNumber (Waveform Number)**

Bestimmt die Wellenform für das ausgewählte Element. Siehe Abschnitt "Waveform-Liste" im separaten PDF-Dokument "Datenliste".

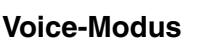

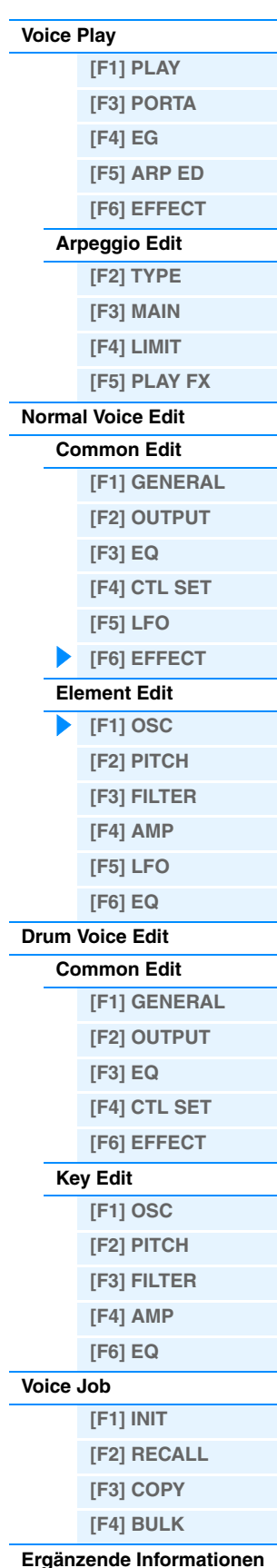

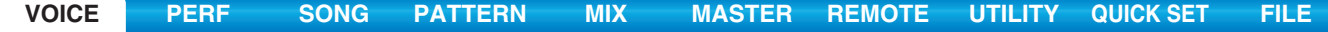

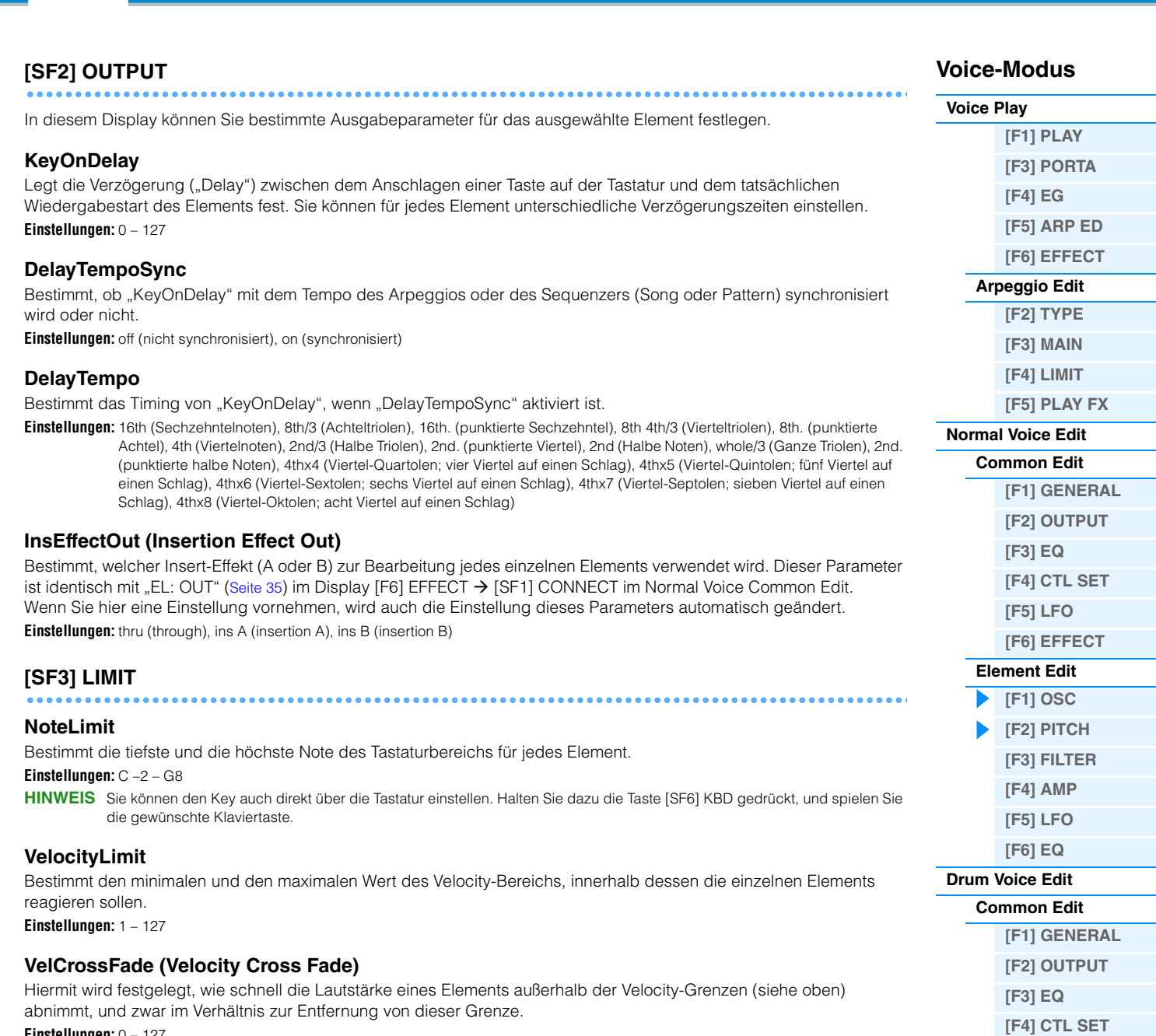

**Einstellungen:** 0 – 127

## <span id="page-38-0"></span>**[F2] PITCH**

### **[SF1] TUNE**

In diesem Display können Sie verschiedene Parameter zur Tonhöhe (Pitch) für das ausgewählte Element festlegen.

### **Coarse (Coarse Tuning)**

Bestimmt die Tonhöhe jedes Elements in Halbtonschritten. **Einstellungen:** -48 – 0 – +48

### **Fine (Fine Tuning)**

Dient der Feinstimmung der Tonhöhe für jedes einzelne Element. **Einstellungen:** -64 – 0 – +63

**[\[F6\] EFFECT](#page-47-0)**

**[\[F1\] OSC](#page-47-2) [\[F2\] PITCH](#page-48-0) [\[F3\] FILTER](#page-49-0) [\[F4\] AMP](#page-49-1) [\[F6\] EQ](#page-50-0)**

**[\[F1\] INIT](#page-51-1) [\[F2\] RECALL](#page-51-2) [\[F3\] COPY](#page-51-3) [\[F4\] BULK](#page-51-4) [Ergänzende Informationen](#page-52-0)**

**[Key Edit](#page-47-1)**

**[Voice Job](#page-51-0)**

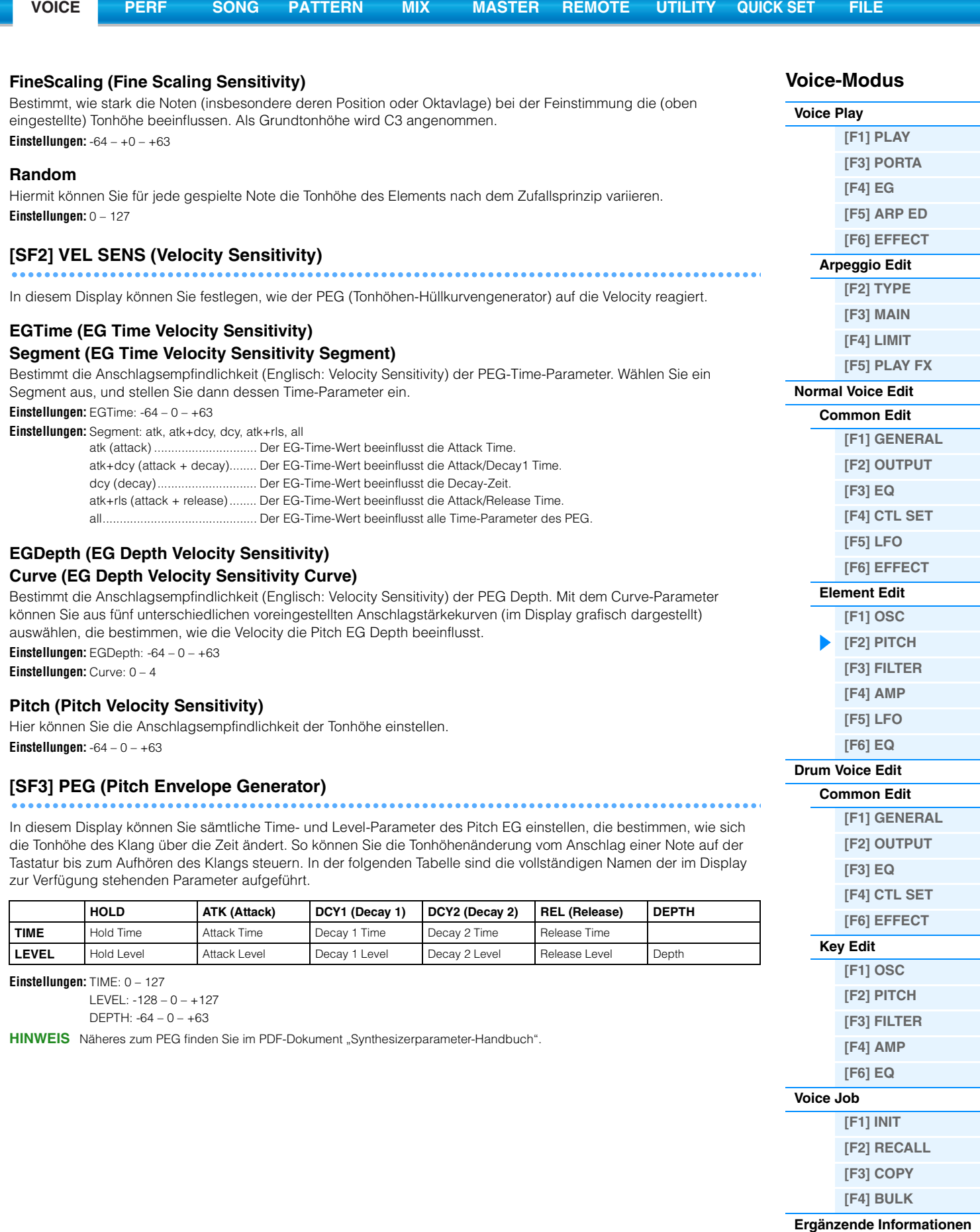

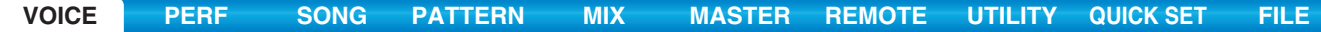

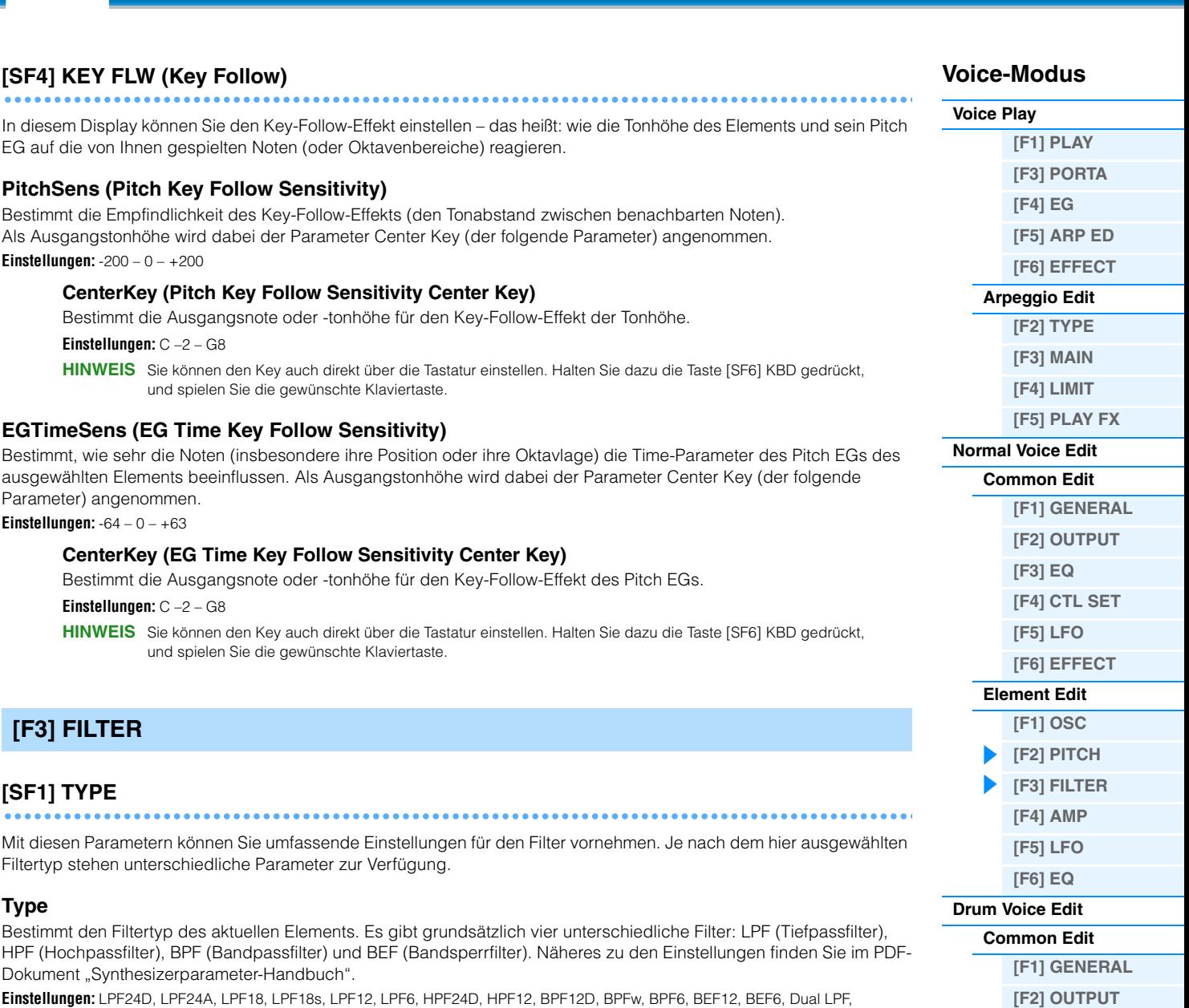

<span id="page-40-0"></span>Dual HPF, Dual BPF, Dual BEF, LPF12+BPF6, thru

### **Gain**

Hier können Sie den "Gain" (die Verstärkung, die das an die Filter-Einheit gesendete Signal erfährt) einstellen. **Einstellungen:** 0 – 255

### **Cutoff (Cutoff Frequency)**

Bestimmt die Cutoff-Frequenz des Filters. Diese wird als Grundfrequenz für den gewählten Filtertyp verwendet. **Einstellungen:** 0 – 255

### **Resonance/Width**

Die Funktion dieses Parameters ist abhängig vom gewählten Filtertyp. Falls Filter des Typs LPF, HPF, BPF (außer BPFw) oder BEF ausgewählt wurden, wird mit diesem Parameter die Resonanz eingestellt. Beim Filtertyp BPFw wird hiermit die Frequenzbandbreite angegeben. Mit Hilfe dieses Parameters stellen Sie den Resonanzanteil (Betonung der harmonischen Obertöne) in der Umgebung der Cutoff-Frequenz ein. Dieser verleiht dem Klang in Kombination mit dem "Cutoff"-Parameter einen speziellen Charakter. Beim BPFw wird dieser Parameter verwendet, um die Bandbreite der Signalfrequenzen anzupassen, die vom Filter durchgelassen werden. **Einstellungen:** 0 – 127

### **Distance**

Bestimmt den Abstand zwischen den Cutoff-Frequenzen für die Dual-Filter-Typen (diese enthalten zwei parallel geschaltete Filter) und den Filtertyp LPF12+BPF6. **Einstellungen:** -128 – +0 – +127

**[\[F3\] EQ](#page-46-4) [\[F4\] CTL SET](#page-46-5) [\[F6\] EFFECT](#page-47-0)**

**[\[F1\] OSC](#page-47-2) [\[F2\] PITCH](#page-48-0) [\[F3\] FILTER](#page-49-0) [\[F4\] AMP](#page-49-1) [\[F6\] EQ](#page-50-0)**

**[\[F1\] INIT](#page-51-1) [\[F2\] RECALL](#page-51-2) [\[F3\] COPY](#page-51-3) [\[F4\] BULK](#page-51-4) [Ergänzende Informationen](#page-52-0)**

**[Key Edit](#page-47-1)**

**[Voice Job](#page-51-0)**

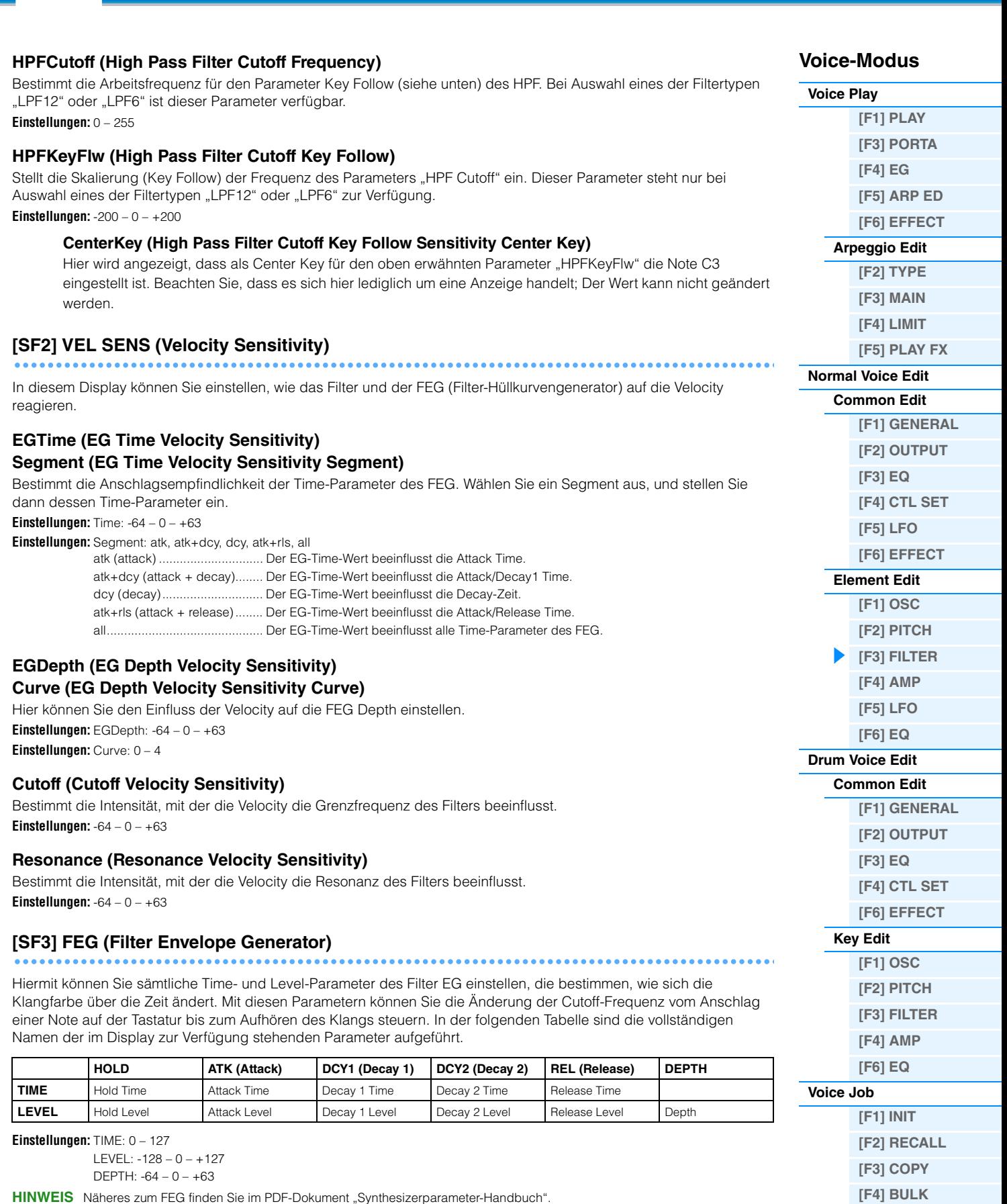

**[VOICE](#page-24-2) [PERF](#page-54-0) [SONG](#page-75-0) [PATTERN](#page-100-0) [MIX](#page-113-0) [MASTER](#page-127-0) [REMOTE](#page-132-0) [UTILITY](#page-140-0) [QUICK SET](#page-150-0) [FILE](#page-152-0)**

<span id="page-41-0"></span>HINWEIS Näheres zum FEG finden Sie im PDF-Dokument "Synthesizerparameter-Handbuch".

**42**

**[Ergänzende Informationen](#page-52-0)**

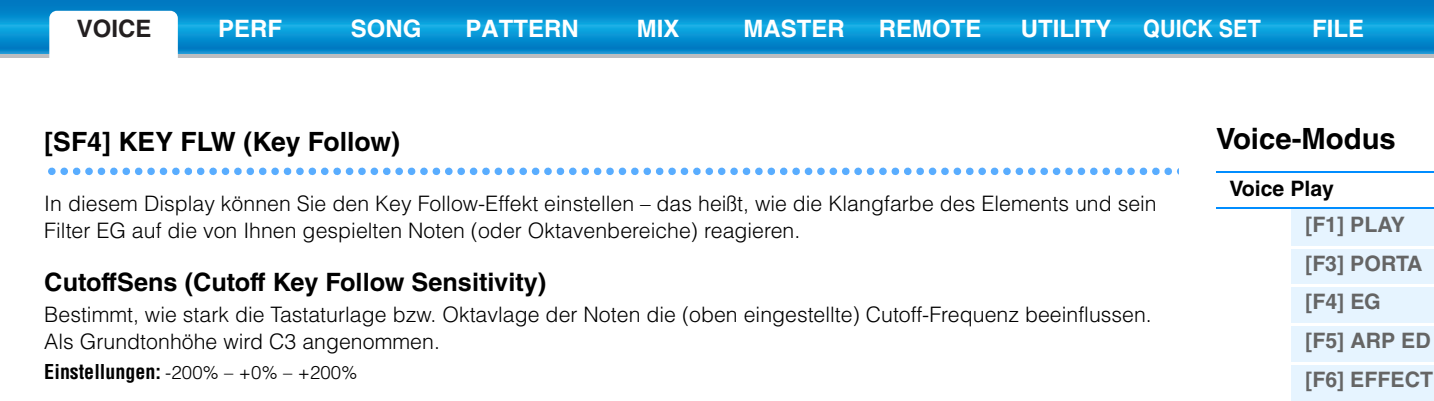

#### **CenterKey (Cutoff Key Follow Sensitivity Center Key)**

Hier wird angezeigt, dass als Center Key für den oben erwähnten Parameter "CutoffSens" die Note C3 eingestellt ist. Beachten Sie, dass es sich hier lediglich um eine Anzeige handelt; Der Wert kann nicht geändert werden.

### **EGTimeSens (EG Time Key Follow Sensitivity)**

Bestimmt, wie sehr die gespielten Noten (insbesondere deren Position oder deren Oktavlage) die Time-Parameter des Filter EG des ausgewählten Elements beeinflussen. Die Basis-Änderungsgeschwindigkeit für den FEG liegt bei der im CenterKey-Parameter angegebenen Note (s. u.).

#### **Einstellungen:** -64 – 0 – +63

#### **CenterKey (EG Time Key Follow Sensitivity Center Key)**

Bestimmt die mittlere Note für den oben beschriebenen Parameter "EGTimeSens". **Einstellungen:** C –2 – G8

**HINWEIS** Sie können den Key auch direkt über die Tastatur einstellen. Halten Sie dazu die Taste [SF6] KBD gedrückt, und spielen Sie die gewünschte Klaviertaste.

### **[SF5] SCALE (Filter Scaling)**

#### **Break Point 1 – 4**

Bestimmt die vier Break Points (Übergangspunkte) anhand der Notennummern.

**Einstellungen:** C –2 – G8

**HINWEIS** Sie können den Übergangspunkt (Break Point) auch direkt über die Tastatur einstellen. Halten Sie dazu die KBD-Taste [SF6] gedrückt, und drücken Sie die gewünschte Klaviertaste.

**HINWEIS** Die Übergangspunkte 1–4 werden automatisch in aufsteigender Reihenfolge auf der Tastatur angeordnet.

#### **Offset 1 – 4**

Bestimmt den Versatzwert für die Cutoff-Frequenz an jedem Break Point.

**Einstellungen:** -128 – +0 – +127

- **HINWEIS** Unabhängig von den eingestellten Offsets können die minimalen und maximalen Level-Werte (0 und 127) nicht unter- oder überschritten werden.
- **HINWEIS** Jede Note, die unterhalb des Übergangspunktes Nr. 1 gespielt wird, hat die Einstellung auf genau diesen Punkt zur Folge. Ebenso hat jede Note, die oberhalb des Übergangspunktes Nr. 4 gespielt wird, die Einstellung auf genau diesen Punkt zur **Folge**

**HINWEIS** Informationen zu Einstellbeispielen der Filterskalierung finden Sie im PDF-Dokument "Synthesizerparameter-Handbuch".

### <span id="page-42-0"></span>**[F4] AMP (Amplitude)**

### **[SF1] LVL/PAN (Level/Pan)**

In diesem Display können Sie nicht nur Grundeinstellungen für die Lautstärke und die Panoramaposition jedes einzelnen Elements vornehmen, hier finden Sie auch detaillierte und ungewöhnliche Parameter zum Beeinflussen der Stereoposition.

#### **Level**

Stellen Sie mit Hilfe dieser Regler für jedes einzelne Element den Pegel ein. **Einstellungen:** 0 – 127

#### **Pan**

Bestimmt die Stereo-Panoramaposition des ausgewählten Elements. **Einstellungen:** L63 (ganz links) – C (Mitte) – R63 (ganz rechts)

#### **AlternatePan**

Bestimmt den Betrag, um den der Klang des ausgewählten Elements für jede gespielte Note abwechselnd (Englisch: alternate) nach rechts und links verschoben wird. Als Grundeinstellung für die Stereoposition wird die Einstellung unter Pan (oben) verwendet.

**Einstellungen:** L64 – 0 – R63

**[Arpeggio Edit](#page-26-2) [\[F2\] TYPE](#page-26-3) [\[F3\] MAIN](#page-26-4) [\[F4\] LIMIT](#page-27-0) [\[F5\] PLAY FX](#page-27-1)**

**[Normal Voice Edit](#page-29-0) [Common Edit](#page-29-1)**

**[\[F1\] GENERAL](#page-29-2) [\[F2\] OUTPUT](#page-30-0)  [\[F3\] EQ](#page-31-0) [\[F4\] CTL SET](#page-31-1) [\[F5\] LFO](#page-32-0) [\[F6\] EFFECT](#page-34-0) [Element Edit](#page-37-0) [\[F1\] OSC](#page-37-1) [\[F2\] PITCH](#page-38-0) [\[F3\] FILTER](#page-40-0) [\[F4\] AMP](#page-42-0) [\[F5\] LFO](#page-44-0) [\[F6\] EQ](#page-45-0) [Drum Voice Edit](#page-46-0) [Common Edit](#page-46-1)**

> **[\[F1\] GENERAL](#page-46-2) [\[F2\] OUTPUT](#page-46-3) [\[F3\] EQ](#page-46-4) [\[F4\] CTL SET](#page-46-5) [\[F6\] EFFECT](#page-47-0)**

**[Key Edit](#page-47-1) [\[F1\] OSC](#page-47-2) [\[F2\] PITCH](#page-48-0) [\[F3\] FILTER](#page-49-0) [\[F4\] AMP](#page-49-1) [\[F6\] EQ](#page-50-0)**

**[Voice Job](#page-51-0)**

**[\[F1\] INIT](#page-51-1) [\[F2\] RECALL](#page-51-2) [\[F3\] COPY](#page-51-3) [\[F4\] BULK](#page-51-4) [Ergänzende Informationen](#page-52-0)**

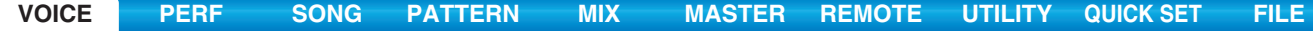

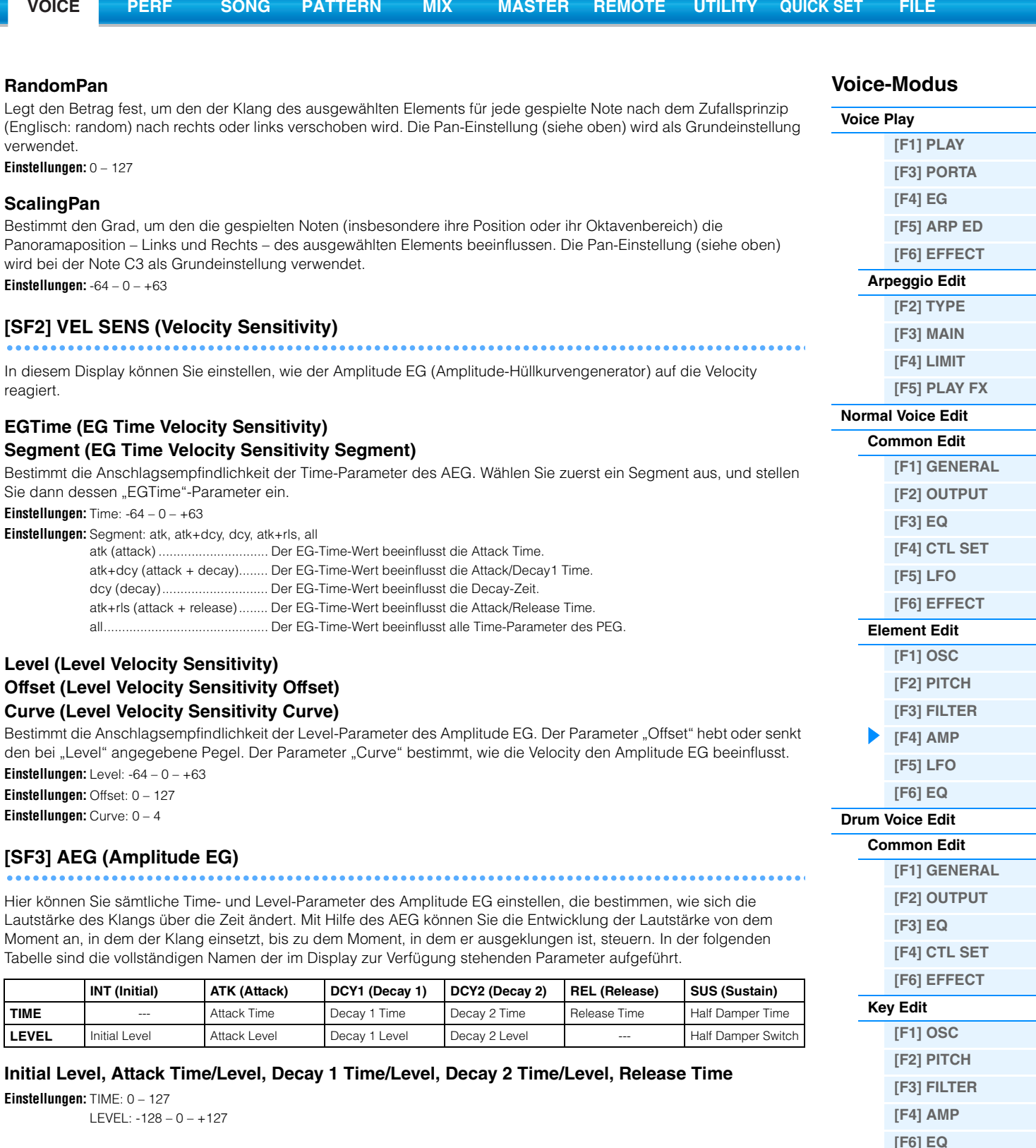

### <span id="page-43-0"></span>**Half Damper Time**

Bestimmt, wie schnell nach dem Loslassen einer Tastaturtaste der Klang bis auf Null ausklingt, während das Pedal FC3 bei eingeschaltetem Half-Damper-Switch-Parameter gehalten wird.

**Einstellungen:** 0 – 127

### **Half Damper Switch**

Wenn "Half Damper Switch" (Halbdämpferschalter) eingeschaltet ist, können Sie in Verbindung mit dem Pedal FC3 von Yamaha, das an der FOOT-SWITCH-Buchse [SUSTAIN] angeschlossen ist, einen Halbpedal-Effekt wie bei einem akustischen Klavier/Flügel erzeugen.

**Einstellungen:** off, on

HINWEIS Wenn Sie einen Halbpedal-Effekt mit dem optionalen Pedal FC3 erzeugen möchten, stellen Sie den Parameter "FS Sustain Pedal" (Foot Switch Sustain Pedal Select) im CTL-ASN-Display ([Seite 146\)](#page-145-0) im Utility-Modus auf "FC3 (Half On)". Wenn Sie jedoch die Half-Damper-Funktion durch Controller-Meldungen von einem externen MIDI-Gerät steuern, ist diese Einstellung nicht notwendig.

HINWEIS Näheres zum AEG finden Sie im PDF-Dokument "Synthesizerparameter-Handbuch".

**[Voice Job](#page-51-0)**

**[\[F1\] INIT](#page-51-1) [\[F2\] RECALL](#page-51-2) [\[F3\] COPY](#page-51-3) [\[F4\] BULK](#page-51-4) [Ergänzende Informationen](#page-52-0)**

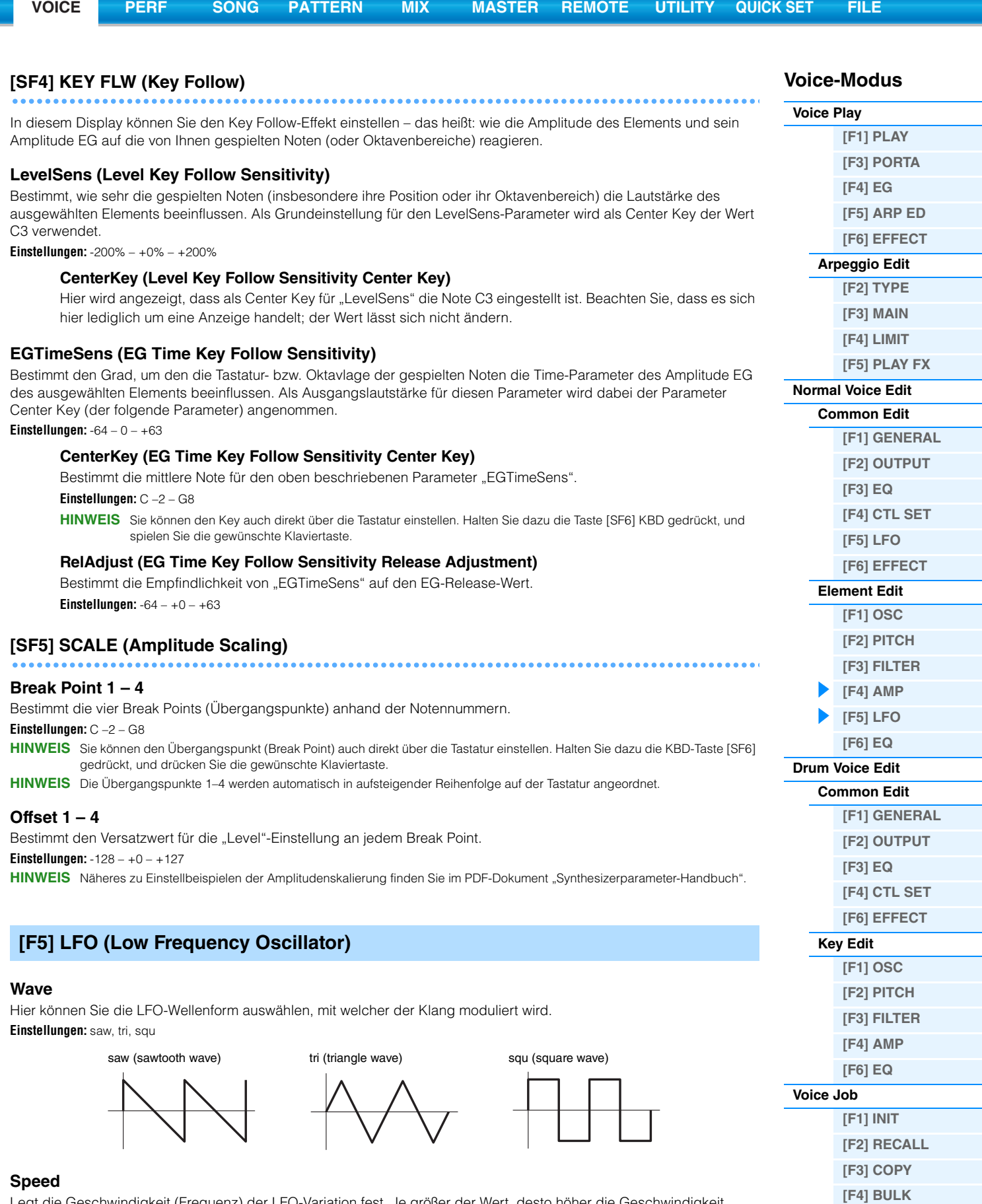

<span id="page-44-0"></span>

Legt die Geschwindigkeit (Frequenz) der LFO-Variation fest. Je größer der Wert, desto höher die Geschwindigkeit. **Einstellungen:** 0 – 63

**[Ergänzende Informationen](#page-52-0)**

### **KeyOnReset**

Hier können Sie einstellen, ob der LFO bei jedem Anschlagen einer neuen Note zurückgesetzt wird oder nicht. **Einstellungen:** off, on

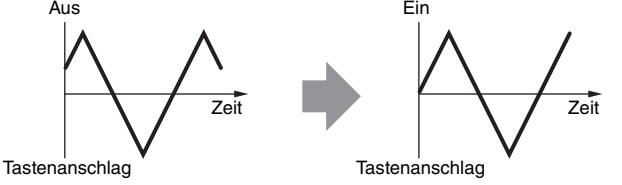

#### **KeyOnDelay**

Hier können Sie die Verzögerung (Delay) zwischen dem Empfang einer Note-On-Meldung und dem Zeitpunkt, an dem die LFO-Wirkung beginnt, einstellen.

**Einstellungen:** 0 – 127

#### **PMod (Pitch Modulation Depth)**

Hier können Sie einstellen, wie stark die LFO-Wellenform die Tonhöhe des Klanges moduliert. **Einstellungen:** 0 – 127

#### **FMod (Filter Modulation Depth)**

Bestimmt, wie stark die LFO-Wellenform die Cutoff-Frequenz des Filters moduliert. **Einstellungen:** 0 – 127

#### **AMod (Amplitude Modulation Depth)**

Hier können Sie einstellen, wie stark die LFO-Wellenform die Amplitude (Lautstärke) des Klanges moduliert. **Einstellungen:** 0 – 127

#### **FadeInTime**

Bestimmt, über welchen Zeitraum der LFO eingeblendet werden soll (nachdem die bei "KeyOnDelay" eingestellte Zeit verstrichen ist).

**Einstellungen:** 0 – 127

### <span id="page-45-0"></span>**[F6] EQ (Equalizer)**

### **Type**

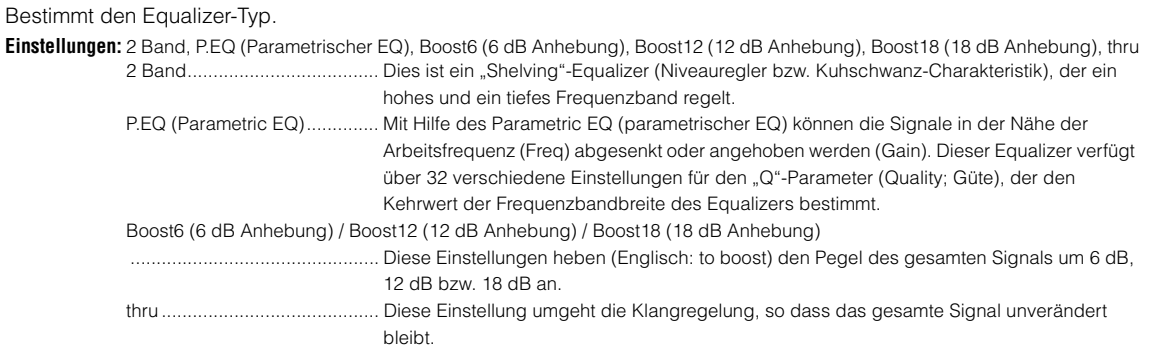

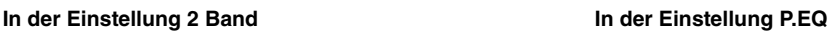

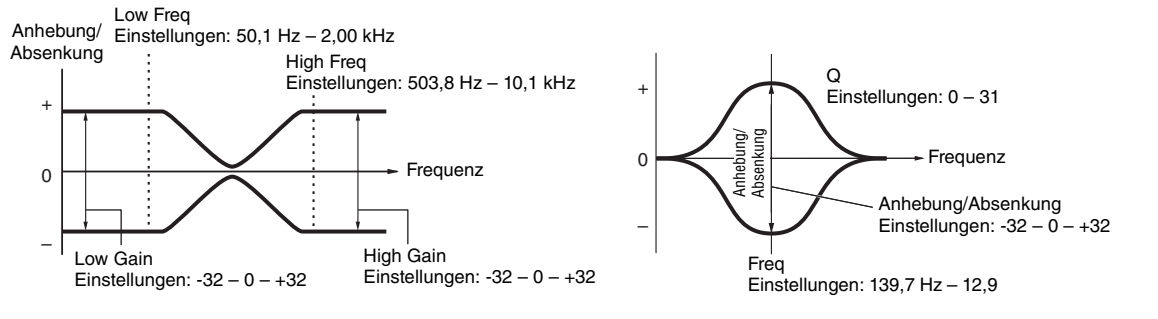

### **Voice-Modus**

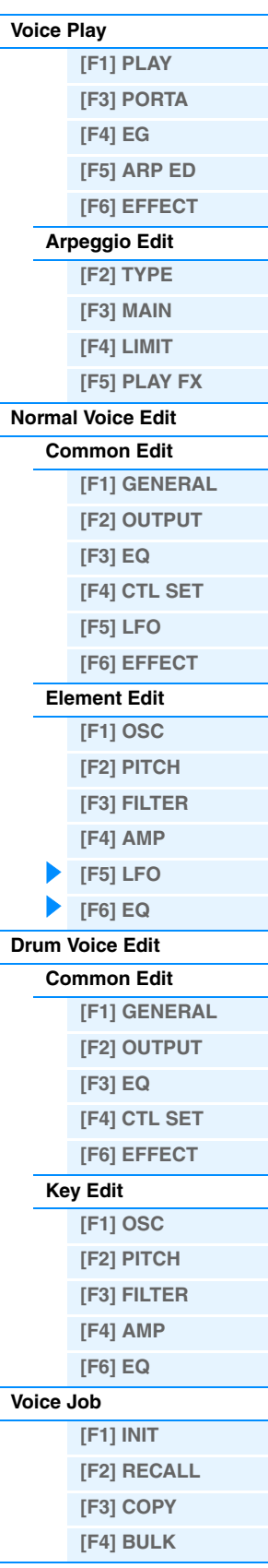

**[Ergänzende Informationen](#page-52-0)**

## <span id="page-46-0"></span>**Drum Voice Edit**

Jede Drum Voice kann bis zu 73 Tasten (Keys) mit verschiedenen Schlaginstrumenten enthalten, die über die Tastatur verteilt sind (C0 bis C6). Es gibt zwei Arten des Drum Voice Edit: die Common-Edit-Displays zur Bearbeitung der Einstellungen, die allen Keys gemeinsam (common) sind, und die Key-Edit-Displays zur Bearbeitung der einzelnen Keys (Tastaturtasten). Dieser Abschnitt beschreibt die Parameter für Common Edit und Key Edit.

### <span id="page-46-1"></span>**Common Edit**

**Bedienung [VOICE] → Drum-Voice-Auswahl → [EDIT] → [COMMON]** 

### <span id="page-46-2"></span>**[F1] GENERAL**

### **[SF1] NAME**

### **[SF4] OTHER**

Entspricht dem gleichnamigen Parameter im Common Edit für Normal Voices. Siehe [Seite 30](#page-29-3).

### <span id="page-46-3"></span>**[F2] OUTPUT**

Entspricht den Common-Edit-Parametern für Normal Voices. Siehe [Seite 31.](#page-30-0) Zusätzlich stehen die folgenden zwei Parameter zur Verfügung.

### **InsChoSend (Insertion Chorus Send)**

Bestimmt den Ausspielpegel (Send Level) für die gesamte Drum-Voice (alle Keys) vom Insert-Effekt A/B oder Vocoder an die Chorus-Effekteinheit.

**Einstellungen:** 0 – 127

#### **InsRevSend (Insertion Reverb Send)**

Bestimmt den Ausspielpegel (Send Level) für die gesamte Drum-Voice (alle Keys) vom Insert-Effekt A/B oder Vocoder an die Reverb-Effekteinheit.

Einstellungen: Die Einstellung von "InsChoSend" oder "InsRevSend" gilt für alle Tasten. Wenn Sie die Schlagzeugtaste so einstellen, dass Insertion A/B oder Vocoder umgangen werden (Bypass), lassen sich die Send-Pegel von Chorus /Reverb einzeln für jede Schlagzeugtaste einstellen. Auch der obige Parameter beeinflusst die Taste nicht. In diesem Fall können Sie den Send-Pegel für Chorus/Reverb für jede Taste bei "ChoSend"/"RevSend" im OUTPUT-Display [SF2] des OSC-Displays [F1] im Key Edit einstellen.

### <span id="page-46-4"></span>**[F3] EQ**

Entspricht dem gleichnamigen Parameter im Common Edit für Normal Voices. Siehe [Seite 32](#page-31-0).

### <span id="page-46-5"></span>**[F4] CTL SET (Controller-Set)**

Entspricht dem gleichnamigen Parameter im Common Edit für Normal Voices. Siehe [Seite 32](#page-31-1). Bitte beachten Sie, dass der Parameter Element Switch im Common Edit der Drum-Voice nicht zur Verfügung steht.

### **Voice-Modus**

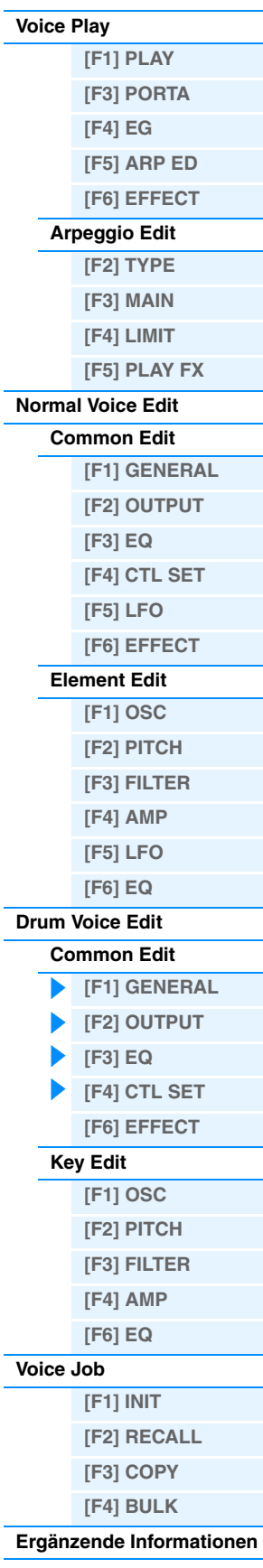

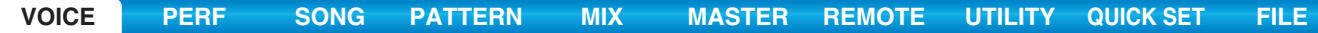

### <span id="page-47-0"></span>**[F6] EFFECT**

Entspricht dem gleichnamigen Parameter im Common Edit für Normal Voices. Siehe [Seite 35](#page-34-0). Bitte beachten Sie dass die Einstellungen für "EL: OUT" (Element Out) im CONNECT-Display [SF1] nicht verfügbar ist.

### **KEY: OUT**

Bestimmt, welcher Insert-Effekt (A oder B) zur Bearbeitung jedes einzelnen Drum Keys verwendet und welcher umgangen wird (thru). Wenn "InsEF Connect" (Insertion Effect Connection) auf "vocoder" gestellt ist, wird der Ausgang auch dann angegeben, wenn "EL: OUT" auf entweder "insA" oder "insB" gestellt wurde. **Einstellungen:** thru, ins A (Insertion A), ins B (Insertion B)

### <span id="page-47-1"></span>**Key Edit**

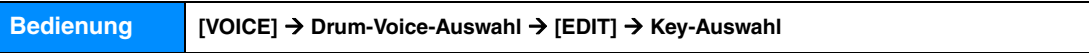

### <span id="page-47-2"></span>**[F1] OSC (Oscillator)**

### **[SF1] WAVE**

In diesem Display können Sie die gewünschte Wave oder Normal-Voice für die einzelnen Drum-Keys auswählen.

### **KEY**

Bestimmt den gewünschten Drum-Key. Sie können das gewünschte Instrument auswählen, indem Sie die Klaviertasten anschlagen.

**Einstellungen:** C0 – C6

### **ElementSw (Element Switch)**

Hier wird festgelegt, ob der gegenwärtig ausgewählte Key (bzw. die Wave für den Key) aktiviert ("on") oder deaktiviert ("off") ist.

**Einstellungen:** off, on

### **WaveCategory (Waveform Category) WaveNumber (Waveform Number)**

Bestimmt die dem Drum Key zugeordnete Waveform anhand der Waveform-Kategorie und -Nummer. Einstellungen: Siehe Abschnitt "Waveform-Liste" im separaten PDF-Dokument "Datenliste".

### **[SF2] OUTPUT**

In diesem Display können Sie bestimmte Ausgabeparameter für den ausgewählten Drum Key einstellen.

### **InsEffOut (Insertion Effect Output)**

Bestimmt, welcher Insert-Effekt (A oder B) zur Bearbeitung jedes einzelnen Drum Keys verwendet wird. In der Einstellung "thru" wird der Insert-Effekt umgangen. Dieser Parameter ist identisch mit "KEY: OUT" im EFFECT-Display [F6] im Common Edit. Wenn Sie hier eine Einstellung vornehmen, wird auch die Einstellung dieses Parameters automatisch geändert.

**Einstellungen:** thru, ins A (Insertion Effect A), ins B (Insertion Effect B)

### **RevSend (Reverb Send)**

Bestimmt den Pegel des Drum-Key-Klangs (das vorbeigeleitete Signal), welcher an die Reverb-Effekteinheit gesendet wird. Dieser Parameter steht nur zur Verfügung, wenn "InsEffOut" (s. o.) auf "thru" eingestellt ist. **Einstellungen:** 0 – 127

### **ChoSend (Chorus Send)**

Bestimmt den Pegel des Drum-Key-Klangs (das vorbeigeleitete Signal), welcher an die Chorus-Effekteinheit gesendet wird. Dieser Parameter steht nur zur Verfügung, wenn Insertion Effect Output (siehe oben) auf "thru" eingestellt ist. **Einstellungen:** 0 – 127

### **Voice-Modus**

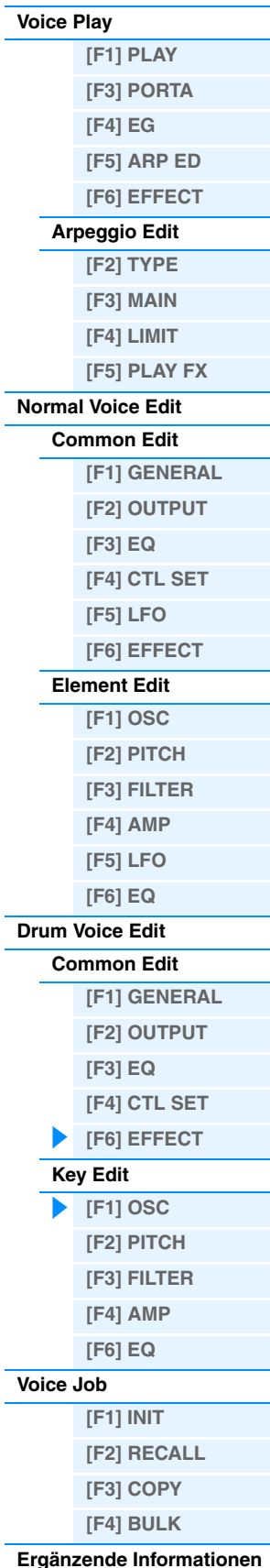

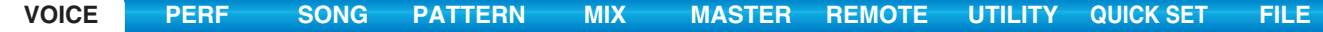

#### **Voice-Modus [Voice Play](#page-24-0) [SF4] OTHER** In diesem Display können Sie verschiedene Parameter einstellen, die sich auf die Reaktion der einzelnen Drum Keys der Drum-Voice auf die Tastatur und auf MIDI-Daten beziehen.

#### **AssignMode**

Legt die Wiedergabemethode fest, wenn auf jeweils einem MIDI-Kanal dieselben Noten ohne dazugehörige Note-Off-Events empfangen werden. Näheres zu den Einstellungen finden Sie im PDF-Dokument "Synthesizerparameter-Handbuch".

**Einstellungen:** single, multi

### **RcvNoteOff (Receive Note Off)**

Hier können Sie einstellen, ob der Drum Key MIDI Note Off-Events empfangen und verarbeiten soll oder nicht. **Einstellungen:** off, on

#### **AltnateGroup (Alternate Group)**

Bestimmt die Alternate Group, welcher der Key zugewiesen wird. Diese Einstellung hilft bei der Reproduktion der Klänge eines echten Schlagzeug-Sets, bei dem manche Schlagzeuginstrumente rein physikalisch nicht gleichzeitig gespielt werden können, z. B. eine offene und geschlossene Hi-Hat.

**Einstellungen:** off, 1 – 127

### **[SF6] HOLD**

In den Key-Edit-Displays kann die gewünschte Drum Key durch Anschlagen einer Taste auf der Tastatur gewechselt werden. Wenn Sie [SF6] HOLD einschalten (**CDIDTED**), wird die ausgewählte Drum Key auch dann beibehalten, wenn Sie andere Tasten auf der Tastatur anschlagen. Wenn Sie [SF6] HOLD ausschalten (CDIDTED), wird die ausgewählte Drum Key umgeschaltet, wenn Sie andere Tasten auf der Tastatur anschlagen.

### <span id="page-48-0"></span>**[F2] PITCH**

### **[SF1] TUNE**

In diesem Display können Sie verschiedene Parameter zur Tonhöhe (Pitch) für den ausgewählten Key festlegen.

### **Coarse (Coarse Tuning)**

Bestimmt die Tonhöhe jeder Drum Key Wave (oder Normal Voice) in Halbtonschritten. **Einstellungen:** -48 – 0 – +48

**HINWEIS** Ist dem Key eine Normal-Voice zugeordnet, wird durch diesen Parameter die Position der Note (nicht die Tonhöhe) relativ zur Note C3 eingestellt.

#### **Fine (Fine Tuning)**  Bestimmt die Feineinstellung der Tonhöhe jeder Drum Key Wave (oder Normal Voice). **Einstellungen:** -64 – 0 – +63

### **[SF2] VEL SENS (Velocity Sensitivity)**

### **Pitch (Pitch Velocity Sensitivity)**

Bestimmt, wie die Tonhöhe (Pitch) des ausgewählten Drum Keys auf die Velocity reagiert. **Einstellungen:** -64 – 0 – +63

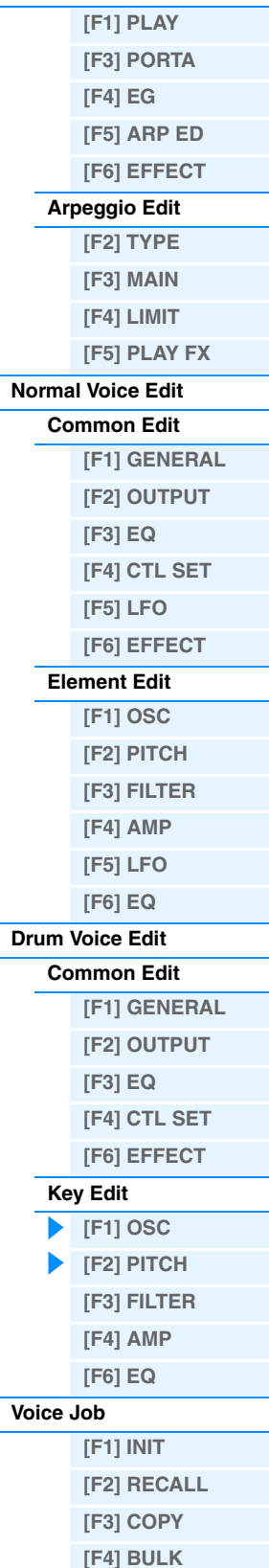

### **[Ergänzende Informationen](#page-52-0)**

<span id="page-49-0"></span>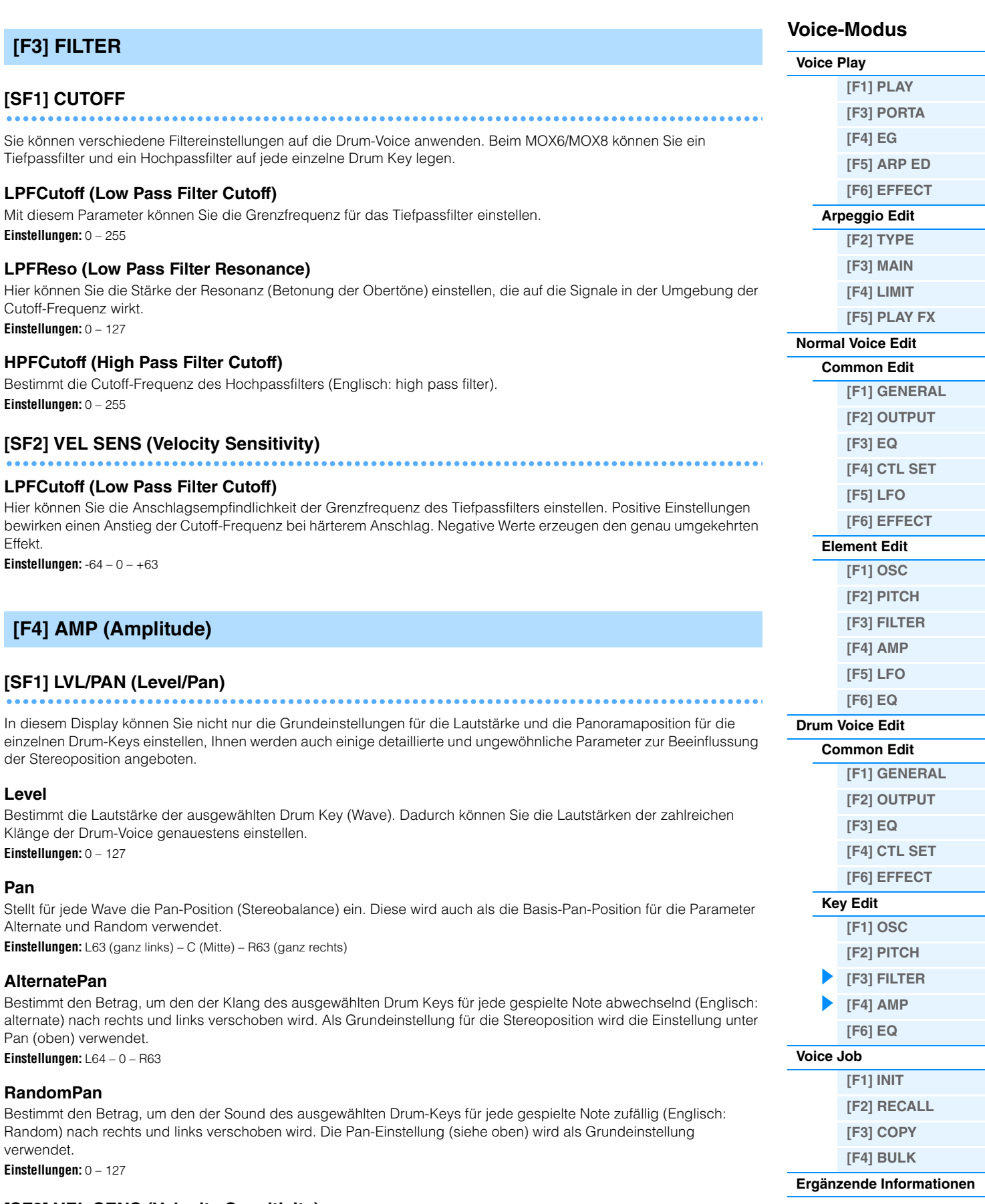

<span id="page-49-1"></span>**[SF2] VEL SENS (Velocity Sensitivity)**

### **Level (Level Velocity Sensitivity)**

Bestimmt die Anschlagsempfindlichkeit (Englisch: velocity sensitivity) für den Ausgangspegel des Amplitude EG (Amplituden-Hüllkurvengenerators).

**Einstellungen:** -64 – 0 – +63

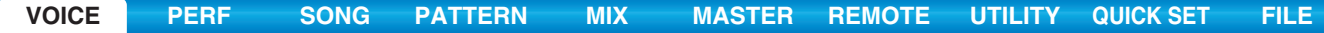

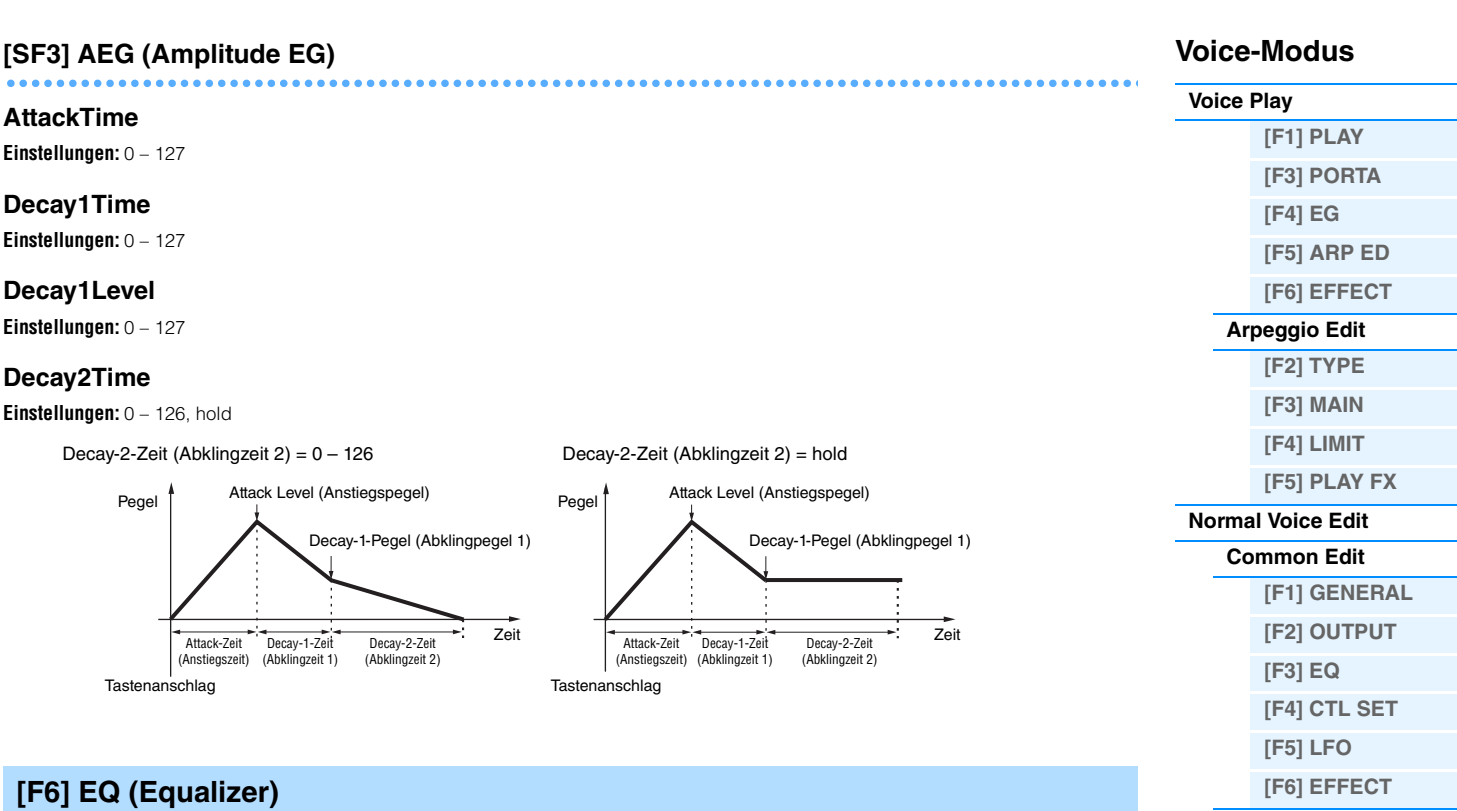

<span id="page-50-0"></span>Entspricht der Anzeige im Element Edit für Normal Voices. Siehe [Seite 46.](#page-45-0)

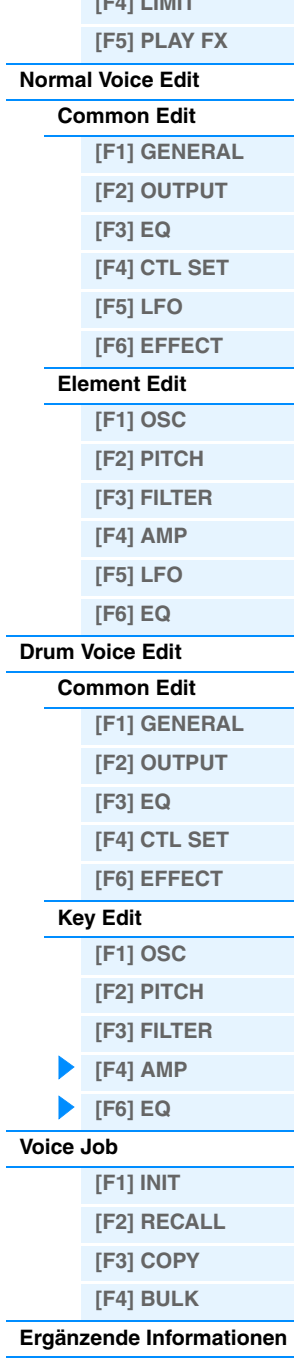

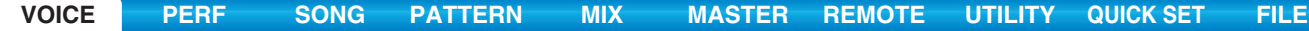

## <span id="page-51-0"></span>**Voice Job**

Der Voice-Job-Modus enthält einige grundlegende Bedienungsschritte wie z. B. Initialize (Initialisieren) und Copy (Kopieren). Drücken Sie, nachdem Sie in dem ausgewählten Display die Parameter nach Bedarf eingestellt haben, die Taste [ENTER], um den Job auszuführen.

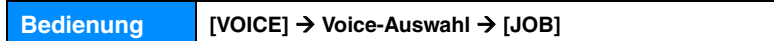

### <span id="page-51-1"></span>**[F1] INIT (Initialize)**

Setzt sämtliche Parameter einer Voice auf die Standardeinstellungen zurück (Initialisieren). Sie können auch bestimmte Parameter einzeln initialisieren, wie beispielsweise die Common-Einstellungen, Einstellungen für einzelne Elements bzw. Drum Keys usw. – was sehr praktisch ist, wenn Sie eine Voice von Grund auf neu erstellen möchten.

### **Zu initialisierender Parametertyp**

ALL: Alle Daten im Common Edit und Element (Key) Edit

Common: Daten im Common Edit

EL: Daten des entsprechenden Element-Edit- (oder Key-Edit-) Parameters

with WaveNo.: Wenn dies markiert ist, werden die den Elementen (Keys) zugeordneten Waves initialisiert.

HINWEIS Damit "Common" oder "Part" ausgewählt werden kann, darf das Kästchen "ALL" nicht markiert sein.

**HINWEIS** Wenn Sie bei ausgewählter Drum-Voice eine Markierung setzen, können Sie einen Drum-Key auswählen.

### <span id="page-51-2"></span>**[F2] RECALL (Edit Recall)**

Wenn Sie während der Bearbeitung einer Voice eine andere Voice auswählen, ohne die bearbeitete Voice zu speichern, werden alle von Ihnen vorgenommenen Bearbeitungen gelöscht. Falls dies geschieht, können Sie mit Hilfe der Edit-Recall-Funktion die Voice mit den zuletzt eingestellten Bearbeitungen wiederaufrufen.

### <span id="page-51-3"></span>**[F3] COPY**

In diesem Display können Sie Parameterwerte aus den Common- und Element-/Drum-Key-Einstellungen aus einer beliebigen Voice in die Voice kopieren (Englisch: to copy), die Sie im Augenblick bearbeiten. Dies ist sinnvoll, wenn Sie eine neue Voice erstellen und einige Parametereinstellungen aus einer anderen Voice verwenden möchten.

### **Kopierbare Datentypen (Type)**

Common: Daten im Common Edit

Element (1 – 8): Daten der entsprechenden Element-Edit-Parameter

Key C0 – C6: Daten der entsprechenden Key-Edit-Parameter

### **Kopiervorgang**

- 1. Wählen Sie die Quell-Voice aus. Wenn in der Quell-Voice "Current" ausgewählt ist, ist die Quell-Voice identisch mit der Ziel-Voice. Wenn Sie ein Element in ein anderes Element in derselben Voice kopieren möchten, wählen Sie "Current".
- 2. Wählen Sie die Ziel-Voice (Current Voice) aus.
- 3. Wenn in der Quell-Voice "Element" oder "Key" ausgewählt ist, wählen Sie den in die Ziel-Voice zu kopierenden Part/ Key aus.
- 4. Drücken Sie die [ENTER]-Taste.

## <span id="page-51-4"></span>**[F4] BULK (Bulk Dump)**

Hiermit können Sie zur Datenarchivierung alle bearbeiteten Parametereinstellungen der momentan ausgewählten Voice an einen Computer oder an ein anderes MIDI-Gerät senden. Drücken Sie die [ENTER]-Taste, um die Massenübertragung auszuführen.

**HINWEIS** Um eine Bulk-Dump-Übertragung durchzuführen, müssen Sie mit dem folgenden Bedienvorgang die korrekte MIDI-Gerätenummer einstellen: [UTILITY] → [F6] MIDI → [SF1] CH → DeviceNo.

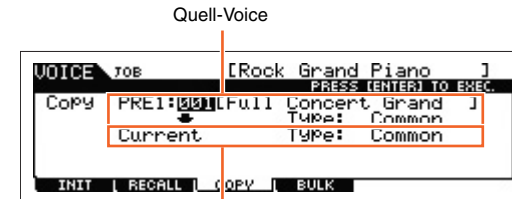

Ziel-Voice

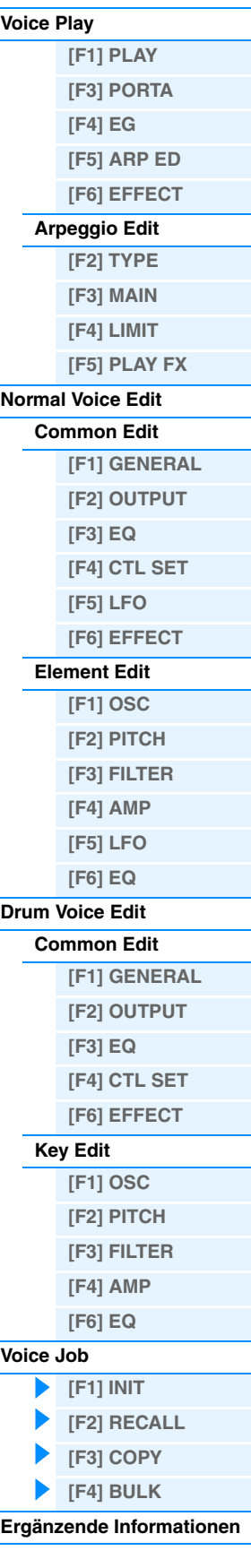

**Voice-Modus**

## <span id="page-52-0"></span>**Ergänzende Informationen**

### **Liste der Voice-Kategorien**

Dies ist die Liste der Hauptkategorien (Main Category) und ihrer Unterkategorien (Sub Category), zu denen die jeweiligen Voices des MOX6/MOX8 gehören.

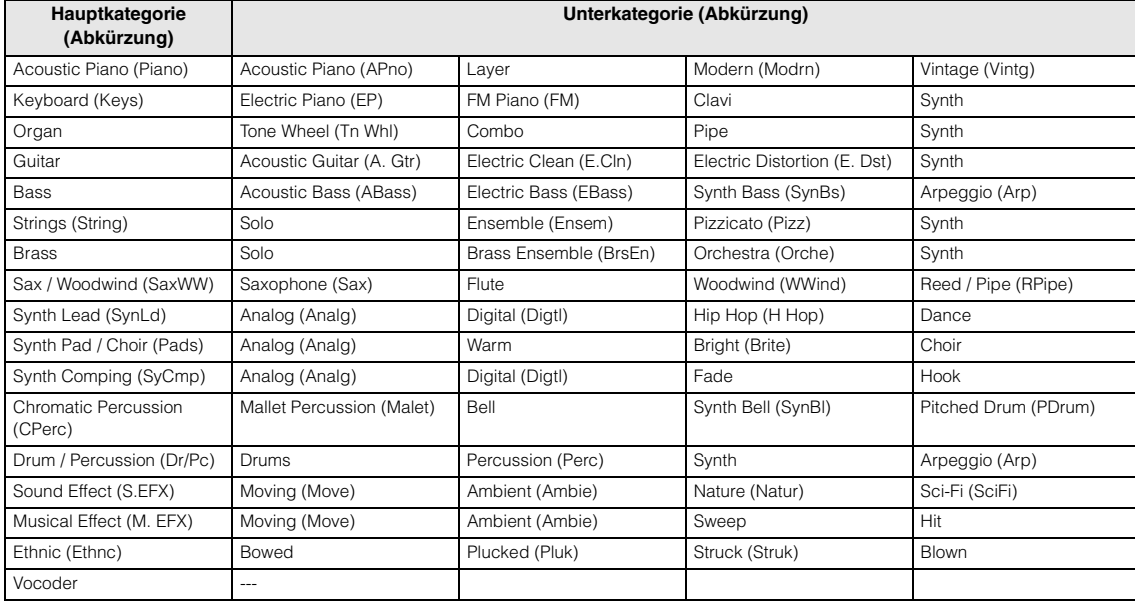

### **Beispieleinstellungen für das Ziel (Destination)**

Dieser Abschnitt enthält einige nützliche Beispiele, wie man die Zuweisungen bei "Dest" (Destination) im CTL-SET-Display der Voice-Common-Edit-Parameter vornimmt.

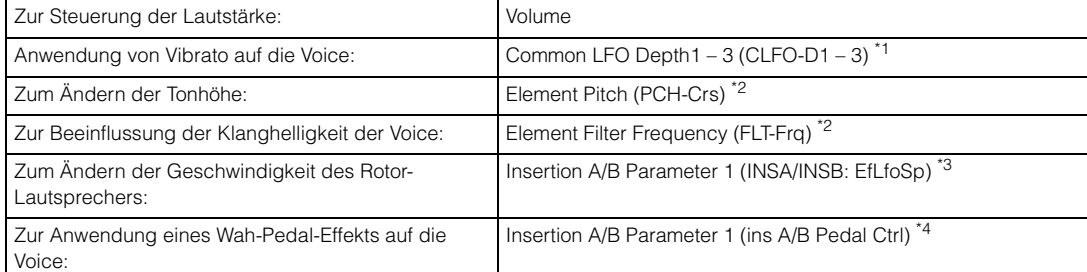

Für \*1 – \*4 sind zusätzlich zu den obigen die folgenden Einstellungen notwendig.

- \*1 "Play Mode" = "loop" im WAVE-Display [SF1] des LFO-Displays [F5] im Voice Common Edit "Dest" (Control Destination 1–3) = "Pmod" im BOX-Display [SF4] des LFO-Displays [F5] im Voice Common Edit
- \*2 "ElmSw" (Controller Set Element Switch) = on
- \*3 "InsA/B Type" = "Rotary Sp" im EFFECT-Display [F6] des Voice Common Edit "EL: OUT" / "KEY: OUT" = "INSA"/"INSB" (zugewiesen dem Effekttyp "Rotary Speaker") im EFFECT-Display [F6] des Voice Common Edit
- \*4 "InsA/B Type" = "VCM Pedal Wah" im EFFECT-Display [F6] des Voice Common Edit "EL: OUT" / "KEY: OUT" = "INSA"/"INSB" (zugewiesen dem Effekttyp "VCM Pedal Wah") im EFFECT-Display [F6] des Voice Common Edit

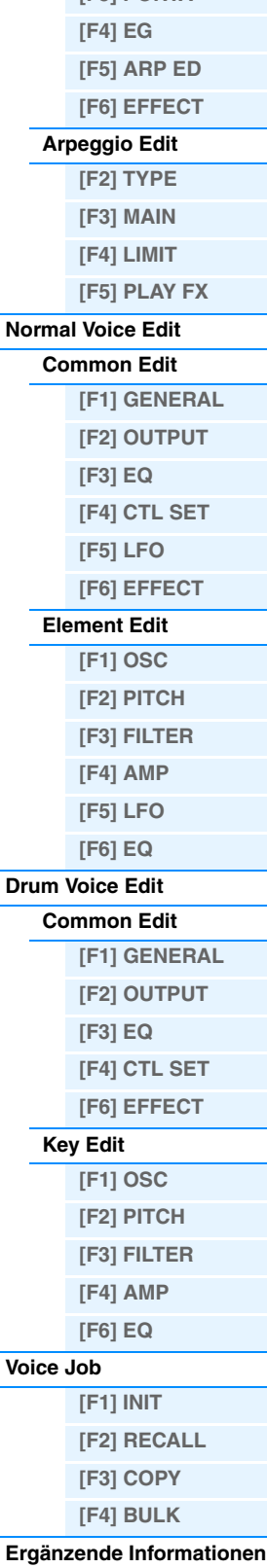

### **Voice-Modus**

**[\[F1\] PLAY](#page-24-1) [\[F3\] PORTA](#page-25-0)**

**[Voice Play](#page-24-0)**

## **Funktionen der Drehregler 1–8**

Dieser Abschnitt beschreibt die den Drehreglern 1–8 zugewiesenen Funktionen im Voice-Modus. Für Anweisungen lesen Sie bitte die Bedienungsanleitung.

#### **Wenn das [TONE 1]-Lämpchen leuchtet:**

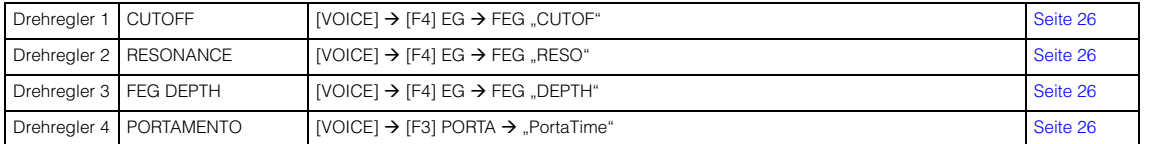

### **Wenn das [TONE 2]-Lämpchen leuchtet:**

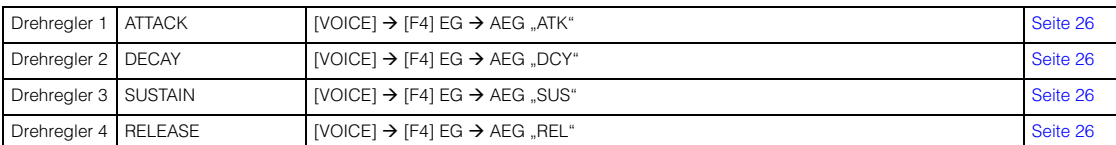

### **Wenn das [TONE 3]-Lämpchen leuchtet:**

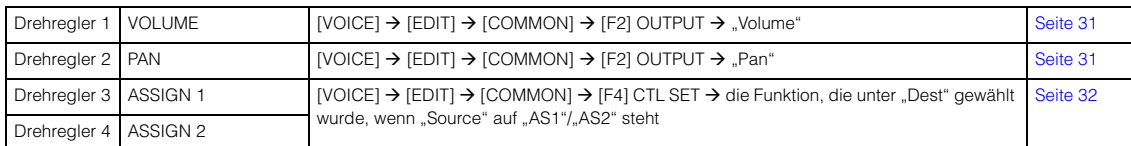

### **Wenn das [EQ]-Lämpchen leuchtet:**

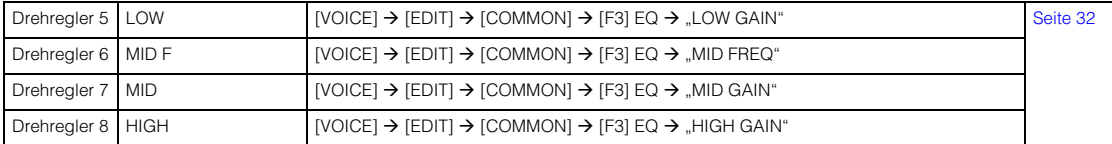

#### **Wenn das [EFFECT]-Lämpchen eingeschaltet ist:**

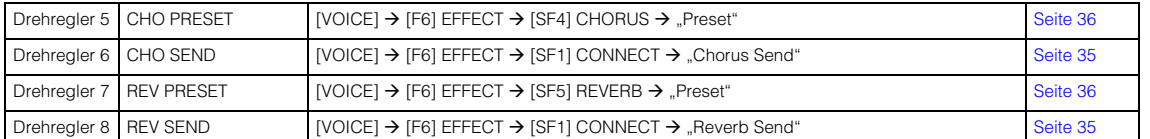

### **Wenn das [ARP]-Lämpchen leuchtet:**

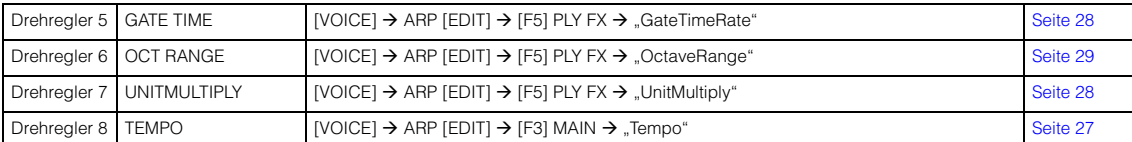

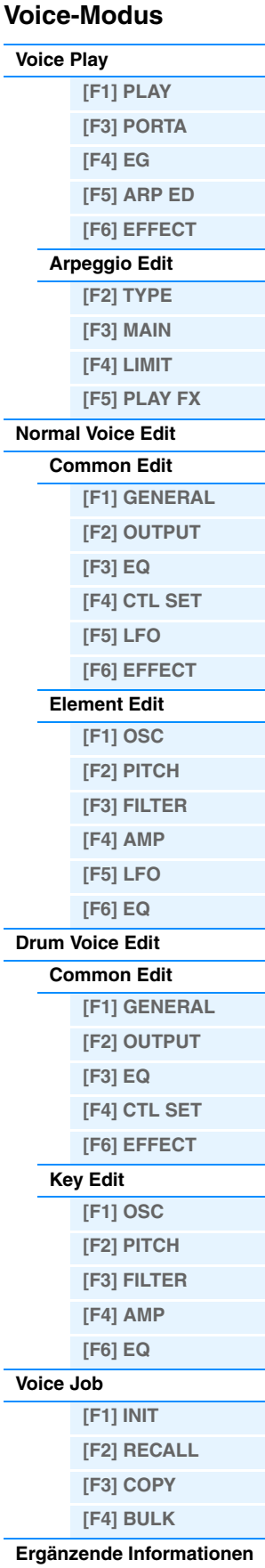

# <span id="page-54-3"></span><span id="page-54-0"></span>**Performance-Modus**

Im Performance-Modus wählen Sie die gewünschte Performance aus und spielen und bearbeiten diese. Performances können aus bis zu vier Parts (Voices) aufgebaut werden, die aus den Parts 1 bis 4 der internen Klangerzeugung ausgewählt werden können. Dieser Abschnitt beschreibt jeden Parameter für vier Betriebsarten (Performance Play, Performance Edit, Performance Job und Performance Record).

## <span id="page-54-1"></span>**Performance Play**

Der Performance-Play-Modus ist der "Haupteingang" des Performance-Modus'; hier wählen Sie eine Performance aus und spielen sie.

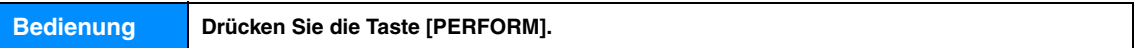

## <span id="page-54-2"></span>**[F1] PLAY**

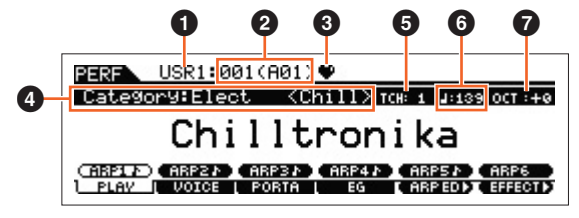

Performance-Play-Display

## 1 **Performance-Bank**

### 2 **Performance-Nummer**

Hier werden Bank und Nummer der ausgewählten Performance angezeigt.

### 3 **Anzeige der Lieblingskategorie (Favorite)**

Wenn Sie die momentan ausgewählte Performance in die Favorite-Kategorie aufnehmen, erscheint diese Anzeige.

### 4 **Kategorie**

Zeigt die Hauptkategorie und Unterkategorie der momentan ausgewählten Performance an.

### 5 **TCH (Transmit Channel)**

Zeigt den MIDI-Sendekanal (Transmit Channel) der Tastatur an. Wenn Sie die Taste [TRACK] drücken, so dass sie aufleuchtet, und dann eine der Nummerntasten [1] bis [16] drücken, können Sie den MIDI-Sendekanal der Tastatur ändern. Der MIDI-Sendekanal der Tastatur kann auch mit folgendem Bedienvorgang geändert werden: [UTILITY] →  $[FG]$  MIDI  $\rightarrow$   $[SF1]$  CH  $\rightarrow$  "KBDTransCh".

### 6 **(Arpeggio-Tempo)**

Zeigt das für die momentan ausgewählte Performance gewählte Arpeggio-Tempo an. **HINWEIS** Dieser Parameter kann auch eingestellt werden, indem die [SHIFT]-Taste gedrückt gehalten und mehrmals die [ENTER]- Taste im gewünschten Tempo gedrückt wird. Diese Funktion wird als "Tap Tempo" (Tempo eintippen) bezeichnet.

### $\odot$  OCT (Oktave)

Zeigt die Oktavlage der Tastatur an.

### **[SF1] ARP1 (Arpeggio 1) – [SF6] ARP6 (Arpeggio 6)**

Die Arpeggio-Typen sind den Tasten mit den Achtelnoten-Symbolen auf dem Reiter im Display zugeordnet. Diese können Sie aufrufen, indem Sie diese Tasten zu beliebiger Zeit während Ihres Tastaturspiels drücken. Der Arpeggio-Typ kann im Arpeggio-Edit-Display ([Seite 57\)](#page-56-2) eingestellt werden.

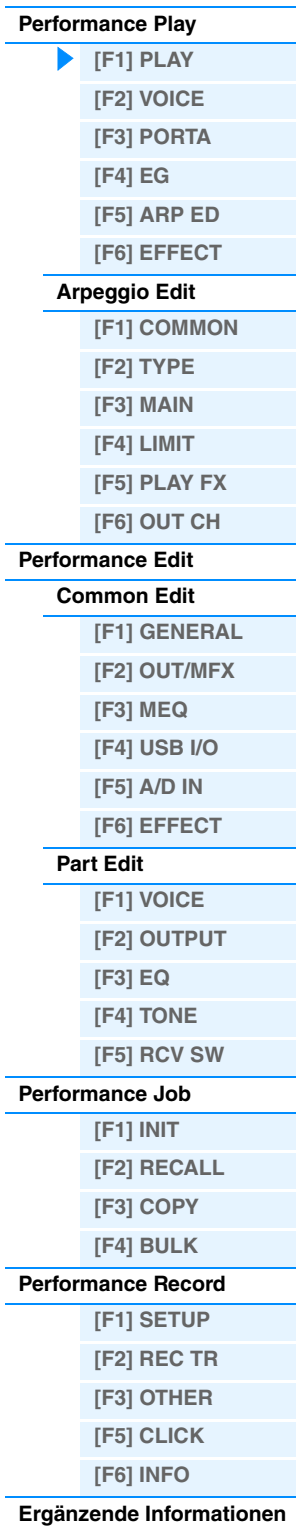

## <span id="page-55-0"></span>**[F2] VOICE**

In dieser Anzeige können Sie für jeden Part eine Voice auswählen und festlegen, in welchem Notenbereich der Part gespielt werden kann.

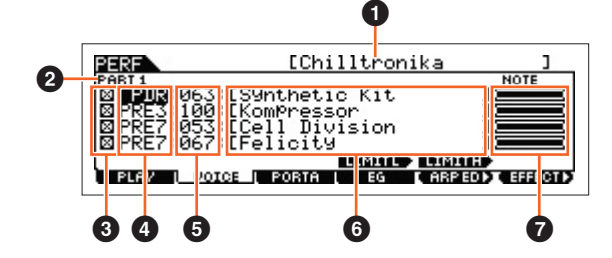

### 1 **Performance-Name**

Zeigt den Namen der gegenwärtig ausgewählten Performance an.

### 2 **Part**

Zeigt den ausgewählten Part an.

### 3 **Part Switch**

Dieser Parameter bestimmt, ob der Part verwendet wird (on) oder nicht (off). Wenn Sie diesen Parameter einschalten ( $\boxtimes$ ), erklingt der Part. Wenn Sie diesen Parameter ausschalten ( $\Box$ ), erklingt der Part nicht, und die Part-Anzeige verschwindet vom VOICE-Display.

### 4 **Voice-Bank**

5 **Voice-Nummer**

### 6 **Voice Name**

Zeigt Bank und Nummer der den Parts 1–4 zugewiesenen Voices an.

### $\bullet$  Note Limit

Bestimmt die tiefste und die höchste Note des Notenbereichs für den Part. Halten Sie diese Taste [SF4] LIMIT L (Limit Low) gedrückt, und betätigen Sie die gewünschte Taste der Tastatur, um die Note einzustellen. Hiermit wird die tiefste Note des Notenbereichs festgelegt, in dem die Voice des ausgewählten Parts erklingt. Halten Sie die Taste [SF5] LIMIT H (Limit High) gedrückt, und betätigen Sie die gewünschte Taste der Tastatur, um die Note einzustellen. Hier wird die höchste Note des Bereichs eingestellt, in dem die Voice des ausgewählten Parts erklingt. Sie können für die Voice auch einen höheren und einen niedrigeren Notenbereich mit einer "Lücke" in der Mitte erstellen, indem Sie an erster Stelle die höchste Note eingeben. Beispiel: Durch das Einstellen des Note Limits auf "C5–C4" können Sie die Voice in zwei separaten Bereichen spielen: von C -2 bis C4 und von C5 bis C8. Für Noten zwischen C4 und C5 wird die ausgewählte Voice nicht gespielt.

### <span id="page-55-1"></span>**[F3] PORTA (Portamento)**

### **PortaSw (Portamento Switch)**

Legt für alle Parts fest, ob der Portamento-Effekt aktiviert ("on") oder deaktiviert ("off") ist. **Einstellungen:** off, on

### **PortaTime (Portamento Time) @ Knob**

Bestimmt die Dauer des Tonhöhenübergangs, wenn Portamento angewendet wird. Die Einstellungen werden als Versatzwerte auf denselben Parameter im Performance Part Edit angewendet ([Seite 65\)](#page-64-0). **Einstellungen:** 0 – 127

### **PartSwitch**

Bestimmt für jeden einzelnen Part, ob Portamento aktiviert oder deaktiviert ist. Dieser Parameter ist nur verfügbar, wenn "PortaSw" (siehe oben) auf "on" gesetzt ist.

## <span id="page-55-2"></span>**[F4] EG**

Dieses Display enthält die grundlegenden Einstellungen der EGs für die Lautstärke und für das Filter. Die hier eingestellten Werte werden als Offsets auf die im Performance-Part-Edit-Modus eingestellten Werte des AEG und FEG angewendet ([Seite 68\)](#page-67-1). Die Parameter sind identisch mit denjenigen im Display [F4] EG im Voice-Play-Modus. Siehe [Seite 26.](#page-25-10)

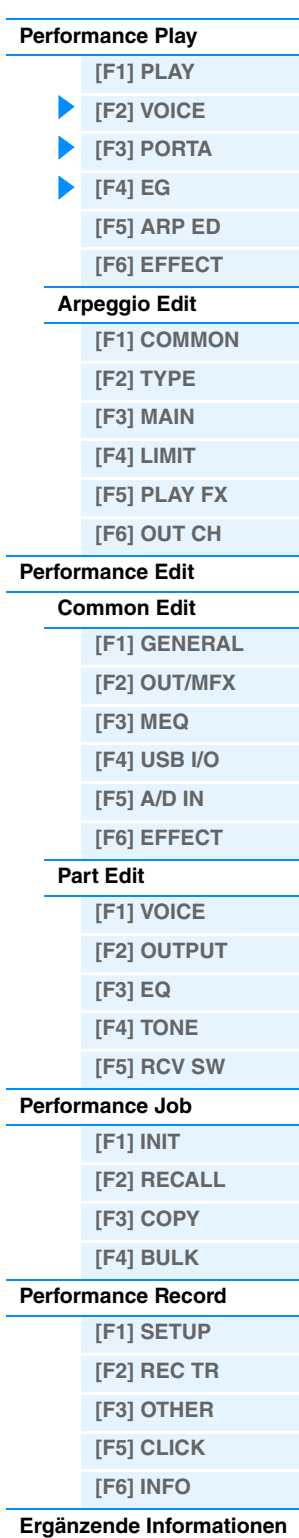

### <span id="page-56-0"></span>**[F5] ARP ED (Arpeggio Edit)**

Mit dieser Taste wird das Arpeggio-Edit-Display des Performance-Modus' aufgerufen.

### <span id="page-56-1"></span>**[F6] EFFECT**

Mit dieser Taste rufen Sie das EFFECT-Display [\(Seite 63\)](#page-62-0) des Performance-Common-Edit-Modus' auf.

### <span id="page-56-2"></span>**Arpeggio Edit**

In diesem Display finden Sie die Grundeinstellungen für die Arpeggio-Wiedergabe im Performance-Modus, einschließlich Typ und Tempo. Der MOX6/MOX8 besitzt vier Arpeggiatoren. Im Performance-Modus können die verschiedenen Arpeggio-Typen bis zu vier Parts zugewiesen werden, und bis zu vier Arpeggio-Typen können gleichzeitig abgespielt werden. Die Parameter sind mit denen des Voice-Modus' ([Seite 27\)](#page-26-6) identisch, bis auf die folgenden Parameter:

**Bedienung [PERFORM] Performance-Auswahl [F5] ARP ED Performance-Modus → ARP [EDIT]** 

### <span id="page-56-3"></span>**[F1] COMMON**

#### **Tempo (Arpeggio Tempo) Knob**

Legt das Tempo des Arpeggios fest.

**Einstellungen:** 5 – 300

**HINWEIS** Wenn Sie dieses Instrument mit einem externen Sequenzer, DAW-Software oder einem MIDI-Gerät verwenden, und Sie es zu diesem Gerät synchronisieren möchten, stellen Sie den Parameter "MIDI Sync" im MIDI-Display des Utility-Modus' (Seite [149\)](#page-148-0) auf "external" oder "auto". Wenn "MIDI Sync" auf "auto" (nur bei kontinuierlicher Übertragung der MIDI-Clock-Signale) oder "external" gestellt ist, wird beim Tempo-Parameter "external" angezeigt, und die Einstellung kann nicht geändert werden.

**HINWEIS** Dieser Parameter kann auch eingestellt werden, indem die [SHIFT]-Taste gedrückt gehalten und ein paar Mal im gewünschten Tempo die [ENTER]-Taste gedrückt wird. Diese Funktion wird als "Tap Tempo" (Tempo eintippen) bezeichnet.

#### **Switch (Common Switch)**

Legt für alle Parts fest, ob das Arpeggio ein- oder ausgeschaltet ist. Diese Einstellung wird auf die ARP-Taste [ON/OFF] am Bedienfeld angewendet.

**Einstellungen:** off, on

### **SyncQtzValue (Sync Quantize Value)**

Bestimmt den tatsächlichen Zeitpunkt an dem die nächste Arpeggio-Wiedergabe startet, wenn Sie sie während der Arpeggio-Wiedergabe eines bestimmten Parts auslösen. In der Einstellung "off" startet das nächste Arpeggio, so bald Sie es auslösen. Die Zahl rechts des Wertes zeigt die Auflösung der Viertelnoten in Clock-Impulsen an.

**Einstellungen:** off (aus), **2** 60 (32stel), **63** 80 (16tel-Triole), **6** 120 (16tel), **6** 3160 (Achteltriole), **6** 240 (Achtel), **63** 320 (Vierteltriole), 4 480 (Viertel)

### **QtzStrength (Quantize Strength)**

Legt den Versatzwert für "QtzStrength" im Display PLAY FX [F5] fest. Dieser Parameter wird auf alle Parts angewendet. **Einstellungen:** -100 – 0 – +100

#### **VelocityRate**

Legt den Versatzwert für "VelocityRate" im Display PLAY FX [F5] fest. Dieser Parameter wird auf alle Parts angewendet. **Einstellungen:** -100 – 0 – +100

#### **GateTimeRate Knob**

Legt den Versatzwert für "GateTimeRate" im Display PLAY FX [F5] fest. Dieser Parameter wird auf alle Parts angewendet.

**Einstellungen:** -100 – 0 – +100

### **Swing**

Legt den Versatzwert für "Swing" im Display PLAY FX [F5] fest. Dieser Parameter wird auf alle Parts angewendet. **Einstellungen:** -120 – 0 – +120

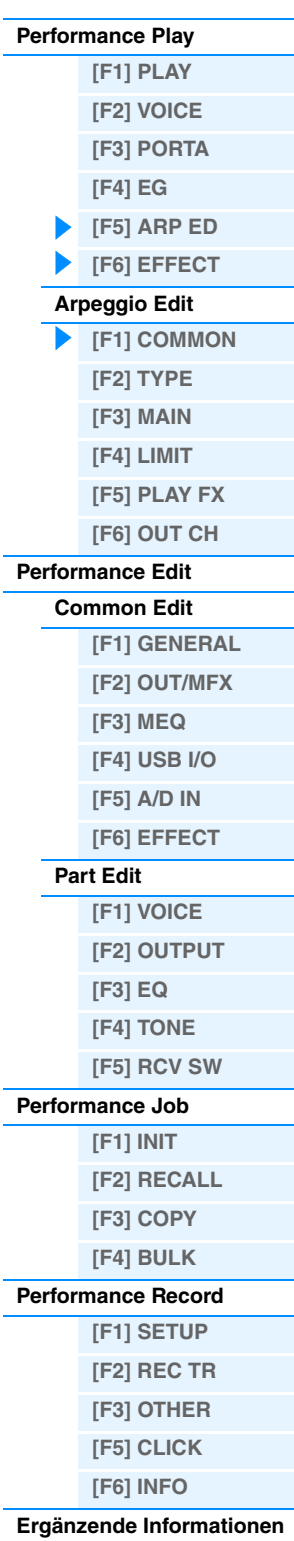

<span id="page-57-0"></span>Diese sind identisch mit den Parametern im Arpeggio-Edit-Display [\(Seite 27](#page-26-7)) des Voice-Modus'.

### <span id="page-57-1"></span>**[F3] MAIN**

Diese sind identisch mit den Parametern im Arpeggio-Edit-Display [\(Seite 27](#page-26-8)) des Voice-Modus'. Der Parameter "Tempo" befindet sich jedoch nicht im MAIN-Display des Performance-Modus', dafür befindet sich der folgende Parameter im Display. Die Tempo-Einstellung für das Arpeggio finden Sie im COMMON-Display des Arpeggio-Edit-Modus'.

### **VoiceWithARP (Voice with Arpeggio)**

Jeder Arpeggio-Typ ist einer bestimmten Voice zugeordnet, die am besten zu diesem Typ passt. Dieser Parameter legt fest, ob die unter dem jeweiligen Arpeggio-Typ gespeicherte Voice dem bearbeiteten Part zugewiesen wird oder nicht. In der Einstellung "on" wird dem bearbeiteten Part anstelle der momentan zugewiesenen Voice die dem Arpeggio-Typ zugeordnete Voice zugewiesen. In der Einstellung "off" wird dem bearbeiteten Part keine andere Voice zugewiesen. Die momentane Voice-Zuweisung bleibt erhalten.

### <span id="page-57-2"></span>**[F4] LIMIT**

Diese sind identisch mit den Parametern im Arpeggio-Edit-Display [\(Seite 28](#page-27-4)) des Voice-Modus'.

### <span id="page-57-3"></span>**[F5] PLAY FX (Play Effect)**

Diese sind identisch mit den Parametern im Arpeggio-Edit-Display [\(Seite 28](#page-27-5)) des Voice-Modus'.

### <span id="page-57-4"></span>**[F6] OUT CH (Output Channel)**

### **OutputSwitch**

Bei Aktivierung dieses Parameters ("on") werden die Arpeggio-Wiedergabedaten über MIDI ausgegeben. **Einstellungen:** off, on

#### **TransmitCh (Transmit Channel)**

Legt den MIDI-Sendekanal (Transmit Channel) für die Arpeggio-Wiedergabe fest. Falls "KbdCh" ausgewählt ist, werden die Arpeggio-Wiedergabedaten über den MIDI-Sendekanal der Tastatur ausgegeben ([UTILITY] → [F6] MIDI → [SF1]  $CH \rightarrow$  "KBDTransCh").

**Einstellungen:** 1–16, KbdCh (Keyboard Channel)

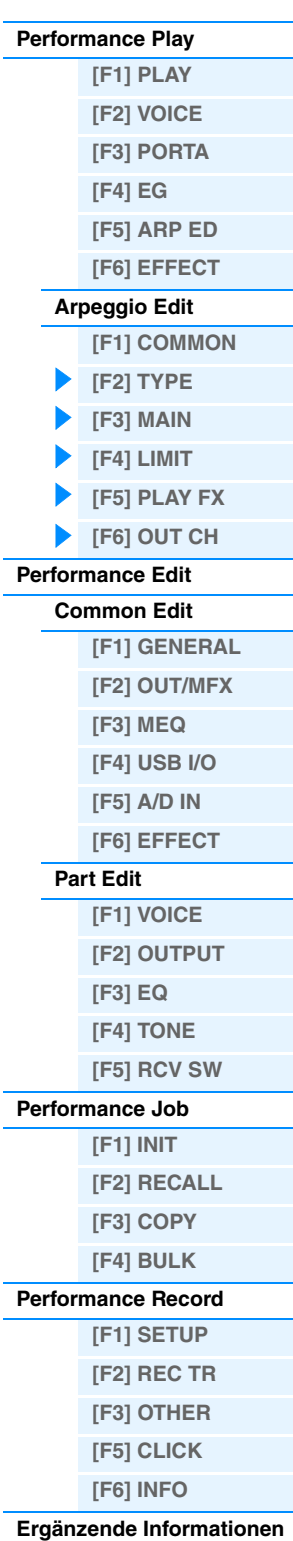

## <span id="page-58-0"></span>**Performance Edit**

Jede Performance kann aus maximal vier Parts bestehen. Es gibt zwei Arten von Performance-Edit-Displays: Common-Edit-Displays zur Bearbeitung der Einstellungen, die allen vier Parts gemeinsam sind, und die Part-Edit-Displays zur Bearbeitung einzelner Parts. Dieser Abschnitt beschreibt die Parameter für Common Edit und Part Edit.

### <span id="page-58-1"></span>**Common Edit**

**Bedienung [PERFORM] Performance-Auswahl [EDIT] [COMMON]**

## <span id="page-58-2"></span>**[F1] GENERAL**

### **[SF1] NAME**

In diesem Display können Sie die (Haupt- und Unter-) Kategorie der ausgewählten Performance festlegen und der Performance einen Namen zuweisen. Der Performance-Name darf maximal 20 Zeichen lang sein. Genaue Anweisungen zur Namensgebung finden Sie unter "Wichtigste Bedienungsvorgänge" in der Bedienungsanleitung.

### **[SF2] PLY MODE (Play Mode)**

#### **Split Point**

Bestimmt den Split-Point, der die Tastatur in zwei verschiedene Bereiche unterteilt.

**Einstellungen:** C#-2 – G8

HINWEIS Wenn der Parameter "SplitLo/Up" jedes Parts auf "both" (beide) eingestellt ist, hat dieser Parameter keine Auswirkung. **HINWEIS** Es wird nur ein Klang erzeugt, wenn Sie Noten innerhalb des Bereichs spielen, der sowohl von der Split- als auch der Note-Limit-Einstellung abgedeckt ist.

**HINWEIS** Sie können die Note auch direkt über die Tastatur einstellen. Halten Sie dazu die Taste [SF6] KBD gedrückt, und spielen Sie die gewünschte Klaviertaste.

### **Split Sw (Split Switch)**

Legt fest, ob die Einstellungen von Split Point und die Position des Lower/Upper Split in den Part-Parametern gültig sind (on) oder nicht (off).

**Einstellungen:** off, on

### **[SF3] EQ OFS (EQ Offset)**

Dies ist ein parametrischer Equalizer mit drei Bändern (Höhen, Mitten und Bässe). Sie können den Pegel jedes Frequenzbandes (Höhen, Mitten, Bässe) anheben oder absenken, um den Klang der Performance zu ändern. Legt den Versatzwert für die jeweils gleichnamigen Parameter im EQ-Display [F3] ([Seite 67\)](#page-66-0) fest.

### **FREQ (Frequenz)**

Bestimmt die Arbeitsfrequenz der einzelnen Frequenzbänder.

### **GAIN**

Legt die Pegelverstärkung für die Frequenz (siehe oben) fest, bzw. den Wert, um den das ausgewählte Frequenzband abgesenkt oder angehoben wird. Je höher der Wert, desto größer die Anhebung/Absenkung. Je niedriger der Wert, desto geringer die Anhebung/Absenkung.

### **Q**

Bestimmt den Wert für Q (Quality, Güte, bzw. Kehrwert der Bandbreite) des mittleren Frequenzbandes. Je höher der Wert, desto schmaler die Bandbreite. Je niedriger der Wert, desto größer die Bandbreite. **Einstellungen:** -64 – 0 – +63

### **[SF4] PORTA (Portamento)**

In diesem Display können Sie die Parameter für das Portamento festlegen. Die Parameter sind dieselben wie im

Performance-Play-Modus. Siehe [Seite 56.](#page-55-1)

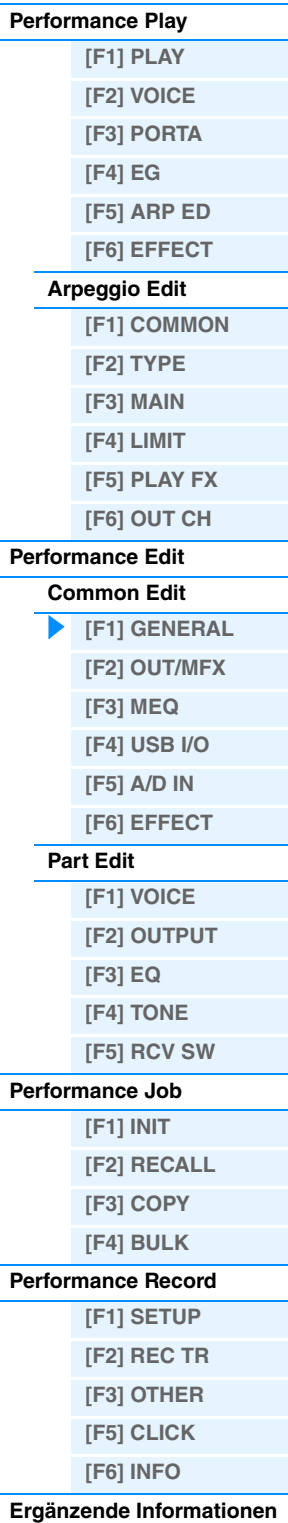

<span id="page-59-0"></span>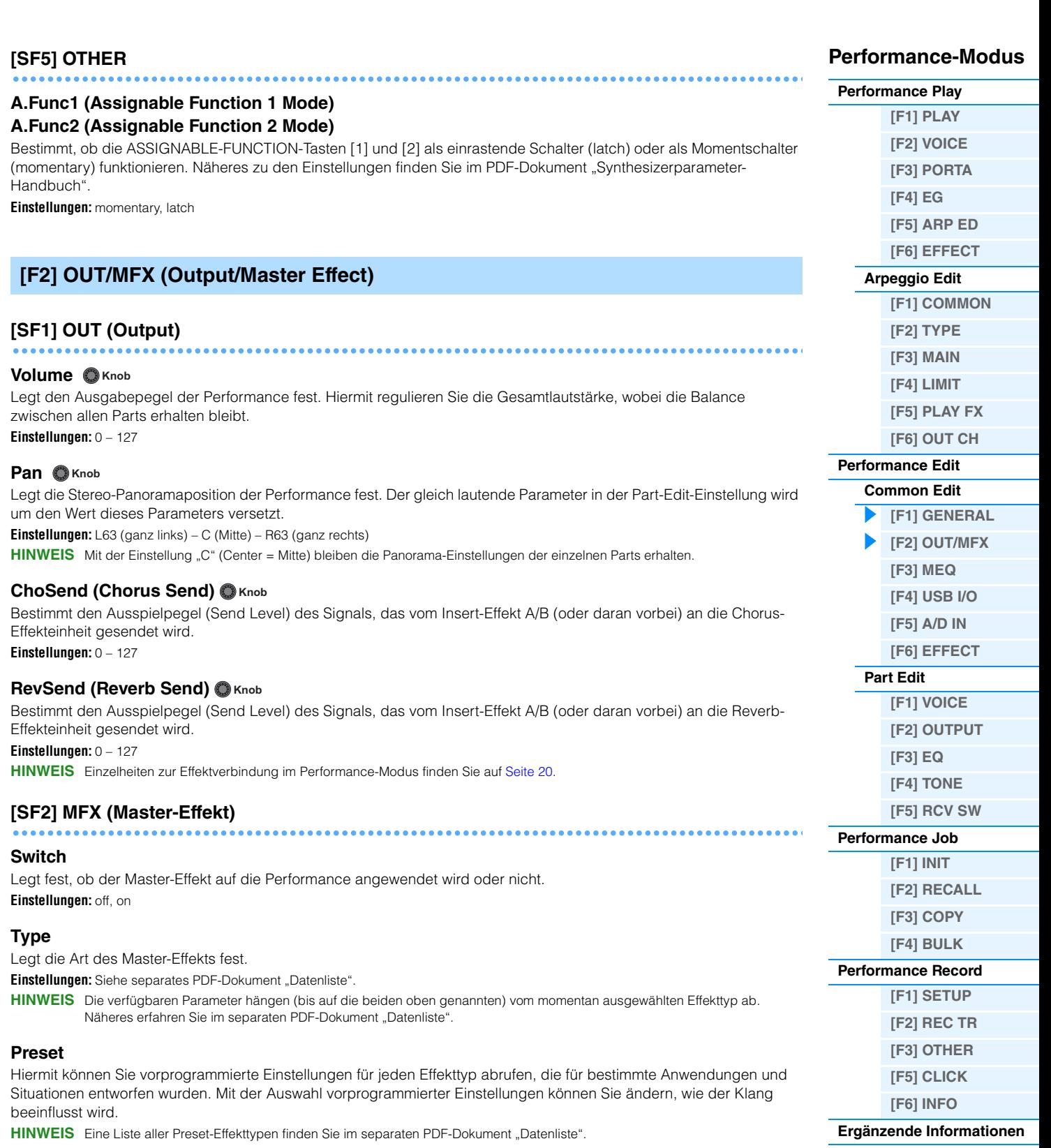

**[VOICE](#page-24-3) [PERF](#page-54-3) [SONG](#page-75-0) [PATTERN](#page-100-0) [MIX](#page-113-0) [MASTER](#page-127-0) [REMOTE](#page-132-0) [UTILITY](#page-140-0) [QUICK SET](#page-150-0) [FILE](#page-152-0)**

### **Effektparameter**

Die Effektparameter hängen vom momentan ausgewählten Effekttyp ab. Näheres zu den bearbeitbaren Effektparametern in jedem Effekttyp siehe PDF-Dokument "Datenliste". Beschreibungen der einzelnen Effektparameter finden Sie im PDF-Dokument "Synthesizerparameter-Handbuch".

### <span id="page-60-0"></span>**[F3] MEQ (Master EQ)**

In dieser Anzeige können Sie eine fünfbandige Klangregelung (LOW, LOW MID, MID, HIGH MID, HIGH) auf alle Parts der ausgewählten Performance oder auf alle Voices anwenden.

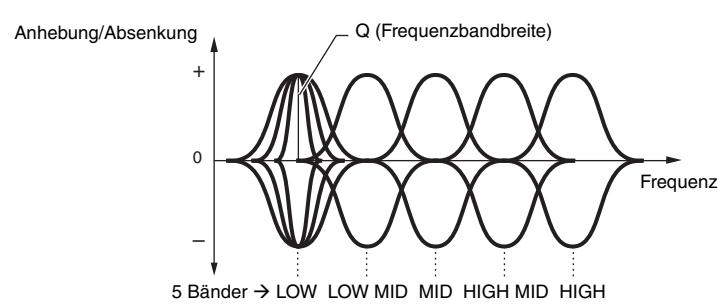

#### **SHAPE**

Legt fest, ob eine Shelving- (Kuhschwanz) oder Peaking-EQ-Charakteristik (Glocke) verwendet wird. Der Peaking-Typ hebt den Pegel des Signals an der angegebenen Frequenz an oder senkt ihn ab, während der Shelving-Typ den Pegel von Frequenzen oberhalb oder unterhalb der eingestellten Frequenz absenkt oder anhebt. Dieser Parameter steht nur für die Frequenzbänder LOW und HIGH zur Verfügung.

**Einstellungen:** shelv (Shelving-Typ), peak (Peaking-Typ)

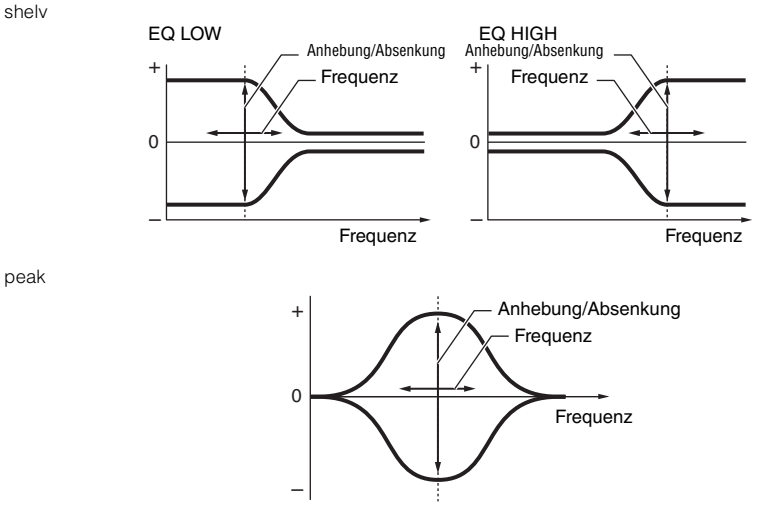

### **FREQ (Frequenz)**

Legt die Arbeitsfrequenz fest. Frequenzen in der Umgebung dieses Wertes werden entsprechend der Gain-Einstellung abgesenkt/angehoben.

**Einstellungen:** LOW: Shelving 32 Hz – 2,0 kHz, Peaking 63 Hz – 2,0 kHz LOW MID, MID, HIGH MID: 100 Hz – 10,0 kHz HIGH: 500 Hz – 16,0 kHz

### **GAIN**

Legt die Pegelverstärkung für die (oben eingestellte) Frequenz bzw. den Wert fest, um den das ausgewählte Frequenzband abgesenkt oder angehoben wird.

**Einstellungen:** -12 dB – 0 dB – +12 dB

### **Q (Frequenzcharakteristik)**

Variiert den Signalpegel an der festgelegten Frequenz, um verschiedene Frequenzkurvenmerkmale zu erzeugen. **Einstellungen:** 0.1 – 12.0

HINWEIS Näheres zur EQ-Struktur finden Sie im PDF-Dokument "Synthesizerparameter-Handbuch".

## <span id="page-60-1"></span>**[F4] USB I/O**

### **USB OUTPUT SELECT**

Legt fest, ob das Audiosignal der Parts am USB 1/2 oder USB 3/4 ausgegeben wird. Dieser Parameter ist nur verfügbar, wenn im USB-I/O-Display des Utility-Modus' "Mode" auf "2 Stereo Rec Mode" eingestellt ist. **Einstellungen:** 1&2, 3&4

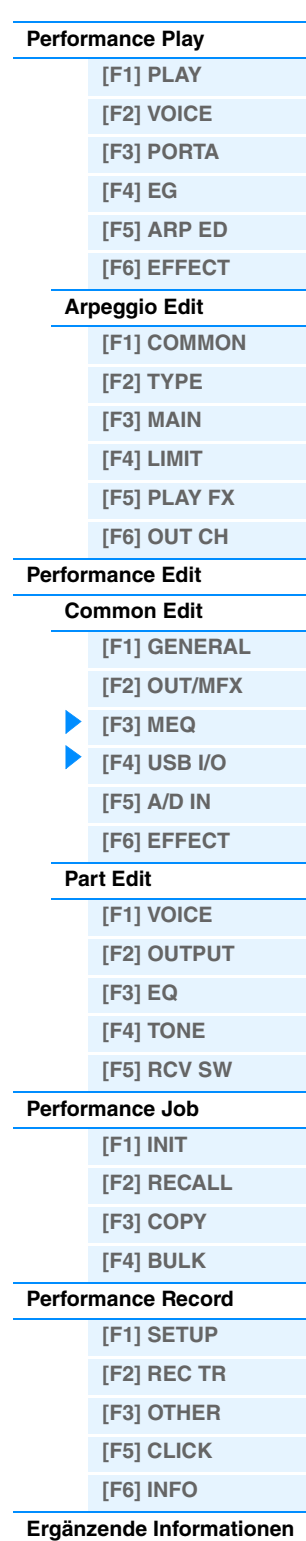

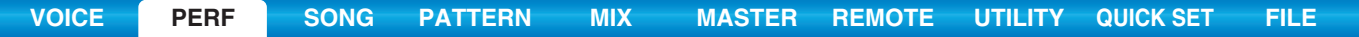

### **[SF6] INFO (Information)**

Zeigt die Einstellinformationen für den Direktmonitor-Schalter, den Ausgabemodus für das Audiosignal und weitere Informationen.

## <span id="page-61-0"></span>**[F5] A/D IN (A/D Input)**

In diesem Display können Sie Parameter für die Audio-Eingabe an den A/D-INPUT-Buchsen [L]/[R] einstellen.

### **[SF1] OUTPUT**

#### **Volume**

Bestimmt den Ausgangspegel des A/D-Input-Parts. **Einstellungen:** 0 – 127

#### **Pan**

Bestimmt die Stereo-Panoramaposition des A/D-Input-Parts. **Einstellungen:** L63 (ganz links) – C (Mitte) – R63 (ganz rechts)

#### **Chorus Send**

Legt den Send-Pegel des an den Chorus-Effekt gesendeten Signals des Audioeingangs-Parts fest. Je höher der Wert, desto stärker der Chorus-Effekt.

**Einstellungen:** 0 – 127

### **Reverb Send**

Legt den Ausspielpegel (SendLevel) des an den Reverb-Effekt gesendeten Signals des Audioeingangs-Parts fest. Je höher der Wert, desto deutlicher ist der Hallklang hörbar.

**Einstellungen:** 0 – 127

#### **Dry Level**

Legt den Pegel des Signals des A/D-Input-Parts fest, das nicht durch die Systemeffekte (Chorus, Reverb) bearbeitet werden soll.

**Einstellungen:** 0 – 127

### **Mono/Stereo**

Bestimmt die Konfiguration des Audiosignals des A/D-Eingangs-Parts – bzw. wie das Signal oder die Signale geroutet werden (Stereo oder Mono).

**Einstellungen:** L mono, R mono, L+R mono, stereo

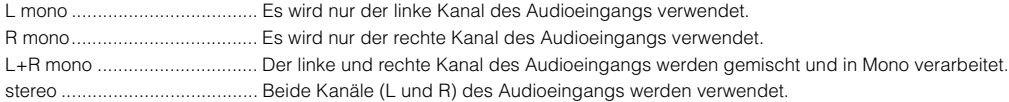

### **[SF2] CONNECT (Insertion Effect Connection)**

In diesem Display können Sie den Insert-Effekttyp für das Audio-Eingangssignal im Performance-Modus einstellen. Der Systemeffekt kann im EFFECT-Display ([Seite 63\)](#page-62-0) eingestellt werden.

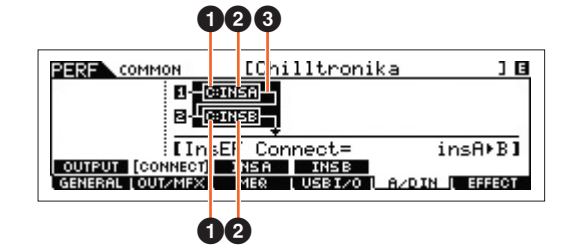

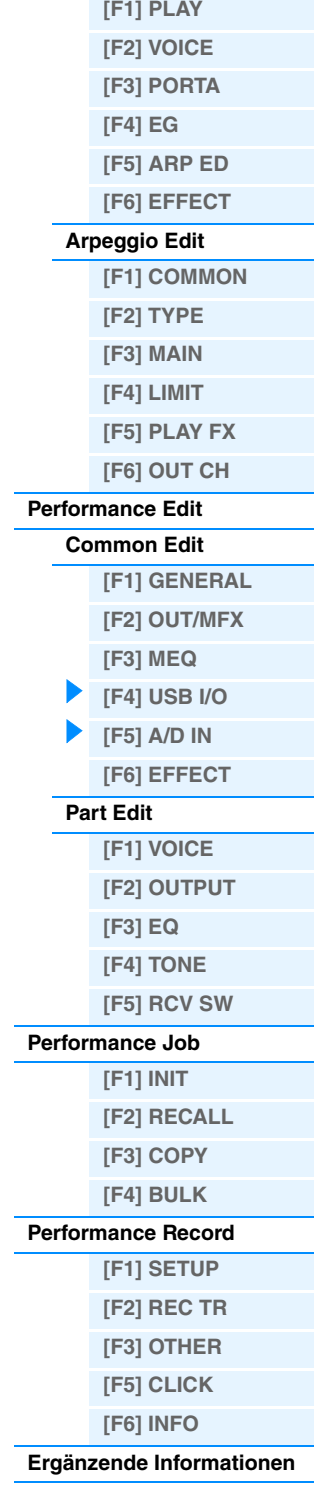

**Performance-Modus**

**[Performance Play](#page-54-1)**

### 1 **InsA Ctgry (Insertion Effect A Category)/InsB Ctgry (Insertion Effect B Category)** 2 **InsA Type (Insertion Effect A Type)/InsB Type (Insertion Effect B Type)**

Bestimmt Kategorie und Typ des Insert-Effekts A/B.

Einstellungen: Näheres zu den bearbeitbaren Effektkategorien und -typen erfahren Sie im PDF-Dokument "Datenliste". Beschreibungen der einzelnen Effekttypen finden Sie im PDF-Dokument "Synthesizerparameter-Handbuch".

### 3 **INSERTION CONNECT (Insertion Effect Connection)**

Bestimmt das Routing für die Insert-Effekte A und B. Die ausgewählte Einstellung wird in der Grafik im Display dargestellt. Sie erhalten somit ein klares Bild vom Routing des Signals.

**Einstellungen:** insA>B, insB>A

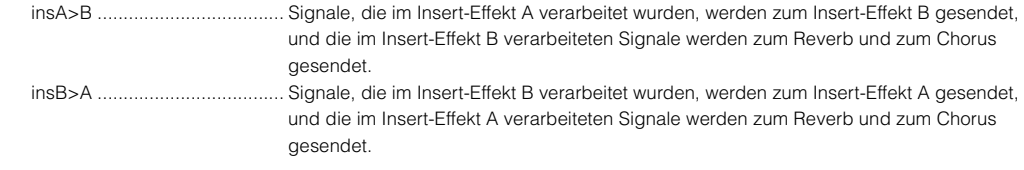

### **[SF3] INS A (Insertion Effect A) [SF4] INS B (Insertion Effect B)**

Diese Displays bestehen aus mehreren Seiten und lassen sich durch Drücken der Cursor-Tasten [<]/[>] auswählen. Außerdem können Sie in diesen Displays die Parameter des ausgewählten Effekt-Typs einzeln und manuell einstellen.

### **Category**

### **Type**

Bestimmt Kategorie und Effekttyp für den ausgewählten Effekt.

Einstellungen: Näheres zu den bearbeitbaren Effektkategorien und -typen erfahren Sie im PDF-Dokument "Datenliste". Beschreibungen der einzelnen Effekttypen finden Sie im PDF-Dokument "Synthesizerparameter-Handbuch".

### **Preset**

Hiermit können Sie vorprogrammierte Einstellungen für jeden Effekttyp abrufen, die für bestimmte Anwendungen und Situationen entworfen wurden. Mit der Auswahl vorprogrammierter Einstellungen können Sie ändern, wie der Klang beeinflusst wird.

HINWEIS Eine Liste aller Preset-Effekttypen finden Sie im separaten PDF-Dokument "Datenliste".

#### **Effektparameter**

Die Effektparameter hängen vom momentan ausgewählten Effekttyp ab. Näheres zu den bearbeitbaren Effektparametern in jedem Effekttyp siehe PDF-Dokument "Datenliste". Beschreibungen der einzelnen Effektparameter finden Sie im PDF-Dokument "Synthesizerparameter-Handbuch".

### <span id="page-62-0"></span>**[F6] EFFECT**

### **[SF1] CONNECT**

Die Insert-Verknüpfungsart hängt von der Einstellung der Voice ab, die dem ausgewählten Part zugeordnet ist. Dieses Display stellt den Systemeffekt ein, der auf alle Parts angewendet wird.

### **Chorus Ctg (Chorus Category)**

## **Chorus Type**

### **Reverb Type**

Bestimmt Kategorie und Typ des Chorus-Effekts und des Reverb-Effekts.

Einstellungen: Näheres zu den bearbeitbaren Effektkategorien und -typen erfahren Sie im PDF-Dokument "Datenliste". Beschreibungen der einzelnen Effekttypen finden Sie im PDF-Dokument "Synthesizerparameter-Handbuch".

### **Chorus Return**

### **Reverb Return**

Bestimmt den Return-Pegel des Chorus/Reverb-Effekts. **Einstellungen:** 0 – 127

### **Chorus Pan Reverb Pan**

Legt die Stereo-Panoramaposition des Chorus/Reverb-Effektsignals fest. **Einstellungen:** L63 (ganz links) – C (Mitte) – R63 (ganz rechts)

### **Chorus To Reverb**

Bestimmt den Ausspielpegel (Send Level) des Signals, das vom Chorus-Effekt an den Reverb-Effekt gesendet wird. **Einstellungen:** 0 – 127

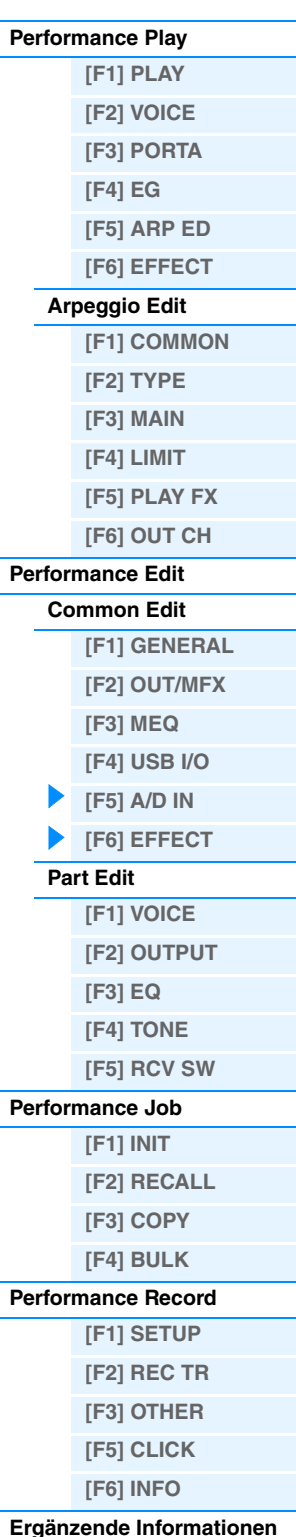

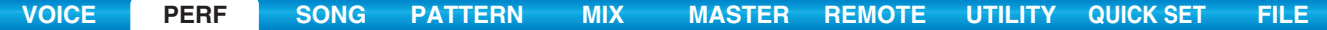

### **[SF2] INS SW (Insertion Effect Switch)**

Die Insert-Effekte können auf bis zu drei Parts angewendet werden. In diesem Display können Sie festlegen, auf welche Parts die Insert-Effekte angewendet werden.

### **[SF4] CHORUS [SF5] REVERB**

Die Anzahl der verfügbaren Parameter und Werte hängt vom momentan ausgewählten Effekttyp ab. Näheres zu den Parametern finden Sie im PDF-Dokument "Synthesizerparameter-Handbuch".

## <span id="page-63-0"></span>**Part Edit**

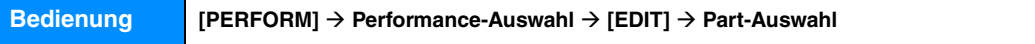

### <span id="page-63-1"></span>**[F1] VOICE**

### **[SF1] VOICE**

#### **PartSw (Part Switch)**

Legt fest, ob der jeweilige Part ein- oder ausgeschaltet ist. **Einstellungen:** off, on

#### **Bank**

Legt die Voice-Bank [\(Seite 7\)](#page-6-0) für jeden Part fest.

#### **Number**

Legt die Voice-Programmnummer für jeden Part fest.

### **P.WithVce (Parameter with Voice)**

Bestimmt, ob die folgenden Parametereinstellungen der ausgewählten Voice von der Voice auf den aktuellen Part kopiert werden, wenn Sie die Voice des aktuellen Parts wechseln.

- Arpeggio-Einstellungen
- Filter Cutoff Frequency
- Filter Resonance
- Amplitude EG
- Filter EG
- Pitch Bend Range (Upper/Lower)
- Note Shift
- HINWEIS Unabhängig von der Einstellung bei "P.WithVce" werden die folgenden Einstellungen immer kopiert, wenn eine Normal-Voice ausgewählt wird: "Mono/Poly", "Switch" (Portamento Part Switch), "Time" (Portamento Time) und "Mode" (Portamento Mode).

**Einstellungen:** off (wird nicht kopiert), on (wird kopiert)

### **[SF2] MODE**

#### **Mono/Poly**

Hier legen Sie für jeden Part den Wiedergabe-Modus fest (monophon oder polyphon). Bei monophonem Spiel wird nur eine Stimme gespielt, bei polyphon können mehrere Noten gleichzeitig gespielt werden.

#### **Einstellungen:** mono, poly

**HINWEIS** Dieser Parameter steht nicht für Parts zur Verfügung, denen eine Drum-Voice zugeordnet ist.

### **SplitLo/Up (Split Lower/Upper)**

Legt fest, welcher Bereich der Tastatur einen Ton erzeugt. Wenn "upper" ausgewählt wird, erzeugen nur die Noten am Split Point (Common-Parameter) oder höher einen Ton. Wenn "lower" ausgewählt wird, erzeugen nur die Noten am Split Point (Common-Parameter) oder tiefer einen Ton. Wenn "both" ausgewählt ist, erzeugen alle Noten der gesamten Tastatur einen Ton. Es wird allerdings nur dann ein Ton erzeugt, wenn Sie Noten innerhalb des Bereichs spielen, der sowohl von der Split- als auch der Note-Limit-Einstellung abgedeckt ist.

**Einstellungen:** both, lower, upper

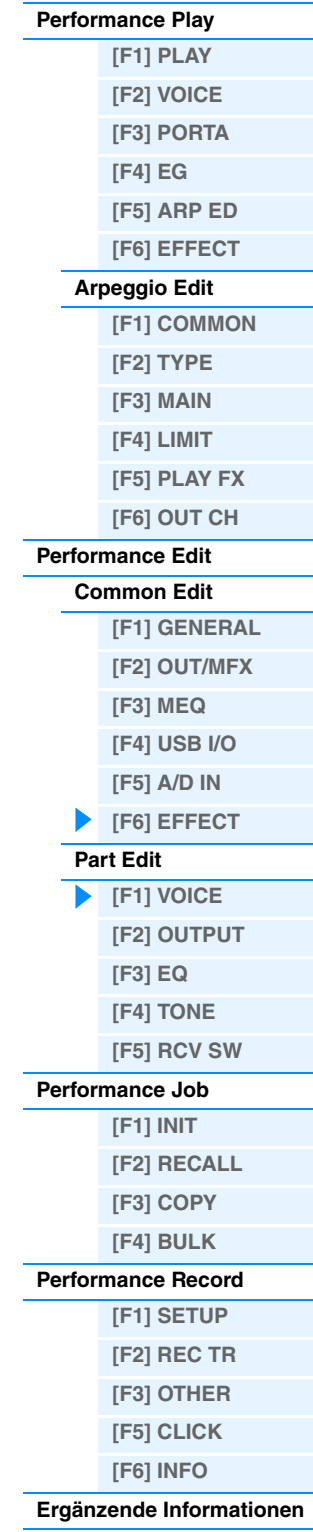

### **ArpPlyOnly (Arpeggio Play Only)**

Legt fest, ob der aktuelle Part nur die Noten-Events der Arpeggio-Wiedergabe spielen soll. Wenn dieser Parameter eingeschaltet ist, werden nur die Noten-Events der Arpeggio-Wiedergabe an den Klangerzeuger-Block geleitet. **Einstellungen:** off, on

### **[SF3] LIMIT**

### **NoteLimitH (Note Limit High)**

### **NoteLimitL (Note Limit Low)**

Legt für jeden Part die tiefste und höchste Note des Tastaturbereichs fest. Jeder Part wird nur für die Noten wiedergegeben, die innerhalb seines eingestellten Tastaturbereiches liegen.

#### **Einstellungen:** C –2 – G8

HINWEIS Wenn Sie erst die höhere und dann die tiefere Note angeben, etwa "C5 bis C4", werden die folgenden Notenbereiche abgedeckt: "C -2 bis C4" und "C5 bis G8".

## **VelLimitH (Velocity Limit High)**

### **VelLimitL (Velocity Limit Low)**

Legt die obere und untere Grenze des Velocity-Bereichs fest, in dem der jeweilige Part wiedergegeben wird. Jeder Part erklingt nur für Noten, die innerhalb seines festgelegten Velocity-Bereichs liegen.

**Einstellungen:** 1 – 127

HINWEIS Wenn Sie an erster Stelle den höchsten und an zweiter Stelle den tiefsten Wert angeben, z. B. "93 bis 34", dann werden die Velocity-Bereiche "1 bis 34" und "93 bis 127" abgedeckt.

### **[SF4] PORTA (Portamento)**

Legt die Portamento-Parameter für jeden Part fest. Durch den Portamento-Effekt wird ein allmählicher Übergang der Tonhöhe zwischen zwei auf der Tastatur gespielten Noten erzeugt.

### **Switch (Portamento Part Switch)**

Bestimmt, ob auf den aktuellen Part der Portamento-Effekt angewendet wird oder nicht. **Einstellungen:** off, on

#### <span id="page-64-0"></span>**Time (Portamento Time)**

Bestimmt die Zeitdauer (Englisch: time) für den Tonhöhenwechsel. Höhere Werte erzeugen einen längeren Übergang bzw. eine langsame Geschwindigkeit von einem Ton zum nächsten. **Einstellungen:** 0 – 127

#### **Mode (Portamento Mode)**

Bestimmt den Portamento-Modus.

**Einstellungen:** full, fingr

full............................................ Portamento wird immer angewendet. fingr (fingered) ........................ (mit Fingergriff) Der Portamento-Effekt wird nur bei Legato-Spiel angewendet (d.h., die nächste Note wird angeschlagen, bevor die vorherige losgelassen wird).

**HINWEIS** Diese Portamento-Parameter sind nicht für Parts verfügbar, denen eine Drum-Voice zugewiesen ist.

### **[SF5] VEL SENS (Velocity Sensitivity)**

### **VelSensDpt (Velocity Sensitivity Depth)**

Legt das Ausmaß fest, mit dem die resultierende Lautstärke des Klangerzeugers auf die Anschlagstärke reagiert. Je höher der Wert, desto deutlicher fällt die Lautstärkeänderung in Reaktion auf die Anschlagstärke aus (siehe unten). **Einstellungen:** 0 – 127

#### Wenn "Offset" (siehe unten) auf 64 steht:

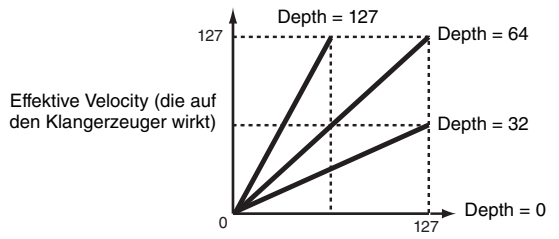

Velocity, mit der Sie eine Note spielen

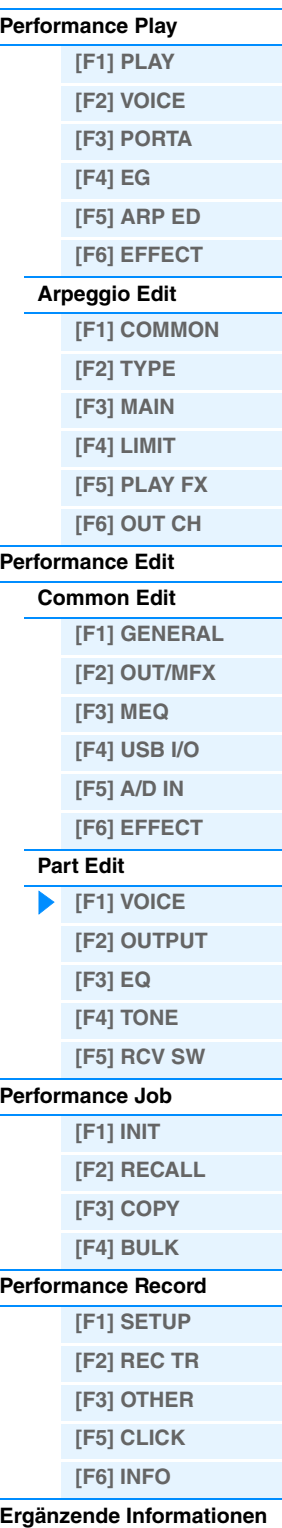

### **VelSensOfs (Velocity Sensitivity Offset)**

Legt den Betrag fest, um den die gespielten Velocity-Werte zur Erzeugung des wirksamen Velocity-Effekts versetzt werden. Dadurch können Sie alle Velocity-Werte um den gleichen Betrag nach oben oder unten korrigieren, um beispielsweise ein zu starkes oder zu sanftes Spiel automatisch auszugleichen.

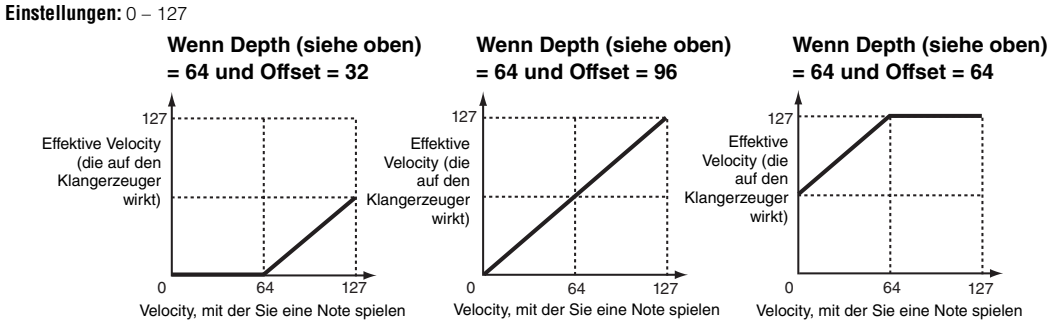

### **[SF6] OTHER**

### **PB Upper (Pitch Bend Range Upper) PB Lower (Pitch Bend Range Lower)**

Bestimmt den maximalen Pitch-Bend-Bereich jedes Parts in Halbtönen. Entspricht dem gleichnamigen Parameter im Voice-Common-Edit-Modus. Siehe [Seite 31](#page-30-3).

**Einstellungen:** –48 semi – +0 semi – +24 semi

### **Assign 1 (Assign 1 Value) Knob Assign 2 (Assign 2 value) Knob**

Bestimmt den Versatzwert, um den die den ASSIGN-Drehreglern 1/2 zugewiesenen Funktionen von ihren ursprünglichen Einstellungen verändert werden. Die Funktionen der ASSIGN-Drehregler 1/2 werden im Display CTL SET ([Seite 32](#page-31-3)) im Voice-Common-Edit-Modus eingestellt.

**Einstellungen:** -64 – +0 – +63

## <span id="page-65-0"></span>**[F2] OUTPUT**

### **[SF1] VOL/PAN (Volume/Pan)**

#### **Volume**

Legt die Lautstärken der einzelnen Parts fest, so dass Sie die Lautstärkeverhältnisse der Parts einstellen können. **Einstellungen:** 0 – 127

### **Pan**

Legt für jeden Part die Stereo-Panoramaposition fest. **Einstellungen:** L63 (ganz links) – C (Mitte) – R63 (ganz rechts)

### **VoiceELPan (Voice Element Pan)**

Legt fest, ob die individuellen Pan-Einstellungen für jede Voice (ausgewählt über: [VOICE] → [EDIT] → Element-Auswahl → [F4] AMP → [SF1] LVL/PAN → Pan) angewendet werden oder nicht. Wenn ausgeschaltet, ("off"), ist die Stereoposition jedes Elements im Part die Mitte. **Einstellungen:** off, on

### **[SF2] EF SEND (Effect Send)**

In diesem Display können Sie für jeden Part den Send-Pegel und den Dry-Pegel festlegen, die an die Systemeffekte gesendet werden. Einzelheiten zur Effektverbindung im Performance-Modus finden Sie auf [Seite 20](#page-19-0).

### **ChoSend (Chorus Send)**

Legt den Send-Pegel des an den Chorus-Effekt gesendeten Signals des Parts fest. Je höher der Wert, desto stärker der Chorus-Effekt.

**Einstellungen:** 0 – 127

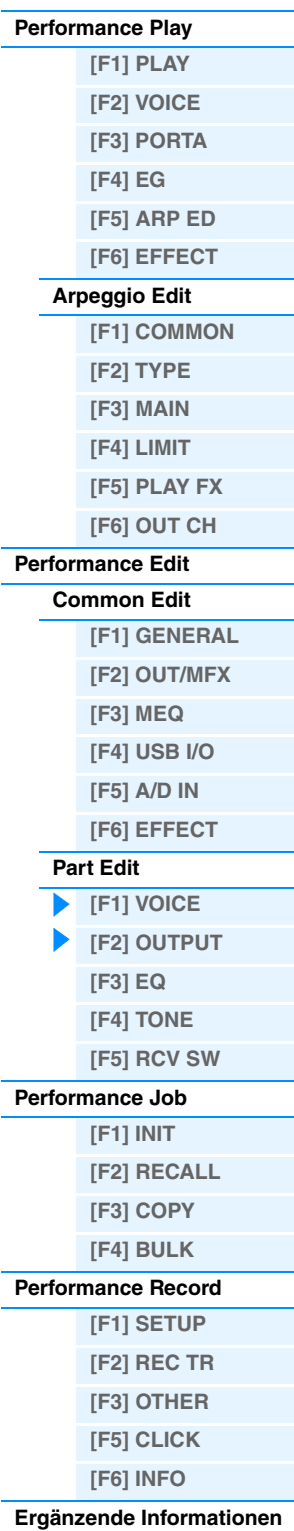

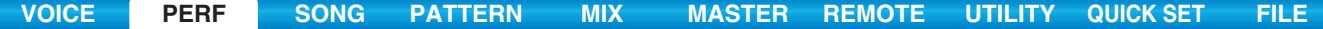

### **RevSend (Reverb Send)**

Legt den Send-Pegel des an den Reverb-Effekt gesendeten Signals des Parts fest. Je höher der Wert, desto stärker der Reverb-Effekt.

**Einstellungen:** 0 – 127

#### **DryLevel**

Legt den Pegel des Direktsignals ("Dry") des ausgewählten Parts fest, wodurch Sie die gesamten Effektverhältnisse zwischen den Parts steuern können.

**Einstellungen:** 0 – 127

### **InsEF (Part-Schalter für Insert-Effekt)**

Bestimmt die verfügbaren Parts für den Insert-Effekt. Wenn dieser Schalter eingeschaltet ist, ist der Insert-Effekt der dem Part zugeordneten Voice aktiviert.

**Einstellungen:** off, on

### <span id="page-66-0"></span>**[F3] EQ (Equalizer)**

In dieser Anzeige können Sie die EQ-Einstellungen für jeden Part festlegen. Dies ist ein parametrischer Equalizer mit drei Bändern (Höhen, Mitten und Bässe). Sie können den Pegel jedes Frequenzbandes (Höhen, Mitten, Bässe) anheben oder absenken, um den Klang der Voice zu ändern. Beachten Sie, dass es zwei verschiedene Display-Arten gibt, zwischen denen Sie durch Drücken der Taste [SF6] wechseln können. Die beiden nachfolgend aufgeführten Display-Arten enthalten dieselben Einstellungen in verschiedenen Formaten. Verwenden Sie die Art, die Ihnen besser gefällt.

• Display mit vier Parts

Beachten Sie, dass Sie das Vier-Part-Display mit Hilfe der Cursortasten durchsuchen müssen, um weitere Parameter anzeigen und bearbeiten zu können, da nicht alle verfügbaren Parameter gleichzeitig angezeigt werden.

• Display mit sämtlichen Parametern für einen einzelnen Part

Einzelheiten zur Effektverbindung im Performance-Modus einschließlich des EQ finden Sie auf [Seite 20](#page-19-0).

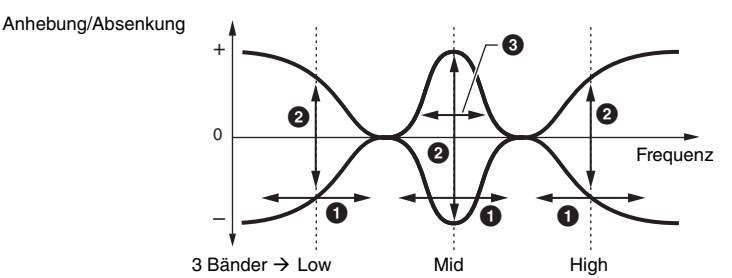

### 1 **FREQ (Frequency)**

Bestimmt die Arbeitsfrequenz der einzelnen Frequenzbänder.

**Einstellungen:** Low: 50,1 Hz – 2,00 kHz Mid: 139,7 Hz – 10,1 kHz High: 503,8 Hz – 14,0 kHz

### **@** GAIN

Legt die Pegelverstärkung für die (oben eingestellte) Frequenz bzw. den Wert fest, um den das ausgewählte Frequenzband abgesenkt oder angehoben wird.

**Einstellungen:** -12,00 dB – +0 dB – +12,00 dB

### 3 **Q**

Bestimmt den Wert für Q (Quality, Güte, bzw. Kehrwert der Bandbreite) des mittleren Frequenzbandes. **Einstellungen:** 0.7 – 10.3

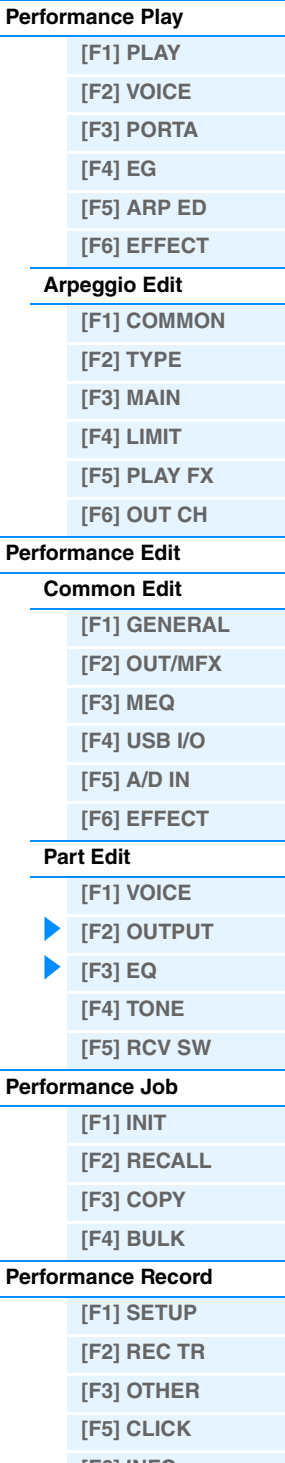

**Performance-Modus**

#### **[Ergänzende Informationen](#page-73-0)**

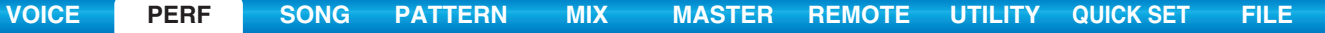

### <span id="page-67-0"></span>**[F4] TONE**

Sie können für jeden Part Tonhöhen- und Klangparameter festlegen. In diesem Display können Sie Versatzwerte für dieselben Parameter im Voice-Modus einstellen.

### **[SF1] TUNE**

#### **NoteShift**

Legt die Tonhöhe (Transponierung) jedes Parts in Halbtönen fest. **Einstellungen:** -24 – 0 – +24

#### **Detune**

Legt die Feinstimmung jedes Parts fest. **Einstellungen:** -12,8 Hz – +0,0 Hz – +12,7 Hz

### **[SF2] FILTER**

In diesem Display können Sie Versatzwerte für die Filtereinstellungen im Voice Element/Key Edit jedes Parts einstellen.

#### **Cutoff**

Legt die Cutoff-Frequenz (Grenzfrequenz) für jeden Part fest. Wenn Sie eine Kombination aus LPF (Low Pass Filter – Tiefpassfilter) und HPF (High Pass Filter – Hochpassfilter) verwenden, beeinflussen die Parameter nur den LPF. **Einstellungen:** -64 – 0 – +63

#### **Resonance**

Bestimmt den Anteil der Filterresonanz. **Einstellungen:** -64 – 0 – +63

#### **FEGDepth**

Bestimmt für jeden Part die Wirkungstiefe des FEG (Filter Envelope Generator – Filter-Hüllkurvengenerator) auf die Cutoff-Frequenz. Dieser Parameter ist für Drum-Voice-Parts nicht verfügbar.

**Einstellungen:** -64 – 0 – +63

HINWEIS Näheres zur Filterstruktur finden Sie im PDF-Dokument "Synthesizerparameter-Handbuch".

### **[SF3] FEG (Filter Envelope Generator)**

In diesem Display können Sie die FEG-Parameter jedes einzelnen Parts einstellen. In diesem Display können Sie Versatzwerte für die FEG-Einstellungen im Voice Element Edit jedes Parts einstellen. Diese Parameter sind für Drum-Voice-Parts nicht verfügbar.

### **Attack (Attack Time) Decay (Decay Time) Sustain (Sustain Level)**

**Release (Release Time)**

Legt für jeden Part den jeweiligen FEG-Parameter fest. Weitere Einzelheiten zum FEG finden Sie auf [Seite 42.](#page-41-0) **Einstellungen:** -64 – 0 – +63

### <span id="page-67-1"></span>**[SF4] AEG (Amplitude Envelope Generator)**

In diesem Display können Sie die AEG-Parameter jedes einzelnen Parts einstellen. In diesem Display können Sie Versatzwerte für die AEG-Einstellungen im Voice Element/Key Edit jedes Parts einstellen.

### **Attack (Attack Time) Decay (Decay Time) Sustain (Sustain Level) Release (Release Time)**

Legt für jeden Part den jeweiligen AEG-Parameter fest. Weitere Einzelheiten zum AEG finden Sie auf [Seite 44.](#page-43-0) Die Parameter "Sustain" und "Release" sind für Drum-Voice-Parts nicht verfügbar. **Einstellungen:** -64 – 0 – +63

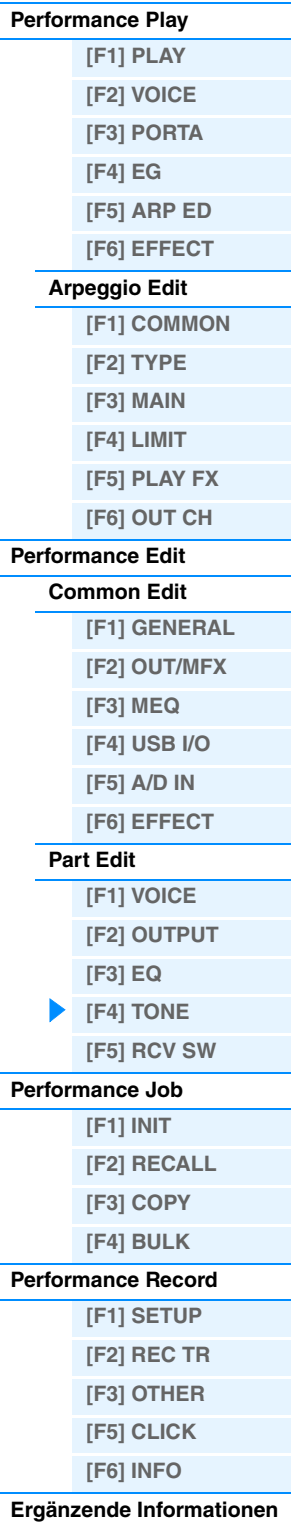

<span id="page-68-0"></span>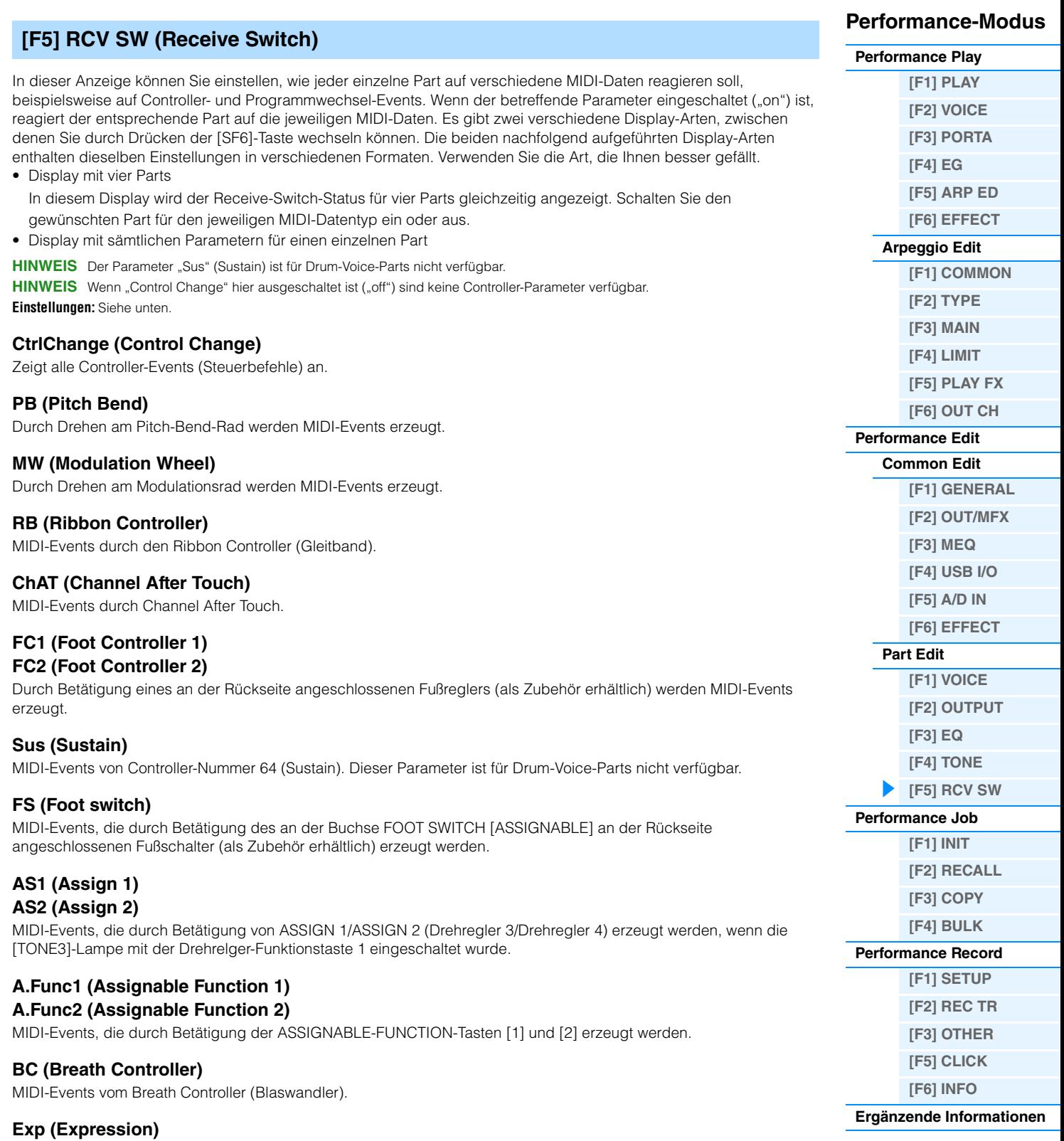

MIDI-Events von Controller-Nummer 11 (Expression).

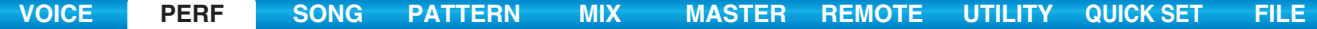

## <span id="page-69-0"></span>**Performance Job**

Im Performance-Job-Modus stehen verschiedene Grundfunktionen wie "Initialize" (Initialisieren) und "Copy" (Kopieren) zur Verfügung. Drücken Sie, nachdem Sie in dem ausgewählten Display die Parameter nach Bedarf eingestellt haben, die Taste [ENTER], um den Job auszuführen.

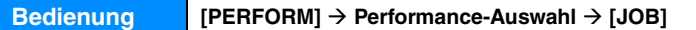

### <span id="page-69-1"></span>**[F1] INIT (Initialize)**

Setzt sämtliche Parameter einer Performance auf die Standardeinstellungen zurück (Initialisieren). Darüber hinaus können Sie auch bestimmte Parameter selektiv initialisieren, wie beispielsweise die Common-Einstellungen, Einstellungen für einzelne Parts usw. – was sehr praktisch ist, wenn Sie eine Performance von Grund auf neu erstellen möchten.

#### **Zu initialisierender Parametertyp**

All: Alle Daten in der Performance Common: Daten im Common Edit Part 1–4: Daten der Part-Edit-Parameter des entsprechenden Parts A/D: Daten, die zum A/D-Eingangs-Part gehören HINWEIS Um "Common", "Part" oder "A/D" aktivieren zu können, muss das Feld "ALL" deaktiviert sein.

### <span id="page-69-2"></span>**[F2] RECALL**

Wenn Sie während der Bearbeitung einer Performance eine andere Performance auswählen, ohne die bearbeitete Performance zu speichern, werden alle vorgenommenen Veränderungen gelöscht. Falls dies geschieht, können Sie mit Hilfe der Edit-Recall-Funktion die Performance mit den zuletzt eingestellten Bearbeitungen wiederaufrufen.

### <span id="page-69-3"></span>**[F3] COPY**

### **[SF1] PART**

Mit dieser nützlichen Funktion können Sie Common-Editund Part-Edit-Einstellungen einer Performance in die zurzeit bearbeitete Performance kopieren. Dies ist nützlich, wenn Sie eine Performance erzeugen und einige Parametereinstellungen von anderen Performances verwenden möchten.

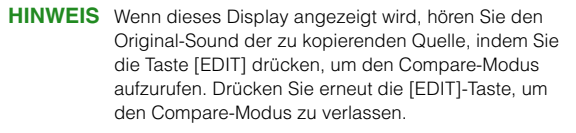

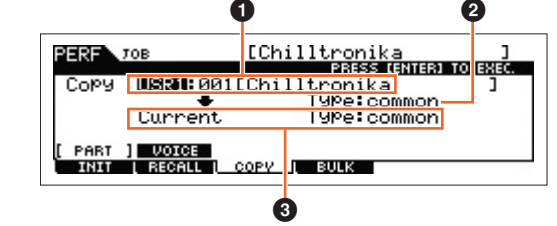

### 1 **Datentyp (Quelle) der Performance**

Bestimmt die Bank und Nummer der zu kopierenden Performance. Wenn "current" ausgewählt ist, wird die aktuelle Performance als Source Performance (Quelle) angegeben. Entsprechend können Sie die Parametereinstellungen von einem Part auf einen anderen Part derselben Performance kopieren. **Einstellungen:** Bank: USR1 – 2, ---

Performance-Nummer: 001 (A01) – 128 (H16), Current

#### 2 **Datentyp der Quelle**

Bestimmt den Quelldatentyp einschließlich der Part-Nummer. Je nach der hier gewählten Einstellung wird der Datentyp des Ziels (unten) automatisch entsprechend eingestellt.

**Einstellungen:** common, part 1 – 4, A/D

### 3 **Datentyp des Ziels**

Bestimmt den Zieldatentyp einschließlich der Part-Nummer. Je nach der hier gewählten Einstellung wird der Datentyp der Quelle (<sup>2</sup>) automatisch entsprechend eingestellt.

**Einstellungen:** common, part 1 – 4, A/D

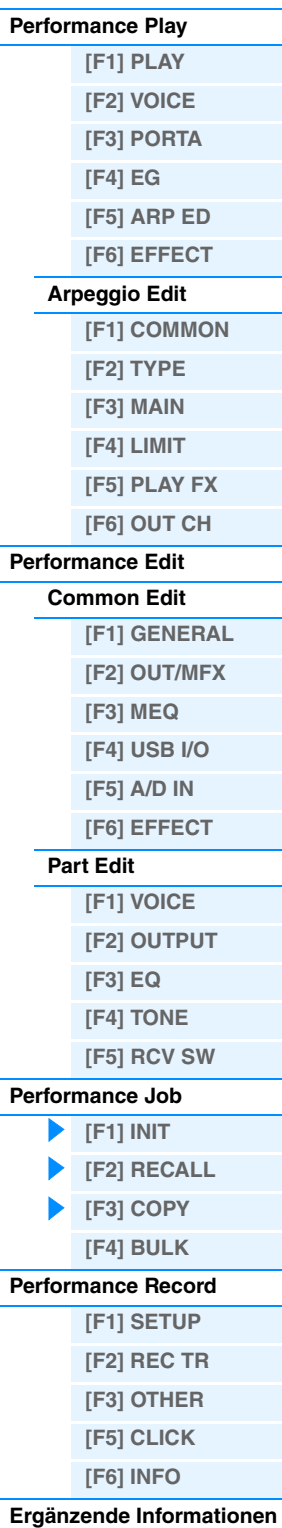

## **[SF2] VOICE**

Mit dieser nützlichen Funktion können Sie Effekt- und Master-EQ-Einstellungen einer Voice in die Common-Parameter der zurzeit bearbeitete Performance kopieren. Dies ist sehr nützlich, wenn eine bestimmte Voice Einstellungen enthält, die Sie in der aktuellen Performance verwenden möchten.

**HINWEIS** Wenn dieses Display angezeigt wird, hören Sie das Originalsignal der zu kopierenden Quelle, indem Sie die Taste [EDIT] drücken, um den Compare-Modus aufzurufen. Drücken Sie erneut die [EDIT]-Taste, um den Compare-Modus zu verlassen.

### $\bullet$  Quell-Voice

Bestimmt die Bank und Nummer der zu kopierenden Voice. **Einstellungen:** Bank: PRE1 – 8, USR1 – 3, PDR, UDR, GM, GMDR Voice-Nummer: 001(A01) – 128 (H16)

### 2 **Bestimmt, welche Effekteinheiten kopiert werden.**

Mit dieser nützlichen Funktion können Sie Effekt- und Master-EQ-Einstellungen einer Voice in die zurzeit bearbeitete Performance kopieren. Sie können zu kopierende Effekteinheiten aus "Rev", "Cho", "MEQ" und "MFx" auswählen.

HINWEIS Auch dann, wenn Reverb und Chorus eingeschaltet werden ("on") wird durch Ausführen des Jobs nicht der Send-Pegel von der Voice zur Performance mitkopiert. Wenn Sie für die kopierte Voice den gleichen Effektanteil für Reverb und Chorus wie im Voice-Modus erhalten möchten, stellen Sie Reverb Send und Chorus Send im OUTPUT-Display ([Seite 66\)](#page-65-0) im Performance-Part-Edit-Modus von Hand auf den gleichen Wert wie im Voice-Edit-Modus ein.

## <span id="page-70-0"></span>**[F4] BULK (Bulk Dump)**

Mit Hilfe dieser Funktion können Sie alle bearbeiteten Parametereinstellungen der aktuell ausgewählten Performance an einen Computer oder an ein anderes MIDI-Gerät senden, um die Daten zu archivieren. Drücken Sie die [ENTER]-Taste, um den Bulk Dump auszuführen.

**HINWEIS** Um eine Bulk-Dump-Übertragung durchzuführen, müssen Sie mit dem folgenden Bedienvorgang die korrekte MIDI-Gerätenummer einstellen: [UTILITY] → [F6] MIDI → [SF1] CH → "DeviceNo."

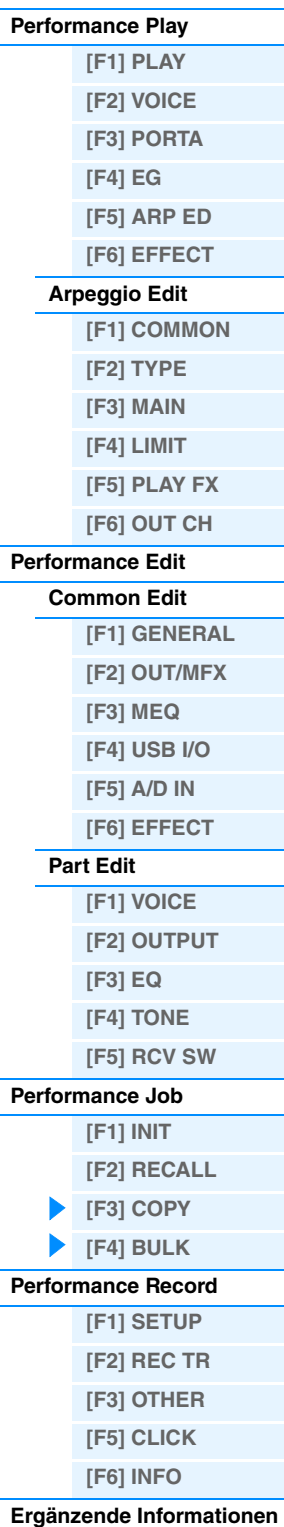

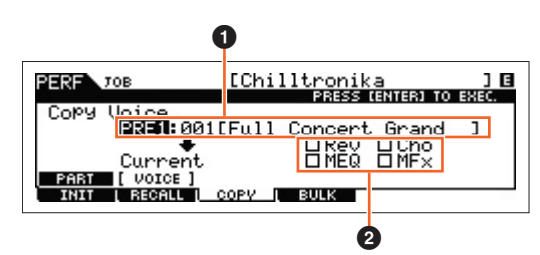

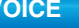

## <span id="page-71-0"></span>**Performance Record (Performance-Aufnahme)**

Im Performance-Modus können Sie Ihr eigenes Spiel auf der Tastatur in einem Song oder Pattern aufnehmen. Als Bestandteil der Reglerbewegungen werden Controller- und Reglerbewegungen sowie die Arpeggio-Wiedergabe im Performance-Modus zusammen mit Ihrem Tastaturspiel auf der angegebenen Spur als MIDI-Events aufgenommen. Für Informationen zu den aufgenommenen Drehreglervorgängen beachten Sie den Abschnitt "Sequenzer-Block; angewendet auf den Performance-Modus" ([Seite 11\)](#page-10-0).

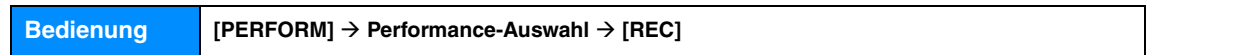

### *HINWEIS*

**Durch die Performance-Aufzeichnung werden alle Spuren des Ziel-Songs oder der Pattern-Section überschrieben. Bitte überprüfen Sie vor der Aufnahme, ob der Ziel-Song bzw. die Pattern-Section Daten enthält. Ob die einzelnen Spuren Daten enthalten, können Sie in der Spurstatuszeile im Display sehen. Wählen Sie als Ziel einen Song oder eine Pattern-Section aus, der/ die keine Daten enthält, oder sichern Sie sämtliche Song-/Pattern-Daten auf einem externen USB-Flash-Speichergerät, bevor Sie die Aufnahme durchführen.**

### <span id="page-71-1"></span>**[F1] SETUP**

#### **SeqMode (Sequencer Mode)**

Bestimmt, an welchem Aufnahmeziel (Song oder Pattern) Ihr Performance-Spiel aufgezeichnet wird. **Einstellungen:** song, pattern

#### **Number (Song/Pattern Number)**

Legt die Pattern- oder Song-Nummer als Aufnahmeziel fest.

### **Section**

Legt die Section als Aufnahmeziel fest, wenn Sequencer Mode auf "pattern" gestellt ist. Beachten Sie, dass die in der ausgewählten Ziel-Section aufgezeichneten Daten überschrieben und gelöscht werden, sobald die Aufnahme startet.

#### **Section Length**

Legt die Länge der Section fest, wenn Sequencer Mode auf "pattern" gestellt ist. **Einstellungen:** 001 – 256

### **Time Signature (Meter)**

Legt das Taktmaß fest. **Einstellungen:** 1/16 – 16/16, 1/8 – 16/8, 1/4 – 8/4

#### **Tempo**

Legt das Tempo für die Aufnahme fest. Während der Aufnahme wird das Arpeggio in dem hier eingestellten Tempo wiedergegeben.

**Einstellungen:** 5.0 – 300.0

**HINWEIS** Wenn Sie dieses Instrument mit einem externen Sequenzer, DAW-Software oder einem MIDI-Gerät verwenden, und es zu diesem Gerät synchronisieren möchten, stellen Sie den Parameter "MIDI Sync" im Utility-MIDI-Display [\(Seite 149\)](#page-148-0) auf "external" oder "auto". Wenn "MIDI Sync" auf "auto" (nur bei kontinuierlicher Übertragung der MIDI-Clock-Signale) oder "external" gestellt ist, wird beim Tempo-Parameter "external" angezeigt, und die Einstellung kann nicht geändert werden. **HINWEIS** Diese Einstellung wird auf das Tempo des Aufnahmeziels kopiert (Song oder Pattern).

**HINWEIS** Dieser Parameter kann auch eingestellt werden, indem die [SHIFT]-Taste gedrückt gehalten und ein paar Mal im gewünschten Tempo die [ENTER]-Taste gedrückt wird. Diese Funktion wird als "Tap Tempo" (Tempo eintippen) bezeichnet.

### **[SF1] ARP1 (Arpeggio 1) – [SF6] ARP6 (Arpeggio 6)**

Die Arpeggio-Typen sind den Tasten mit den Achtelnoten-Symbolen auf dem Reiter im Display zugeordnet. Diese können Sie aufrufen, indem Sie diese Tasten zu beliebiger Zeit während Ihres Spiels drücken. Wählen Sie die Arpeggio-Einstellung vor der Aufnahme aus. Der Arpeggio-Typ kann im Arpeggio-Edit-Display [\(Seite 58](#page-57-0)) eingestellt werden.

#### **Performance-Modus**

**[Performance Play](#page-54-1)**

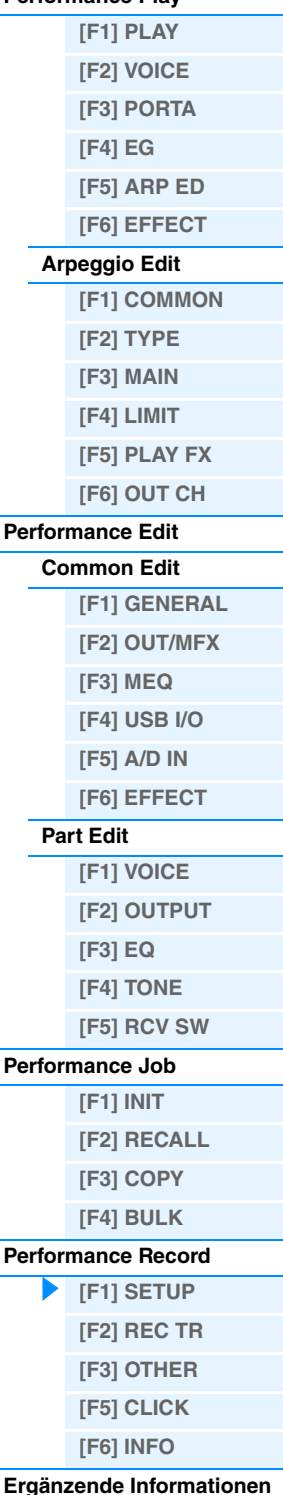
### <span id="page-72-0"></span>**[F2] REC TR (Record Track)**

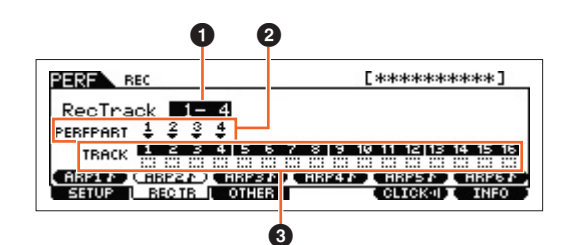

#### **1 RecTrack (Record Track)**

Legt die Spuren des Songs/Patterns als Aufnahmeziel fest.

#### 2 **PERF PART (Performance Part)**

Zeigt die Spuren des als Aufnahmeziel festgelegten Songs/Patterns entsprechend der Einstellung bei "RecTrack" an.

#### **6** Track Status

Zeigt an, ob die einzelnen Spuren der ausgewählten Song- bzw. Pattern-Section MIDI-Daten enthalten oder nicht. Rechtecke mit durchgezogener Linie zeigen an, dass die Spur MIDI-Daten enthält; Rechtecke mit gepunkteter Linie zeigen an, dass die Spur keine Daten enthält.

### <span id="page-72-1"></span>**[F3] OTHER**

#### **KeyOnStart (Key On Start Switch)**

In der Einstellung "on" startet die Aufnahme, sobald Sie eine beliebige Note auf der Tastatur spielen. **Einstellungen:** off, on

#### **CopyPerfParam (Copy Performance Parameters)**

Legt fest, ob die Parametereinstellungen der Performance in das Mixing des Ziel-Songs oder -Patterns kopiert werden oder nicht.

**Einstellungen:** off, on

#### **MoveToRecMode (Move To Record Mode)**

Wenn dies eingeschaltet ist ("on"), springt die Bedienung nach der Aufnahme der Performance zum Zielmodus um. Wenn ausgeschaltet ("off"), springt die Bedienung zum Performance-Play-Display. **Einstellungen:** off, on

### <span id="page-72-2"></span>**[F5] CLICK**

Durch Drücken der Taste [F5] CLICK können Sie das Metronom für die Aufnahme ein- oder ausschalten.

### <span id="page-72-3"></span>**[F6] INFO (Information)**

Zeigt die Song/Pattern-Nummer, die Section (nur wenn der Sequencer Mode auf "pattern" gestellt ist), und den Namen des Songs/Patterns, welcher/s als Ziel der Performance-Aufnahme eingestellt ist. Zeigt auch den verbleibenden Speicherplatz des Sequenzers an.

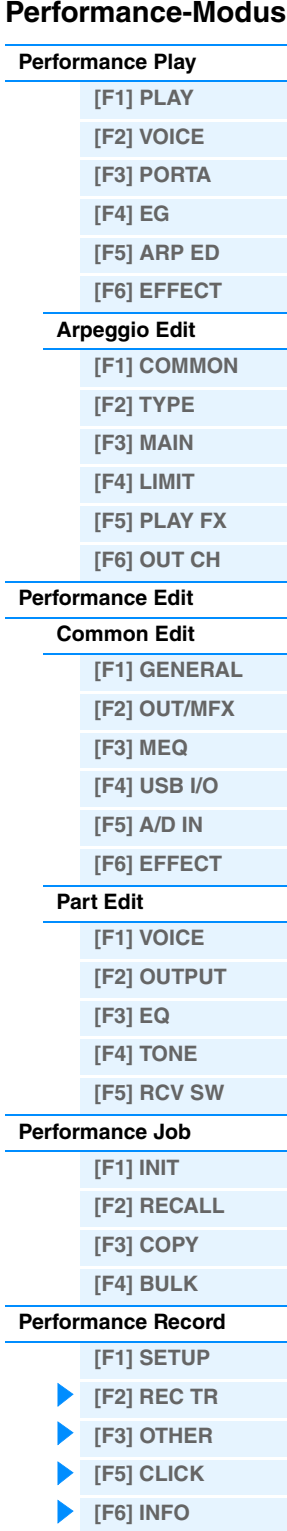

# <span id="page-73-0"></span>**Ergänzende Informationen**

### **Liste der Performance-Kategorien**

Dies ist die Liste der Hauptkategorien (Main Categories) und ihrer Unterkategorien (Sub Categories), zu denen die jeweiligen Performances des MOX6/MOX8 gehören.

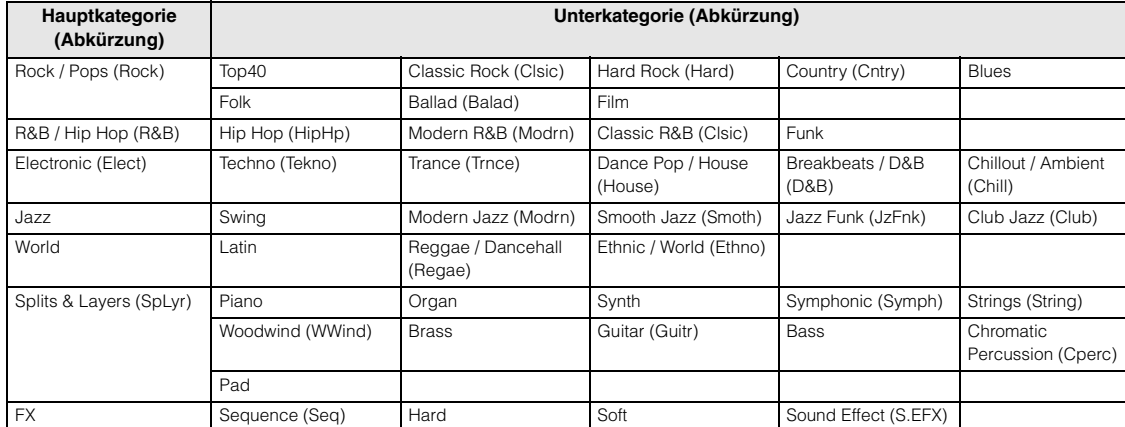

### **Funktionen der Drehregler 1–8**

Dieser Abschnitt beschreibt die den Drehreglern 1–8 zugewiesenen Funktionen im Performance-Modus. Im Performance-Modus ist die Bedienung der Drehregler 1–8 im Common Edit den Common-Edit-Parametern zugewiesen. Die Bedienung der Drehregler 1–8 im Part Edit ist den Part-Edit-Parametern zugewiesen. Für Anweisungen lesen Sie bitte die Bedienungsanleitung.

#### **Wenn das [TONE 1]-Lämpchen leuchtet:**

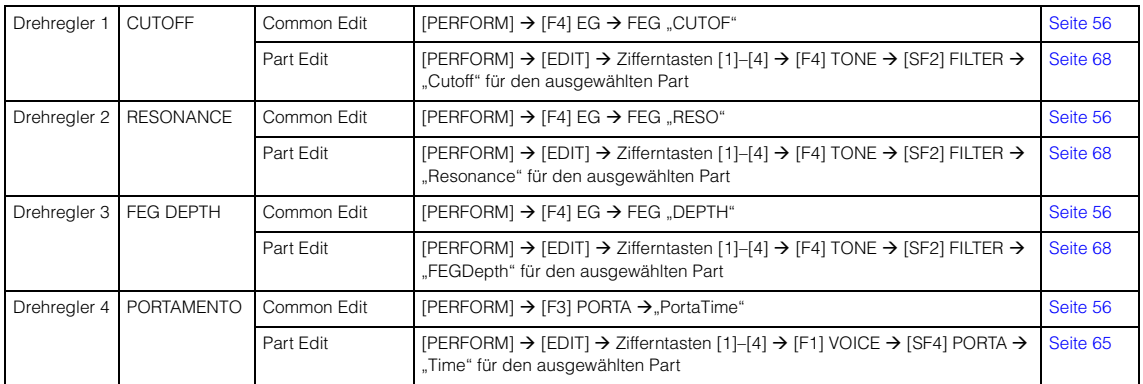

#### **Wenn das [TONE 2]-Lämpchen leuchtet:**

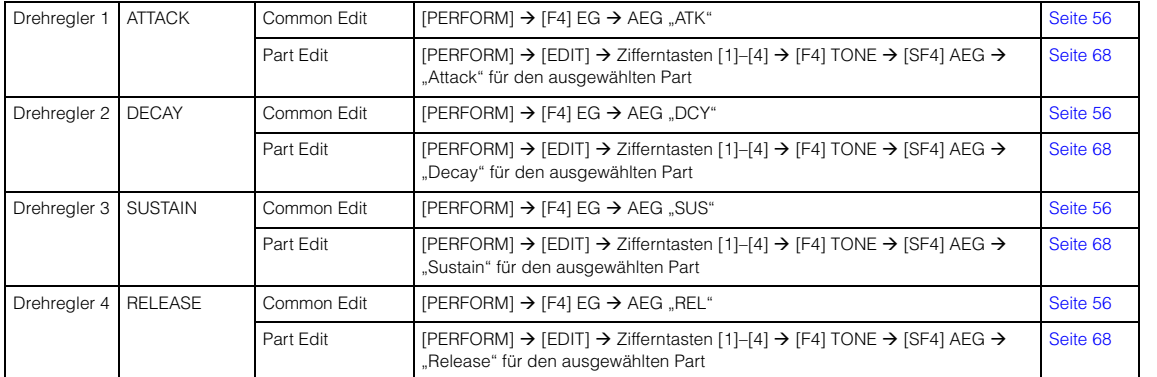

### **Performance-Modus**

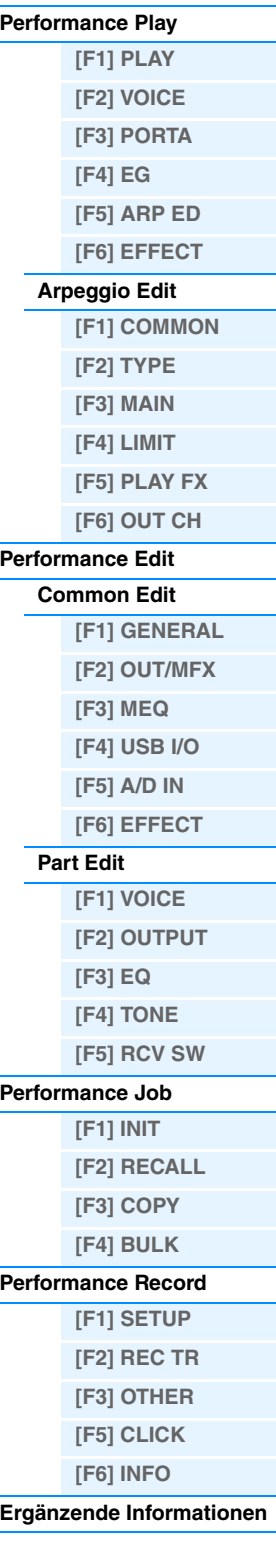

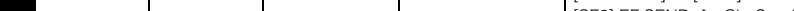

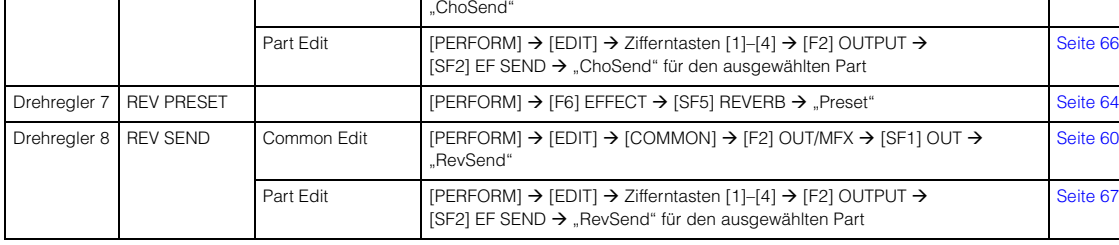

Drehregler 6 CHO SEND Common Edit [PERFORM]  $\rightarrow$  [EDIT]  $\rightarrow$  [COMMON]  $\rightarrow$  [F2] OUT/MFX  $\rightarrow$  [SF1] OUT  $\rightarrow$ 

### **Wenn das [ARP]-Lämpchen leuchtet:**

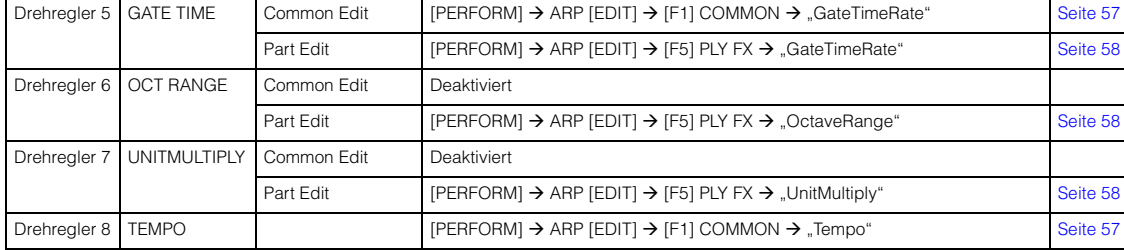

## **[VOICE](#page-24-0) [PERF](#page-54-2) [SONG](#page-75-0) [PATTERN](#page-100-0) [MIX](#page-113-0) [MASTER](#page-127-0) [REMOTE](#page-132-0) [UTILITY](#page-140-0) [QUICK SET](#page-150-0) [FILE](#page-152-0)**

### **Wenn das [TONE 3]-Lämpchen leuchtet:**

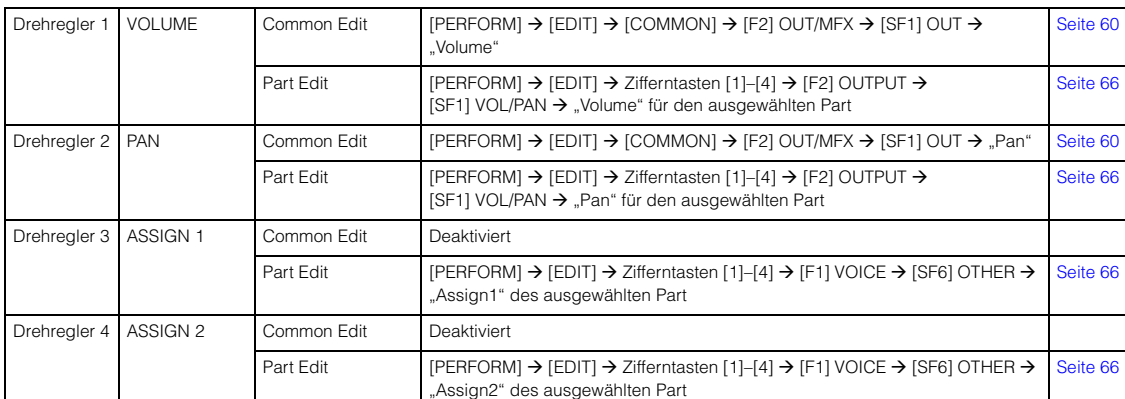

#### **Wenn das [EQ]-Lämpchen leuchtet:**

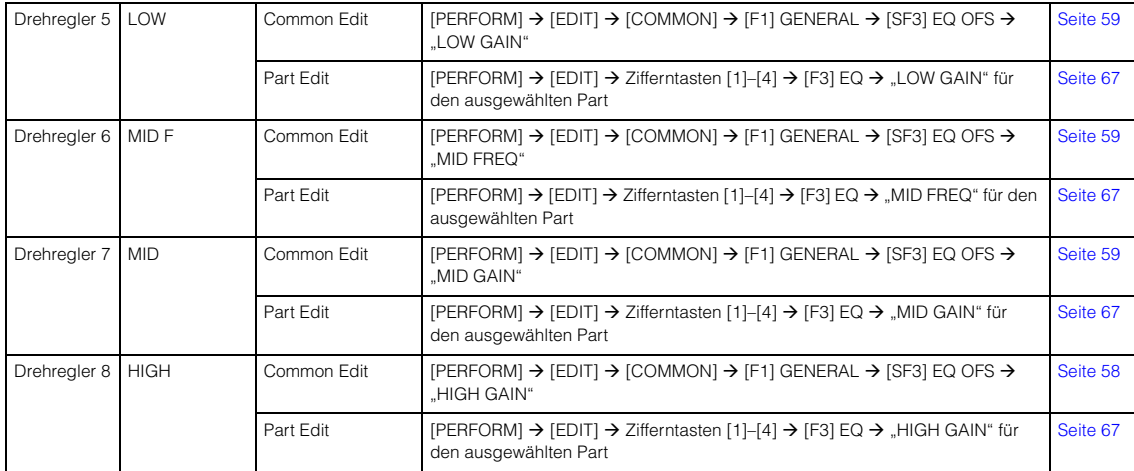

Drehregler 5 CHO PRESET [PERFORM]  $\rightarrow$  [F6] EFFECT  $\rightarrow$  [SF4] CHORUS  $\rightarrow$  "Preset" [Seite 64](#page-63-2)

#### **Wenn das [EFFECT]-Lämpchen eingeschaltet ist:**

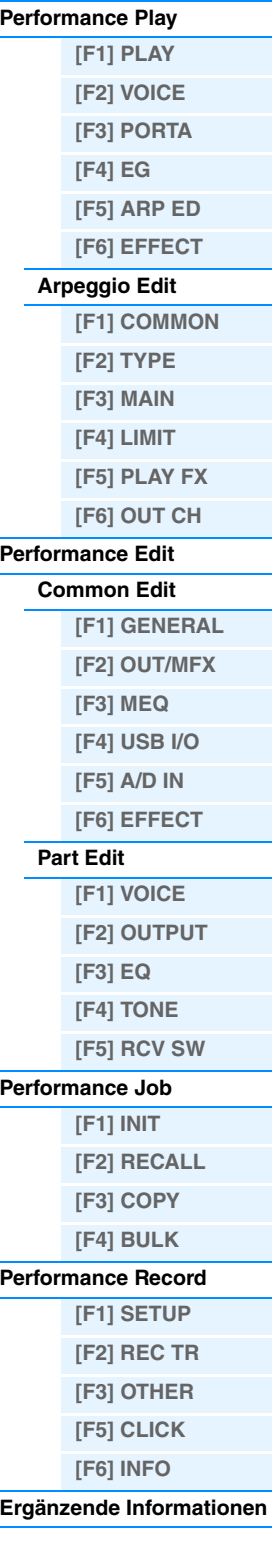

[Seite 60](#page-59-3)

[Seite 66](#page-65-5)

[Seite 60](#page-59-4)

[Seite 67](#page-66-1)

# <span id="page-75-3"></span><span id="page-75-0"></span>**Song-Modus**

Im Song-Modus können Sie eigene Songs aufzeichnen, bearbeiten und abspielen. Dieser Abschnitt beschreibt jeden Parameter für vier Betriebsarten (Song Play, Song Record, Song Edit und Song Job).

## <span id="page-75-1"></span>**Song Play**

Der Song-Play-Modus ist der "Haupteingang" des Song-Modus', hier wählen Sie Songs aus und spielen sie ab.

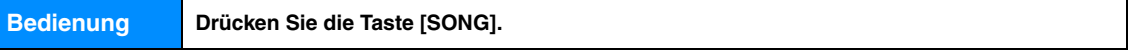

### <span id="page-75-4"></span><span id="page-75-2"></span>**[F1] PLAY**

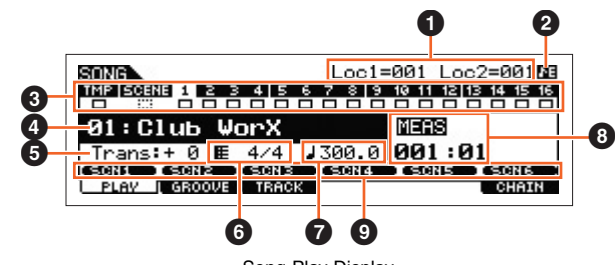

Song-Play-Display

**HINWEIS** Im PLAY-Display im Song-Play-Modus können Sie mit der Taste [CATEGORY SEARCH] die zur Spur gehörende Voice des Mixing-Parts auswählen.

### 1 **Loc1 (Location 1), Loc2 (Location 2)**

Der Song-Play-Modus verfügt über eine hilfreiche Location-Funktion, mit der Sie zu benutzerdefinierten Positionen in einem Song gelangen können. Dadurch können Sie eine bestimmte Taktnummer im ausgewählten Song angeben und dann – sowohl bei angehaltener als auch bei laufender Wiedergabe – direkt zum angegebenen Takt springen. Es können zwei Locations angegeben werden. Dieses Display zeigt die Locations an. Genauere Informationen finden Sie unter [Seite 97](#page-96-1).

### 2 **Sequencer-Edit-Anzeige**

Bei Änderung der MIDI-Daten und von Parametern des Sequenzers (mit Ausnahme der Mixing-Einstellungen) erscheint die Sequencer-Edit-Anzeige oben rechts im Display. Im Song/Pattern-Modus fungiert der Edit-Pufferspeicher der Sequenzereinstellungen als Speicherort für alle Programme beider Modi. Wenn Sie daher die Sequenzereinstellungen für einen Song oder ein Pattern ändern, erscheint vor dem Speichern die Sequencer-Edit-Anzeige im Song/Pattern-Modus (außer im Mixing-Modus).

**HINWEIS** Da der Edit-Pufferspeicher für die Mixing-Einstellungen sich von dem für die Sequenzereinstellungen unterscheidet, wird die Sequencer-Edit-Anzeige im Mixing-Modus nicht angezeigt.

### **3** Track Status

Zeigt an ob die jeweilige Spur MIDI-Daten enthält oder nicht. Rechtecke mit durchgezogener Linie ( $\Box$ ) zeigen an, dass die Spur MIDI-Daten enthält; Rechtecke mit gepunkteter Linie ( ) zeigen an, dass die Spur keine Daten enthält.

### 4 **Song-Nummer/Song-Name**

Legt fest, welcher Song wiedergegeben wird. **Einstellungen:** Song-Nummer 01–64

### 5 **Trans (Transpose)**

Legt die Transposition der Tonart für den gesamten Song fest und kann in Halbtönen eingestellt werden. **Einstellungen:** -36 – +0 – +36

#### 6 **Meter**

Stellt das Taktmaß des Songs ein. Das angegebene Taktmaß wird auf den Takt angewendet, der beim Parameter "MEAS" (<sup>3</sup>) angegeben wurde. **Einstellungen:** 1/16 – 16/16, 1/8 – 16/8, 1/4 – 8/4

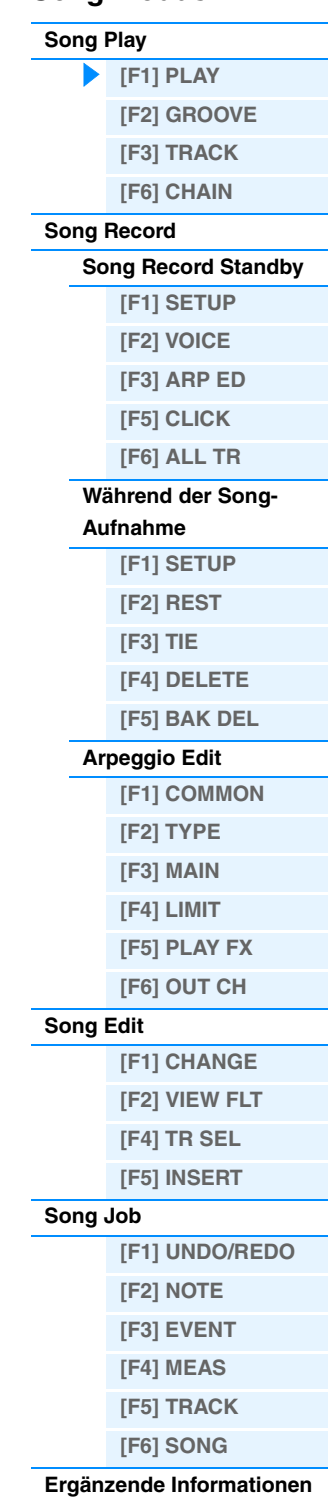

### 7 **(Tempo)**

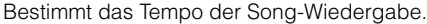

**Einstellungen:** 5.0 – 300.0

- **HINWEIS** Wenn Sie dieses Instrument mit einem externen Sequenzer, DAW-Software oder einem MIDI-Gerät verwenden, und es zu diesem Gerät synchronisieren möchten, stellen Sie den MIDI-Sync-Parameter im Utility-MIDI-Display ([Seite 149\)](#page-148-0) auf "external" oder "auto". Wenn "MIDI Sync" auf "auto" (nur bei kontinuierlicher Übertragung der MIDI-Clock-Signale) oder "external" gestellt ist, wird beim Tempo-Parameter "external" angezeigt, und die Einstellung kann nicht geändert werden. **HINWEIS** Dieser Parameter kann auch eingestellt werden, indem die [SHIFT]-Taste gedrückt gehalten und ein paar Mal im
- gewünschten Tempo die [ENTER]-Taste gedrückt wird. Diese Funktion wird als "Tap Tempo" (Tempo eintippen) bezeichnet.

### 8 **MEAS (Measure)**

Legt fest, an welcher Position die Wiedergabe startet. Außerdem wird hier die aktuelle Position der Wiedergabe angezeigt.

### 9 **SCN1 (Scene 1) – [SF6] SCN6 (Scene 6)**

Diesen Tasten können Sie die Einstellungen der Song-bezogenen Parameter (Song Scene) und der Arpeggiobezogenen Parameter zuweisen. Durch Drücken dieser Tasten können Sie diese Einstellungen auch abrufen. Nähere Anweisungen zum Speichern von Scenes erfahren Sie unter "Verschiedene Einstellungen für die Song-Wiedergabe zuweisen (Song Scene)" auf [Seite 97](#page-96-2). Nähere Anweisungen zur Einstellung der Arpeggio-bezogenen Parameter finden Sie auf [Seite 82](#page-81-4).

**HINWEIS** Durch Drücken von [SF1] SCN1 – [SF6] SCN6 während der Wiedergabe wird nur die Song Scene umgeschaltet.

**HINWEIS** Nachdem die Song Scene auf einer Taste gespeichert wurde, erscheint auf dem Reiter, der der gedrückten Taste entspricht, ein Achtelnoten-Symbol. Im Arpeggio-Edit-Display [\(Seite 82\)](#page-81-4) des Song-Record-Modus können Sie überprüfen, ob ein Arpeggio-Typ der betreffenden Taste zugewiesen ist.

### <span id="page-76-1"></span><span id="page-76-0"></span>**[F2] GROOVE (Grid Groove)**

Mit der Grid-Groove-Funktion können Sie über ein 1-Takt/Sechzehntelnoten-Raster die Tonhöhe, das Timing, die Notenlänge und die Velocity von Noten einer bestimmten Spur korrigieren, um "Grooves" zu erstellen, die durch eine exakte Sequenzerprogrammierung nicht erzielt werden können. Die Grid-Groove-Funktion beeinflusst die Wiedergabe des Songs, ohne die eigentlichen Sequenzdaten zu ändern.

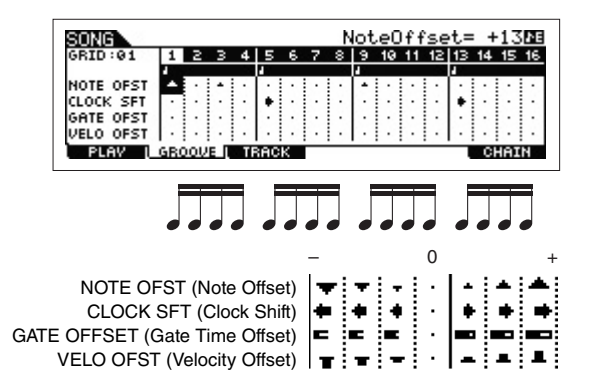

### **NOTE OFST (Note Offset)**

Erhöht oder verringert die Tonhöhe der Note(n) des ausgewählten Rasters in Halbtönen. **Einstellungen:** -99 – +00 – +99

### **CLOCK SFT (Clock Shift)**

Verschiebt (Englisch: to shift) das Timing der Note(n) des ausgewählten Rasters in Clock-Schritten nach vorn oder nach hinten.

**Einstellungen:** -120 – +000 – +120

### **GATE OFFSET (Gate Time Offset)**

Verlängert oder verkürzt die Note(n) des ausgewählten Rasters in Clock-Schritten. **Einstellungen:** -120 – +000 – +120

#### **VELO OFST (Velocity Offset)**

Erhöht oder verringert die Velocity der Note(n) des ausgewählten Rasters. **Einstellungen:** -127 – +000 – +127

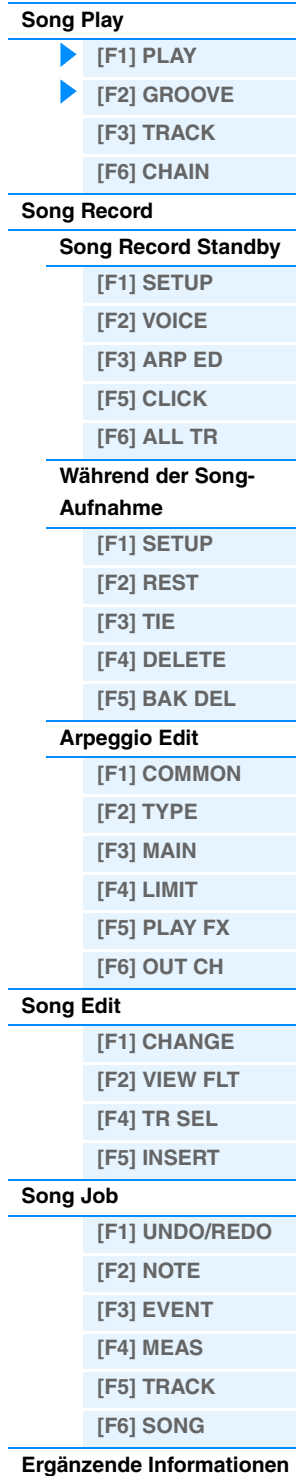

**[SF1] CHANNEL**

<span id="page-77-2"></span><span id="page-77-0"></span>**[F3] TRACK**

In diesem Display können Sie den MIDI-Sendekanal für jede der 16 Spuren zur Steuerung des internen bzw. externen Klangerzeugers einstellen. Sie können gleichzeitig mehrere Spuren (Spuren 1–8 oder Spuren 9–16) auf denselben Wert wie die derzeit ausgewählte Spur einstellen, indem Sie den Parameter bearbeiten, während Sie die Taste [SF4] 1–8 oder die Taste [SF5] 9–16 gedrückt halten.

**[VOICE](#page-24-0) [PERF](#page-54-3) [SONG](#page-75-3) [PATTERN](#page-100-0) [MIX](#page-113-0) [MASTER](#page-127-0) [REMOTE](#page-132-0) [UTILITY](#page-140-0) [QUICK SET](#page-150-0) [FILE](#page-152-0)**

### **OUT CH (Output Channel)**

Bestimmt für jede Spur den MIDI-Sendekanal für die Sequenzdaten. Auf "Off" eingestellte Spuren erklingen nicht. **Einstellungen:** 1 – 16, off

**HINWEIS** Im Song-/Pattern-Modus werden die durch Betätigung der Tastatur/Drehregler/Räder erzeugten MIDI-Events über den MIDI-Sendekanal der momentan ausgewählten Spur an die Klangerzeugungs-Einheit oder an externe MIDI-Geräte gesendet.

## **[SF2] OUT SW (Output Switch)**

Sie können gleichzeitig mehrere Spuren (Spuren 1–8 oder Spuren 9–16) auf denselben Wert wie die derzeit ausgewählte Spur einstellen, indem Sie den Parameter bearbeiten, während Sie die Taste [SF4] 1–8 oder die Taste [SF5] 9-16 gedrückt halten.

### **INT SW (Internal Switch)**

Bestimmt, ob die Wiedergabedaten an die interne Klangerzeugungs-Einheit gesendet werden oder nicht. **Einstellungen:** off, on

### **EXT SW (External Switch)**

Bestimmt, ob die Wiedergabedaten über MIDI an externe MIDI-Klangerzeuger ausgegeben werden oder nicht. **Einstellungen:** off, on

### **[SF3] TR LOOP (Track Loop)**

In diesem Display können Sie festlegen, ob die Daten der ausgewählten Spur während der Wiedergabe als Loop (Endlosschleife) wiedergegeben werden. Loops sind eine effektive Möglichkeit, kurze Patterns und Phrasen während des gesamten Songs zu wiederholen. Näheres siehe [Seite 99.](#page-98-0) **Einstellungen:** off, on

### <span id="page-77-1"></span>**[F6] CHAIN**

Mit dieser Funktion können Sie Songs in einer Kette (Chain) hintereinander anordnen, um sie automatisch der Reihe nach abzuspielen. Näheres siehe [Seite 98.](#page-97-0)

skip.................. Überspringt (ignoriert) die ausgewählte Chain-Nummer und setzt die Wiedergabe mit der folgenden Chain-Nummer fort.

stop ................. Stoppt die Wiedergabe der Song Chain bei der ausgewählten Chain-Nummer. Sie können die Wiedergabe der Song Chain mit der folgenden Chain-Nummer fortsetzen, indem Sie die Taste [ $\blacktriangleright$ ] (Wiedergabe) drücken.

end .................. Kennzeichnet das Ende der Song Chain.

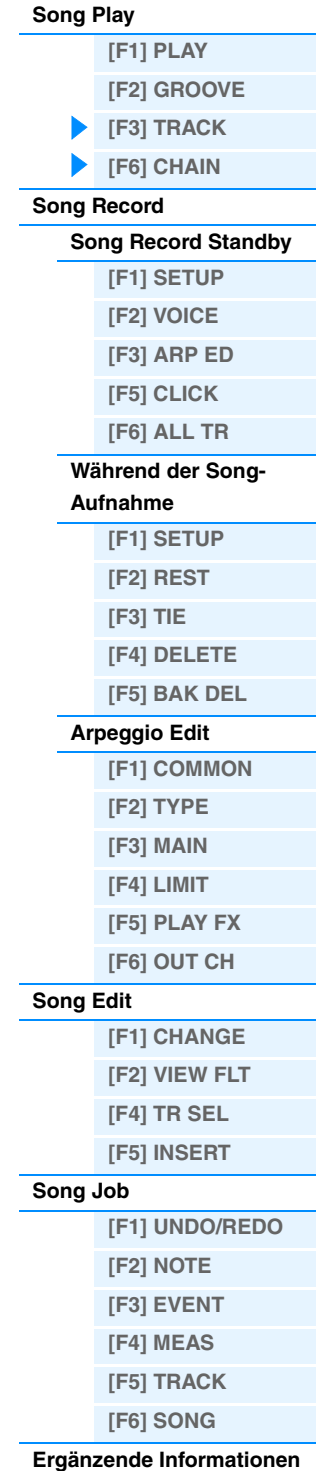

# <span id="page-78-0"></span>**Song Record (Song-Aufnahme)**

## <span id="page-78-1"></span>**Song-Record-Standby-Modus**

**Bedienung [SONG] Song-Auswahl [REC]**

## <span id="page-78-2"></span>**[F1] SETUP**

### **Type**

Bestimmt die Aufnahmeart. Die Aufnahmearten können in zwei Gruppen eingeteilt werden: Echtzeitaufnahme und Einzelschrittaufnahme. Während der Echtzeitaufnahme funktioniert das Instrument wie ein Tonbandgerät, das die Spieldaten aufnimmt, während sie gespielt werden. Dadurch können Sie alle Nuancen Ihres Spiels mit aufzeichnen. Bei der Echtzeitaufnahme sollte "Type" auf "replace", "overdub" oder "punch" eingestellt werden. Mit der Einzelschrittaufnahme können Sie Ihre Musik zusammensetzen, indem Sie ein Event nach dem anderen "aufschreiben". Hierbei handelt es sich nicht um eine Echtzeit-, sondern um eine schrittweise (englisch: Step) Aufnahmemethode – vergleichbar mit dem Aufschreiben von Noten auf Papier. Bei der Einzelschrittaufnahme sollte "Type" auf "step" gestellt werden.

**Einstellungen:** Wenn RecTrack auf eine der Nummern 1–16 eingestellt ist: replace, overdub, punch, step

- Wenn RecTrack auf "tempo" eingestellt ist: replace, punch, step
- Wenn RecTrack auf "scene" eingestellt ist: replace, punch

Wenn RecTrack auf "multi" eingestellt ist: replace, overdub, punch

- replace ....... Mit dieser Methode können Sie bereits aufgenommene Spuren in Echtzeit mit neuen Daten überschreiben. Die bestehenden Daten werden gelöscht.
- overdub...... Mit dieser Methode können Sie zu einer Spur, die bereits Daten enthält, in Echtzeit weitere Daten hinzufügen. Bereits aufgenommene Daten bleiben erhalten.
- punch ......... Mit dieser Methode können Sie in einem angegebenen Bereich einer Spur, die bereits Daten enthält, in Echtzeit "einsteigen" und die Daten ab diesem Zeitpunkt ersetzen. Dadurch werden die bestehenden Daten vom Startpunkt bis zu Endpunkt (Takt/Schlag) überschrieben, so wie es vor der Aufnahme angegeben wurde. step ............ Mit dieser Methode können Noten einzeln und manuell eingegeben werden.
- HINWEIS Wenn "punch" ausgewählt ist, erscheint im Display die Option "Punch-in measure: beat" und "Punch-out measure: beat" und sollte eingestellt werden. Falls Sie die Locations 1 und 2 (Loc1, Loc2) festgelegt haben, können die Punch-In-/Punch-Out-Punkte mit einem einzigen Tastendruck eingestellt werden. Positionieren Sie den Cursor auf dem Punch-In-/Punch-Out-Wert. Daraufhin wird das Menüelement "COPYLOC" (Position kopieren) angezeigt. Drücken Sie die Taste [SF1] COPYLOC, und die Punch-In-/Punch-Out-Einstellungen werden automatisch den vorhandenen Locate-Punkten zugewiesen.

### <span id="page-78-3"></span>**Quantize (Auflösung)**

Dieser Parameter steht zur Verfügung, wenn eine andere Aufnahmeart als "step" eingestellt ist. Mit der Quantize-Funktion wird das Timing der Noten automatisch angeglichen, während Sie aufnehmen. Sie können diesen Parameter auch mit Hilfe des Auswahlfensters "Note Selection" (Notenauswahl) einstellen, das mit der Taste [SF6] aufgerufen wird. Einstellungen: off, R 60 (32stel-Note), R 3 80 (16tel-Triole), R 120 (16tel-Note), P 3 160 (Achteltriole), P 240 (Achtelnote), P 3 320

(Vierteltriole), 4 480 (Viertelnote)

### <span id="page-78-4"></span>**Event**

Dieser Parameter steht zur Verfügung, wenn "step" als Aufnahmeart eingestellt ist. Hier können Sie den einzugebenen Event-Typ angeben.

**Einstellungen:** note, p.bend (Pitch Bend), CC#000~#119 (Controller-Nummer)

### **RecTrack (Recording Track)**

Bestimmt die aufzunehmende Spur. Durch Drücken der Taste [SF6] können Sie zwischen den Aufnahmearten Single Track (es wird auf einer Spur aufgezeichnet) und All Track (es wird auf allen Spuren aufgezeichnet) wechseln. **Einstellungen:** tempo, scene, 1 – 16, all

### **(Tempo)**

Bestimmt das Song-Tempo.

**Einstellungen:** 005.0 – 300.0

- **HINWEIS** Wenn Sie dieses Instrument mit einem externen Sequenzer, DAW-Software oder einem MIDI-Gerät verwenden, und es zu diesem Gerät synchronisieren möchten, stellen Sie den MIDI-Sync-Parameter im Utility-MIDI-Display ([Seite 149\)](#page-148-0) auf "external" oder "auto". Wenn "MIDI Sync" auf "auto" (nur bei kontinuierlicher Übertragung der MIDI-Clock-Signale) oder "external" gestellt ist, wird beim Tempo-Parameter "external" angezeigt, und die Einstellung kann nicht geändert werden.
- **HINWEIS** Dieser Parameter kann auch eingestellt werden, indem die [SHIFT]-Taste gehalten und ein paar Mal im gewünschten Tempo die [ENTER]-Taste gedrückt wird. Diese Funktion wird als "Tap Tempo" (Tempo eintippen) bezeichnet.

### **Meas (Measure)**

Legt fest, mit welchem Takt die Song-Aufnahme beginnt. Sie können diesen Parameter auch mit Hilfe des Fensters für die Direkteingabe von Zahlenwerten einstellen, das mit der NUM-Taste [SF6] aufgerufen wird.

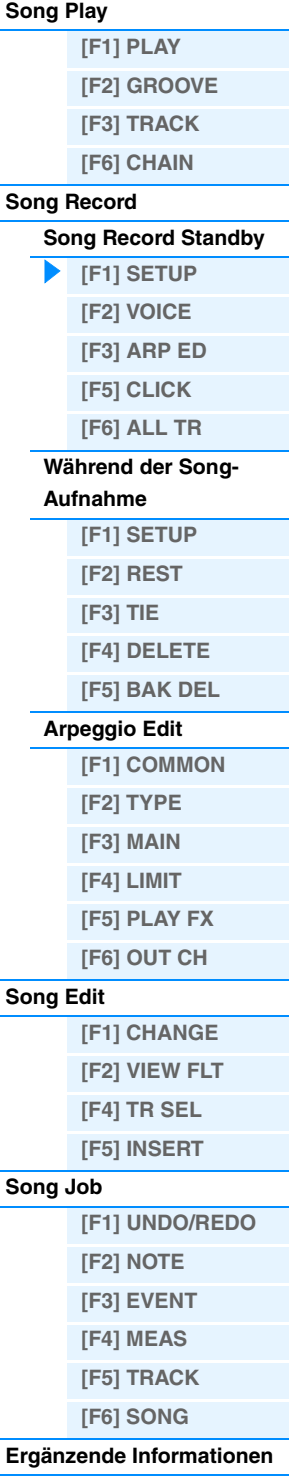

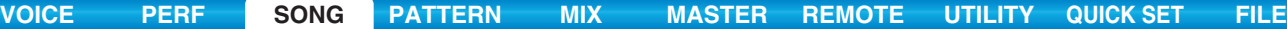

### <span id="page-79-4"></span><span id="page-79-0"></span>**[F2] VOICE**

In diesem Display können Sie verschiedene Parameter der Voice für die Aufnahmespur einstellen. Diese Einstellungen gelten für den Part, dessen Empfangskanal (im Mixing-Modus eingestellt) dem Sendekanal (Ausgabekanal) der Aufnahmespur entspricht.

#### **Voice**

Legt fest, welche Voice für die Aufnahmespur verwendet wird. Wenn der Cursor sich hier befindet, können Sie zur Auswahl einer Voice die Bank-, Gruppen- und Nummerntasten sowie die Category-Search-Funktion verwenden.

#### **Volume**

Legt die Lautstärke der Aufnahmespur fest. **Einstellungen:** 0 – 127

#### **Pan**

Bestimmt die Stereo-Panoramaposition der Aufnahmespur. **Einstellungen:** L63 (ganz links) – C (Mitte) – R63 (ganz rechts)

### **InsEF (Insertion Effect Part Switch)**

Legt fest, ob die Insertion-Effekte auf die Aufnahmespur angewendet werden oder nicht. **Einstellungen:** off, on

#### **(Tempo)**

Bestimmt das Song-Tempo. Dieser Parameter entspricht der Tempoeinstellung im Display [F1] SETUP. **Einstellungen:** 005.0 – 300.0

**HINWEIS** Dieser Parameter kann auch eingestellt werden, indem die [SHIFT]-Taste gehalten und ein paar Mal im gewünschten Tempo die [ENTER]-Taste gedrückt wird. Diese Funktion wird als "Tap Tempo" (Tempo eintippen) bezeichnet.

#### **Meas (Measure)**

Legt fest, mit welchem Takt die Song-Aufnahme beginnt.

### <span id="page-79-1"></span>**[F3] ARP ED (Arpeggio Edit)**

Zeigt das Arpeggio-Edit-Display [\(Seite 82](#page-81-4)) des Song-Modus' an.

### <span id="page-79-2"></span>**[F5] CLICK**

Durch Drücken der CLICK-Taste [F5] können Sie das Metronom für die Aufnahme ein- oder ausschalten. **HINWEIS** Im CLICK-Display [\(Seite 144](#page-143-0)) können Sie verschiedene Einstellungen des Metronomklicks vornehmen, z. B. Notenwert (Auflösung), Lautstärke und Länge des Vorzählers bei der Aufnahme.

### <span id="page-79-3"></span>**[F6] ALL TR (All Track)**

Durch Drücken der Taste [F6] können Sie zwischen der Einzelspuraufnahme (Single Track) und der Aufnahme auf allen Spuren (All Track) wechseln.

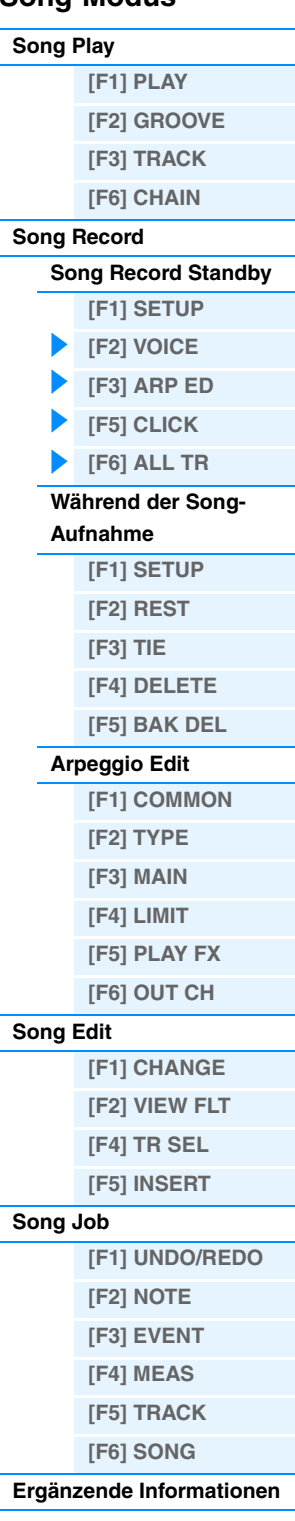

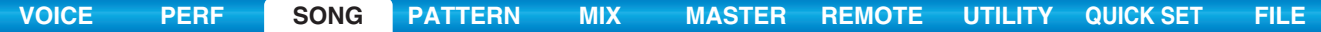

### <span id="page-80-2"></span><span id="page-80-0"></span>**Während der Song-Aufnahme**

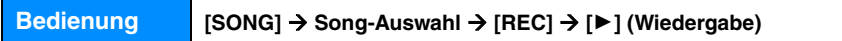

Bei der Echtzeitaufnahme befinden sich die während der Aufnahme bearbeitbaren Parameter in den Displays [F1] SETUP, [F2] VOICE und [F3] ARP ED des Song-Aufnahmebereitschaftsmodus'. Bei der Einzelschrittaufnahme unterscheiden sich die während der Aufnahme angezeigten Displays vom Song-Aufnahmebereitschaftsmodus. Die folgenden Parameter können während der Aufnahme bearbeitet werden.

Der Pointer zeigt die aktuelle Notenposition an.

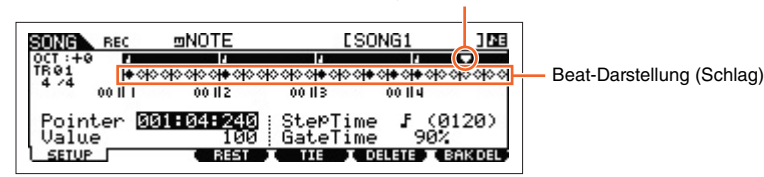

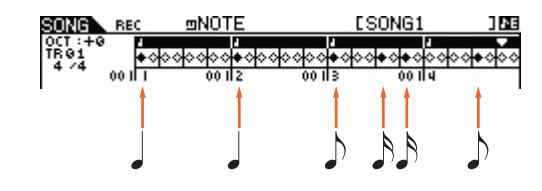

### <span id="page-80-1"></span>**[F1] SETUP**

In diesem Display werden die Noten während der Einzelschrittaufnahme eingefügt. Bei einem 4/4-Takt (Englisch: measure) ist die Darstellung in vier Schläge (Englisch: beats) unterteilt (entspricht genau einem Takt). Jede rautenförmige Marke im Display stellt einen 32tel-Schlag dar (jede Viertelnoten-Teilung ist in acht 32tel-Schläge unterteilt). Beispiel: Wenn das folgende Rhythmus-Pattern "JJJ,, im 4/4-Takt eingegeben wird, wird das Display so wie in der obigen Abbildung dargestellt.

#### **Pointer (Zeiger)**

Bestimmt die Eingabeposition für die Daten. Der dreieckige Pointer über der Beat-Darstellung zeigt die Dateneingabestelle an. Sie können den Pointer mit den Tasten [INC] und [DEC] oder dem Datenrad [DATA] nach links und nach rechts bewegen.

#### **Value**

Wenn das einzugebende Event ([F1] SETUP  $\rightarrow$  Event) auf "Note" eingestellt ist, gibt dieser Wert die Velocity an, mit der die Note eingefügt wird.

**Einstellungen:** Wenn das Event auf "note" eingestellt ist: 1 - 127, kbd, rnd1 - rnd4

- Wenn das Event auf "p.bend" eingestellt ist: -8192 +8191
- Wenn das Event auf "CC (Control Change 001-119)" eingestellt ist: 000 127
- Wenn das Event auf "tempo" eingestellt ist und RecTrack = "tempo" ist:  $005 300$

HINWEIS Wenn das einzugebende Event auf "note" eingestellt ist, können Sie "kbd" (keyboard) und "rnd1"–"rnd4" (random1–4) sowie die Werte 1-127 auswählen. Wenn "kbd" ausgewählt ist, wird die tatsächliche Spielstärke als Velocity-Wert eingegeben. Wenn eine der "random"-Einstellungen ausgewählt ist, wird ein zufälliger Wert für die Velocity eingegeben.

#### **StepTime**

Hier wird die Länge des nächsten einzugebenden Notenereignisses für die Step-Aufnahme angezeigt. Damit wird bestimmt, zu welcher Position der Cursor nach der Eingabe weiterspringt. Sie können diesen Parameter auch mit Hilfe des Auswahlfensters "Note Selection" (Notenauswahl) einstellen, das mit der Taste [SF6] aufgerufen wird.

**Einstellungen:** 0001–0059, 32stel-Note, 16tel-Triole, 16tel-Note, Achteltriole, Achtelnote, Vierteltriole, Viertelnote, halbe Note, ganze Note

#### **GateTime**

Die "Gate Time" bezeichnet die klingende Länge der Note, im Gegensatz zum Notenwert. Für dieselbe Viertelnote z. B. ergibt eine lange Gate-Time ein Legato, während eine kurze Gate-Time einen Stakkatoeffekt hervorruft. So können Sie Bindebögen, Staccato-Noten usw. erzeugen. Die Gate Time wird als Prozentwert der Step-Dauer (Notenwert) angegeben.

**Einstellungen:** 1% – 200%

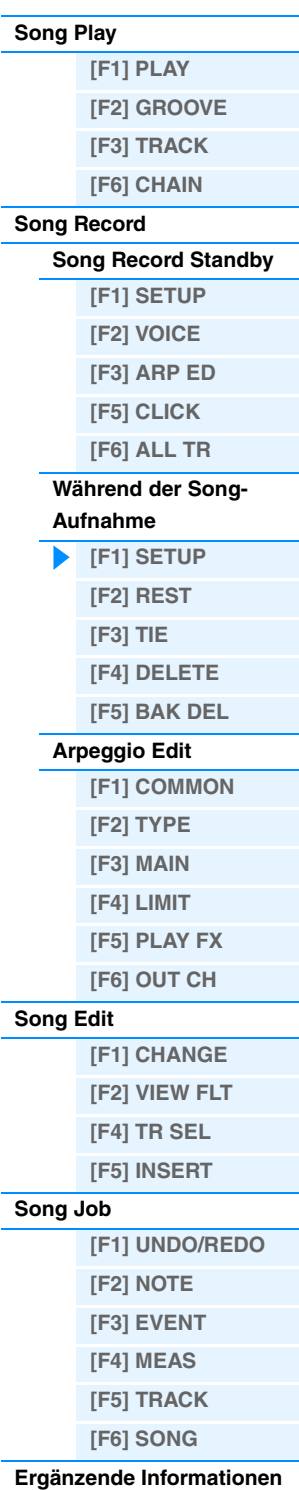

### <span id="page-81-0"></span>**[F3] REST**

Drücken Sie [F3], um eine Pause (Englisch: rest) mit der Länge der angegebenen Step Time einzugeben. Der Pointer wird anschließend zur nächsten Position für die Dateneingabe verschoben. Pausen werden im Display nicht dargestellt. HINWEIS Es gibt keine eigentlichen Daten, die Pausen im MIDI-Sequenzer darstellen. Wenn eine "Pause" eingegeben wird, wird der Zeiger einfach zur nächsten Dateneingabeposition verschoben, wodurch eine Pause entsteht.

0 0

### <span id="page-81-1"></span>**[F4] TIE**

Wenn die Taste [F4] gedrückt wird, um einen Haltebogen (englisch: Tie) einzugeben, wird die vorhergehende Note auf die volle Step-Dauer verlängert. Beispiel: In der folgenden Phrase werden die Noten mit der Step-Dauer einer Viertelnote (1/4) eingegeben. Wenn die Step Time anschließend auf eine Achtelnote geändert und die Taste [F4] gedrückt wird, wird eine Note eingegeben. Mit Hilfe der TIE-Funktion können auch punktierte Noten eingegeben werden. Um z. B. eine punktierte Viertelnote zu erzeugen, stellen Sie die Step-Dauer auf eine Achtelnote ein, geben Sie eine Note ein und drücken Sie anschließend zweimal auf [F4].

HINWEIS Dieses Display ist nur verfügbar, wenn das einzugebende Event auf "note" gesetzt ist.

### <span id="page-81-2"></span>**[F5] DELETE**

Drücken Sie diese Taste, um die Noten-Events an der aktuellen Cursorposition zu entfernen (Englisch: to delete).

### <span id="page-81-3"></span>**[F6] BAK DEL (Back Delete)**

Verschiebt den Pointer um einen Step zurück und entfernt sämtliche Noten an dieser Position.

**HINWEIS** Versehentlich eingegebene Noten können direkt nach der Eingabe (vor dem Ändern des Wertes für Step Time) durch Drücken von [F6] wieder entfernt werden.

### <span id="page-81-6"></span><span id="page-81-4"></span>**Arpeggio Edit (Arpeggio-Bearbeitung)**

In diesem Display finden Sie die Grundeinstellungen für die Arpeggio-Wiedergabe, einschließlich Type und Tempo. Der MOX6/MOX8 besitzt vier Arpeggiatoren. Im Song-Modus können die verschiedenen Arpeggio-Typen bis zu vier Parts zugewiesen werden, und bis zu vier Arpeggio-Typen können gleichzeitig abgespielt werden. Die Parameter sind bis auf die folgenden Ausnahmen mit den Parametern im Voice-Modus ([Seite 27\)](#page-26-0) identisch.

**Bedienung [SONG] [REC] [F3] ARP ED Song-Modus ARP [EDIT]**

### <span id="page-81-5"></span>**[F1] COMMON**

#### **Switch**

Legt für alle Parts fest, ob das Arpeggio ein- oder ausgeschaltet ist. Diese Einstellung wird auf die ARP-Taste [ON/OFF] am Bedienfeld angewendet.

**Einstellungen:** off, on

#### **SyncQtzValue (Sync Quantize Value)**

Bestimmt den tatsächlichen Zeitpunkt an dem die nächste Arpeggio-Wiedergabe startet, wenn Sie sie während der Arpeggio-Wiedergabe eines bestimmten Parts auslösen. In der Einstellung "off" startet das nächste Arpeggio, so bald Sie es auslösen. Die Zahl rechts des Wertes zeigt die Auflösung der Viertelnoten in Clock-Impulsen an.

Einstellungen: off,  $\frac{1}{2}$  60 (32stel-Note),  $\frac{1}{2}$  5 80 (16tel-Triole),  $\frac{1}{2}$  120 (Sechzehntel),  $\frac{1}{2}$  5 160 (Achteltriole),  $\frac{1}{2}$  240 (Achtel),  $\frac{1}{2}$  320 (Vierteltriolen), 4 480 (Viertel)

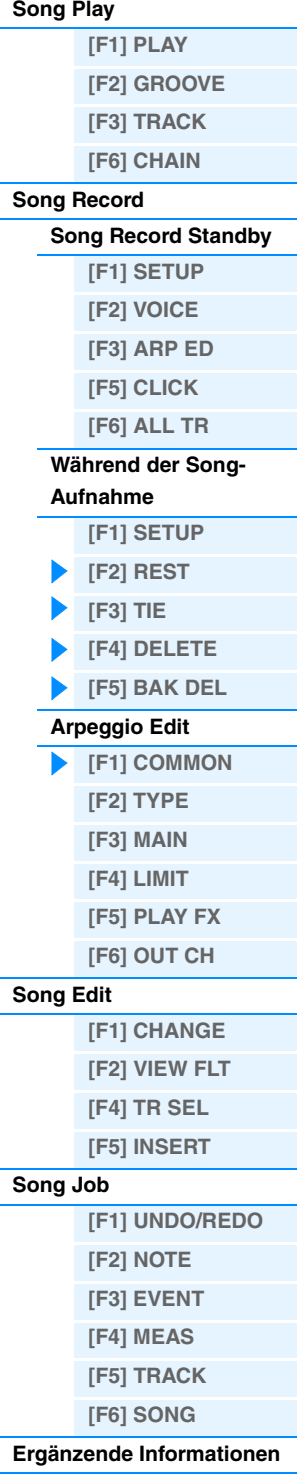

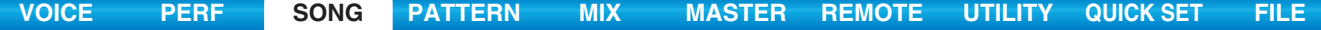

#### **QtzStrength (Quantize Strength)**

Legt den Versatzwert für "QtzStrength" im Display PLAY FX [F5] fest. Dieser Parameter wird auf alle Parts angewendet. **Einstellungen:** -100 – +0 – +100

#### **VelocityRate**

Legt den Versatzwert für "VelocityRate" im Display PLAY FX [F5] fest. Dieser Parameter wird auf alle Parts angewendet. **Einstellungen:** -100 – +0 – +100

#### **GateTimeRate Knob**

Legt den Versatzwert für "QtzTimeRate" im Display PLAY FX [F5] fest. Dieser Parameter wird auf alle Parts angewendet. **Einstellungen:** -100 – +0 – +100

#### **Swing**

Legt den Versatzwert für "Swing" im Display PLAY FX [F5] fest. Dieser Parameter wird auf alle Parts angewendet. **Einstellungen:** -120 – +0 – +120

### <span id="page-82-0"></span>**[F2] TYPE**

Diese sind identisch mit den Parametern im Arpeggio-Edit-Display [\(Seite 27](#page-26-1)) des Voice-Modus'.

### <span id="page-82-1"></span>**[F3] MAIN**

Diese sind identisch mit den Parametern im Arpeggio-Edit-Display [\(Seite 27](#page-26-2)) des Voice-Modus'. Bitte beachten Sie, dass der Parameter "Tempo" sich nicht im MAIN-Display des Song-Modus' befindet. Stattdessen ist der folgende Parameter im Display verfügbar. Die Tempo-Einstellung für das Arpeggio ist dieselbe wie die Tempo-Einstellung im Song-Play-Display.

#### **VoiceWithARP (Voice with Arpeggio)**

Jeder Arpeggio-Typ ist einer bestimmten Voice zugeordnet, die am besten zu diesem Typ passt. Dieser Parameter legt fest, ob die unter dem jeweiligen Arpeggio-Typ gespeicherte Voice dem bearbeiteten Part hinzugefügt wird oder nicht. In der Einstellung "on" wird dem momentan bearbeiteten Part anstelle der momentan zugewiesenen Voice die dem Arpeggio-Typ zugeordnete Voice zugewiesen. In der Einstellung "off" wird dem bearbeiteten Part keine andere Voice zugewiesen. Die momentane Voice-Zuweisung bleibt erhalten.

### <span id="page-82-2"></span>**[F4] LIMIT**

Diese sind identisch mit den Parametern im Arpeggio-Edit-Display [\(Seite 28](#page-27-0)) des Voice-Modus'.

### <span id="page-82-3"></span>**[F5] PLAY FX (Play Effect)**

Diese sind identisch mit den Parametern im Arpeggio-Edit-Display [\(Seite 28](#page-27-1)) des Voice-Modus'.

### <span id="page-82-4"></span>**[F6] OUT CH (Output Channel)**

#### **OutputSwitch**

Bei Aktivierung dieses Parameters ("on") werden die Arpeggio-Wiedergabedaten über MIDI ausgegeben. **Einstellungen:** off, on

#### **TransmitCh (Transmit Channel)**

Legt den MIDI-Sendekanal (Transmit Channel) für die Arpeggio-Wiedergabe fest. Falls "KbdCh" ausgewählt ist, werden die Arpeggio-Wiedergabedaten über den MIDI-Sendekanal der Tastatur (Keyboard Transmit Channel) ausgegeben  $([UTILITY] \rightarrow [F6]$  MIDI  $\rightarrow$  "KBDTransCh").

**Einstellungen:** 1–16, KbdCh (Keyboard Channel)

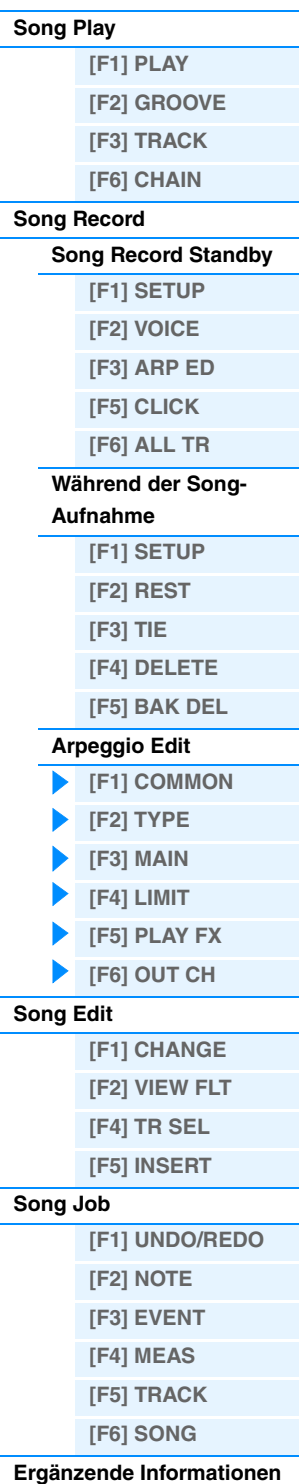

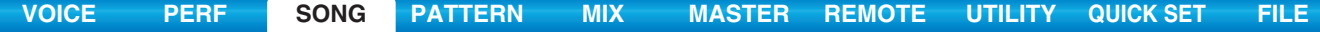

## <span id="page-83-5"></span><span id="page-83-0"></span>**Song Edit**

In diesem Modus verfügen Sie über umfassende und detaillierte Steuermöglichkeiten für die Bearbeitung der MIDI-Events einzelner Song-Spuren. MIDI-Events sind Meldungen (wie z.B. Note an/aus, Notennummer, Programmwechselnummer usw.), aus denen die Daten einer aufgenommenen Spur bestehen. Sie können Fehler korrigieren oder mehr Dynamik erzeugen, oder auch Effekte wie Vibrato hinzufügen, um den Song bis in die letzten Details zu verfeinern.

**Bedienung | [SONG] → Song-Auswahl → [EDIT]** 

### <span id="page-83-1"></span>**[F1] CHANGE**

Zeigt die Event-Liste der ausgewählten Song-Spur an. Siehe Bedienungsanleitung für Anweisungen.

### <span id="page-83-2"></span>**[F2] VIEW FLT (View Filter)**

In diesem Display können Sie die Event-Typen auswählen, die im CHANGE-Display angezeigt werden sollen. Wenn Sie z. B. nur Noten-Events bearbeiten möchten, aktivieren Sie das Kästchen "Note", so dass im CHANGE-Display (Event-Liste) ausschließlich Noten-Events angezeigt werden.

**Einstellungen:** Note, PitchBend, ProgramChange, ControlChange, Ch.AfterTouch, PolyAfterTouch, RPN (Registered Parameter Number), NRPN (Non Registered Parameter Number), Exclusive

### **[F5] CLR ALL (Clear All)**

Drücken Sie [F5], um alle Markierungen auf einmal zu entfernen.

### **[F6] SET ALL**

Drücken Sie [F6], um alle Markierungen auf einmal zu setzen.

### <span id="page-83-3"></span>**[F4] TR SEL (Track Select)**

Mit dieser Taste schalten Sie zwischen dem Display für die Spuren 1–16, der SCN-Spur (Scene) und der TMP-Spur (Tempo) um.

### <span id="page-83-4"></span>**[F5] INSERT**

Wenn sich der Cursor im Display [F1] CHANGE (Event-Liste) an der gewünschten Position befindet, wird durch Drücken dieser Taste im Song-Modus oder Pattern-Modus das Display zum Einfügen neuer MIDI-Events aufgerufen. Die Event-Typen, die in den Song eingefügt werden können, werden unten beschrieben.

#### **Note**

Dies sind die Events, aus denen Noten bestehen; der größte Teil von Spieldaten besteht aus diesen Events. Dies ist der einfachste und häufigste Datentyp.

#### **NOTE (Notenname)**

Bestimmt den Notennamen oder die konkrete Tonhöhe auf der Tastatur. **Einstellungen:** C –2 – G8

#### **GATE (Gate time)**

Bestimmt die klingende Länge einer Note in Schlägen und Clock-Impulsen.

**Einstellungen:** 000:001 – 999:479

HINWEIS Bei diesem Synthesizer beträgt die Einheit "Clock" 1/480stel einer Viertelnote.

#### **VELO (Velocity)**

Bestimmt die Anschlagstärke einer Note. **Einstellungen:** 001 – 127

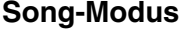

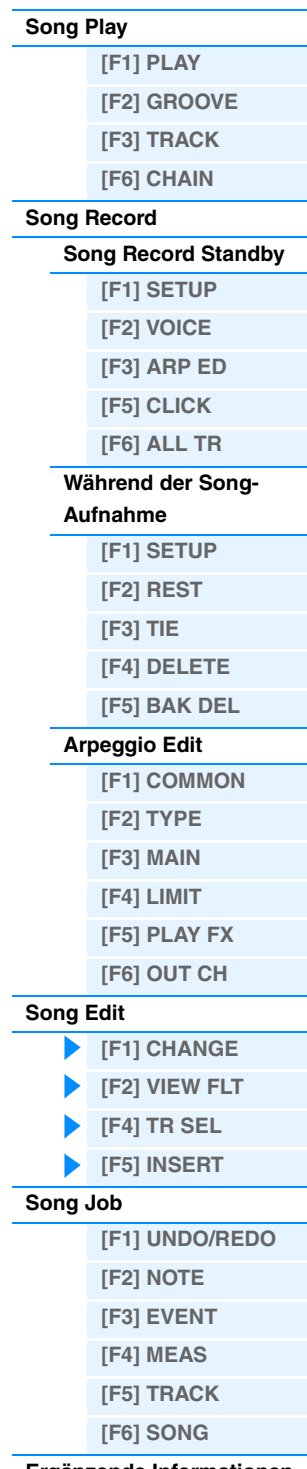

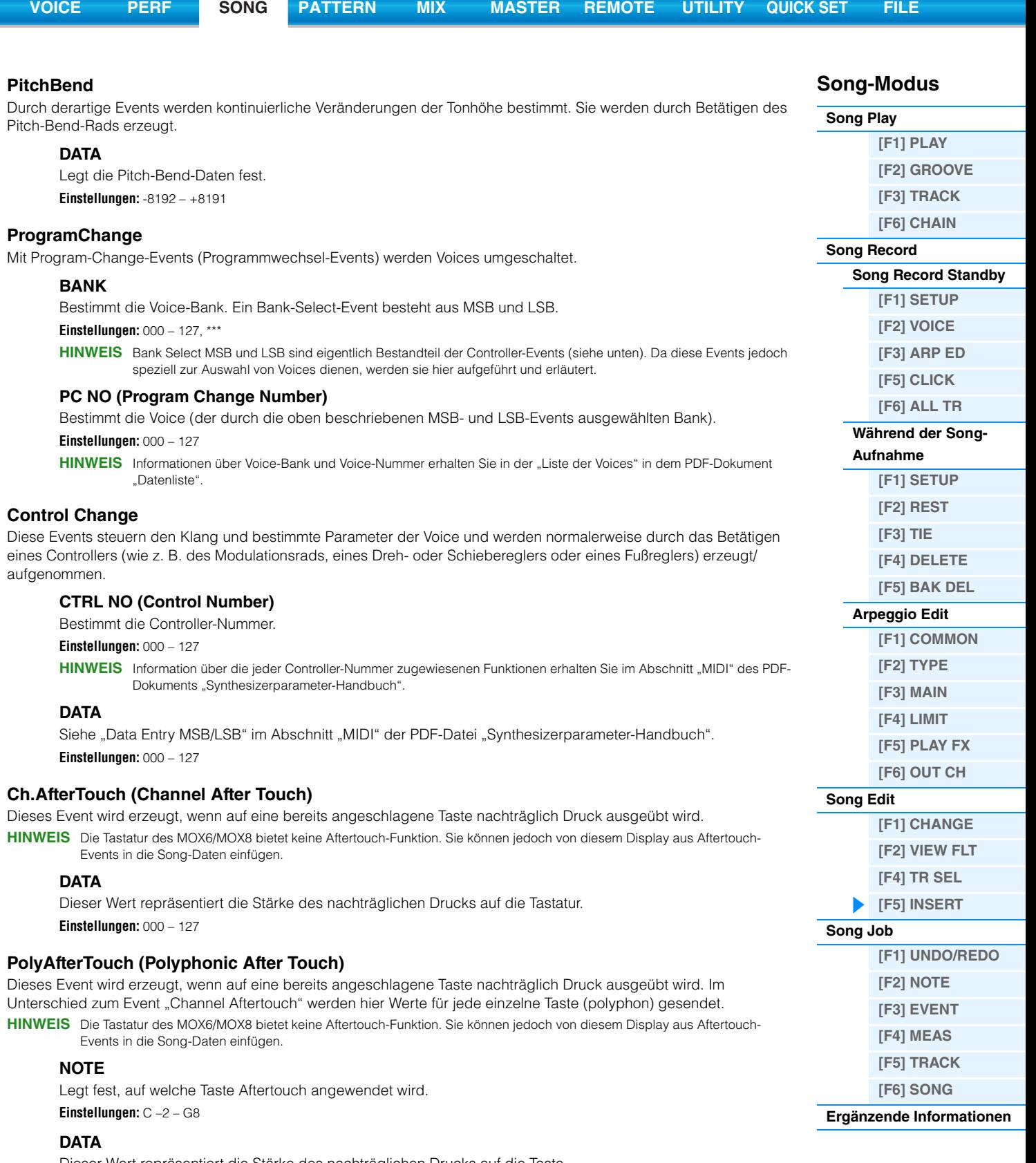

Dieser Wert repräsentiert die Stärke des nachträglichen Drucks auf die Taste. **Einstellungen:** 000 – 127

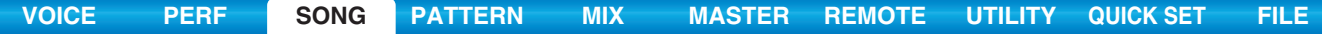

#### **RPN (Registrierte Parameternummer)**

Durch diese Events werden die Parameterwerte der einzelnen Klangerzeuger-Parts geändert. Mit Hilfe dieses Events können Part-Einstellungen wie z.B. die Pitch Bend Sensitivity oder Tuning eingestellt werden.

#### **MSB-LSB**

Siehe "Registered Parameter Number MSB/LSB" im Abschnitt "MIDI" der PDF-Datei "Synthesizerparameter-Handbuch".

**Einstellungen:** 000 – 127

#### **DATA (Data Entry MSB-LSB)**

Siehe "Registered Parameter Number MSB/LSB" im Abschnitt "MIDI" der PDF-Datei "Synthesizerparameter-Handbuch".

**Einstellungen:** 000 – 127, \*\*\*

**HINWEIS** Normalerweise werden drei Arten von Controller-Daten gesendet: RPN MSB (101), RPN LSB (100) und Data-Entry-MSB (6). In diesem Synthesizer wurde der Typ Data Entry LSB (38) hinzugefügt. Die sich daraus ergebende Gruppe der Controller-Events wird einheitlich in diesem Display bearbeitet. Beachten Sie, dass alle nachfolgenden Daten, die eingegeben werden, als Parameteränderung für die gleiche RPN behandelt werden, sobald Sie die RPN für einen Kanal eingestellt haben. Zur Vermeidung von Fehlbedienungen sollten Sie bei Ausführung eines Steuervorgangs eine RPN-Null-Nachricht (7FH, 7FH) senden, nachdem Sie einen Parameter mit diesen Events verändert haben.

#### **NRPN (Non Registered Parameter Number)**

Ändert Parameterwerte für die Parts des Klangerzeugers. Mit dessen Hilfe können Voices über MIDI bearbeitet werden. Dadurch können Sie beispielsweise Filter- oder EG-Einstellungen bearbeiten oder die Tonhöhe und die Lautstärke jedes einzelnen Instruments einer Drum-Voice ändern.

#### **MSB-LSB**

Siehe "Non Registered Parameter Number MSB/LSB" im Abschnitt "MIDI" der PDF-Datei "Synthesizerparameter-Handbuch".

**Einstellungen:** 000 – 127

**DATA (Data Entry MSB-LSB)**

Siehe "Non Registered Parameter Number MSB/LSB" im Abschnitt "MIDI" der PDF-Datei "Synthesizerparameter-Handbuch".

**Einstellungen:** 000 – 127, \*\*\*

**HINWEIS** Normalerweise werden drei Arten von Controller-Daten gesendet: NRPN MSB (99), NRPN LSB (98) und Dateneingabe-MSB (6). An diesem Synthesizer wird die sich daraus ergebende Gruppe der Controller-Events einheitlich in diesem Display bearbeitet. Beachten Sie, dass, wenn die NRPN für einen Kanal eingestellt wurde, alle nachfolgenden Dateneingaben als Parameteränderung für die gleiche NRPN behandelt werden. Zur Vermeidung von Fehlbedienungen sollten Sie bei Ausführung eines Steuervorgangs eine RPN-Null-Nachricht (7FH, 7FH) senden, nachdem Sie einen Parameter mit diesen Events verändert haben.

**HINWEIS** Der MOX6/MOX8 kann keine NRPN-Meldungen empfangen.

#### **Exclusive (System Exclusive)**

(Gerätebezogene Nachricht) Dies ist eine MIDI-Befehlsart, die den Austausch modell- oder baureihenspezifischer Daten ermöglicht. Im Gegensatz zu sonstigen MIDI-Events sind diese Events vom Hersteller/Gerät abhängig und nicht mit anderen Geräten kompatibel.

#### **DATA (HEX)**

Siehe "Systemexklusive Meldungen" im Abschnitt "MIDI" der PDF-Datei "Synthesizerparameter-Handbuch". **Einstellungen:** 00 – 7F, F7 (Die Daten müssen im Hexadezimalformat eingegeben werden.)

### **[F6] DELETE**

Drücken Sie diese Taste, um die Noten-Events an der aktuellen Cursorposition zu entfernen (englisch: to delete).

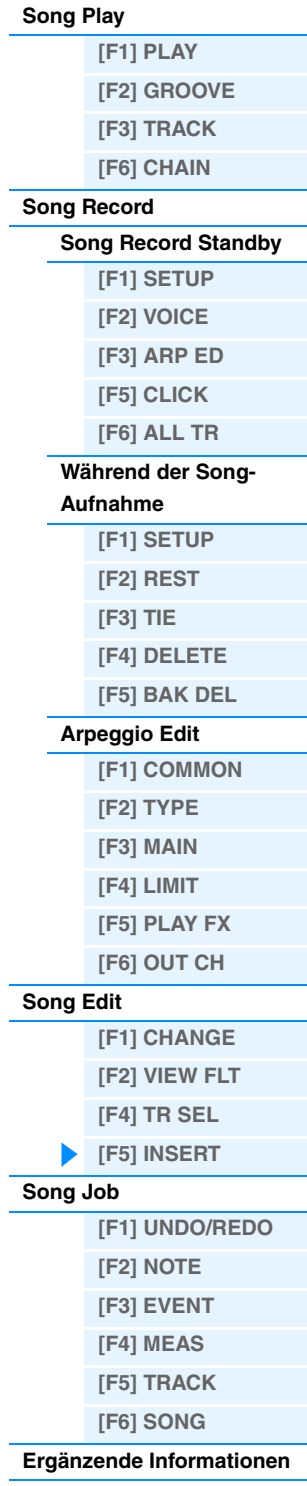

## <span id="page-86-3"></span><span id="page-86-0"></span>**Song Job**

Der Song-Job-Modus enthält eine umfassende Gruppe von Bearbeitungswerkzeugen und Datenumwandlungsfunktionen, mit denen Sie den Song verändern können. Außerdem umfasst dieser Modus verschiedene nützliche Bedienvorgänge wie das Kopieren oder Löschen von Daten. Siehe Bedienungsanleitung für Anweisungen.

#### *HINWEIS*

Wenn die Meldung "Executing..." (Ausführung läuft) angezeigt wird, nimmt die Ausführung des Jobs etwas Zeit in Anspruch. Versuchen Sie niemals, das Gerät auszuschalten, während die Meldung "Executing..." angezeigt wird. Das Ausschalten des **Geräts in diesem Zustand führt zum Verlust sämtlicher Daten.**

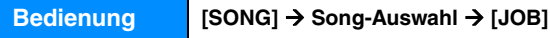

### <span id="page-86-1"></span>**[F1] UNDO/REDO**

Durch den Undo-Job werden die Änderungen verworfen, die Sie in der letzten Aufnahme-Session, in der letzten Bearbeitungssitzung oder im letzten Job vorgenommen haben, und die Daten des vorherigen Zustands werden wiederhergestellt. Auf diese Weise können Sie versehentlich verlorengegangene Daten wiederherstellen. Redo steht nur nach einem Undo-Vorgang zur Verfügung. Mit Redo können Sie die mittels Undo verworfenen Änderungen wiederherstellen.

#### *HINWEIS*

**Undo/Redo kann nicht für Vorgänge mit Mixing-Voices verwendet werden.**

### <span id="page-86-2"></span>**[F2] NOTE (Notendaten-Job)**

Hiermit rufen Sie das Display des ausgewählten Jobs auf.

**HINWEIS** Achten Sie vor der Ausführung des Note-Data-Jobs darauf, die Spur (01–16, all) und den Bereich (Takt : Schlag : Clock) anzugeben, auf die der Job angewendet werden soll.

#### **01: Quantize**

Quantisierung nennt man den Vorgang des Angleichens des Timings von Noten-Events – dabei werden die Noten näher an den nächstliegenden exakten Schlag verschoben. Mit Hilfe dieser Funktion können Sie z. B. das Timing einer in Echtzeit aufgenommenen Melodie verbessern.

#### **TR (Track) 001 : 1 : 000 – 999 : 4 : 479**

Legt die Spur (01–16, all) und den Bereich (in Takten/Schlägen/Clock-Impulsen) fest, auf den der Job angewendet werden soll.

#### **Quantize (Auflösung)**

Bestimmt, an welchen Beats die Notendaten der ausgewählten Spur ausgerichtet werden.

**Einstellungen:** 32stel-Note, 16tel-Triole, 16tel-Note, Achteltriole, Achtelnote, Vierteltriole, Viertelnote, 16tel-Note + 16tel-Triole, Achtelnote + Achteltriole

#### **Strength**

Dieser Parameter bestimmt, um welchen Anteil die Noten-Events auf die nächste Note im Quantisierungsraster verschoben werden. Eine Einstellung von 100% bewirkt ein exaktes Timing. Bei einer Einstellung von 0% erfolgt keine Quantisierung. **Einstellungen:** 000% – 100%

#### **SwingRate**

Verzögert Noten an geradzahligen (unbetonten) Schlägen, um ein Swing-Feeling zu erzeugen. Wenn z. B. ein 4/4-Takt und als Quantize-Wert Viertelnoten verwendet werden, erfolgt für den zweiten und den vierten Schlag des Takts eine Verzögerung. Wenn als Quantize-Wert eine Triole verwendet wird, wird die jeweils letzte Note der Triole verzögert. Wenn der Quantize-Wert geradzahlig ist, werden die Schläge verzögert.

**Einstellungen:** Der Bereich hängt von der Quantize-Einstellung ab. Weitere Informationen hierzu finden Sie weiter unten.

#### **Wenn als Quantize-Wert Viertelnote, Achtelnote, 16tel-Note, 32tel-Note verwendet wird:**

Eine Einstellung von 100% entspricht der doppelten Länge des angegebenen Quantize-Werts. Eine Einstellung von 50% erzeugt ein exaktes Timing und somit kein Swing-Feeling. Einstellungen über 51% verstärken den Swing, wobei 75% der Verzögerung einer punktierten Note entspricht.

**Wenn als Quantize-Wert Vierteltriole, Achteltriole, 16tel-Triole, 32tel-Triole verwendet wird:** 

Eine Einstellung von 100% entspricht der dreifachen Länge des angegebenen Quantize-Werts. Eine Einstellung von 66% erzeugt ein exaktes Timing und somit kein Swing-Feeling. Einstellungen über 67% verstärken den Swing, wobei 83% der Verzögerung einer Sextole entspricht.

#### **Wenn als Quantize-Wert Achtelnote + Achteltriole, 16tel-Note + 16tel-Triole verwendet wird:**

Eine Einstellung von 100% entspricht der doppelten Länge einer Achtelnote oder 16tel-Note. Eine Einstellung von 50% erzeugt ein exaktes Timing und somit kein Swing-Feeling. Einstellungen über 51% verstärken den Swing, wobei 66% der Verzögerung einer Triole entspricht.

#### **HINWEIS** Falls ein von 100% verschiedener Swing-Wert dazu führt, dass Noten hinter anderen Nicht-Swing-Noten positioniert werden, erfolgt für die letzteren Noten eine entsprechende Verzögerung.

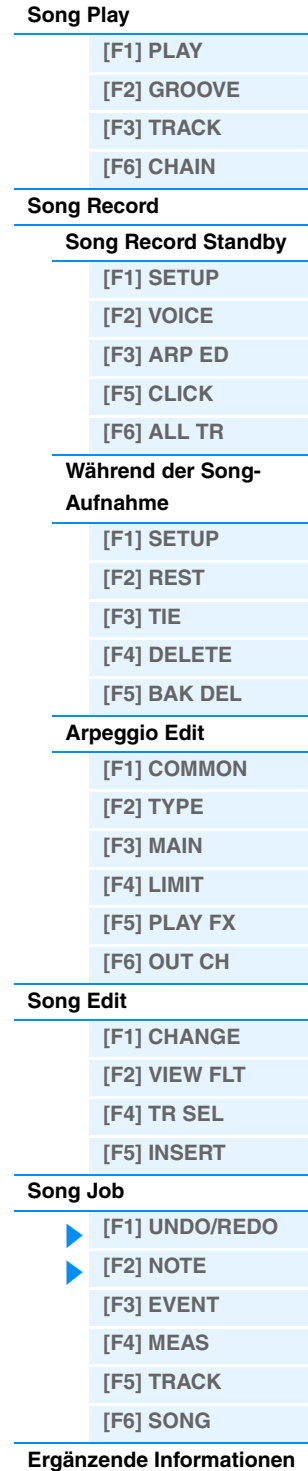

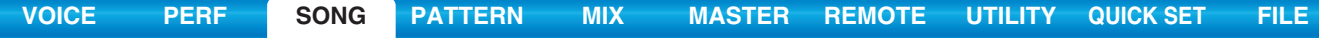

#### **GateTime**

Bestimmt die Gate Time (die klingende Länge einer Note) der geradzahligen unbetonten Noten, um das Swing-Feeling zu verstärken. Wenn als Quantize-Wert eine Triole verwendet wird, wird GateTime der jeweils letzten Note der Triole geändert. Wenn als Quantize-Wert Achtelnote + Achteltriole, 16tel-Note + 16tel-Triole verwendet wird, wird die GateTime der geradzahligen Achtelnoten- oder 16tel-Noten-Schläge geändert. Bei einer Einstellung von 100% bleibt die ursprüngliche GateTime unverändert. Falls ein geänderter GateTime-Wert kleiner als 1 ist, wird er auf 1 aufgerundet. **Einstellungen:** 000% – 200%

### **02: Modify Velocity**

Durch diesen Job werden die Velocity-Werte des angegebenen Notenbereichs geändert. Dadurch können Sie die Anschlagstärke dieser Noten selektiv erhöhen bzw. verringern. Die Änderung der Velocity wird wie folgt berechnet:

#### **Geänderte Velocity = (ursprüngliche Velocity x Rate) + Offset**

Bei einem Ergebnis von 0 oder darunter wird der Wert auf 1 gesetzt. Bei einem Ergebnis von über 127 wird der Wert auf 127 gesetzt.

#### **TR (Track) 001 : 1 : 000 – 999 : 4 : 479**

Legt die Spur (01–16, all) und den Bereich (in Takten/Schlägen/Clock-Impulsen) fest, auf den der Job angewendet werden soll.

#### **SetAll**

Stellt die Velocity aller Zielnoten auf denselben festen Wert ein (1 bis 127). Wenn "OFF" eingestellt ist, hat der Parameter "Set All" keine Wirkung. Wenn ein anderer Wert als "off" eingestellt ist, stehen die Parameter Rate und Offset nicht zur Verfügung und werden im Display als "\*\*\*" dargestellt.

**Einstellungen:** off (0), 001 – 127

#### **Rate**

Legt den Prozentsatz fest, um den die ursprüngliche Velocity der Zielnoten verändert wird. Einstellungen unter 100% verringern die Velocity, Einstellungen über 100% erhöhen sie proportional. Eine Einstellung von 100 ergibt keine Änderung. Wenn der Set-All-Parameter nicht auf "off" gesetzt ist, wird dieser Parameter mit "\*\*\*" dargestellt und kann nicht bearbeitet werden.

**Einstellungen:** 000% – 200%, \*\*\*

#### **Offset**

Addiert einen festen Wert zu den durch Rate veränderten Velocity-Werten. Einstellungen unter 0 verringern die Velocity, Einstellungen über 0 erhöhen sie. Eine Einstellung von 0 ergibt keine Änderung. Wenn der Set-All-Parameter nicht auf "off" gesetzt ist, wird dieser Parameter mit "\*\*\*" dargestellt und kann nicht bearbeitet werden. **Einstellungen:** -127 – +0 – +127, \*\*\*

#### **03: Modify Gate Time**

Mit diesem Job können die Gate-Zeiten (klingende Notenlängen) des angegebenen Notenbereichs geändert werden. Die Änderung der GateTime wird wie folgt berechnet:

#### **Geänderte GateTime = (ursprüngliche GateTime x Rate) + Offset**

Bei einem Ergebnis von 0 oder darunter wird der Wert auf 1 gesetzt.

### **TR (Track) 001 : 1 : 000 – 999 : 4 : 479**

Legt die Spur (01–16, all) und den Bereich (in Takten/Schlägen/Clock-Impulsen) fest, auf den der Job angewendet werden soll.

#### **SetAll**

Stellt die GateTime aller Zielnoten auf denselben Wert ein. Wenn "OFF" eingestellt ist, hat der Parameter "Set All" keine Wirkung. Wenn ein anderer Wert als "off" eingestellt ist, stehen die Parameter Rate und Offset nicht zur Verfügung und werden im Display als "\*\*\*" dargestellt.

**Einstellungen:** off (0), 0001 – 9999

#### **Rate**

Legt den Prozentsatz fest, um den die Gate-Time der Zielnoten geändert wird. Einstellungen unter 100% verkürzen die Noten, Einstellungen über 100% verlängern sie proportional. Eine Einstellung von 100 ergibt keine Änderung. Wenn der Set-All-Parameter nicht auf "off" gesetzt ist, wird dieser Parameter mit "\*\*\*" dargestellt und kann nicht bearbeitet werden.

**Einstellungen:** 000% – 200%, \*\*\*

#### **Offset**

Addiert einen festen Wert zu den durch Rate veränderten Gate-Time-Werten. Einstellungen unter 0 verkürzen die Gate-Time, Einstellungen über 0 verlängern sie. Eine Einstellung von 0 ergibt keine Änderung. Wenn der Set-All-Parameter nicht auf "off" gesetzt ist, wird dieser Parameter mit "\*\*\*" dargestellt und kann nicht bearbeitet werden. **Einstellungen:** -9999 – +0 – +9999, \*\*\*

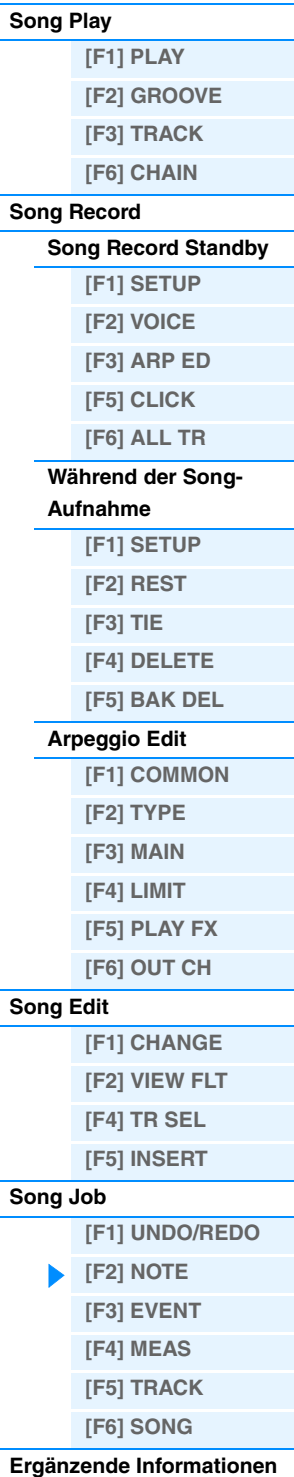

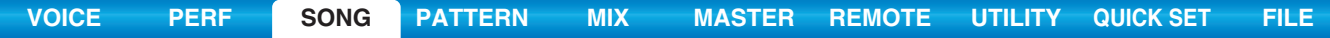

#### **04: Crescendo**

Mit diesem Job können Sie ein Crescendo oder ein Decrescendo über den angegebenen Notenbereich erstellen. (Ein Crescendo ist eine allmähliche Erhöhung der Lautstärke, ein Decrescendo ist eine allmähliche Verringerung der Lautstärke.)

### **TR (Track) 001 : 1 : 000 – 999 : 4 : 479**

Legt die Spur (01–16, all) und den Bereich (in Takten/Schlägen/Clock-Impulsen) fest, auf den der Job angewendet werden soll.

### **VelocityRange**

Legt die Intensität des Crescendos bzw. des Decrescendos fest. Beginnend mit der ersten Note des angegebenen Bereichs werden die Velocity-Werte der Noten allmählich erhöht bzw. verringert. Die Velocity der letzten Note im Bereich errechnet sich aus der ursprünglichen Velocity plus dem VelocityRange-Wert. Falls die sich ergebende Velocity außerhalb des Bereichs 1–127 liegt, wird der Wert auf 1 bzw. 127 gesetzt. Einstellungen größer als 0 ergeben ein Crescendo, Werte kleiner als 0 ergeben ein Decrescendo. Eine Einstellung von 0 erzeugt keinen Effekt.

#### **Einstellungen:** -127 – 0 – +127

**HINWEIS** Durch Ausführung dieses Jobs werden die Velocity-Werte der Note-On-Events im angegebenen Bereich so verändert, dass ein Crescendo/Decrescendo entsteht. Beachten Sie, dass dieser Job das Crescendo/Decrescendo nicht auf lang ausgehaltene Noten anwenden kann. Um dies zu erreichen, verwenden Sie den Job "Create Continuous Data" ([Seite 92\)](#page-91-0), und stellen Sie dort bei Event Type "Control Change 11" ein.

#### **05: Transpose**

Mit Transpose können Sie die Tonlage oder Tonhöhe der Noten im angegebenen Bereich ändern.

### **TR (Track) 001 : 1 : 000 – 999 : 4 : 479**

Legt die Spur (01–16, all) und den Bereich (in Takten/Schlägen/Clock-Impulsen) fest, auf den der Job angewendet werden soll.

#### **Note**

Bestimmt den Tonhöhenbereich der Noten, auf die der Job angewendet werden soll. Sie können die Note auch direkt über die Tastatur einstellen. Halten Sie dazu die Taste [SF6] KBD gedrückt, und spielen Sie die gewünschte Klaviertaste. **Einstellungen:** C –2 – G8

#### **Transpose**

Transponiert die Noten im angegebenen Bereich (in Halbtonschritten). Eine Einstellung von +12 transponiert um eine Oktave höher, eine Einstellung von –12 um eine Oktave tiefer. Eine Einstellung von 0 ergibt keine Änderung. **Einstellungen:** -127 – +0 – +127

### **06: Glide**

Durch den Glide-Job werden alle Noten nach der ersten Note im angegebenen Bereich durch Pitch-Bend-Daten ersetzt, wobei ein sanftes Gleiten (Englisch: to glide) von Note zu Note entsteht. Diese Funktion ist gut geeignet, um gitarrenähnliche Slides oder "Bending" zu erzielen.

#### **TR (Track) 001 : 1 : 000 – 999 : 4 : 479**

Legt die Spur (01–16, all) und den Bereich (in Takten/Schlägen/Clock-Impulsen) fest, auf den der Job angewendet werden soll.

#### **GlideTime**

Legt die Länge oder Dauer des Glides fest. Höhere Werte führen zu einem längeren Gleiten zwischen den Noten. **Einstellungen:** 000 – 100

#### **PBRange (Pitch Bend Range)**

Bestimmt den maximalen Pitch-Bend-Bereich, der im Glide-Job zur Anwendung kommt (in Halbtonschritten). **Einstellungen:** 01 – 24

HINWEIS Bedenken Sie bitte, dass der Song eventuell nicht richtig abgespielt wird, wenn Sie "PB Range" auf einen Wert einstellen, der von der Einstellung im Voice-Edit-Modus abweicht. Damit der Song richtig gespielt wird, fügen Sie das folgende MIDI-Event auf der entsprechenden Spur im Song-Edit-Display [\(Seite 84\)](#page-83-0) ein.

RPN [000-000] xxx ("xxx" repräsentiert den Pitch-Bend-Wert) Sehr unglücklich "erklärt" - nämlich gar nicht.

#### **07: Create Roll**

Mit diesem Job können Sie im angegebenen Bereich eine Folge von sich wiederholenden Noten (wie einen Trommelwirbel – Englisch: drum roll) mit den eingestellten kontinuierlichen Änderungen von Clock-Steps und Velocity erzeugen. Diese Funktion eignet sich sehr gut, um schnelle Stakkato-Rolls und spezielle "Flams" zu erzielen.

### **TR (Track) 001 : 1 : 000 – 999 : 4 : 479**

Legt die Spur (01–16) und den Bereich (in Takten/Schlägen/Clock-Impulsen) fest, auf den der Job angewendet werden soll.

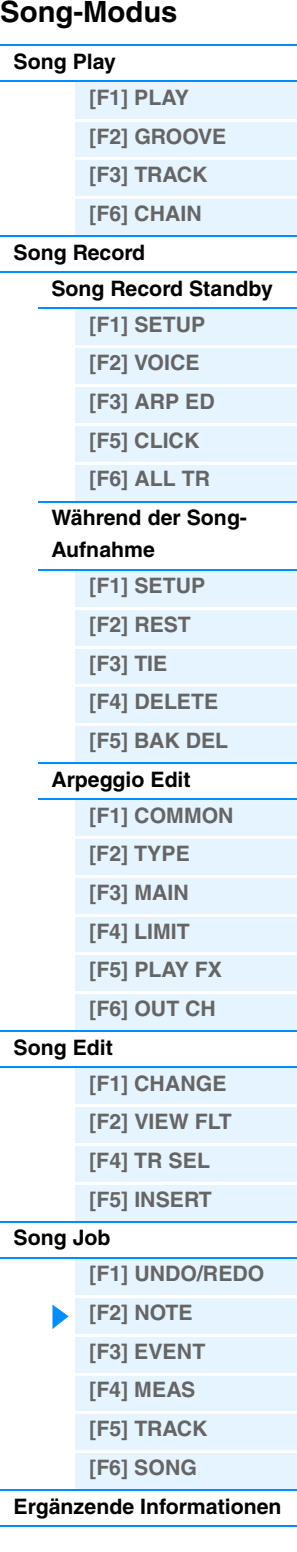

## **StartStep (Starting Step)**

### **EndStep (Ending Step)**

Bestimmt die Schrittgröße (d. h. die Anzahl der Clock-Impulse) zwischen den einzelnen Noten des Wirbels. Je kleiner der Wert, desto feiner ist der Wirbel. Sie können die Clock-Werte sowohl für den Anfang als auch für das Ende angeben, wodurch Sie Wirbel mit wechselnder Schrittgröße erzeugen können. **Einstellungen:** StartStep: 001–999, EndStep: 001 – 999

#### **Note**

Bestimmt die Note (oder das entsprechende Instrument bei Drum Voices) für den Roll-Effekt. Sie können den Key auch direkt über die Tastatur einstellen. Halten Sie dazu die Taste [SF6] KBD gedrückt, und spielen Sie die gewünschte Klaviertaste.

**Einstellungen:** C –2 – G8

### **StartVelo (Starting Velocity) EndVelo (Ending Velocity)**

Bestimmt die Velocity der Noten im Wirbel. Es können sowohl für den Start als auch für den Abschluss die Velocity-Werte der Noten des Wirbels angegeben werden. Dadurch wird das Erzeugen von Wirbeln erleichtert, in denen sich die Velocity erhöht oder verringert. So können Sie Wirbel erzeugen, die allmählich lauter oder leiser werden (crescendo/ decrescendo).

**Einstellungen:** StartVelo: 001–127, EndVelo: 001 – 127

### **08: Sort Chord**

Dieser Job sortiert Akkord-Events (gleichzeitige Noten-Events) nach Tonhöhe. Durch das Sortieren ändert sich die Reihenfolge der Noten im Event-List-Display ([Seite 84\)](#page-83-1), das Timing der Noten wird jedoch nicht beeinflusst. Mit diesem Job können mit Hilfe des Separate-Chord-Jobs (siehe unten) Akkorde vorbereiten, um den Schlag- oder Zupfklang von Gitarren und ähnlichen Instrumenten zu simulieren.

#### **TR (Track) 001 : 1 : 000 – 999 : 4 : 479**

Legt die Spur (01–16, all) und den Bereich (in Takten/Schlägen/Clock-Impulsen) fest, auf den der Job angewendet werden soll.

#### **Type**

Legt fest, wie die Akkord-Notendaten sortiert werden.

**Einstellungen:** up, down, up&down, down&up

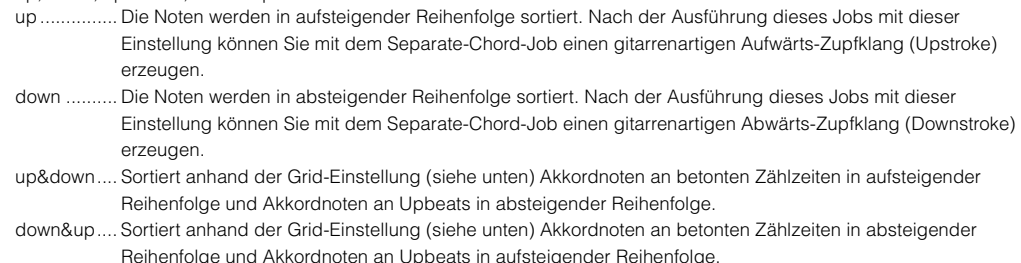

#### **Grid**

Legt das Notenraster fest, das als Grundlage für den Chord-Sort-Job verwendet wird. **Einstellungen:** 32tel-Note, 16tel-Triole, 16tel-Note, Achteltriole, Achtelnote, Vierteltriole, Viertelnote

#### **09: Separate Chord**

Dieser Job schiebt Noten in Akkorden innerhalb des angegebenen Bereichs ein wenig auseinander, indem eine angegebene Anzahl von Clock-Impulsen zwischen den einzelnen Noten eingefügt wird. Mit Hilfe dieses Jobs können Sie nach Ausführung des Chord-Sort-Jobs (siehe oben) gitarrenartige Aufwärts- und Abwärtsschläge erzeugen.

### **TR (Track) 001 : 1 : 000 – 999 : 4 : 479**

Legt die Spur (01–16, all) und den Bereich (in Takten/Schlägen/Clock-Impulsen) fest, auf den der Job angewendet werden soll.

#### **Clock**

Bestimmt die Anzahl der Clock-Impulse, die zwischen den aufeinander folgenden Akkordnoten eingefügt werden. **Einstellungen:** 000 – 999

**HINWEIS** Beachten Sie, dass eine Viertelnote aus 480 Clock-Impulsen besteht.

**HINWEIS** Es ist nicht möglich, Akkorde so weit auseinander zu schieben, dass sie in den nächsten Akkord hinein- oder über den (oben eingestellten) Bereich hinausreichen.

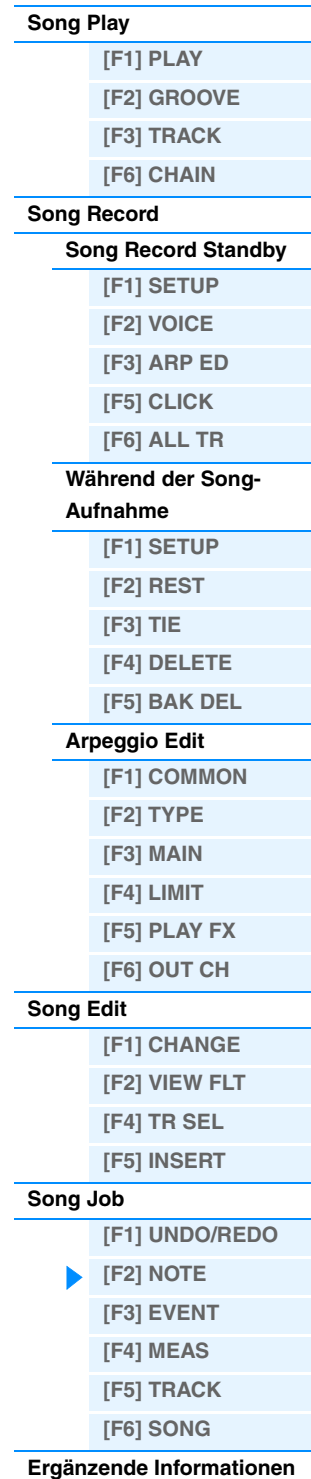

<span id="page-90-0"></span>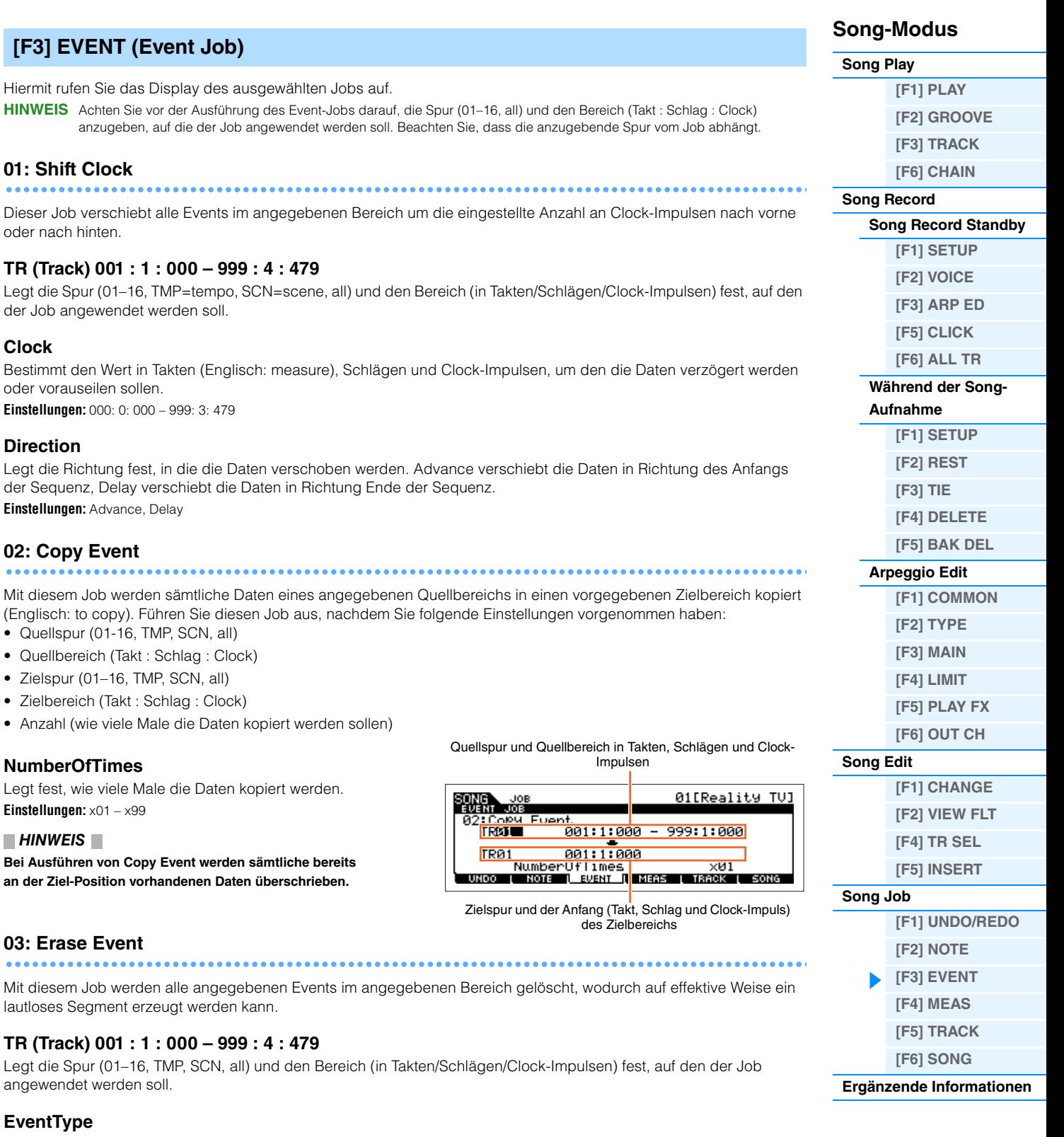

Legt den zu löschenden Event-Typ fest. Wenn ALL ausgewählt wird, werden sämtliche Events gelöscht. Beim Löschen von Controller-Events können einzelne Controller-Nummern angegeben werden.

**Einstellungen:** Wenn TR auf 01–16 eingestellt ist: Note (Noten-Events), PC (Program Change), PB (Pitch Bend), CC: (Control Change)\*, CAT (Channel Aftertouch), PAT (Polyphonic Aftertouch), EXC (systemexklusiv), All (alle Events)

Wenn TR auf "TMP" (Tempo) eingestellt ist: TMP (tempo)

- Wenn TR auf "SCN" (Scene) eingestellt ist: SceneMemory (Informationen zum Wechsel der Scene), TrackMute
- (Informationen zum Wechsel der Track-Mute-Einstellungen)

\* Sie können auch die CC-Nummer (Controller-Nummer) angeben.

<span id="page-90-2"></span><span id="page-90-1"></span>ò

<span id="page-90-3"></span>×

<span id="page-91-1"></span>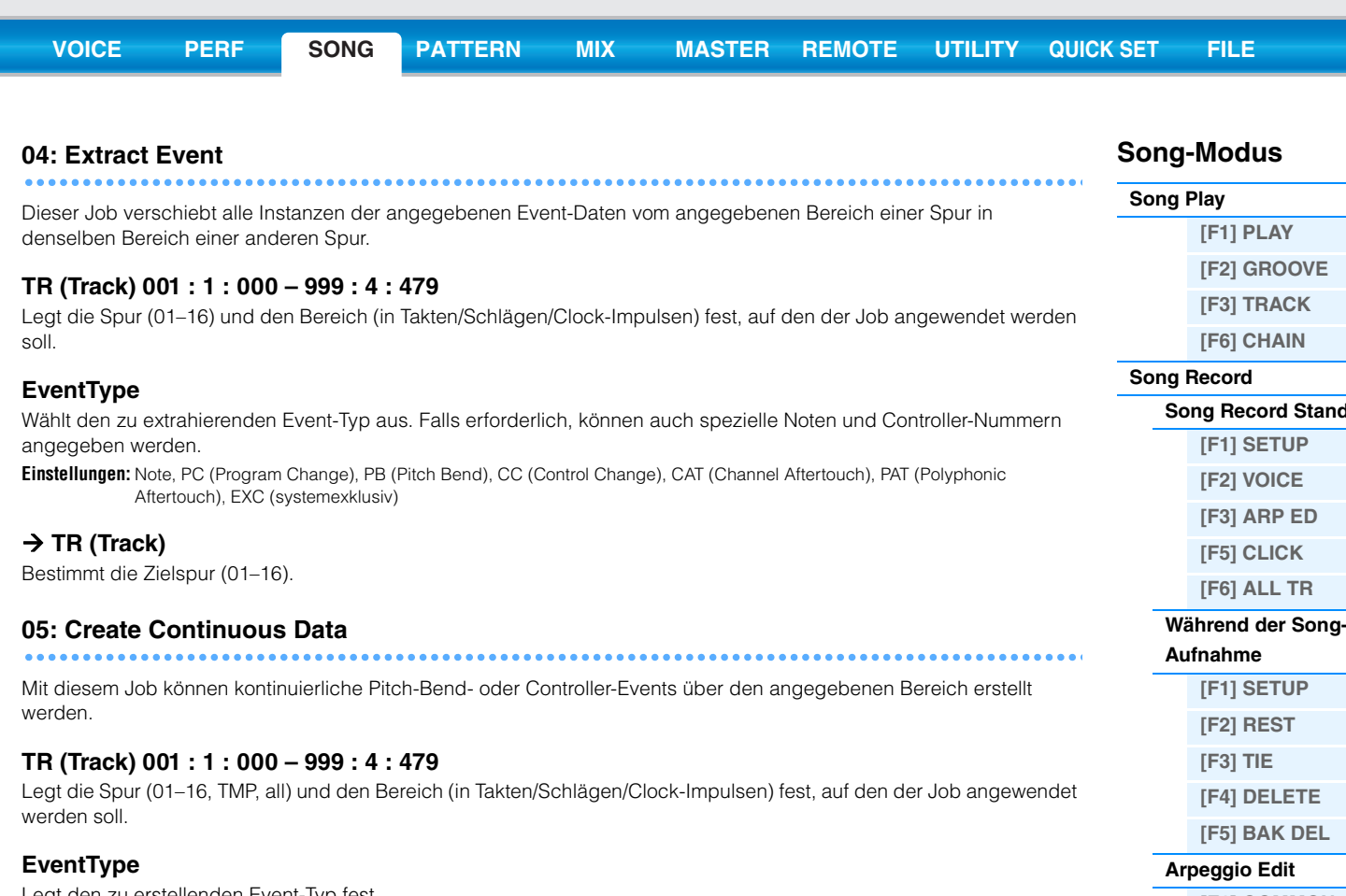

<span id="page-91-2"></span><span id="page-91-0"></span>Legt den zu erstellenden Event-Typ fest.

**Einstellungen:** PB (Pitch Bend), CC (Control Change)\*, CAT (Channel Aftertouch), EXC (systemexklusiv), TMP (Tempo) \* Sie können auch die CC-Nummer (Controller-Nummer) angeben.

### **Data (Data Range)**

Legt die obere und die untere Grenze des zu erstellenden Datenbereichs fest.

**Einstellungen:** Wenn Event Type auf PB eingestellt ist: -8192 – +0 – +8191 Wenn Event Type auf TMP eingestellt ist: 005.0 – 300.0

Wenn Event Type auf einen anderen Wert eingestellt ist: 0 – 127

### **Clock**

Bestimmt die Anzahl der Clock-Impulse, die zwischen den einzelnen erstellten Events eingefügt werden sollen (d. h. den Abstand zwischen den Events).

**Einstellungen:** 001 – 999

#### **Curve**

Legt den Kurvenverlauf der kontinuierlichen Daten fest. In der folgenden Grafik sehen Sie schematisch einige Kurvenverläufe. **Einstellungen:** -16 – +0 – +16

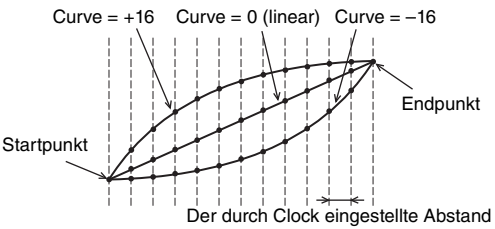

**NumberOfTimes**

Legt fest, wie viele Male die Datenerstellung wiederholt wird. Beispiel: Wenn Daten im Bereich M001:1:000 bis M003:1:000 erstellt werden und dieser Parameter auf 03 eingestellt ist, werden dieselben Daten auch in den Bereichen M003:1:000 bis M005:1:000 und M005:1:000 bis M007:1:000 erstellt. Mit diesem Job können Sie fortlaufende Änderungen der Lautstärke oder der Cutoff-Frequenz einfügen, um Tremolooder Wah-Effekte zu erzeugen.

**Einstellungen:** x01 – x99

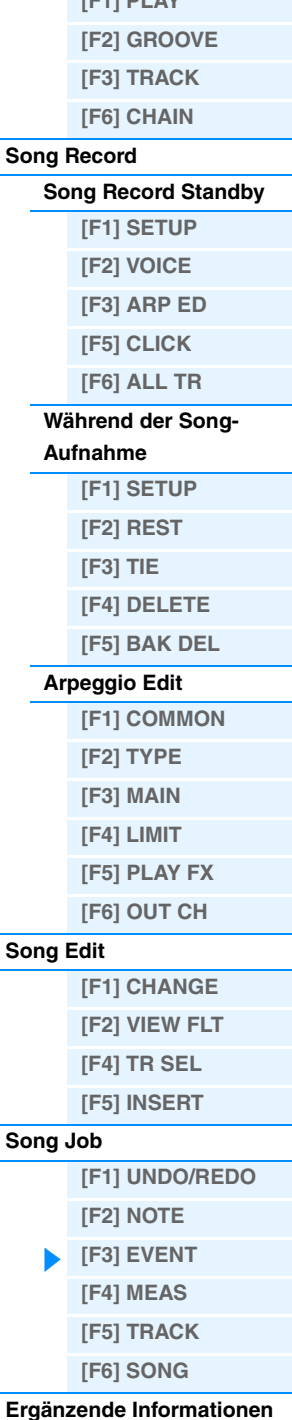

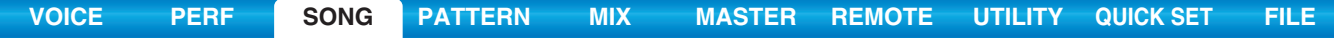

<span id="page-92-0"></span>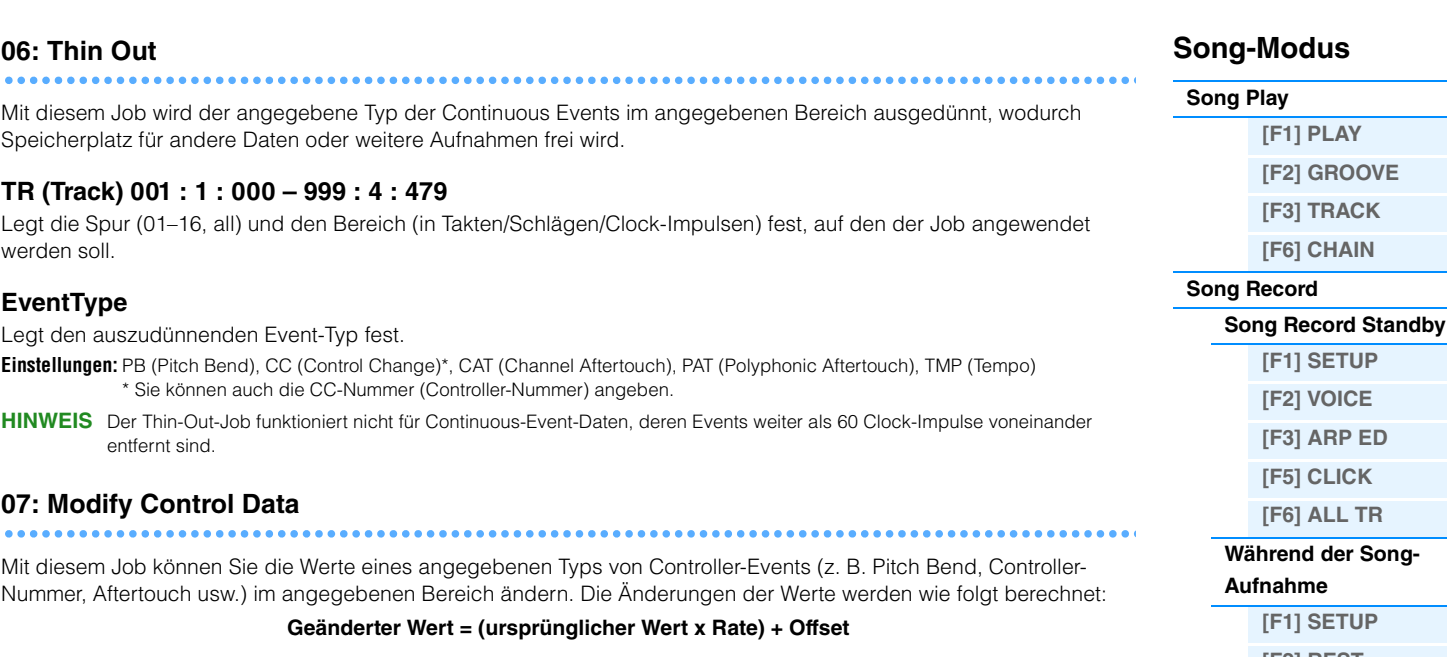

<span id="page-92-1"></span>Alle Ergebnisse, die kleiner als das Minimum sind, werden auf das Minimum eingestellt; alle Werte, die größer als das Maximum sind, werden auf das Maximum eingestellt.

### **TR (Track) 001 : 1 : 000 – 999 : 4 : 479**

Legt die Spur (01–16, TMP, all) und den Bereich (in Takten/Schlägen/Clock-Impulsen) fest, auf den der Job angewendet werden soll.

### **EventType**

Legt den zu ändernden Event-Typ fest.

**Einstellungen:** PB (Pitch Bend), CC (Control Change)\*, CAT (Channel Aftertouch), PAT (Polyphonic Aftertouch), TMP (Tempo) \* Sie können auch die CC-Nummer (Controller-Nummer) angeben.

#### **SetAll**

Stellt alle Ziel-Events auf denselben festen Wert ein. Wenn "off" eingestellt ist, hat der Parameter "Set All" keine Wirkung. Wenn ein anderer Wert als "off" eingestellt ist, stehen die Parameter Rate und Offset nicht zur Verfügung und werden im Display als "\*\*\*" dargestellt.

**Einstellungen:** off, 000–127 (–8192 bis +8191 für Pitch Bend, 5,0 bis 300,0 für Tempo), \*\*\*

#### **Rate**

Legt den Prozentsatz fest, um den die ursprünglichen Werte der Ziel-Events verändert werden. Wenn der Set-All-Parameter nicht auf "off" gesetzt ist, wird dieser Parameter mit "\*\*\*" dargestellt und kann nicht bearbeitet werden. **Einstellungen:** 000% – 200%, \*\*\*

#### **Offset**

Addiert einen festen Wert zu den durch Rate veränderten Event-Werten. Wenn der Set-All-Parameter nicht auf "off" gesetzt ist, wird dieser Parameter mit "\*\*\*" dargestellt und kann nicht bearbeitet werden. **Einstellungen:** -127 bis +0 (-8192 bis +8191 für Pitch Bend, -275 über – +0 bis +275 für Tempo), \*\*\*

#### <span id="page-92-2"></span>**08: Beat Stretch**

Dieser Job führt eine Dehnung oder eine Stauchung der Zeitdauer des ausgewählten Bereichs durch. Beachten Sie, dass durch diesen Vorgang das Timing der Events sowie die Step Times und Gate Times der Noten beeinflusst werden.

#### **TR (Track) 001 : 1 : 000 – 999 : 4 : 479**

Legt die Spur (01–16, all) und den Bereich (in Takten/Schlägen/Clock-Impulsen) fest, auf den der Job angewendet werden soll.

#### **Rate**

Bestimmt die Größe der Zeitdehnung oder -stauchung als Prozentsatz. Einstellungen größer 100% erzeugen eine Dehnung, Einstellungen unter 100% erzeugen eine Stauchung. Eine Einstellung von 100 ergibt keine Änderung. **Einstellungen:** 025% – 400%

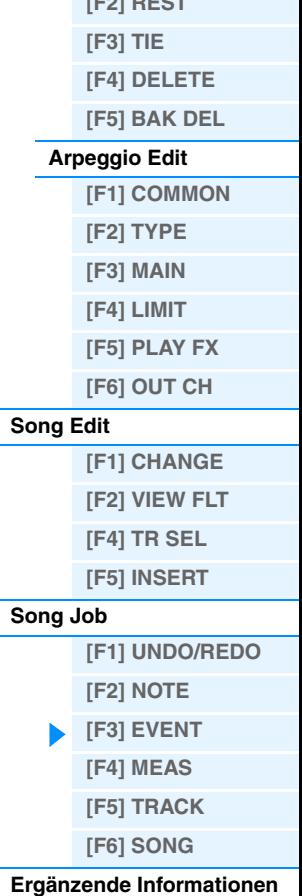

<span id="page-93-0"></span>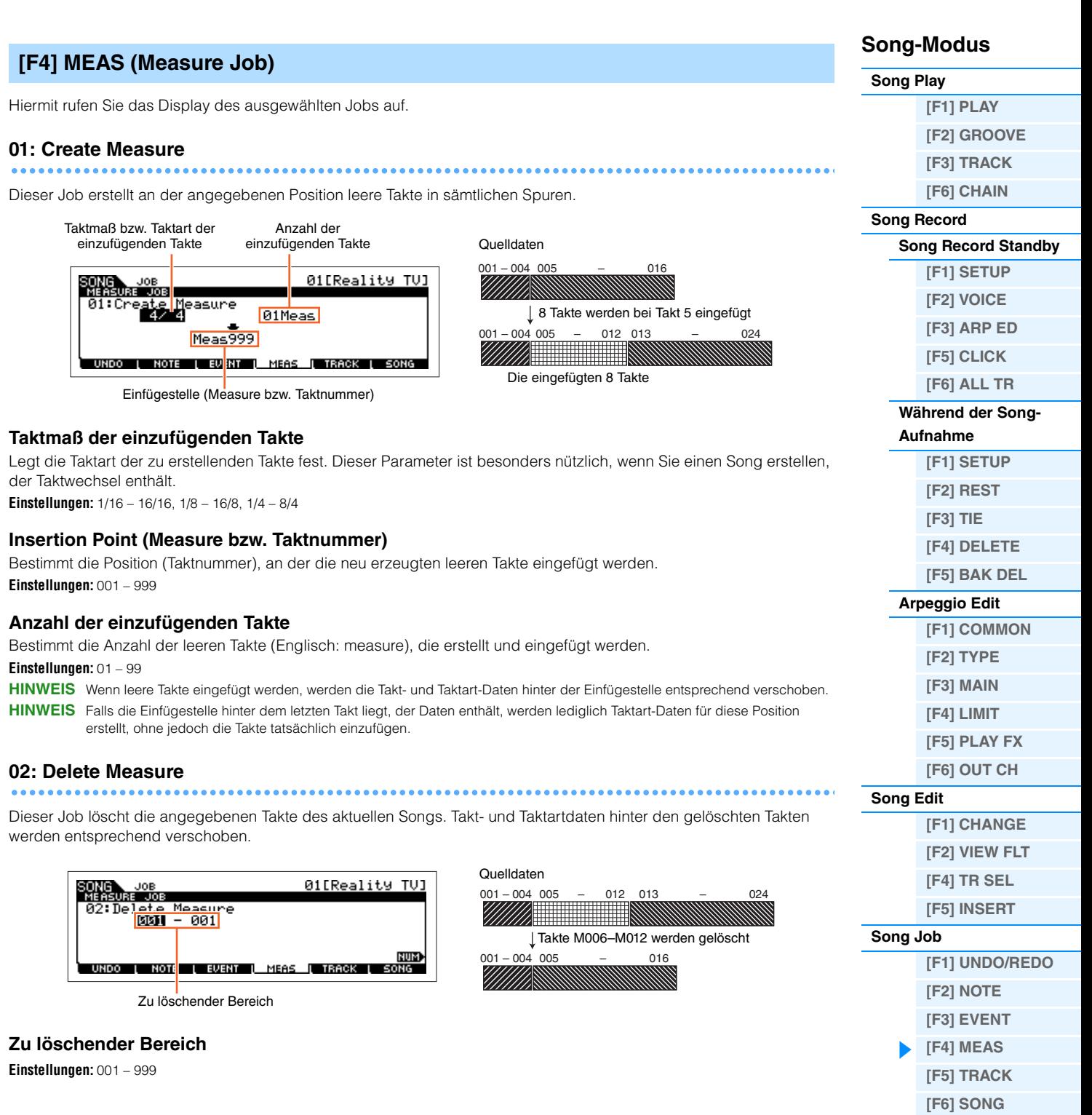

**[Ergänzende Informationen](#page-96-0)**

### <span id="page-94-0"></span>**[F5] TRACK (Track Job)**

Hiermit rufen Sie das Display des ausgewählten Jobs auf.

#### **01: Copy Track**

Dieser Job kopiert alle Daten des ausgewählten Typs von der ausgewählten Quellspur auf die angegebene Zielspur.

#### *HINWEIS*

**Durch den Kopiervorgang werden alle bereits in der Zielspur vorhandenen Daten überschrieben.**

#### **Zu kopierender Datentyp**

Bestimmt den bzw. die zu kopierenden Datentypen. Markieren Sie die Kontrollkästchen der gewünschten Datentypen.

**Einstellungen:** Seq Event (alle Events in der Spur), Grid Groove (für die ausgewählte Spur), Mix Part Param (alle Mixing-Part-Parameter)

#### **02: Exchange Track**

Dieser Job tauscht den angegebenen Datentyp zwischen zwei angegebenen Spuren im aktuellen Song.

#### **Zu tauschende Datentypen**

Legt den bzw. die zu tauschenden Datentypen fest. Markieren Sie die Kontrollkästchen der gewünschten Datentypen.

**Einstellungen:** Seq Event (alle Events in der Spur), Grid Groove (für die ausgewählte Spur), Mix Part Param (alle Mixing-Part-Parameter)

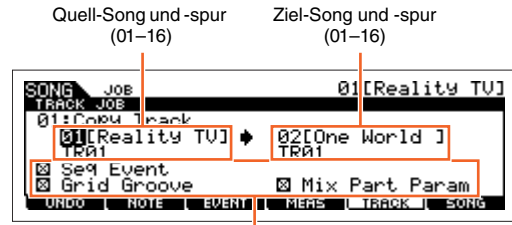

Zu kopierender Datentyp

Zielspuren für den Exchange-Vorgang (01–16) 01[Reality TV] SONG JOB<br>TRACK JOB 02:Exchan<mark>ge</mark><br>TR01 Track TROP eg Event<br>rid Groove<br>ix Part Param 888

L EVENT L MEAS L TRACK L SONG

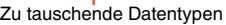

UNDO NOTE

### **03: Mix Track**

Dieser Job mischt sämtliche Daten zweier angegebener Spuren ("A" und "B") und speichert das Ergebnis in Spur B.

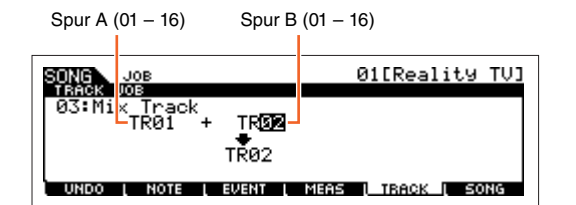

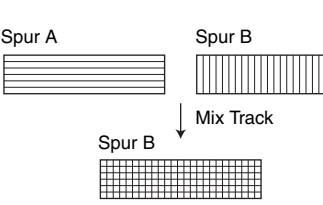

#### **Zielspuren für den Mix-Track-Job**

**Einstellungen:** 01 – 16

### **04: Clear Track**

Mit diesem Job werden alle Daten des ausgewählten Typs aus der gewählten Spur gelöscht.

#### **Zu löschender Datentyp**

Bestimmt den bzw. die zu löschenden Datentypen. Markieren Sie die Kontrollkästchen der gewünschten Datentypen.

**Einstellungen:** Seq Event (alle Events in der Spur), Grid Groove (für die ausgewählte Spur), Mix Part Param (alle Mixing-Part-Parameter)

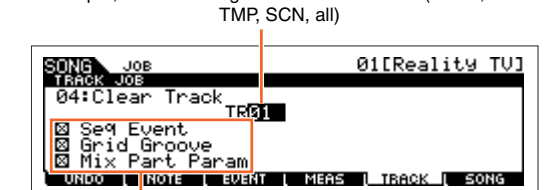

Spur, deren Daten gelöscht werden sollen (01–16,

Zu löschender Datentyp

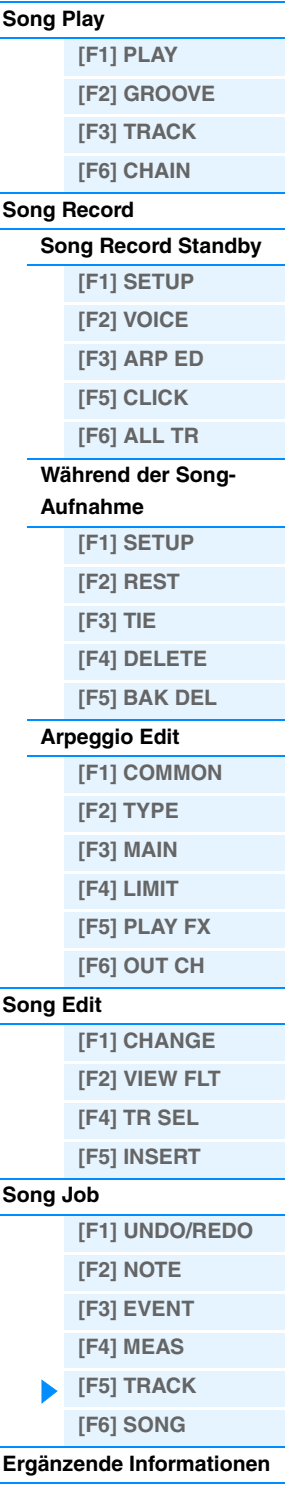

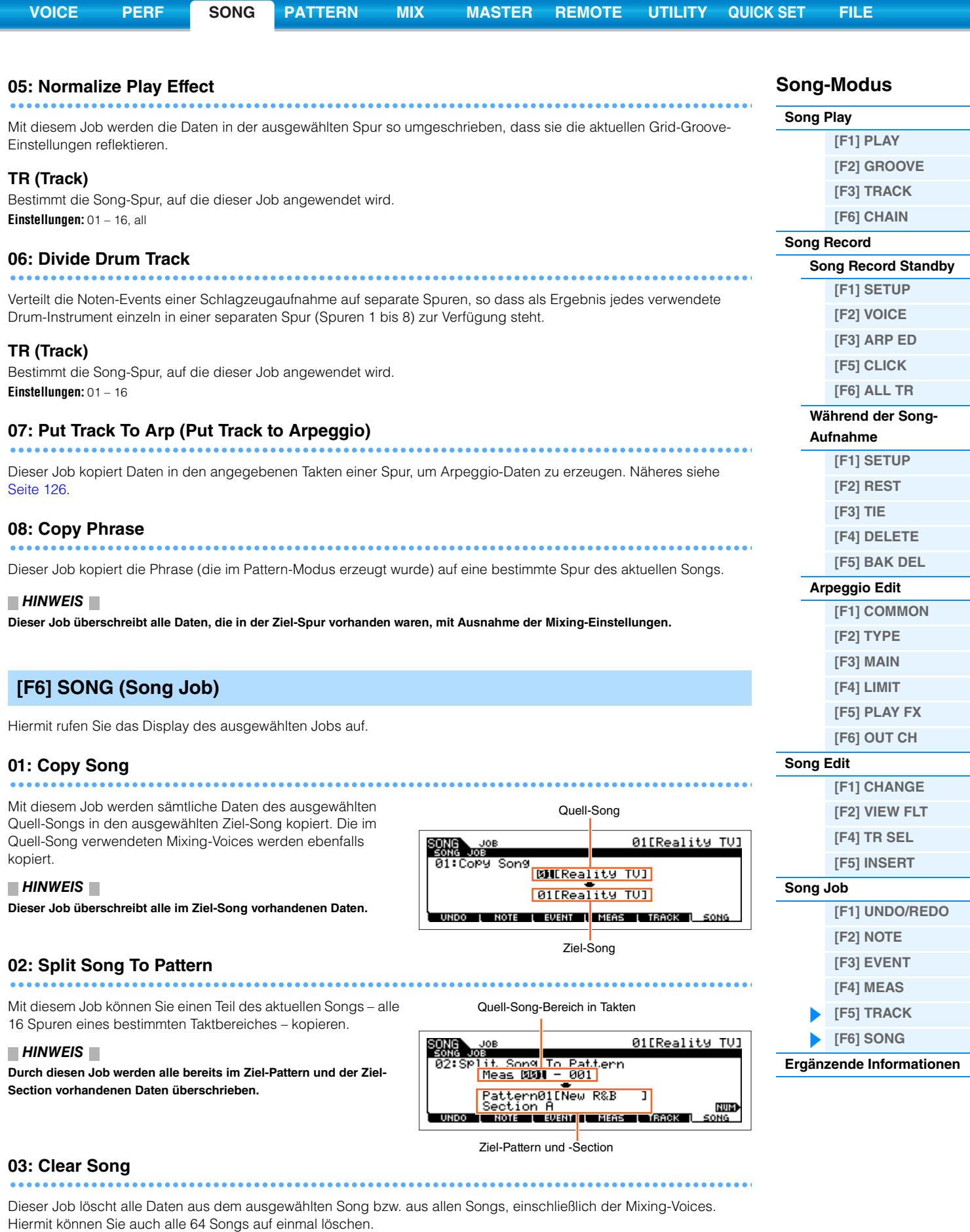

### <span id="page-95-0"></span>**04: Song Name**

Mit diesem Job können Sie dem ausgewählten Song einen Namen geben. Genaue Anweisungen zur Namensgebung finden Sie unter "Wichtigste Bedienungsvorgänge" in der Bedienungsanleitung.

 $\bullet$ 

<span id="page-96-0"></span>**Ergänzende Informationen**

### ■ Song-Wiedergabearten

### **Wiedergabe mitten im Song**

Um die Wiedergabe an einer Stelle mitten im Song zu starten, stellen Sie mit den folgenden Tasten die gewünschte Position ein und drücken Sie dann die Wiedergabetaste [▶]. Diese Vorgänge können auch während der Wiedergabe ausgeführt werden.

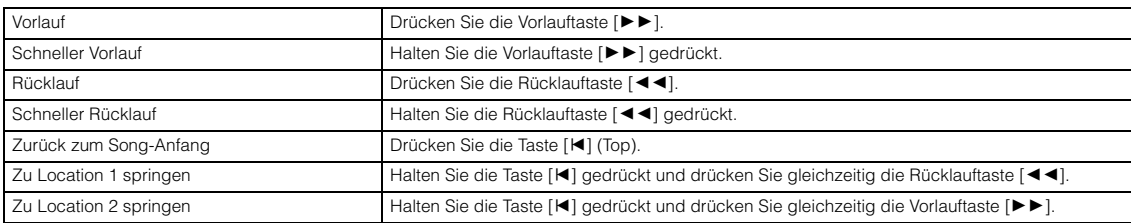

#### **Wenn der Song nicht richtig wiedergegeben wird:**

Beachten Sie, dass das Starten des Songs irgendwo in der Mitte Wiedergabeprobleme verursachen kann, beispielsweise falscher Sound, falsche Tonhöhe oder unerwartete Lautstärkeänderungen. Dies kann vorkommen, wenn die am Anfang des Songs aufgezeichneten MIDI-Events vom Klangerzeuger-Bereich nicht erkannt wurden, da die Wiedergabe an einer anderen Stelle im Song mit anderen MIDI-Events gestartet wurde. Um dies zu verhindern, stellen Sie den Parameter "SongEventChase" im OTHER-Display des Utility-Modus' ([Seite 145](#page-144-0)) auf "PC+PB+Ctrl" oder "all". Bei dieser Einstellung wird der Song richtig wiedergegeben, auch wenn die Wiedergabe irgendwo in der Song-Mitte gestartet wird.

### <span id="page-96-1"></span>**Location 1 und 2 bestimmte Taktnummern zuweisen**

Um Location 1 und 2 bestimmte Taktnummern zuzuweisen, wählen Sie die gewünschte Taktnummer aus und drücken Sie die Rücklauf-/Vorlauftaste [◀◀]/[▶▶], während Sie die [REC/SET LOCATE]-Taste gedrückt halten. Die hier vorgenommene Einstellung wird im PLAY-Display [F1] im Song-Modus angezeigt.

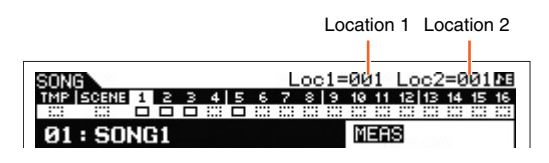

### <span id="page-96-2"></span>**Verschiedene Einstellungen für die Song-Wiedergabe zuweisen (Song Scene)**

Sie können fünf verschiedene "Momentaufnahmen" wichtiger Song-Parameter wie Transponierung, Tempo, Status der Spurstummschaltung und das grundlegende Song-Mixing-Setup als Song Scenes den Tasten [SF1]–[SF6] zuweisen. Einer der praktischen Vorzüge von Song Scenes besteht darin, dass Sie direkt und automatisch Parametereinstellungen vornehmen können, die normalerweise ein Betätigen vieler Tasten oder Regler erfordern. Nutzen Sie diese Funktion, um während der Aufnahme oder der Wiedergabe eines Songs unverzüglich Änderungen der Einstellungen vorzunehmen.

#### **Parameter der Song Scene**

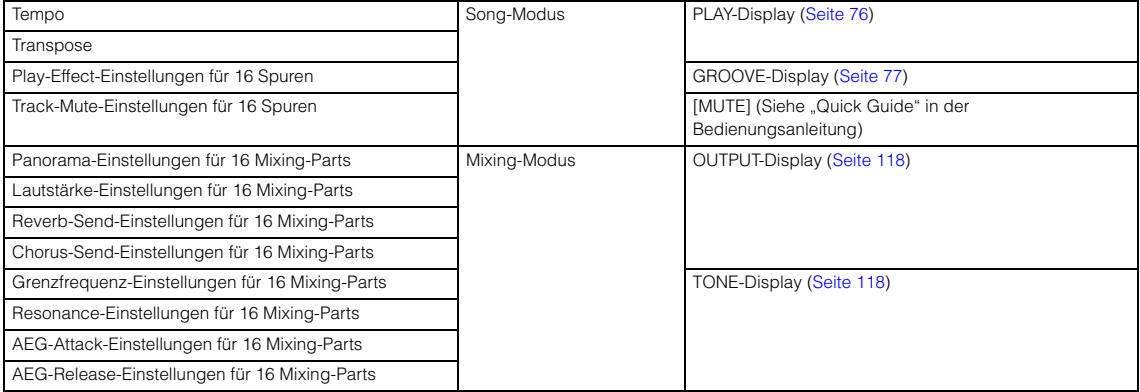

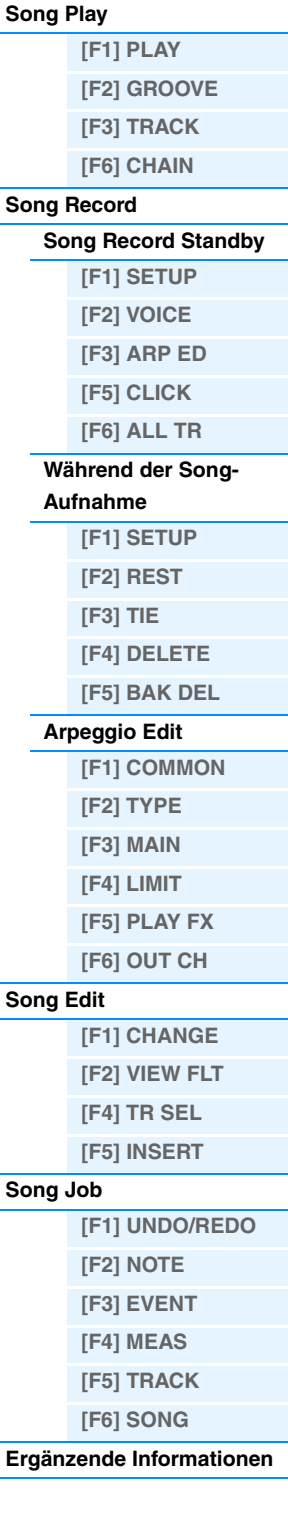

### **Song Scene speichern**

### Nachdem Sie die gewünschten Einstellungen für die Scene vorgenommen haben, halten Sie die [STORE]-Taste gedrückt, und drücken Sie dann eine der Tasten [SF1] bis [SF6]. In dem Reiter, der der Unterfunktionstaste entspricht, die mit der Song Scene belegt ist, erscheint das Achtelnoten-Symbol. Drücken Sie die [STORE]-Taste, um die Song-Daten einschließlich der Song-Scene-Einstellungen zu speichern.

### **Abrufen der Song Scene**

Sie können die Song Scene abrufen, indem sie eine der Tasten [SF1] bis [SF6] im PLAY-Display drücken, oder in anderen Displays, die die Anzeige "SCN" bei den Tasten [SF1]-[SF6] enthalten.

## <span id="page-97-0"></span>**Song-Chain-Wiedergabe**

Die Song-Chain-Wiedergabe ermöglicht Ihnen, in jeder gewünschten Reihenfolge eine Wiedergabeliste voreingestellter Songs zusammenzustellen und diese nacheinander abzuspielen. Sie können die Reihenfolge der Song-Wiedergabe einstellen und dann im Song-Chain-Display die Kettenwiedergabe (Chain Playback) starten.

### **1 Rufen Sie das Song-Chain-Display auf ([Seite 78\)](#page-77-1).**

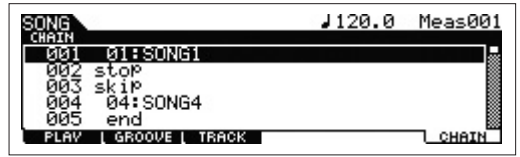

Drücken Sie [F6] CHAIN im Song-Play-Display.

### **2 Drücken Sie die Wiedergabetaste [**R**], um die Song-Chain-Wiedergabe zu starten.**

Die Songs werden gemäß der Chain-Reihenfolge abgespielt. Wenn der Chain-Nummer ein leerer Song zugewiesen ist, wird ein stiller Takt gezählt, an den die Wiedergabe des nächsten Songs anschließt. Wenn der Chain-Nummer ein "skip" (Überspringen) zugewiesen wird, wird der zugeordnete Song ignoriert oder übersprungen, und der nächste Song startet. Wenn der Chain-Nummer ein "stop" zugewiesen wird, hält die Wiedergabe bei dem betreffenden Song an. Drücken Sie die Wiedergabetaste [R], um die Wiedergabe ab der nächsten Chain-Nummer fortzusetzen. Wenn der Chain-Nummer ein "end" zugewiesen wird, hält die Wiedergabe am Ende des Songs an.

### **3 Wenn Sie die Wiedergabe mitten in einer Song Chain anhalten möchten, drücken Sie die Stopptaste [**J**].**

**HINWEIS** Die Song Chain kann ausschließlich vom Song-Chain-Display aus gestartet werden.

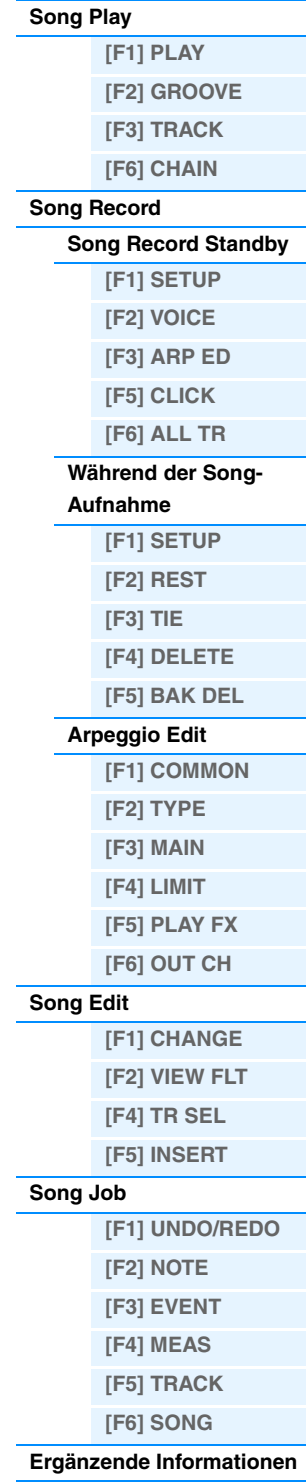

<span id="page-98-0"></span>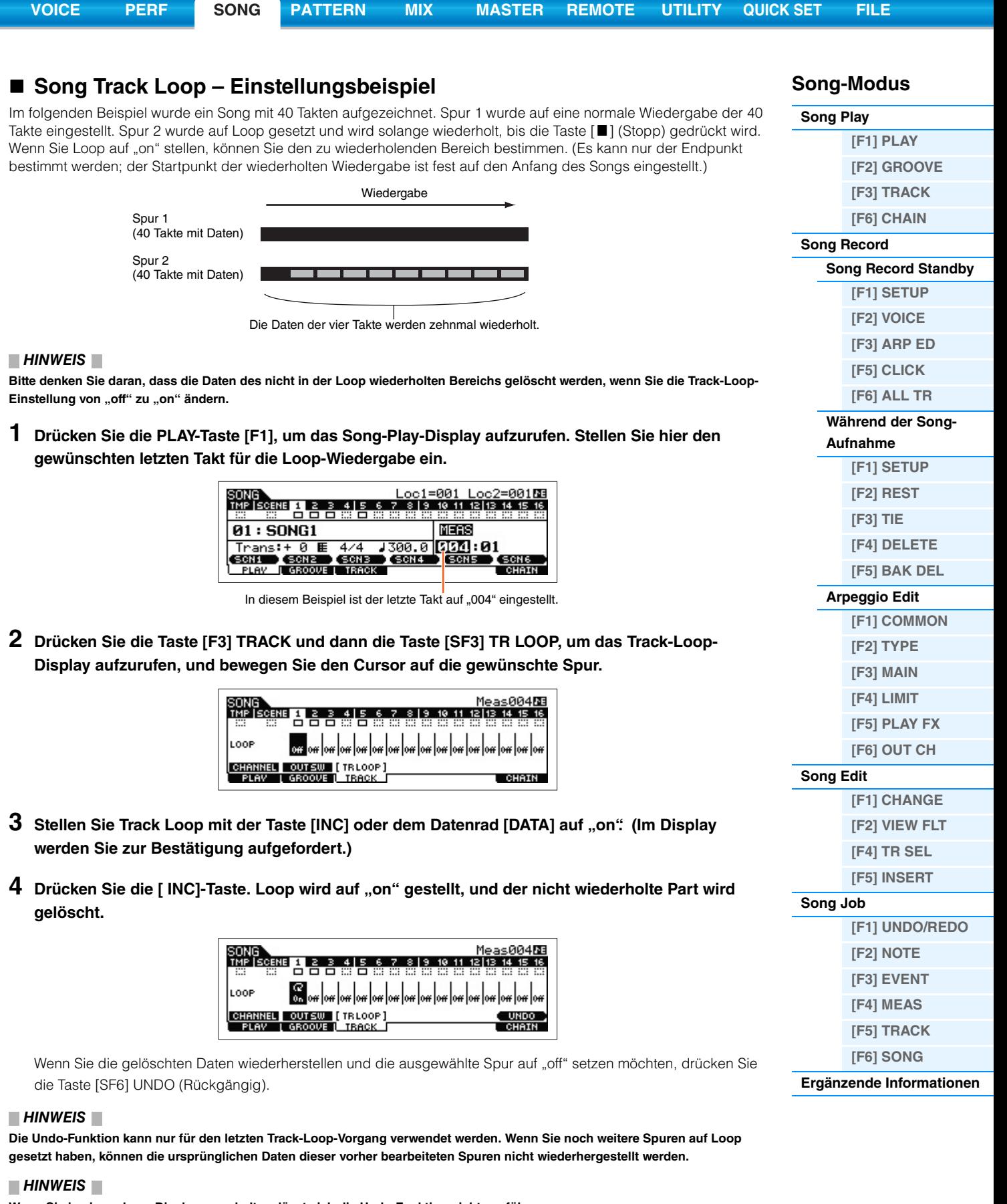

**Wenn Sie in ein anderes Display umschalten, lässt sich die Undo-Funktion nicht ausführen.**

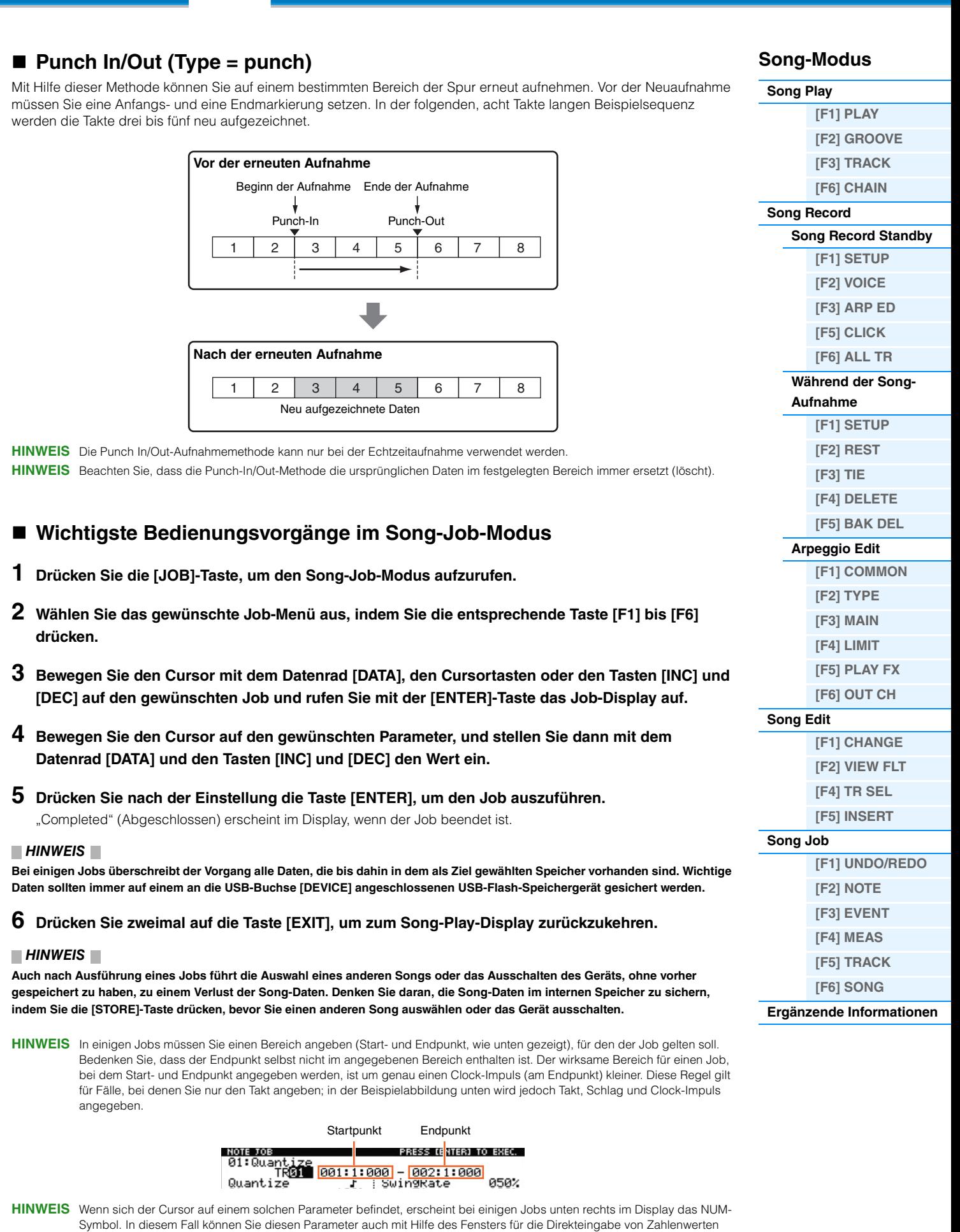

**[VOICE](#page-24-0) [PERF](#page-54-3) [SONG](#page-75-3) [PATTERN](#page-100-0) [MIX](#page-113-0) [MASTER](#page-127-0) [REMOTE](#page-132-0) [UTILITY](#page-140-0) [QUICK SET](#page-150-0) [FILE](#page-152-0)**

einstellen, das mit der NUM-Taste [SF6] aufgerufen wird. Um das Fenster zu schließen, drücken Sie die [EXIT]-Taste.

# <span id="page-100-5"></span><span id="page-100-0"></span>**Pattern-Modus**

Im Pattern-Modus können Sie eigene Patterns aufzeichnen, bearbeiten und abspielen. Dieser Abschnitt erläutert die einzelnen Parameter der vier Betriebsarten (Pattern Play, Pattern Record, Pattern Edit und Pattern Job).

HINWEIS Der Begriff "Pattern" bezeichnet eine mehrtaktige, rhythmische Passage, gespielt von mehreren Instrumenten, die unbegrenzt in einer Schleife (Loop) laufen kann. Ein Pattern enthält bis zu 16 Variationen, genannt "Sections" (Abschnitte bzw. verschiedene Teile eines Musikstücks) Die Sections können Sie während der Wiedergabe umschalten. Ein Pattern besteht aus 16 Spuren und wird erzeugt, indem im PATCH-Display ([Seite 102\)](#page-101-0) jeder Spur eine Phrase zugewiesen wird. Näheres zu Patterns, Sections und Phrasen finden Sie auf [Seite 9.](#page-8-0)

## <span id="page-100-1"></span>**Pattern Play**

Der Pattern-Play-Modus ist der "Haupteingang" des Pattern-Modus', hier wählen Sie Patterns aus und spielen sie ab. Sie können auch eigene Patterns erzeugen, indem Sie Phrasen – kurze, rhythmische Passagen und "Bausteine" – zusammenfügen, und Pattern Chains (P.-Ketten) erstellen, bei denen die Patterns in jeder gewünschten Reihenfolge abgespielt werden.

**Bedienung Drücken Sie die [PATTERN]-Taste.**

## <span id="page-100-2"></span>**[F1] PLAY**

Identisch mit dem Parameter im Song-Play-Modus. Siehe [Seite 76.](#page-75-4) Beachten Sie, dass die Funktion zur Scene-Registrierung im Pattern-Modus nicht zur Verfügung steht. Die Tasten [SF1]–[SF6] sind ARP1 (Arpeggio 1) – ARP6 (Arpeggio 6) zugeordnet. Außerdem befindet sich der Parameter "LOC" (Location) nicht im PLAY-Display des Pattern-Modus, statt dessen sind die folgenden Parameter in dem Display enthalten.

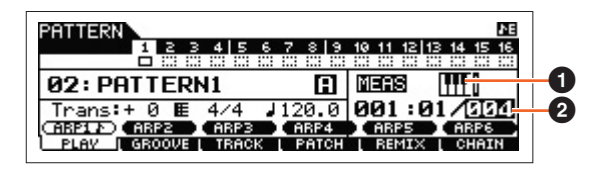

### 1 **(Keyboard Start)**

Wenn dieser Parameter eingeschaltet ist, beginnt die Pattern-Wiedergabe, sobald Sie eine Tastaturtaste anschlagen. **Einstellungen: [[[[[[**] (on), **[[[[[**] (off)

**HINWEIS** Im PLAY-Display im Pattern-Modus können Sie mit der Taste [CATEGORY SEARCH] die zur aktuellen Spur gehörende Voice des Mixing-Parts auswählen.

### 2 **Length**

Legt die Länge des Patterns fest. Dieser Wert ist die Länge der nach der Aufnahme erzeugten Phrase. **Einstellungen:** 001 – 256

### <span id="page-100-3"></span>**[F2] GROOVE (Grid Groove)**

Entspricht dem GROOVE-Display des Song-Modus. Siehe [Seite 77.](#page-76-1)

### <span id="page-100-4"></span>**[F3] TRACK**

Entspricht dem TRACK-Display des Song-Modus. Siehe [Seite 78.](#page-77-2) Bitte beachten Sie, dass das Display [SF6] TR LOOP im TRACK-Display des Pattern-Modus' nicht zur Verfügung steht.

#### **Pattern-Modus**

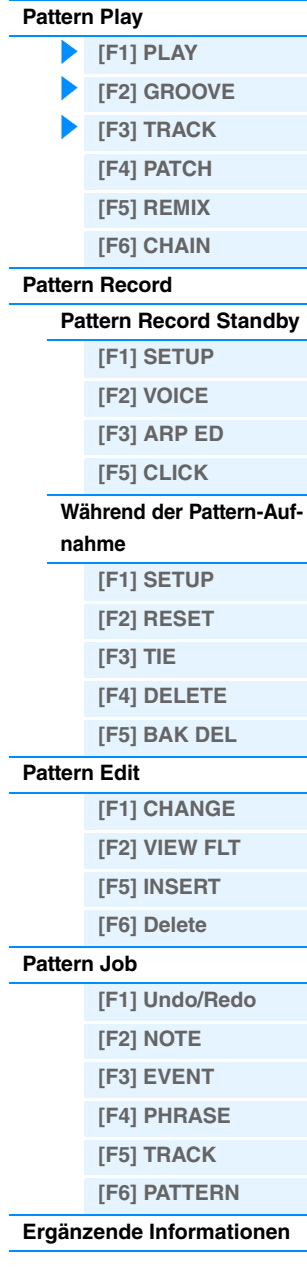

## <span id="page-101-0"></span>**[F4] PATCH**

Im diesem Display können Sie jeder Spur eine (im Pattern-Record-Modus aufgenommene) User-Phrase zuweisen und ein Pattern mit bis zu 16 Spuren erstellen. Sie können eine User-Phrase zuweisen, die mit dem momentan ausgewählten Pattern erzeugt wurde. Wenn Sie User-Phrasen verwenden möchten, die auf Spuren anderer Patterns aufgezeichnet wurden, führen Sie die Funktion "Phrase Data Copy" (Phrasendaten kopieren) aus, die mit der Taste [SF6] COPY aufgerufen wird.

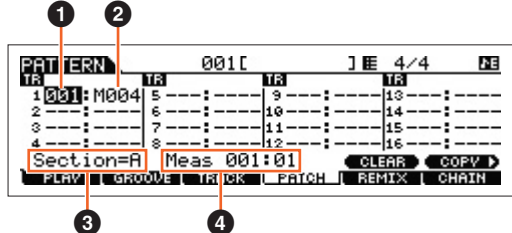

### 1 **Phrasennummer**

Stellt die Nummer der Phrase ein, die der Spur zugewiesen wird. Sie können aus bis zu 256 User-Phrasen auswählen, die im ausgewählten Pattern gespeichert sind. Beachten Sie, dass die User-Phrasen zunächst keine Daten enthalten. In der Einstellung "---" ist die Spur leer.

**Einstellungen:** --- (off), 001 – 256

**HINWEIS** Der MOX6/MOX8 enthält keine Preset-Phrase-Daten.

### 2 **Zahl der Takte**

Zeigt den Namen der ausgewählten Phrase an.

### **8** Section

Zeigt die momentan in Bearbeitung befindliche Section an. Um die Section zu wechseln, drücken Sie die Taste [PATTERN SECTION] und verwenden Sie dann die Nummerntasten [1]–[16]. Durch Drücken der Taste [PATTERN SECTION] werden die Sections A–P den Nummern [1]–[16] zugewiesen. Durch Drücken der entsprechenden Nummer [1]–[16] können Sie dann die Section wechseln.

### 4 **Meas (Measure)**

Zeigt die aktuelle Wiedergabeposition im Format "Takt und Taktschlag" an.

### **[SF5] CLEAR**

Hiermit wird die Phrasenzuweisung zur aktuell ausgewählten Spur aufgehoben und eine leere Spur erzeugt.

### **[SF6] COPY**

Nummer des zu kopierenden Quell-Patterns und der Quellphrase

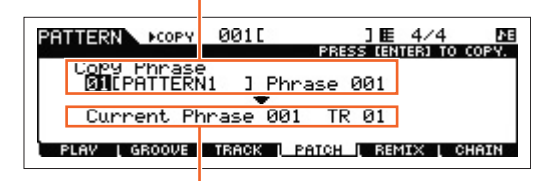

Zielphrase und Zielspur des aktuell bearbeiteten Patterns

Die User-Phrasen, die mit der Patch-Funktion zugewiesen werden können, sind auf die im aktuell gewählten Pattern enthaltenen Phrasen beschränkt. Diese Funktion ermöglicht Ihnen das Kopieren von Phrasen aus einem anderen Pattern in das aktuelle. Drücken Sie die Taste [SF6], um zum nachfolgend dargestellten Display zu wechseln. Drücken Sie nach der Festlegung der Parameter die [ENTER]-Taste, um die Phrasendaten zu kopieren.

#### *HINWEIS*

**Jegliche vorhandene Daten am Kopierziel werden überschrieben. Deshalb sollten Sie regelmäßig Sicherungskopien wichtiger Daten auf einem USB-Flash-Speichergerät oder Ähnlichem anlegen.**

### **Pattern-Modus**

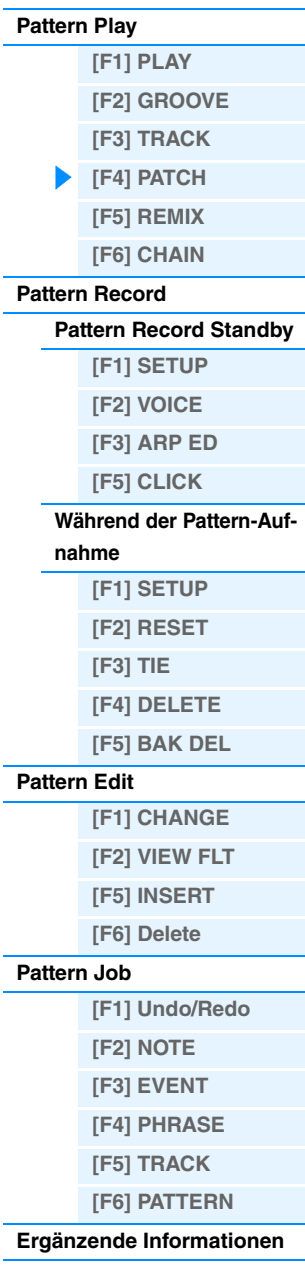

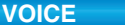

### <span id="page-102-0"></span>**[F5] REMIX**

Diese Funktion stellt eine Reihe von halbzufälligen Voreinstellungen bereit, mit deren Hilfe Sie die MIDI-Sequenzdaten zerteilen und die Notenlängen modifizieren können. Auf diese Weise können Sie vollständig neue Variationen eines Patterns erstellen. Legen Sie die nachfolgenden Parameter fest, und drücken Sie die Taste [ENTER], um den Remix-Vorgang auszuführen. Falls Sie die Änderungen beibehalten möchten, drücken Sie die Taste [SF5] OK. Um zum ursprünglichen Display zurückzukehren, ohne die Daten zu ändern, drücken Sie die Taste [SF4] CANCEL.

**HINWEIS** Da die neu arrangierten Daten als neue Phrase gespeichert und der aktuellen Spur zugewiesen werden, bleiben die ursprünglichen Phrasendaten als nicht zugewiesene Phrase erhalten.

#### **Type**

Bestimmt, wie die Daten in der ausgewählten Spur unterteilt und umgeordnet werden sollen. Die Regeln für die Teilung und Neuordnung sind für jeden Remix-Typ verschieden.

**Einstellungen:** 1 – 16

### **Variation**

Legt fest, wie die ursprünglichen MIDI-Sequenzdaten verändert werden.

- **Einstellungen:** Normal 1–16, Roll 1–16, Break 1–16, Fill 1–48
	- Normal 1 16 ...... Die Originaldaten werden nur geteilt und umgeordnet. 16 Variationen stehen zur Verfügung. Roll 1 – 16 ............ Zusätzlich zu Teilung und Neuarrangement werden einige Teile der Daten mit einem Wirbel-Effekt wiedergegeben. 16 Variationen stehen zur Verfügung. Break 1–16 ........... Zusätzlich zu Teilung und Neuarrangement werden einige Teile der Daten gelöscht, um Breaks (Pausen) zu erzeugen. 16 Variationen stehen zur Verfügung. Fill 1 – 48 .............. Zusätzlich zu Teilung und Neuarrangement werden einige Teile der Daten mit einem Wirbel-Effekt wiedergegeben. 48 Variationen stehen zur Verfügung.

#### **Interval**

Bestimmt, auf welche Takte die Remix-Funktion angewendet wird. In der Einstellung "1" wird Remix beispielsweise auf alle Takte angewendet. Bei Einstellung "2" wird Remix auf die Daten jedes zweiten Taktes angewendet: 2, 4, 6, 8 und so fort. Bei Einstellung "3" wird Remix auf die Daten jedes dritten Taktes angewendet: 3, 6, 9, 12 und so fort. **Einstellungen:** 1 – 8

### <span id="page-102-1"></span>**[F6] CHAIN**

**HINWEIS** Anweisungen finden Sie im "Quick Guide" in der Bedienungsanleitung.

### **Pattern Chain Play**

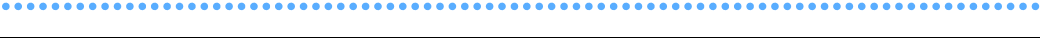

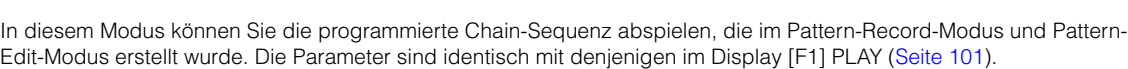

### **Pattern Chain Record**

#### **Pattern-Chain-Record-Standby-Modus**

**Bedienung [PATTERN] [F6] CHAIN**

**Bedienung [PATTERN] [F6] CHAIN [REC]**

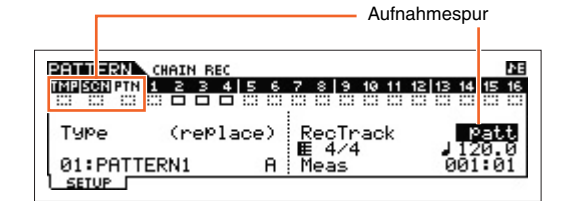

Zum Aufnehmen können Sie eine der folgenden Spuren auswählen:

- patt (Pattern): Zeichnet Section-Wechsel während der Wiedergabe auf
- tempo: Zeichnet Tempowechselinformationen während der Wiedergabe auf
- scene: Zeichnet Spurstummschaltungen während der Wiedergabe auf

**[Pattern Play](#page-100-1)**

## **[\[F1\] PLAY](#page-100-2) [\[F2\] GROOVE](#page-100-3) [\[F3\] TRACK](#page-100-4) [\[F4\] PATCH](#page-101-0) [\[F5\] REMIX](#page-102-0) [\[F6\] CHAIN](#page-102-1) [Pattern Record](#page-104-0) [Pattern Record Standby](#page-104-1) [\[F1\] SETUP](#page-104-2) [\[F2\] VOICE](#page-104-3) [\[F3\] ARP ED](#page-104-4) [\[F5\] CLICK](#page-105-0) [Während der Pattern-Auf](#page-105-1)nahme [F1] SETUP [F2] RESET [F3] TIE [F4] DELETE [F5] BAK DEL [Pattern Edit](#page-105-2) [F1] CHANGE [F2] VIEW FLT [F5] INSERT [F6] Delete [Pattern Job](#page-106-0) [\[F1\] Undo/Redo](#page-106-1) [\[F2\] NOTE](#page-106-2) [\[F3\] EVENT](#page-106-3) [\[F4\] PHRASE](#page-107-0) [\[F5\] TRACK](#page-108-0) [\[F6\] PATTERN](#page-109-0) [Ergänzende Informationen](#page-111-0)**

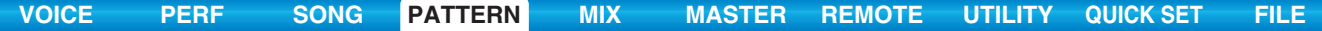

#### **Während der Pattern-Aufnahme**

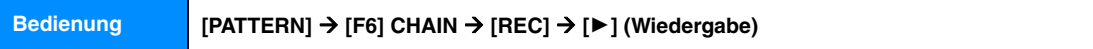

Bei der Aufnahme auf der Pattern-Spur können Sie die Section ändern. Bei der Aufnahme auf der Tempo-Spur können Sie den Tempowert ändern. Wenn die Scene-Spur gewählt ist, können Sie Stummschaltungseinstellungen der Spuren aufzeichnen.

### **Pattern Chain Edit**

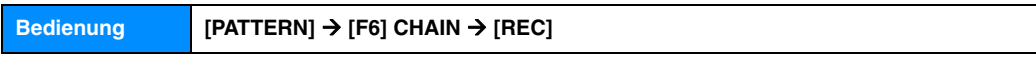

#### **[F1] CHANGE**

Im Pattern-Chain-Edit-Modus können Sie die Reihenfolge der Sections in einer Chain ändern sowie Tempo-, Szenenund Stummschaltungs-Events einfügen. Rufen Sie das Display der zu bearbeitenden Spur auf, indem Sie die Taste [F4] TR SEL drücken.

#### **Pattern Track Edit**

In diesem Display können Sie die Section-Wechsel für jeden Takt bearbeiten. Um das Ende der Chain festzulegen, fügen Sie im entsprechenden Takt eine END-Marke ein. Um das Event an der aktuell ausgewählten Position zu löschen, drücken Sie die Taste [F6] CLEAR.

#### **Scene Track Edit**

Sie können die Änderung der Spurstummschaltung nach Taktschlägen bearbeiten. Drücken Sie die Taste [F5] INSERT bzw. [F6] DELETE, um das Event einzufügen bzw. zu löschen.

#### **Tempo Track Edit**

Sie können die Tempowechsel nach Taktschlägen bearbeiten. Drücken Sie die Taste [F5] INSERT bzw. [F6] DELETE, um das Event einzufügen bzw. zu löschen.

### **[F2] COPY**

|                                      | Quellbereich           |                 |
|--------------------------------------|------------------------|-----------------|
| <b>PRIMERN CHAIN EDIT</b>            | PRESS [ENTER] TO COPY. |                 |
| Copy Event<br>Meas $\boxtimes$ - 001 |                        |                 |
| Meas 001                             | NumberOfTimes          | $\overline{01}$ |
| CHANGE I COPY                        | SONG                   |                 |

Anfangstakt des Ziels

In diesem Display können Sie alle Pattern-Chain-Events aus einem bestimmten Taktbereich (Quelle) an eine Zielposition kopieren. Drücken Sie nach der Angabe des Quellbereichs in Takten, des Anfangstaktes der Zielposition und der "NumberOfTimes" (Anzahl der zu erstellenden Kopien) die [ENTER]-Taste, um den Kopiervorgang auszuführen.

#### *HINWEIS*

**Dieser Vorgang überschreibt alle Events, die im Ziel-Bereich bereits vorhanden sind.**

### **[F3] SONG**

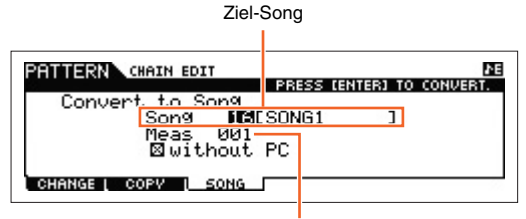

Erster Takt des Ziel-Songs

Diese Funktion wandelt Pattern-Chain-Daten in Song-Daten (im Standard-MIDI-Format) um und legt die Ergebnisse in normalen Song-Spuren ab. Drücken Sie nach der Angabe des gewünschten Ziel-Songs und der Nummer des Taktes, in den die konvertierten Daten kopiert werden sollen, die [ENTER]-Taste, um den Vorgang auszuführen. Wenn das Kästchen "without PC" (ohne Program-Change) angekreuzt ist, werden die Mixing- und Tempo-Einstellungen in den Ziel-Song kopiert. Der Tempowert wird in den ersten Takt des Ziel-Songs kopiert. Wenn das Häkchen entfernt ist, werden die Voice-Einstellungen in den einzelnen Phrasen als Programmwechsel-Events in den ersten Takt des Ziel-Songs kopiert.

### *HINWEIS*

**Dieser Bedienvorgang überschreibt alle Daten, die im Ziel-Bereich vorhanden sind.**

### **Pattern-Modus**

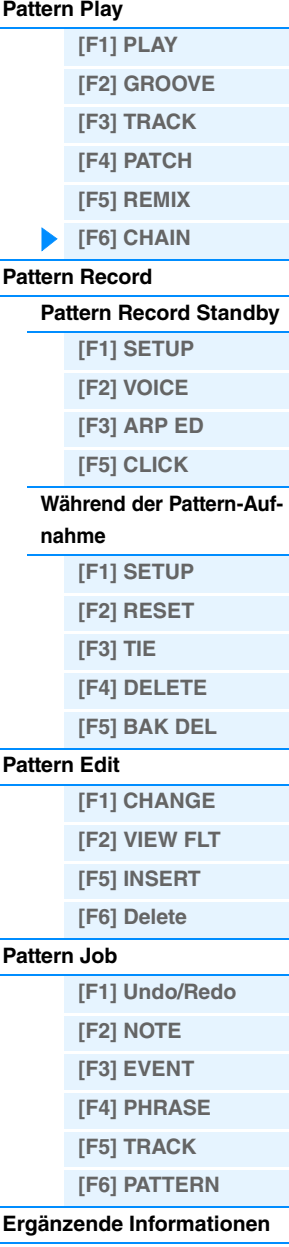

**MOX6/MOX8 – Referenzhandbuch**

# <span id="page-104-0"></span>**Pattern Record (Pattern-Aufnahme)**

## <span id="page-104-1"></span>**Pattern-Record-Standby-Modus**

**Bedienung [PATTERN] Pattern-Auswahl [REC]**

## <span id="page-104-2"></span>**[F1] SETUP**

**HINWEIS** Die Phrasenlänge wird mit dem Length-Parameter im PLAY-Display des Pattern-Modus festgelegt.

### **Art**

Bestimmt die Aufnahmeart. Der Recording Typ kann in zwei Gruppen eingeteilt werden: Echtzeitaufnahme und Einzelschritt-Aufnahme. Während der Echtzeitaufnahme funktioniert das Instrument wie ein Tonbandgerät, das die Spieldaten aufnimmt, während sie gespielt werden. Dadurch können Sie alle Nuancen Ihres Spiels mit aufzeichnen. Bei Echtzeitaufnahme sollte "Type" auf "replace" oder "overdub" eingestellt werden. Mit der Einzelschritt-Aufnahme können Sie Ihre Musik zusammensetzen, indem Sie ein Event nach dem anderen "aufschreiben". Hierbei handelt es sich nicht um eine Echtzeit-, sondern um eine schrittweise (englisch: Step) Aufnahmemethode – vergleichbar mit dem Aufschreiben von Noten auf Papier. Bei der Einzelschritt-Aufnahme sollte "Type" auf "step" eingestellt sein. **Einstellungen:** replace, overdub, step

#### **Loop**

Schaltet die Loop-Aufnahme ein ("on") oder aus ("off"). Wenn eingeschaltet, wird die Phrase während der Echtzeitaufnahme immer wieder als Loop (in einer Schleife) wiederholt. Das kann nützlich sein, um beispielsweise bei der Aufnahme von Schlagzeug-Parts bei jedem Durchlauf ein neues Instrument hinzuzufügen. In der Einstellung "off" endet die Aufnahme nach einem Durchlauf der Phrase.

**Einstellungen:** off, on

### **Quantize**

Entspricht dem Parameter "Quantize" im SETUP-Display des Song-Record-Modus [\(Seite 79](#page-78-3)).

### **Event**

Entspricht dem Parameter "Event" im SETUP-Display des Song-Record-Modus [\(Seite 79](#page-78-4)).

### **(Tempo)**

Legt das Tempo des Patterns fest.

#### **Einstellungen:** 005.0 – 300

**HINWEIS** Im Unterschied zu Songs stehen für Patterns die Scene-Spur und die Tempospur nicht zur Verfügung.

- **HINWEIS** Wenn Sie dieses Instrument mit einem externen Sequenzer, DAW-Software oder einem MIDI-Gerät verwenden, und es zu diesem Gerät synchronisieren möchten, stellen Sie den Parameter "MIDI Sync" im Utility-MIDI-Display [\(Seite 149\)](#page-148-0) auf "external" oder "auto". Wenn "MIDI Sync" auf "auto" (nur bei kontinuierlicher Übertragung der MIDI-Clock-Signale) oder "external" gestellt ist, wird beim Tempo-Parameter "external" angezeigt, und die Einstellung kann nicht geändert werden.
- **HINWEIS** Dieser Parameter kann auch eingestellt werden, indem die [SHIFT]-Taste gedrückt gehalten und mehrmals in Folge im gewünschten Tempo die [ENTER]-Taste gedrückt wird. Diese Funktion wird als "Tap Tempo" (Tempo entippen) bezeichnet.

#### **Meas (Measure)**

Legt den Takt fest, in dem die Pattern-Aufnahme beginnt.

### <span id="page-104-3"></span>**[F2] VOICE**

In diesem Display können Sie verschiedene Parameter der Voice für die Aufnahmespur einstellen. Diese Einstellungen gelten für den Part, dessen (im Mixing-Modus eingestellter) Empfangskanal dem Sendekanal (Ausgabekanal) der Aufnahmespur entspricht. Die Parameter entsprechen denjenigen im VOICE-Display [\(Seite 80](#page-79-4)) des Song-Record-Modus.

### <span id="page-104-4"></span>**[F3] ARP ED (Arpeggio Edit)**

Zeigt das Arpeggio-Edit-Display im Pattern-Modus an. Die Parameter entsprechen denjenigen im Arpeggio-Edit-Display [\(Seite 82\)](#page-81-6) des Song-Modus'.

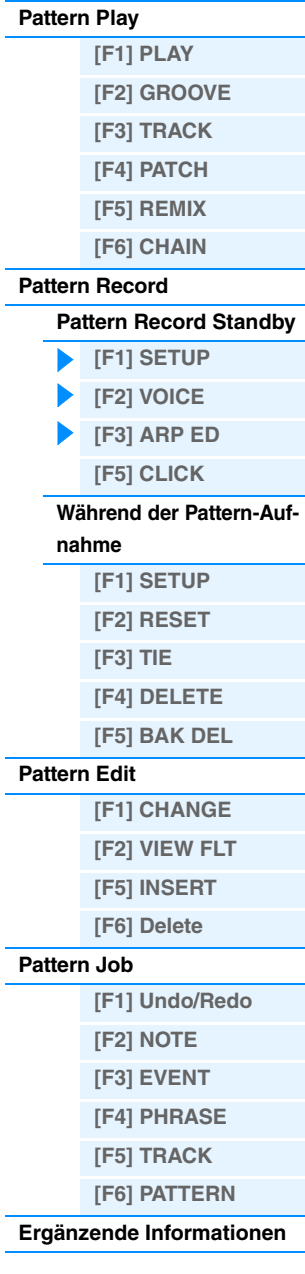

**Pattern-Modus**

**Pattern-Modus**

**[Pattern Play](#page-100-1)**

### <span id="page-105-0"></span>**[F5] CLICK**

Durch Drücken der Taste [F5] CLICK können Sie das Metronom für die Aufnahme ein- oder ausschalten. **HINWEIS** Im CLICK-Display [\(Seite 144](#page-143-0)) können Sie verschiedene Einstellungen des Metronomklicks vornehmen, z. B. Notenwert (Auflösung), Lautstärke und Länge des Vorzählers bei der Aufnahme.

### <span id="page-105-1"></span>**Während der Pattern-Aufnahme**

Bei der Echtzeitaufnahme befinden sich die während der Aufnahme bearbeitbaren Parameter in den Displays [F1] SETUP, [F2] VOICE, und [F3] ARP ED des Pattern-Record-Standby-Modus. Bei der Einzelschrittaufnahme sind die während der Aufnahme gezeigten Displays anders als im Song-Record-Standby-Modus. In diesem Fall entsprechen die bearbeitbaren Parameter den während der Einzelschritt-Aufnahme im Song-Record-Modus gezeigten [\(Seite 81](#page-80-2)).

**Bedienung [PATTERN] Pattern-Auswahl [REC] [**R**] (Wiedergabe)**

## <span id="page-105-2"></span>**Pattern Edit**

Wie im Song Edit. Siehe [Seite 84.](#page-83-5) Der einzige Unterschied ist hier, dass das Display [F4] TR SEL nicht gezeigt wird.

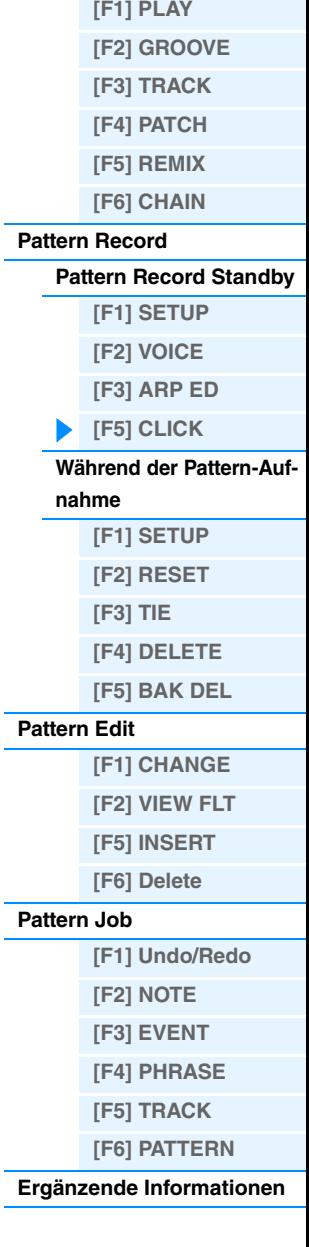

## <span id="page-106-0"></span>**Pattern Job**

Der Pattern-Job-Modus umfasst eine Reihe von Bearbeitungswerkzeugen und Funktionen, mit denen Sie den Klang des Patterns verändern können. Die Anweisungen für die Einstellungen sind die gleichen wie im Song-Job-Modus [\(Seite 87](#page-86-3)). Drücken Sie, nachdem Sie in dem ausgewählten Display die Parameter nach Bedarf eingestellt haben, die Taste [ENTER], um den Job auszuführen.

#### *HINWEIS*

Wenn die Meldung "Executing..." (Ausführung läuft) angezeigt wird, nimmt die Ausführung des Jobs etwas Zeit in Anspruch. **Versuchen Sie niemals, das Gerät auszuschalten, während die Meldung "Executing..." angezeigt wird. Das Ausschalten des Geräts in diesem Zustand führt zum Verlust sämtlicher Daten.**

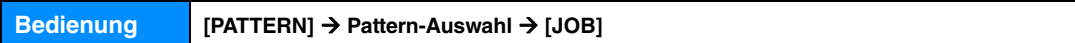

### <span id="page-106-1"></span>**[F1] Undo/Redo**

Durch den Undo-Job werden die Änderungen verworfen, die Sie in der letzten Aufnahme-Session, in der letzten Bearbeitungssitzung oder im letzten Job vorgenommen haben, und die Daten des vorherigen Zustands werden wiederhergestellt. Auf diese Weise können Sie versehentlich verloren gegangene Daten wiederherstellen. Redo steht nur nach einem Undo-Vorgang zur Verfügung. Mit Redo können Sie die durch Undo verworfenen Änderungen wiederherstellen.

#### *HINWEIS*

**Undo/Redo kann nicht für Vorgänge mit Mixing-Voices verwendet werden.** 

### <span id="page-106-2"></span>**[F2] NOTE (Note Data Job)**

Die Note-Data-Jobs im Pattern-Modus sind grundsätzlich identisch mit denjenigen im Song-Job-Modus. Im Unterschied zum Song-Job-Modus werden die Pattern-Note-Jobs jedoch auf die Phrasen (001–256) und einen bestimmten Bereich innerhalb der Phrase angewendet (Takt: Schlag: Clock).

Bestimmen Sie hier die Phrase und den Bereich (in Takten/ Schlägen/Clocks), auf den der Job angewendet werden soll.

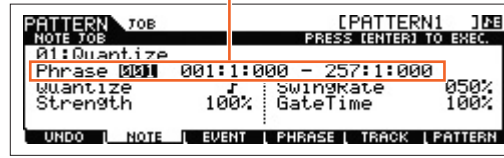

### <span id="page-106-3"></span>**[F3] EVENT (Event-Job)**

Die Event-Jobs im Pattern-Modus sind grundsätzlich identisch mit denjenigen im Song-Job-Modus. Im Unterschied zum Song-Job-Modus werden die Pattern-Event-Jobs jedoch auf die Phrasen (001–256) und einen bestimmten Bereich innerhalb der Phrase angewendet (Takt : Schlag: Clock).

\*\*\*\*\*\*\*\*\*\*

#### **01: Shift Clock**

Wie im Song-Job-Modus. Siehe [Seite 91](#page-90-1).

### **02: Copy Event (Event kopieren)**

Wie im Song-Job-Modus. Siehe [Seite 91](#page-90-2).

### **03: Erase Event (Event löschen)**

Wie im Song-Job-Modus. Siehe [Seite 91](#page-90-3).

HINWEIS Im Gegensatz zum Song Job-Modus können hier nicht "Tempo", "Scene Memory" oder "Track Mute" als Event-Typen ausgewählt werden.

#### **04: Extract Event (Event extrahieren)**

Wie im Song-Job-Modus. Siehe [Seite 92](#page-91-1).

#### **05: Create Continuous Data (kontinuierliche Daten erzeugen)**

Wie im Song-Job-Modus. Siehe [Seite 92](#page-91-2).

HINWEIS Im Gegensatz zum Song Job-Modus kann hier nicht "Tempo" als Event-Typ ausgewählt werden.

## **Pattern-Modus**

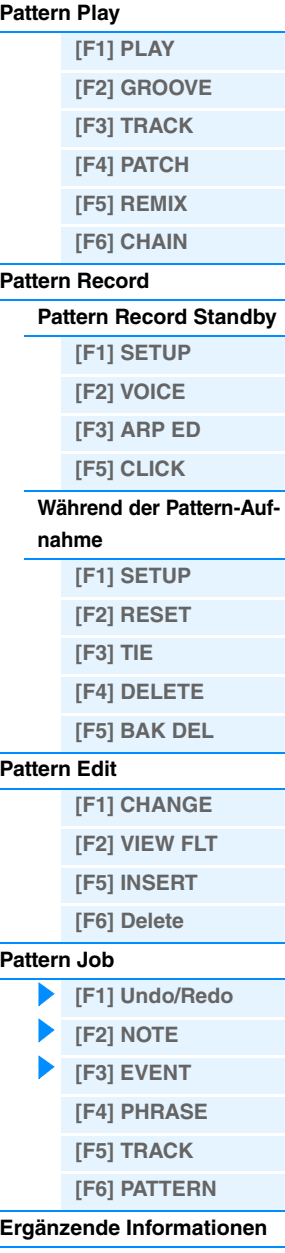

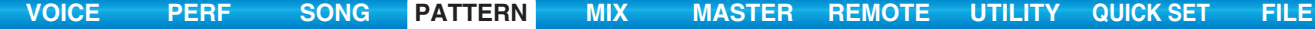

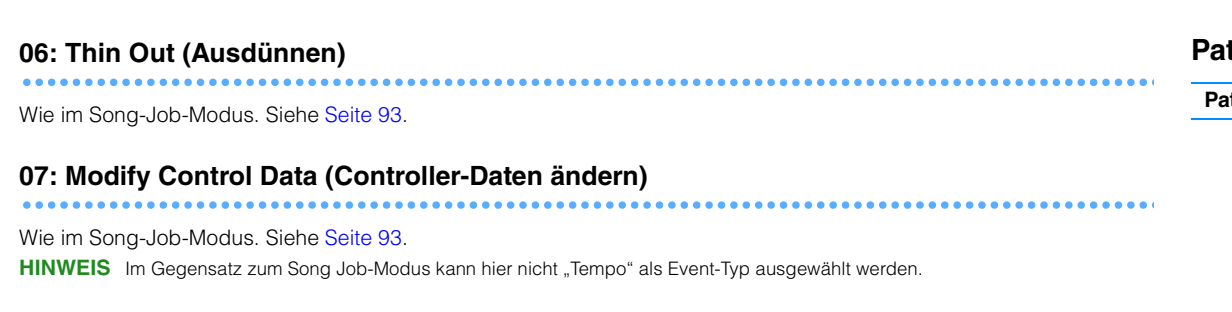

#### **08: Beat Stretch (Zeitstauchung/-dehnung)**

Wie im Song-Job-Modus. Siehe [Seite 93](#page-92-2).

### <span id="page-107-0"></span>**[F4] PHRASE (Phrasen-Job)**

### **01: Copy Phrase (Phrase kopieren)**

Dieser Job kopiert eine ausgewählte Phrase auf die angegebene Ziel-Phrase. Drücken Sie nach der Angabe von Quell-Pattern/-Phrase und Ziel-Pattern/-Phrase sowie der Aktivierung aller gewünschten Kästchen die Taste [ENTER], um den Job auszuführen.

#### *HINWEIS*

**Jegliche vorhandene Daten am Kopierziel werden überschrieben.**

#### **02: Exchange Phrase (Phrasen vertauschen)**

Mit diesem Job vertauschen Sie die Inhalte zweier ausgewählter Phrasen ("A" und "B").

#### **03: Mix Phrase (Phrasen mischen)**

Dieser Job mischt alle Daten zweier ausgewählter User-Phrasen  $($ "A" und "B") und legt das Ergebnis in Phrase B ab.

#### **04: Append Phrase (Phrase anhängen)**

Mit diesem Job wird eine Phrase (A) an das Ende einer anderen (B) angefügt, wodurch eine lange Phrase (B) erzeugt wird.

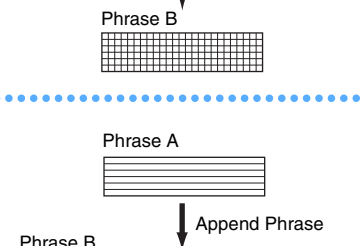

Mix Phrase

Phrase 001 Phrase **BBB** 

UNDO ( NOTE ( EV<mark>RIT (LEHRGEL</mark>) TRACK (PATTERN

<u>E PATTERN1 108</u><br>PRESS (ENTER) TO EXEC.

Legt Pattern und Phrase fest, die kopiert werden sollen.

Geben Sie das Ziel-Pattern und die Ziel-Phrase an.

TTERN 70B<br>RASE 70B

**Ø1 LPHTTERN1** 

01 [PATTERN1

Phrase A Phrase B

#### **05: Split Phrase (Phrase teilen)**

Mit diesem Job wird eine ausgewählte Phrase (A) in zwei getrennte Phrasen (A und B) geteilt. Phrase A wird am Split-Punkt geteilt. Die Daten vor dem Split-Punkt werden als die ursprüngliche Phrase A gespeichert, die Daten dahinter werden entfernt und in einer anderen Phrase B gespeichert. Sie können auch das Taktmaß von Phrase A und B festlegen, nachdem der Split-Phrase-Job ausgeführt wurde.

**HINWEIS** Wenn entweder "Pattern" oder "Phrase" auf "off" gesetzt ist, wird die geteilte Phrase B gelöscht.

#### *HINWEIS*

**Dieser Job überschreibt alle Daten, die in der als Ziel gewählten Phrase B zuvor vorhanden sind.**

### **Pattern-Modus**

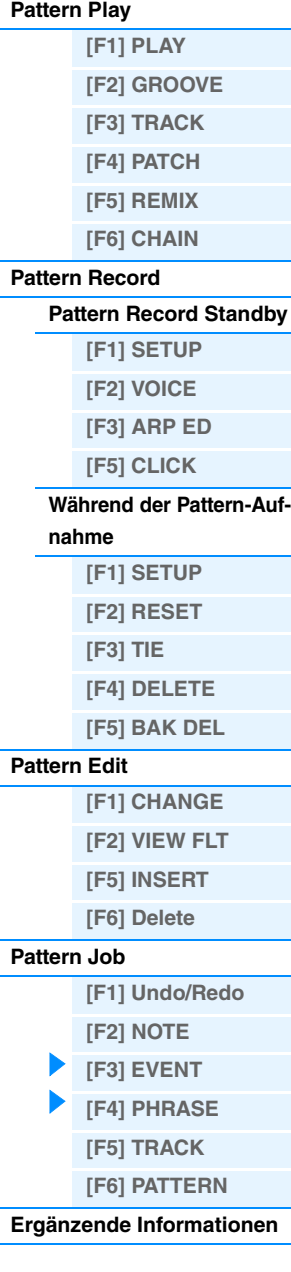

Phrase A Phrase B Phrase A wird am Split-Punkt geteilt Phrase A
# **06: Get Phrase From Song (Phrase aus Song abrufen)**

Dieser Job kopiert einen Abschnitt der Spurdaten aus einem Song in die angegebene Ziel-Phrase. Drücken Sie nach der Angabe von Quell-Song/Spur/Takt und Zielphrase sowie der Aktivierung aller gewünschten Kästchen die Taste [ENTER], um den Job auszuführen.

#### *HINWEIS*

**Durch diesen Job werden alle bereits in der Zielphrase vorhandenen Daten überschrieben.**

# **07: Put Phrase To Song (Phrase in Song einfügen)**

Dieser Job kopiert eine ausgewählte User-Phrase in den angegebenen Abschnitt eines ausgewählten Songs. Drücken Sie nach der Angabe der Quell-Phrase sowie von Ziel-Spur/

Anfangstakt die Taste [ENTER], um den Job auszuführen.

#### *HINWEIS*

**Dieser Vorgang überschreibt alle Daten, die bis dahin in der als Ziel gewählten Spur vorhanden sind.**

#### <span id="page-108-1"></span>**08: Clear Phrase (Phrase löschen)**

Dieser Job löscht alle Daten der ausgewählten Phrase.

#### **09: Phrase Name (Phrase benennen)**

Mit diesem Job können Sie der ausgewählten Phrase einen Namen (bis zu acht Zeichen) geben. Genaue Anweisungen zur Namensgebung finden Sie unter "Wichtigste Bedienungsvorgänge" in der Bedienungsanleitung.

# <span id="page-108-0"></span>**[F5] TRACK (Track-Job)**

#### **01: Copy Track (Spur kopieren)**

Dieser Job kopiert alle Daten des ausgewählten Typs von der ausgewählten Quellspur auf die angegebene Zielspur. Die kopierbaren Datentypen stimmen mit denjenigen im Song-Job-Modus überein. Siehe [Seite 95.](#page-94-0)

#### **02: Exchange Track (Spuren vertauschen)**

Mit diesem Job tauschen Sie den angegebenen Datentyp zwischen zwei ausgewählten Spuren im aktuellen Pattern und in der aktuellen Section. Die austauschbaren Datentypen stimmen mit denjenigen im Song-Job-Modus überein. Siehe [Seite 95.](#page-94-1)

Quell-Pattern, Section Ziel-Pattern, Section und Spur **ATTERN** ЮE **IT FATTERN STAIT PATTFRN** 

ő.

UNDO

toai

\_ ⊠ Mix Part Param<mark>.</mark><br>∎वसङव≅∎ ⊺BACK ∏ब्बालावश  $\frac{60}{10015}$ **EVENT** 

und Spur

<u>[PF<mark>TTERN1 188</mark>]</u><br>Press (Inter) to exec.

A. TRAI

Zu kopierende Datentypen

Miteinander zu tauschende Spuren

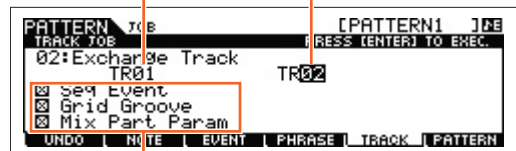

Zu tauschende Datentypen

# **Pattern-Modus**

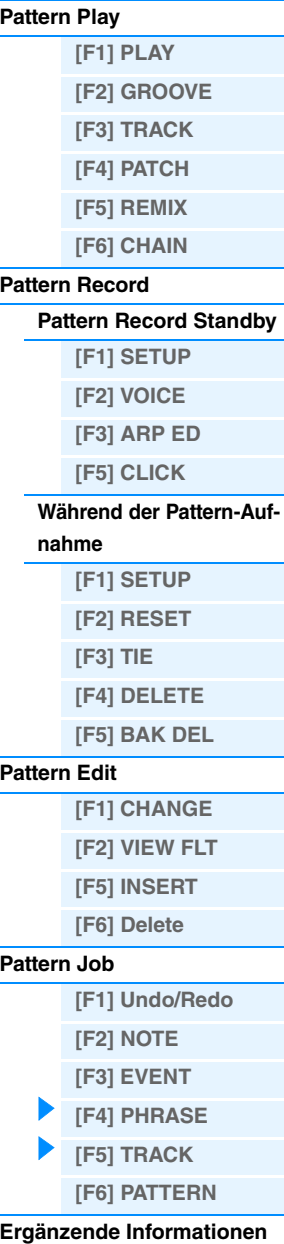

Quell-Song, Quell-Spur und zu kopierender Taktbereich. EPRITTERN1 108 PATTERN<br>PHRASE JOB **JOE** Songoli SONG ์ดิด1 áoo Phrase  $001$ UNDO L NOTE **TIEVENT** LEHRASEL TRACK LPATTERN

Ziel-Phrase

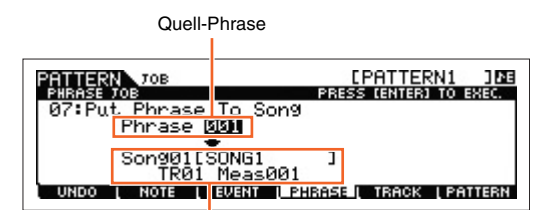

Ziel-Song, Spur und Anfangstakt

# **03: Clear Track (Spur löschen)**

Mit diesem Job werden alle D aus der a löschend

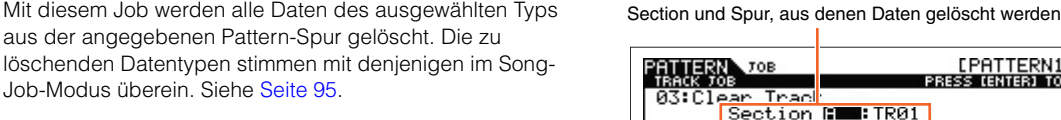

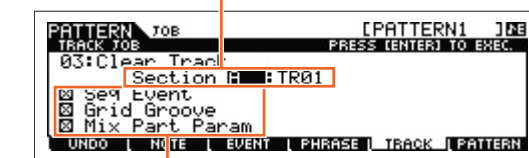

Zu löschende Datentypen

**04: Normalize Play Effect**

Mit diesem Job werden die Daten in der ausgewählten Spur so umgeschrieben, dass sie die aktuellen Grid-Groove-Einstellungen reflektieren. Drücken Sie nach der Angabe einer Spur (TR 01–16), auf die dieser Job angewendet wird, die Taste [ENTER], um den Job auszuführen.

# **05: Divide Drum Track (Schlagzeugspur auftrennen)**

Teilt die Noten-Events einer Schlagzeugaufnahme so in separate Spuren auf, dass als Ergebnis jedes verwendete Drum-Instrument einzeln in einer separaten Spur (Spur 1 bis 8) zur Verfügung steht. Drücken Sie nach der Angabe einer Spur (TR 01–16), auf die dieser Job angewendet wird, die Taste [ENTER], um den Job auszuführen.

**HINWEIS** Dieser Job erfordert das Vorhandensein von 8 leeren User-Phrasen, auf die die getrennten Daten verteilt werden. Falls nicht genügend leere Phrasen vorhanden sind, wird eine Fehlermeldung angezeigt. Löschen Sie in diesem Falle mit Hilfe des Clear-Track-Jobs (s. o.) einige User-Phrasen, und führen Sie den Vorgang erneut aus.

# **06: Put Track To Arp (Spur in Arpeggio übernehmen)**

Dieser Job kopiert Daten in den angegebenen Takten einer Section/Spur, um Arpeggio-Daten zu erzeugen. Näheres siehe [Seite 126](#page-125-0).

# <span id="page-109-0"></span>**[F6] PATTERN (Pattern-Job)**

# **01: Copy Pattern (Pattern kopieren)**

Dieser Job kopiert alle Daten aus einem ausgewählten Quell-Pattern in ein ausgewähltes Ziel-Pattern. Drücken Sie nach der Angabe von Quell-Pattern/-Section und Ziel-Pattern/-Section sowie der Aktivierung aller gewünschten Kästchen die Taste [ENTER], um den Job auszuführen.

**HINWEIS** Wenn Sie für die Quell-Section die Option "all" (Alle) auswählen, wird die Ziel-Section automatisch ebenfalls auf all" gesetzt. Wenn Sie den Job in diesem Zustand ausführen, werden die Daten des Quell-Patterns vollständig an das Ziel kopiert.

# **Duplicate User Phrase (User-Phrase duplizieren)**

Wenn dieses Kästchen aktiviert ist, werden (eventuell im Quell-Pattern vorhandene) User-Phrasen in eine andere User-Phrase kopiert, die dem Ziel-Pattern zugewiesen wird.

**HINWEIS** Wenn die Nummer des Quell-Patterns mit der des Ziel-Patterns identisch ist, werden keine User-Phrasen in eine andere User-Phrase kopiert.

## **Chain**

Wenn dieses Kästchen aktiviert ist, werden (eventuell im Quell-Pattern enthaltene) Pattern-Chain-Daten in das Ziel-Pattern kopiert.

# **Pattern-Modus**

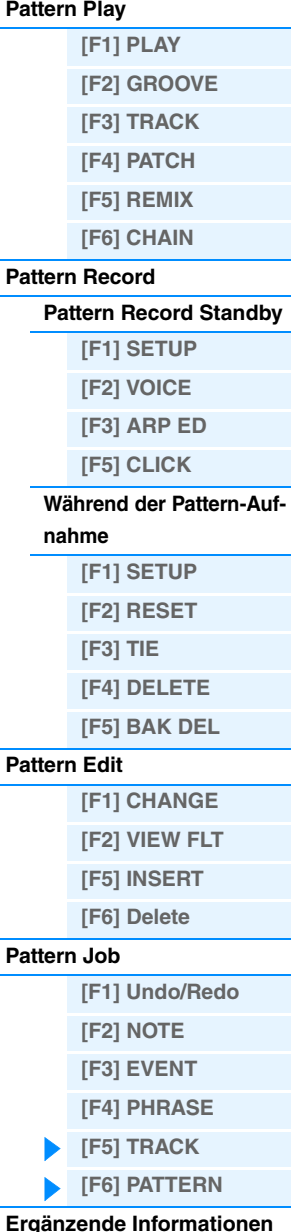

<u>[PATTERN1 108</u><br>Press (enter) to exec. **TIERNA** ros **BELPATTERN BILPHTTERN** T Phrase 용 DuPlicate<br>Chain Usen UNDO | NOTE I EVENT I PHRASE I TRACK (E2011ER)

Quell-Pattern und -Section Ziel-Pattern und -Section

**110**

# **02: Append Pattern (Pattern anhängen)**

Hängt ein Pattern an das Ende eines anderen an, um ein langes Pattern mit allen 16 Spuren zu erzeugen.

**HINWEIS** Falls das neu erstellte Pattern durch die Ausführung des "Append Pattern"-Jobs länger als 256 Takte wird, erscheint eine Fehlermeldung, und der Vorgang wird abgebrochen.

#### **Keep Original Phrase (Originalphrase beibehalten)**

Wenn dieses Kästchen aktiviert ist, werden die ursprünglichen Daten des Ziel-Patterns zusammen mit den soeben angefügten Pattern-Daten im Speicher aufbewahrt.

**HINWEIS** Ist das Kästchen deaktiviert, werden die ursprünglichen Daten des Ziel-Patterns gelöscht und durch die neu erstellten Daten ersetzt. Falls das Kästchen "Keep Original Phrase" aktiviert ist, ist die Anzahl der leeren User-Phrasen, die zum Speichern der angehängten Phrasendaten für diesen Vorgang benötigt werden, doppelt so hoch wie die Anzahl der Spuren, die Daten enthalten. Ist der benötigte Speicherplatz nicht verfügbar, erscheint eine Warnmeldung, und der Job wird abgebrochen. In diesem Fall können Sie den Job Clear Phrase verwenden, um nicht verwendete Phrases zu löschen und danach einen neuen Versuch zu unternehmen.

#### **03: Split Pattern (Pattern teilen)**

Mit diesem Job wird ein ausgewähltes Pattern (Daten aller

16 Spuren) in zwei Patterns aufgeteilt. Nach dem Split-Pattern-Vorgang bleibt der Teil des Patterns vor dem angegebenen Split-Punkt erhalten, während der Teil hinter dem Split-Punkt in das Ziel-Pattern verschoben wird.

#### *HINWEIS*

**Durch diesen Job werden alle bereits im Ziel-Pattern vorhandenen Daten überschrieben.**

#### **Split Point**

Legt durch die Angabe einer Taktnummer den Trennpunkt fest.

#### **Keep Original Phrase (Originalphrase beibehalten)**

Wenn dieses Kästchen aktiviert ist, bleiben die Daten des ursprünglichen Quell-Patterns im Speicher erhalten und die Ergebnisse des Split-Jobs werden in leere Phrasen geschrieben. Ist das Kästchen deaktiviert, werden die ursprünglichen Daten des Quell-Patterns gelöscht und durch die neu erstellten Daten ersetzt.

HINWEIS Falls das Kästchen "Keep Original Phrase" aktiviert ist, ist die Anzahl der leeren User-Phrasen, die zum Speichern der Phrasendaten für diesen Vorgang benötigt werden, doppelt so hoch wie die Anzahl der Spuren, die Daten enthalten. Ist der benötigte Speicherplatz nicht verfügbar, erscheint eine Warnmeldung, und der Job wird abgebrochen. In diesem Fall können Sie den Clear-Phrase-Job [\(Seite 109](#page-108-1)) verwenden, um nicht verwendete Phrasen zu löschen und danach einen neuen Versuch zu unternehmen.

# **04: Clear Pattern (Pattern löschen)**

Dieser Job löscht alle Daten des ausgewählten Patterns oder aller Patterns. Wenn eine bestimmte Section zum Löschen ausgewählt ist, können Sie das Kreuz vor dem "Chain"-Kästchen entfernen. Bei nicht angekreuztem "Chain"-Kästchen bleiben die Daten der Pattern-Chain erhalten, obwohl der Clear-Pattern-Job ausgeführt wird.

# **05: Pattern Name (Pattern benennen)**

Mit diesem Job können Sie dem ausgewählten Pattern einen Namen zuweisen. Genaue Anweisungen zur Namensgebung finden Sie unter "Wichtigste Bedienungsvorgänge" in der Bedienungsanleitung.

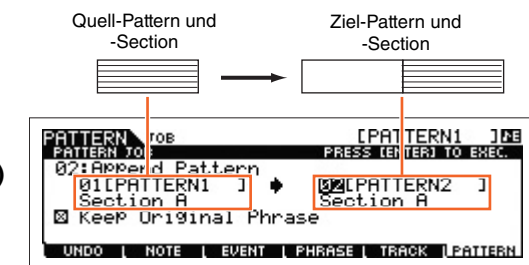

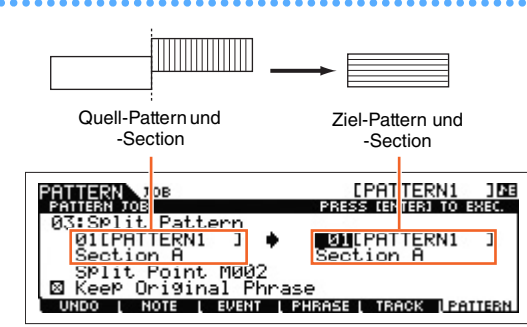

# **Pattern-Modus**

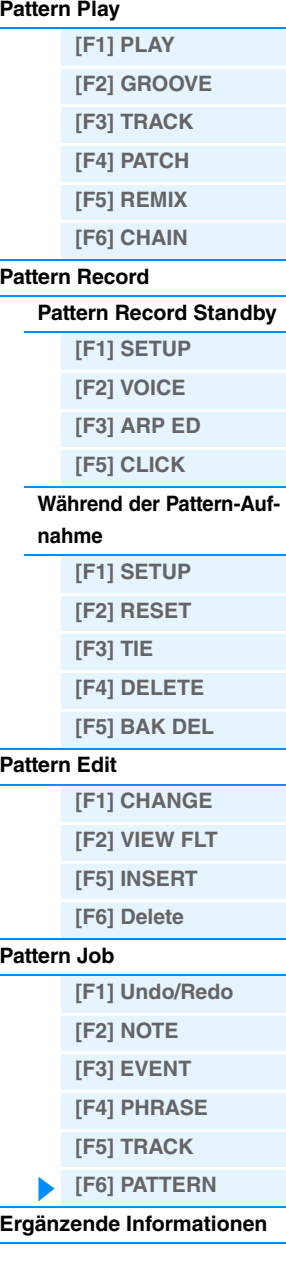

# <span id="page-111-0"></span>**Ergänzende Informationen**

# **Arten der Pattern-Wiedergabe**

# **Wiedergabe durch Anschlagen einer Taste starten**

Wenn Keyboard Start eingeschaltet ist, beginnt die Pattern-Wiedergabe, sobald Sie eine Klaviertaste anschlagen. Bewegen Sie den Cursor auf das Keyboard-Start-Symbol, und drücken Sie dann die [INC]-Taste im PLAY-Display des Pattern-Play-Modus, um die Keyboard-Start-Funktion zu aktivieren. Wenn Sie in diesem Zustand eine beliebige Tastaturtaste anschlagen, beginnt die Pattern-Wiedergabe.

Keyboard Start

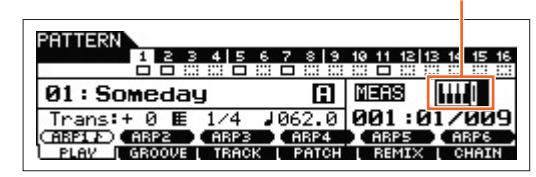

# **Umschalten der Section während der Wiedergabe**

Um die Section während der Wiedergabe zu wechseln, drücken Sie die Taste [PATTERN SECTION] und verwenden Sie dann die Nummerntasten [1]–[16]. Wenn Sie während der Pattern-Wiedergabe eine andere Section auswählen, erscheinen der Eintrag "NT" sowie der Name der nächsten Section in der Section-Spalte oben im Display. Nachdem die aktuelle Section den bei "PtnQuantize" [\(Seite 145](#page-144-0)) im Display [F2] SEQ des Utility-Modus festgelegten Zeitpunkt erreicht hat, startet die nächste Section. Wenn Sie in den verschiedenen Sections der Patterns verschiedene Teile eines Musikstücks wie Intro, Melodie A, Fill-in, Hauptthema und Schluss aufnehmen, können Sie einen vollständigen Song abspielen, indem Sie die Sections während der Wiedergabe auswählen.

> Die aktuelle Section oder die nächste Section wird hier angezeigt.Ш

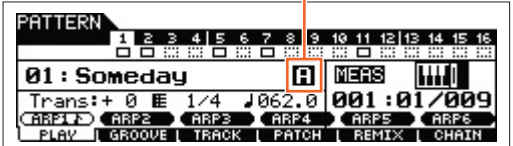

# **Pattern-Chain-Wiedergabe**

Mit der Pattern-Chain-Funktion können Sie Sections in selbstbestimmter Reihenfolge anordnen, und diese automatisch während der Wiedergabe umschalten lassen, um eine nahtlose Folge für die Begleitspuren Ihres Live-Spiels oder für die Song-Aufnahme zu erstellen. Das Chain-Play-Display [\(Seite 103\)](#page-102-2) ist der "Haupteingang" der Pattern-Chain-Funktion, von hier können Sie auch die programmierte Pattern-Kette starten. Drücken Sie im Pattern-Play-Modus die Taste [F6] CHAIN, um das Pattern-Chain-Display aufzurufen. Pattern Chains können im Chain-Record-Display [\(Seite 103](#page-102-3)) und mittels der Insert-Funktion ([Seite 104\)](#page-103-0) im Chain-Edit-Display erzeugt werden. Die Pattern-Ketten können im Chain-Edit-Display ([Seite 104\)](#page-103-0) bearbeitet werden.

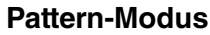

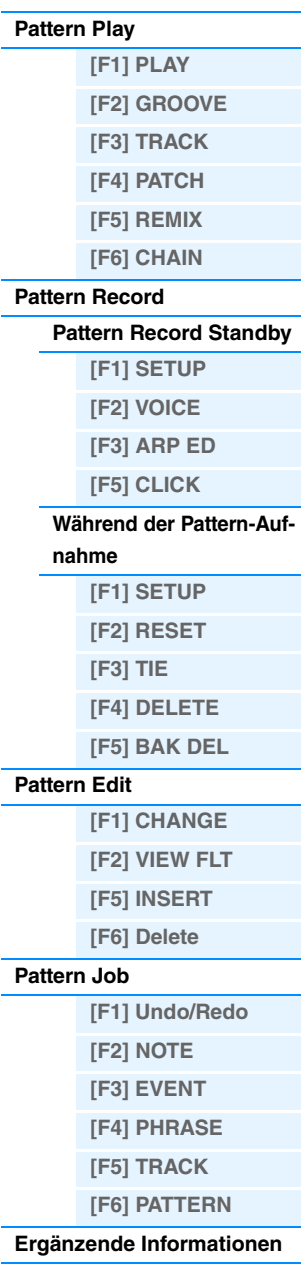

# ■ Loop-Aufnahme (Pattern)

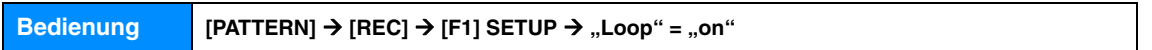

Wiederholt das Rhythmus-Pattern mehrerer Takte (1 bis 256 Takte) in einem Loop (englisch für: Schleife), wobei die Aufnahme eines Patterns auch mit Hilfe von Loops erfolgt. Diese Methode wird für die Aufnahme einer Pattern-Phrase mit Hilfe der Overdub-Methode verwendet.

#### **Wenn Sie nacheinander den Rhythmus einer Bass-Drum, einer Snare-Drum und eines Hi-Hat-Beckens aufnehmen:**

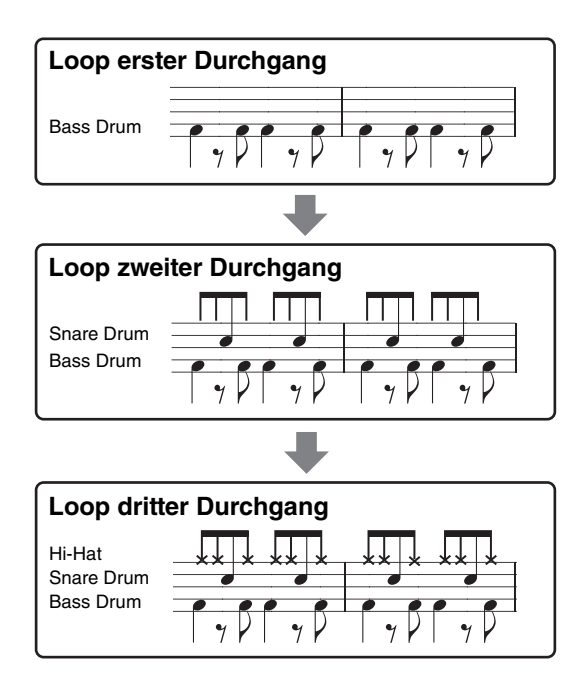

**HINWEIS** Die Loop-Aufnahmemethode kann nur bei der Echtzeitaufnahme verwendet werden.

# **[\[F1\] PLAY](#page-100-1) [\[F2\] GROOVE](#page-100-2) [\[F3\] TRACK](#page-100-3) [\[F4\] PATCH](#page-101-0) [\[F5\] REMIX](#page-102-0) [\[F6\] CHAIN](#page-102-1) [Pattern Record](#page-104-0) [Pattern Record Standby](#page-104-1) [\[F1\] SETUP](#page-104-2) [\[F2\] VOICE](#page-104-3) [\[F3\] ARP ED](#page-104-4) [\[F5\] CLICK](#page-105-0) [Während der Pattern-Auf](#page-105-1)nahme [F1] SETUP [F2] RESET [F3] TIE [F4] DELETE [F5] BAK DEL [Pattern Edit](#page-105-2) [F1] CHANGE [F2] VIEW FLT [F5] INSERT [F6] Delete [Pattern Job](#page-106-0) [\[F1\] Undo/Redo](#page-106-1) [\[F2\] NOTE](#page-106-2) [\[F3\] EVENT](#page-106-3) [\[F4\] PHRASE](#page-107-0) [\[F5\] TRACK](#page-108-0) [\[F6\] PATTERN](#page-109-0) [Ergänzende Informationen](#page-111-0)**

**Pattern-Modus**

**[Pattern Play](#page-100-0)**

# <span id="page-113-4"></span><span id="page-113-0"></span>**Mixing-Modus**

Die Einstellungen der Klangerzeugungseinheit für die Song-/Pattern-Wiedergabe werden als Mixing bezeichnet. Im Mixing-Modus können Sie die Voice und die Effekteinstellungen für die einzelnen Parts ändern. Dieser Abschnitt erläutert die einzelnen Parameter in den vier Betriebsarten (Mixing Play, Mixing Edit, Mixing Job und Mixing Voice Edit). Beachten Sie, dass Pattern-Mixing-Parameter kein echter Bestandteil der Pattern-Sequenzdaten sind, sondern vielmehr Einstellungen für den mit den Pattern-Daten gesteuerten Klangerzeuger. Aus diesem Grunde werden die Einstellungen der Mixing-Parameter nicht auf den Song-/Pattern-Spuren aufgenommen.

#### *HINWEIS*

**Die Einstellungen im Mixing Play / Mixing Edit werden als Teil der Song-/Pattern-Daten gespeichert.**

**HINWEIS** Die Parametereinstellungen im Mixing Play und Mixing Edit können als Vorlage im internen Flash-ROM sowie auch als Teil eines Songs/Patterns gespeichert werden. Näheres siehe [Seite 126.](#page-125-1)

# <span id="page-113-1"></span>**Mixing Play**

Das Mixing-Play-Display erscheint, wenn im Song- oder Pattern-Modus die [MIXING]-Taste gedrückt wird. Hier können Sie die Mixing-Parameter bearbeiten, die für das Erstellen eines Songs/Patterns wichtig sind.

**Bedienung [SONG]/[PATTERN] Song-/Pattern-Auswahl [MIXING]**

# <span id="page-113-2"></span>**[F1] VOL/PAN (Volume/Panorama)**

#### **PAN**

Bestimmt für jeden Part die Stereo-Panoramaposition. **Einstellungen:** L63 (ganz links) – C (Mitte) – R63 (ganz rechts)

#### **VOLUME**

Legt die Lautstärken der einzelnen Parts fest, so dass Sie die Lautstärken sämtlicher Parts optimal aufeinander abstimmen können.

**Einstellungen:** 0 – 127

# <span id="page-113-3"></span>**[F2] VOICE**

# **VOICENUM (Voice Number)**

**BANK MSB/LSB (Bank Select MSB/LSB)**

Bestimmt die Voice für jeden Part. Es können auch Mixing-Voices ausgewählt werden.

**HINWEIS** Zur Auswahl von Voices (mit Ausnahme von Mixing-Voices) können Sie hier auch die Category-Search-Funktion einsetzen.

#### **P.WithVce (Parameter with Voice)**

Bestimmt, ob die folgenden Parametereinstellungen der ausgewählten Voice von der Voice auf den aktuellen Part kopiert werden, wenn Sie die Voice des aktuellen Parts einzeln umschalten.

- Arpeggio-Einstellungen
- Filter Cutoff Frequency
- Filter Resonance
- Amplitude EG
- Filter EG
- Pitch Bend Range (Upper/Lower)

• Note Shift

HINWEIS Unabhängig von der Einstellung bei "P.WithVce" werden die folgenden Einstellungen immer kopiert, wenn eine Normal-Voice ausgewählt wird: "Mono/Poly", "Switch" (Portamento Part Switch), "Time" (Portamento Time) und "Mode" (Portament Mode)

**Einstellungen:** off (wird nicht kopiert), on (wird kopiert)

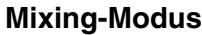

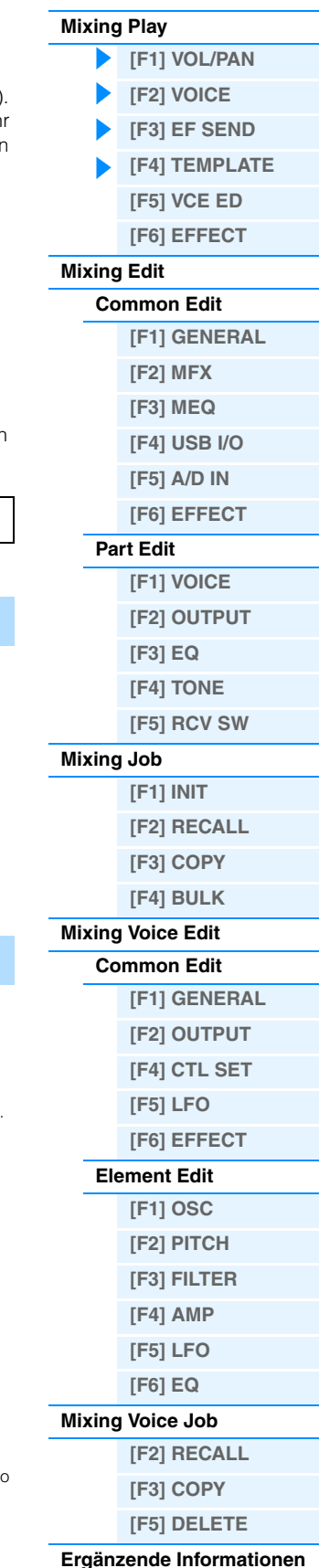

<span id="page-114-0"></span>In diesem Display können Sie grundlegende Effekteinstellungen für die einzelnen Parts vornehmen – darunter den Send-Pegel für die Systemeffekte (Reverb, Chorus) sowie den Dry-Pegel für Insert-Effekte. **HINWEIS** Informationen zu den Effektsignalwegen im Song-Modus finden Sie auf [Seite 20](#page-19-0).

# <span id="page-114-1"></span>**[F4] TEMPLATE**

# **[SF1] MIX (Mixing)**

In diesem Display können Sie dieein Mixing-Template in die Einstellungen des derzeit bearbeiteten Parts kopieren. Drücken Sie nach der Auswahl des gewünschten Templates die Taste [ENTER], um den Kopiervorgang auszuführen. **HINWEIS** Neben den Mixing-Einstellungen wird auch die in dem Mixing-Template gespeicherte Tempoeinstellung automatisch

geladen.

**HINWEIS** Anweisungen, wie Sie die Mixing-Einstellungen als Template speichern, finden Sie auf [Seite 126.](#page-125-1)

# <span id="page-114-4"></span>**[SF2] PERFORM (Performance)**

Mit Hilfe dieser nützlichen Funktion können Sie bestimmte Einstellungen der Parts einer Performance in das in Bearbeitung befindliche Mixing-Programm kopieren. Drücken Sie die Taste [ENTER], um den Kopiervorgang auszuführen.

- **HINWEIS** Dieses Display hat Ähnlichkeit mit dem Display [SF3] PERFORM im Mixing Job [\(Seite 121](#page-120-1)). Es unterscheidet sich jedoch in zwei wichtigen Punkten vom Display [SF3] PERFORM:
	- Alle Parameter werden gleichzeitig kopiert.
	- Die Receive-Channel-Einstellungen werden automatisch dem Ziel zugeordnet.
- **HINWEIS** Bei Parts, deren Part Switch auf OFF gestellt ist, ist auch Receive Channel auf OFF gestellt.

**HINWEIS** Neben den Part-Einstellungen wird auch die in der Performance gespeicherte Arpeggio-Tempoeinstellung kopiert.

# <span id="page-114-2"></span>**[F5] VCE ED (Mixing Voice Edit)**

Drücken Sie die Taste [F5] VCE ED im Mixing Play, um das Mixing Voice Edit aufzurufen. Drücken Sie die [EXIT]-Taste, um zum ursprünglichen Display zurückzukehren. Normal Voices können speziell für die Verwendung im Song-Modus bzw. Pattern-Modus bearbeitet werden, wodurch eine spezielle "Mixing-Voice" erstellt wird. Näheres siehe "Mixing Voice Edit" auf [Seite 122](#page-121-0).

# <span id="page-114-3"></span>**[F6] EFFECT**

Durch Drücken der Taste [F3] EFFECT im Mixing-Modus wird im Mixing Edit das Display [SONG]/[PATTERN] [MIXING] → [EDIT] → [COMMON] → [F6] EFFECT aufgerufen. In diesem Display können Sie die Effektparameter für den aktuellen Song bzw. das aktuelle Pattern einstellen. Näheres siehe [Seite 116](#page-115-7).

# **Mixing-Modus**

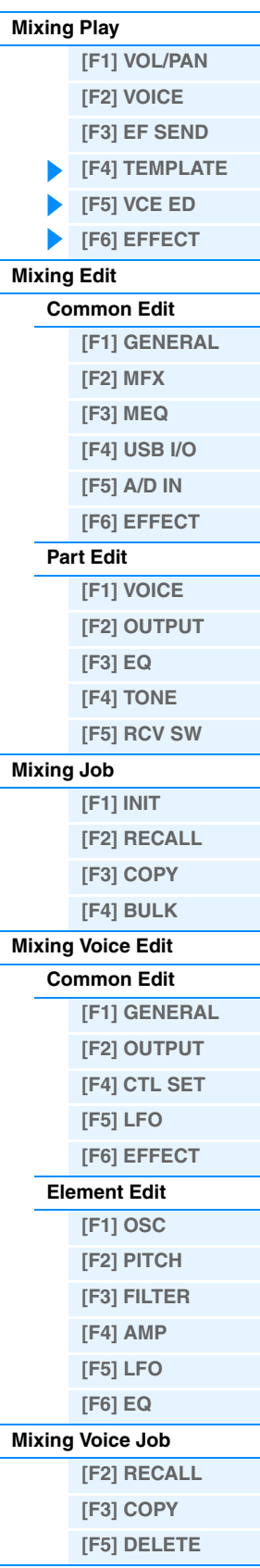

# **[Ergänzende Informationen](#page-123-0)**

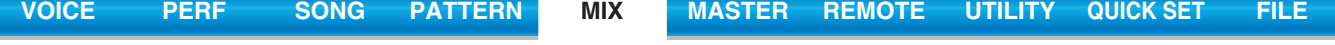

# <span id="page-115-0"></span>**Mixing Edit**

Im Mixing-Edit-Modus können Sie typische Mischpulteinstellungen vornehmen wie Lautstärkebalance, Panoramaposition und Effekte – auf diese Weise können Sie eine Feineinstellung der Song-/Pattern-Daten vornehmen. Der Mixing-Edit-Modus besteht aus dem Part Edit und dem Common Edit. Dieser Abschnitt erläutert die Parameter des Common Edit und des Part Edit.

# <span id="page-115-1"></span>**Common Edit**

**Bedienung [SONG]/[PATTERN] Song-/Pattern-Auswahl [MIXING] [EDIT] [COMMON]**

# <span id="page-115-2"></span>**[F1] GENERAL**

## **A.Func1 (Assignable Function 1) A.Func2 (Assignable Function 2)**

Bestimmt, ob die Tasten ASSIGNABLE FUNCTION [1] und [2] in dem ausgewählten Song/Pattern als einrastende (latch) oder als Momentschalter (momentary) fungieren. **Einstellungen:** momentary, latch

# <span id="page-115-3"></span>**[F2] MFX (Master Effect)**

In diesem Display können Sie die Master-Effekt-Parameter festlegen. Die Parameter sind identisch mit denen im Common Edit der Performance [\(Seite 60](#page-59-0)).

# <span id="page-115-4"></span>**[F3] MEQ (Master EQ)**

In diesem Display können Sie die Parameter für den Master-Equalizer einstellen. Sie können fünf verschiedene EQ-Bänder für das Multi einstellen. Die Parameter sind identisch mit denen im Common Edit der Performance [\(Seite 61](#page-60-0)).

# <span id="page-115-5"></span>**[F4] USB I/O**

Bestimmt den Ausgang/die Ausgänge für das Signal des jeweiligen Parts. Die Parameter sind identisch mit denen im Common Edit der Performance [\(Seite 61](#page-60-1)).

# <span id="page-115-6"></span>**[F5] A/D IN (A/D Input)**

Dieses Display stellt Parameter für die Signale von den Buchsen A/D INPUT [L]/[R] ein. Die Parameter sind identisch mit denen im Common Edit der Performance ([Seite 62\)](#page-61-0).

# <span id="page-115-7"></span>**[F6] EFFECT**

In diesem Display können Sie die Effektparameter festlegen. Die Parameter sind identisch mit denen im Common Edit der Performance ([Seite 63](#page-62-0)).

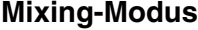

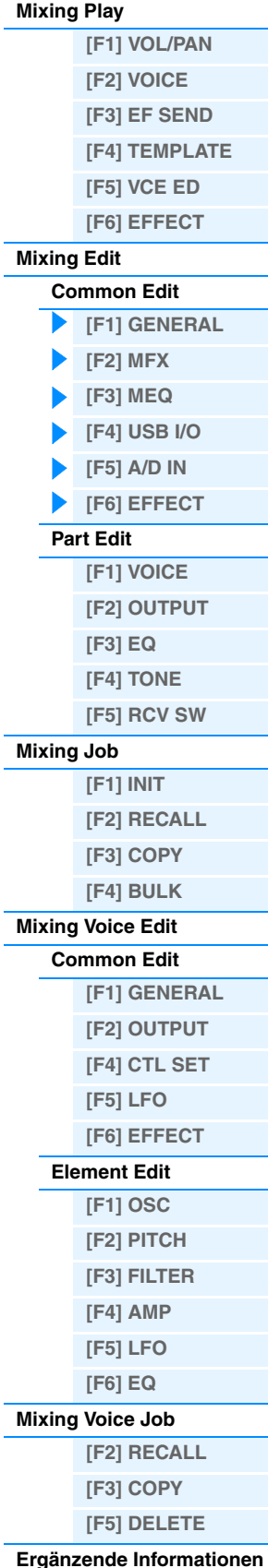

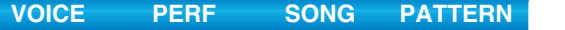

# <span id="page-116-0"></span>**Part Edit**

**Bedienung [SONG]/[PATTERN] Song-/Pattern-Auswahl [MIXING] [EDIT] Nummer [1] – [16]**

# <span id="page-116-1"></span>**[F1] VOICE**

Bestimmt die Voice für jeden Part. Dieses Display zeigt nur jeweils vier Parts auf einmal (Part 1–4, Part 5–8, Part 9–12 oder Part 13–16). Um zwischen den Bearbeitungs-Parts umzuschalten, drücken Sie die Cursortasten [<]/[>]. Die zu bearbeitenden Parts können nach Drücken der [TRACK]-Taste auch durch Drücken der entsprechenden Nummern-Tasten [1]–[16] umgeschaltet werden.

# **[SF1] VOICE**

Bestimmt die Voice für jeden Part.

#### **Bank**

Legt die Voice-Bank für jeden Part fest. Informationen über andere Einstellungen als diejenigen der Mixing-Voices finden Sie auf [Seite 7](#page-6-0).

## **Nummer**

Legt die Voice-Programmnummer für jeden Part fest.

# **P.WithVce (Parameter with Voice)**

Bestimmt, ob die folgenden Parametereinstellungen der ausgewählten Voice von der Voice auf den aktuellen Part kopiert werden, wenn Sie die Voice des aktuellen Parts wechseln.

- Arpeggio-Einstellungen
- Filter Cutoff Frequency
- Filter Resonance
- Amplitude EG
- Filter EG
- Pitch Bend Range (Upper/Lower)

• Note Shift

**HINWEIS** Wenn dem Part eine Normal Voice zugewiesen ist, werden die folgenden Einstellungen immer in den Part kopiert, ungeachtet der Einstellung bei "P.WithVce". Andererseits werden, wenn dem Part eine Drum-Voice zugewiesen ist, die folgenden Einstellungen nicht in den Part kopiert, ungeachtet der Einstellung bei "P.WithVce".

- Mono/Poly"
- "Switch" (Portamento Part Switch)
- "Time" (Portamento Time)
- "Mode" (Portamento Mode)

**Einstellungen:** off (wird nicht kopiert), on (wird kopiert)

# **[SF2] MODE**

#### **Mono/Poly**

Hier legen Sie für jeden Part den Wiedergabe-Modus fest (monophon oder polyphon). Monophon ist für das Spiel einzelner Noten vorgesehen, polyphon für das gleichzeitige Spiel mehrerer Noten.

**Einstellungen:** mono, poly

**HINWEIS** Dieser Parameter steht nicht für Parts zur Verfügung, denen Drum-Voices zugeordnet sind.

#### **ReceiveCh (Receive Channel)**

Legt den MIDI-Empfangskanal für den ausgewählten Part fest. Da MIDI-Daten gleichzeitig auf mehreren Kanälen gesendet werden können, sollten Sie diesen Parameter auf den Kanal einstellen, auf dem die gewünschten MIDI-Date gesendet werden.

**Einstellungen:** 01–16, off

# **ArpPlyOnly (Arpeggio Play Only)**

Legt fest, ob der aktuelle Part nur die Noten-Events der Arpeggio-Wiedergabe spielen soll. Wenn dieser Parameter eingeschaltet ist, werden nur die Noten-Events der Arpeggio-Wiedergabe an den Klangerzeuger-Block geleitet. **Einstellungen:** off, on

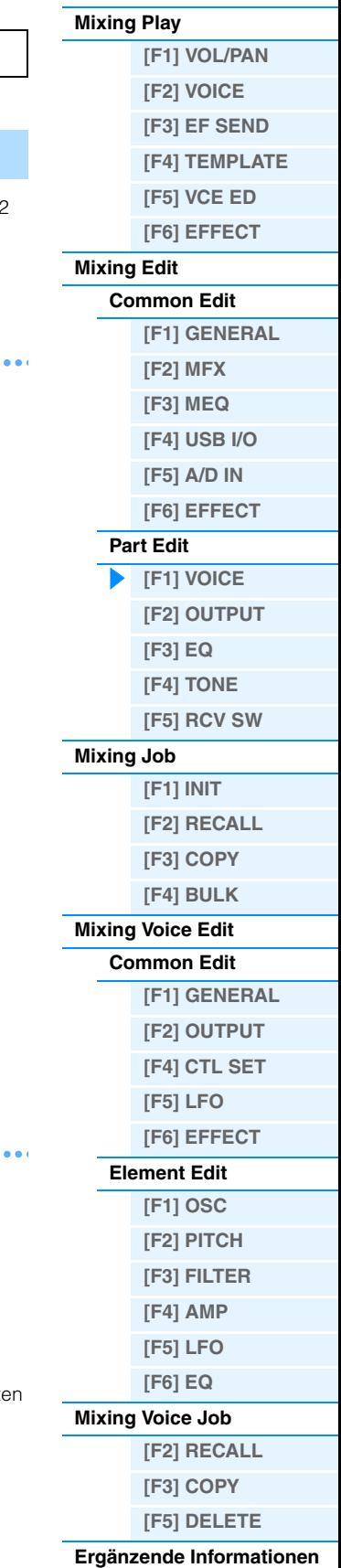

<span id="page-117-6"></span><span id="page-117-4"></span><span id="page-117-0"></span>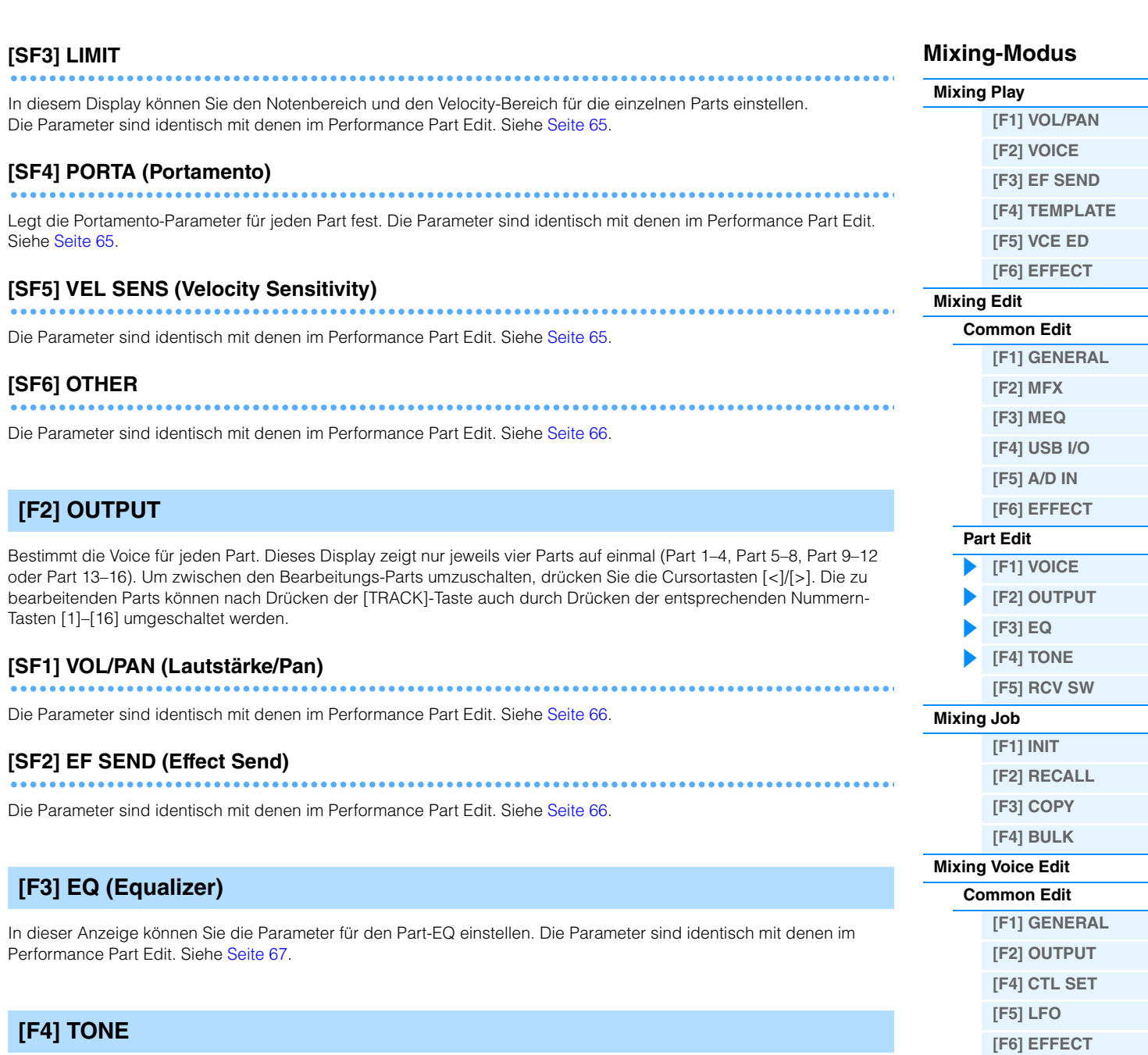

**[VOICE](#page-24-0) [PERF](#page-54-0) [SONG](#page-75-0) [PATTERN](#page-100-5) [MIX](#page-113-4) [MASTER](#page-127-0) [REMOTE](#page-132-0) [UTILITY](#page-140-0) [QUICK SET](#page-150-0) [FILE](#page-152-0)**

# <span id="page-117-5"></span><span id="page-117-2"></span><span id="page-117-1"></span>**[SF1] TUNE**

Die Parameter sind identisch mit denen im Performance Part Edit. Siehe [Seite 68](#page-67-0).

# <span id="page-117-3"></span>**[SF2] FILTER**

Die Parameter sind identisch mit denen im Performance Part Edit. Siehe [Seite 68](#page-67-1).

# **[SF3] FEG (Filter EG)**

In diesem Display können Sie die FEG-Parameter jedes einzelnen Parts einstellen. Die Parameter versehen die entsprechenden Parameter der im Voice-Modus ([Seite 42\)](#page-41-0) eingestellten Voice mit einem Offset. Die Parameter sind identisch mit denen im Performance Part Edit. Siehe [Seite 68.](#page-67-2)

**HINWEIS** Für Parts, denen Drum-Voices zugeordnet sind, stehen diese FEG-Parameter nicht zur Verfügung.

**[\[F2\] RECALL](#page-122-6) [\[F3\] COPY](#page-122-7) [\[F5\] DELETE](#page-122-8) [Ergänzende Informationen](#page-123-0)**

**[Element Edit](#page-121-7) [\[F1\] OSC](#page-121-8) [\[F2\] PITCH](#page-122-0) [\[F3\] FILTER](#page-122-1) [\[F4\] AMP](#page-122-2) [\[F5\] LFO](#page-122-3) [\[F6\] EQ](#page-122-4) [Mixing Voice Job](#page-122-5)**

<span id="page-118-1"></span>**[SF4] AEG (Amplitude EG)** 

In diesem Display können Sie die AEG-Parameter jedes einzelnen Parts einstellen. Die Parameter versehen die entsprechenden Parameter der im Voice-Modus ([Seite 44\)](#page-43-0) eingestellten Voice mit einem Offset. Die Parameter sind identisch mit denen im Performance Part Edit. Siehe [Seite 68.](#page-67-3)

**HINWEIS** Für Parts, denen Drum-Voices zugeordnet sind, steht die Sustain-Einstellung nicht zur Verfügung. **HINWEIS** Für Parts, denen Drum-Voices zugeordnet sind, steht der Parameter Release nicht zur Verfügung.

# <span id="page-118-0"></span>**[F5] RCV SW (Receive Switch)**

In diesem Display können Sie einstellen, wie jeder einzelne Part auf verschiedene MIDI-Daten reagieren soll, beispielsweise auf Controller- und Programmwechsel-Events. Wenn der betreffende Parameter eingeschaltet ("on") ist, reagiert der entsprechende Part auf die jeweiligen MIDI-Daten. Es gibt zwei verschiedene Display-Arten, zwischen denen Sie durch Drücken der [SF5]-Taste wechseln können. Die beiden Displays sind miteinander verknüpft und stellen dieselben Einstellungen dar - jedoch in unterschiedlicher Form. Verwenden Sie das Display, welches Ihnen bequemer erscheint.

#### **Display mit vier Parts**

In diesem Display wird der Receive-Switch-Status für vier Parts gleichzeitig angezeigt. Aktivieren ("on") oder deaktivieren ("off") Sie den Empfang des jeweiligen MIDI-Datentyps für die einzelnen Parts. Um eine andere Vierergruppe von Parts anzuzeigen und zu bearbeiten, drücken Sie die entsprechende Nummerntaste [1] bis [16].

#### **Display mit sämtlichen Parametern für einen einzelnen Part**

In diesem Display werden sämtliche Receive-Switch-Einstellungen eines einzelnen Parts angezeigt. Aktivieren ("on") oder deaktivieren ("off") Sie den Empfang des jeweiligen MIDI-Datentyps für den ausgewählten Part. Andere Parts können Sie mit den Nummerntasten [1]–[16] auswählen (achten Sie darauf, dass die [TRACK]-Taste aktiv ist). Die Funktion ist identisch mit derjenigen des RCV-SW-Displays [\(Seite 69](#page-68-0)) im Performance-Part-Edit-Modus. Zusätzlich zu den im Performance-Part-Edit-Modus einstellbaren Parametern können in diesem Display des Mixing-Modus Programmwechsel und Bankauswahl eingestellt werden.

# **Mixing-Modus**

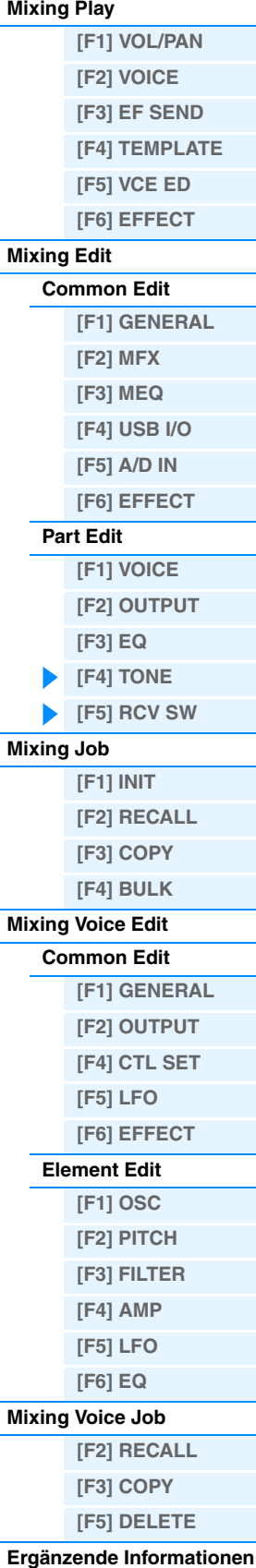

**[VOICE](#page-24-0) [PERF](#page-54-0) [SONG](#page-75-0) [PATTERN](#page-100-5) [MIX](#page-113-4) [MASTER](#page-127-0) [REMOTE](#page-132-0) [UTILITY](#page-140-0) [QUICK SET](#page-150-0) [FILE](#page-152-0)**

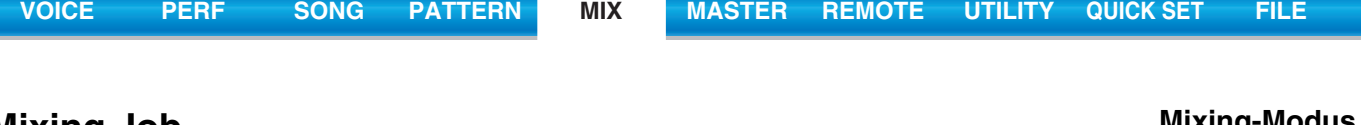

# <span id="page-119-0"></span>**Mixing Job**

Im Mixing-Job-Modus stehen verschiedene Grundfunktionen wie "Initialize" (Initialisieren) und "Copy" (Kopieren) zur Verfügung. Drücken Sie, nachdem Sie in dem ausgewählten Display die Parameter nach Bedarf eingestellt haben, die Taste [ENTER], um den Job auszuführen.

**Bedienung [SONG]/[PATTERN] Song-/Pattern-Auswahl [MIXING] [JOB]**

# <span id="page-119-1"></span>**[F1] INIT (Initialize)**

Setzt alle Mixing-Parameter auf die Standardeinstellungen zurück (initialisieren). Darüber hinaus können Sie auch bestimmte Parameter selektiv initialisieren, wie beispielsweise die Common-Einstellungen, Einstellungen für einzelne Parts usw. – was sehr praktisch ist, wenn Sie ein Mixing von Grund auf neu erstellen möchten.

#### **Parametertypen, die initialisiert werden können:**

GM, All, Common (gemeinsame Parametereinstellungen für das ausgewählte Mixing), Part 1–16, A/D (A/D-Eingangs-Part)

# <span id="page-119-2"></span>**[F2] RECALL (Edit Recall)**

Wenn Sie während der Bearbeitung eines Mixing-Programms ein anderes Programm auswählen, ohne das bearbeitete Programm zu speichern, werden alle von Ihnen vorgenommenen Bearbeitungen gelöscht. Sollte dies einmal geschehen sein, können Sie mit Hilfe der Funktion Edit Recall (Wiederherstellung) das Mixing-Programm wieder mit den zuletzt eingestellten Bearbeitungen aufrufen.

# <span id="page-119-3"></span>**[F3] COPY**

# **[SF1] PART**

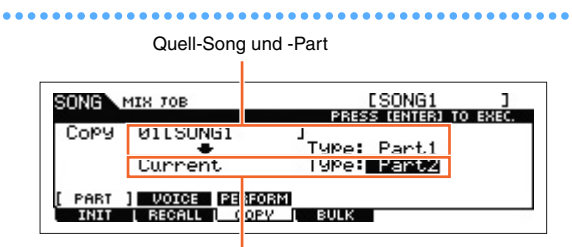

Ziel-Song (aktueller Song) und Ziel-Part

In diesem Display können Sie aus einem beliebigen Mixing-Programm (einschließlich des aktuell bearbeiteten, aber noch nicht gespeicherten) Part-Parameter in einen bestimmten Part des aktuell bearbeiteten Mixings kopieren. Dies ist sehr nützlich, wenn Sie einige Einstellungen aus einem anderen Mixing verwenden möchten. Die Vorgehensweise entspricht im Grunde derjenigen im Display [F3] COPY des Performance-Job-Modus. Siehe [Seite 70.](#page-69-0)

# **[SF2] VOICE**

Mit diesem Job können Sie die Einstellungen des Voice Common Edit in das aktuelle Mixing kopieren. Dies ist sehr nützlich, wenn eine bestimmte Voice Effekteinstellungen enthält, die Sie in Ihrem Mixing-Programm verwenden möchten. Sie können die Kontrollkästchen der gewünschten Einstellungen von Reverb-, Chorus- und Master-Effekt und Master-EQ ankreuzen, um diesen Job auszuführen.

**HINWEIS** Mixing-Voices lassen sich nicht als Quell-Voices auswählen.

# **Mixing-Modus [Mixing Play](#page-113-1)**

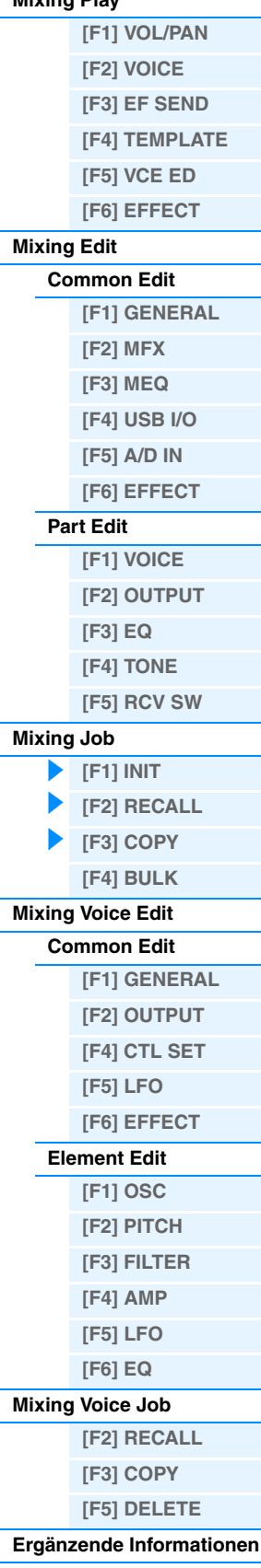

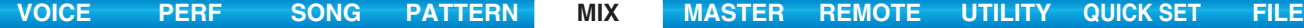

# <span id="page-120-1"></span>**[SF3] PERFORM (Performance)**

Mit dieser nützlichen Funktion können Sie bestimmte Einstellungen der vier Parts einer Performance in das derzeit bearbeitete Mixing-Programm kopieren. Sie können die Kontrollkästchen der gewünschten Einstellungen von Reverb-, Chorus-, Master- und Insert-Effekt, Master-EQ und AD-Eingangs-Part ankreuzen, um diesen Job auszuführen. Dies ist sehr nützlich, wenn eine bestimmte Performance Einstellungen enthält, die Sie in Ihrem Mixing-Programm verwenden möchten. Dies hat Ähnlichkeit mit dem Display [F4] TEMPLATE → [SF2] PERFORM ([Seite 115](#page-114-4)) des Mixing Play, unterscheidet sich aber in den folgenden Punkten.

- In diesem Display können Sie die zu kopierenden Parameter auswählen.
- Der auf den Ziel-Part des Songs/Patterns eingestellte "ReceiveCh" variiert je nach Ziel-Part. Die möglichen Einstellungen sind folgende.

Parts 1–4: Kanal 1

Parts 5–8: Kanal 5

Parts 9–12: Kanal 9

Parts 13–16: Kanal 13

# <span id="page-120-0"></span>**[F4] BULK (Bulk Dump)**

Mit Hilfe dieser Funktion können Sie alle bearbeiteten Parametereinstellungen des aktuell ausgewählten Mixing-Programms an einen Computer oder an ein anderes MIDI-Gerät senden, um die Daten zu archivieren. Drücken Sie die [ENTER]-Taste, um die Datenübertragung auszuführen.

**HINWEIS** Um Bulk Dumps übertragen zu können, müssen Sie die richtige MIDI-Gerätenummer einstellen. Näheres siehe [Seite 148.](#page-147-0)

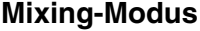

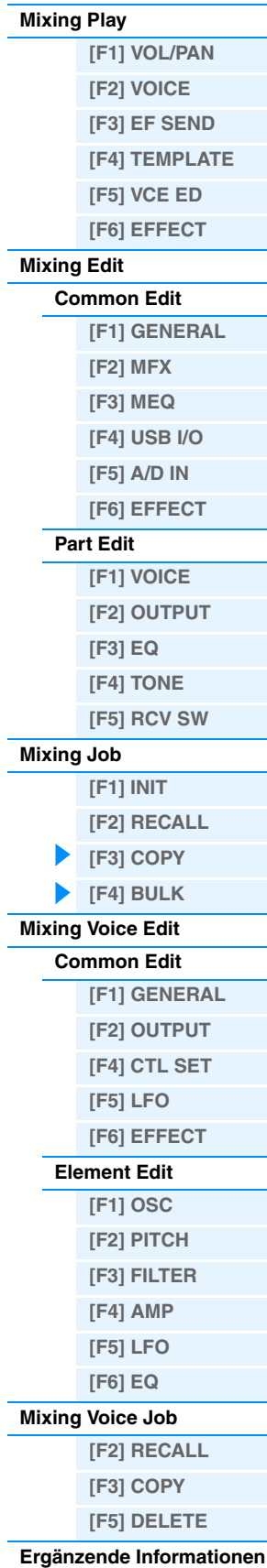

# <span id="page-121-0"></span>**Mixing Voice Edit**

In diesem Modus können Sie die den Mixing Parts 1–16 jeweils zugeordneten Voices bearbeiten und als Mixing Voices speichern. Die Einstellungen des Mixing Voice Edit werden nur auf Normal Voices angewendet. Wenn eine Normal Voice ausgewählt ist, sind die Voice-Edit-Parameter unterteilt in solche des Common Edit (allen Elements gemeinsame Parameter) und solche des Element Edit (Parameter einzelner Elements). Außerdem stehen Mixing-Voice-Jobs zur Verfügung, die mit denen Sie Ihre erstellten Mixing Voices auf praktische Weise organisieren können. Dieser Abschnitt erläutert die einzelnen Parameter in den drei Betriebsarten (Common Edit, Element Edit und Mixing Voice Job). **HINWEIS** Weitere Informationen über Mixing Voices finden Sie auf [Seite 7.](#page-6-0)

# <span id="page-121-1"></span>**Common Edit**

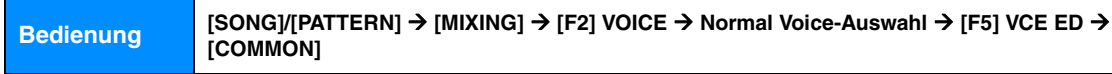

Entspricht dem Common Edit für Normal Voices ([Seite 30](#page-29-0)). Die Mixing-Voice-Edit-Parameter entsprechen im Grunde denjenigen im Voice-Edit-Modus. Im Mixing Voice Edit stehen jedoch einige Parameter desselben Namens wie im Song Mixing / Pattern Mixing Part Edit nicht zur Verfügung.

# <span id="page-121-2"></span>**[F1] GENERAL**

Entspricht dem Common Edit für Normal Voices ([Seite 30](#page-29-1)). Bitte beachten Sie, dass das Display [F3] EQ im Mixing Voice Edit nicht zur Verfügung steht.

# <span id="page-121-3"></span>**[F2] OUTPUT**

Entspricht dem Common Edit für Normal Voices ([Seite 31](#page-30-0)).

# <span id="page-121-4"></span>**[F4] CTL SET (Controller-Set)**

Entspricht dem Common Edit für Normal Voices ([Seite 32](#page-31-0)).

# <span id="page-121-5"></span>**[F5] LFO (Low Frequency Oscillator)**

Entspricht dem Common Edit für Normal Voices ([Seite 33](#page-32-0)).

# <span id="page-121-6"></span>**[F6] EFFECT**

Entspricht den Common-Edit-Parametern der Normal Voice. Siehe [Seite 35](#page-34-0). Beachten Sie jedoch, dass die Displays [SF4] REVERB und [SF5] CHORUS im Mixing Voice Edit nicht verfügbar sind.

**HINWEIS** Bei Auswahl eines Parts mit ausgeschaltetem Insert-Effekt-Schalter steht das Display [F6] EFFECT nicht zur Verfügung.

# <span id="page-121-7"></span>**Element Edit**

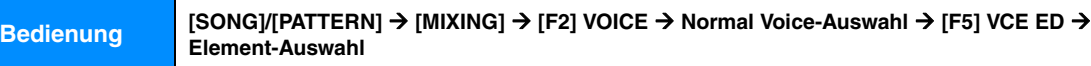

# <span id="page-121-8"></span>**[F1] OSC (Oscillator)**

Entspricht dem Display im Element Edit der Normal Voice [\(Seite 38](#page-37-0)).

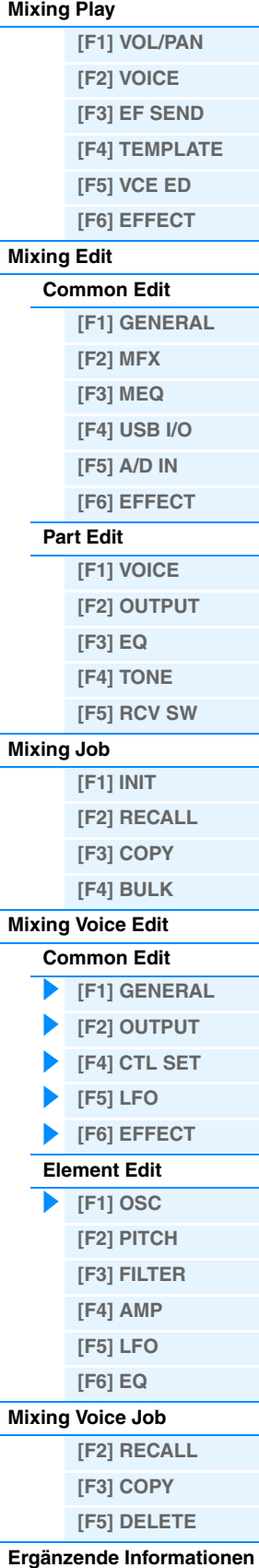

<span id="page-122-0"></span>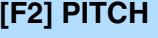

Entspricht dem Display im Element Edit der Normal Voice [\(Seite 39](#page-38-0)).

# <span id="page-122-1"></span>**[F3] FILTER**

Entspricht dem Display im Element Edit der Normal Voice [\(Seite 41](#page-40-0)).

# <span id="page-122-2"></span>**[F4] AMP (Amplitude)**

Entspricht dem Display im Element Edit der Normal Voice [\(Seite 43](#page-42-0)).

# <span id="page-122-3"></span>**[F5] LFO (Low Frequency Oscillator)**

Entspricht dem Display im Element Edit der Normal Voice [\(Seite 45](#page-44-0)).

# <span id="page-122-4"></span>**[F6] EQ (Equalizer)**

Entspricht dem Display im Element Edit der Normal Voice [\(Seite 46](#page-45-0)).

# <span id="page-122-5"></span>**Mixing Voice Job**

Im Mixing-Voice-Job-Modus stehen zwei Grundfunktionen zur Verfügung: "Copy" (Kopieren) und "Delete" (Löschen). Drücken Sie, nachdem Sie in dem ausgewählten Display die Parameter nach Bedarf eingestellt haben, die Taste [ENTER], um den Job auszuführen.

# <span id="page-122-6"></span>**[F2] RECALL (Edit Recall)**

Wenn Sie während der Bearbeitung einer Mixing-Voice ein anderes Mixing-Programm, einen anderen Song oder ein anderes Pattern auswählen, ohne die bearbeiteten Daten zu speichern, werden alle von Ihnen vorgenommenen Bearbeitungen gelöscht. Die Bearbeitungen werden auch gelöscht, wenn der aktuelle Part, dem die bearbeitete Mixing-Voice zugewiesen ist, von einem externen MIDI-Instrument einen Programmwechsel empfängt. In diesem Fall können Sie mit Edit Recall die Mixing-Voice mit den letzten Bearbeitungen unversehrt wiederherstellen, indem Sie im Display [F2] RECALL die Taste [ENTER] drücken.

**HINWEIS** Da für jeden Part des aktuellen Songs oder Patterns ein Recall Buffer für die Mixing-Voice vorbereitet wird, können Sie vor der Ausführung des Edit Recall angeben, welchem Part die wiederherzustellende Mixing-Voice zugewiesen ist.

# <span id="page-122-7"></span>**[F3] COPY**

Mit diesem Job können Sie die in einem bestimmten Part eines Songs/Patterns gespeicherte Mixing-Voice auf einen Part eines anderen Songs/Patterns kopieren.

re (Full Concert Grand)<br>الاستراتين المستوى المستوى المستوى

T

ī

Quell-Song und -Part

sonig

VCE TOB Mixing Uni

Son9 01 001

Son9 02 0011

**ERECALL I** 

<span id="page-122-8"></span>Mit diesem Job können Sie die einem bestimmten Part eines Songs/Patterns zugewiesene Mixing-Voice löschen. **[F5] DELETE**

Ziel-Song (aktueller Song) und Ziel-Part

dory **mostars** 

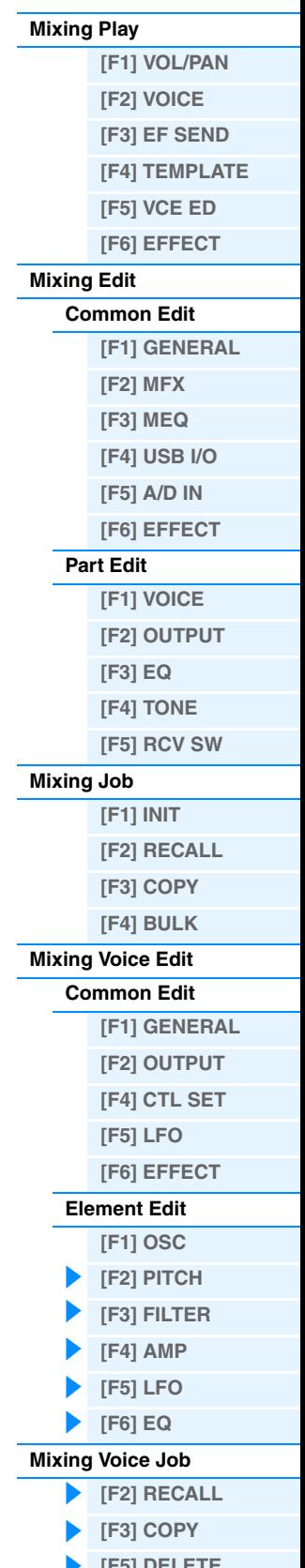

**Mixing-Modus**

# $\blacktriangleright$  [\[F5\] DELETE](#page-122-8) **[Ergänzende Informationen](#page-123-0)**

# <span id="page-123-0"></span>**Ergänzende Informationen**

# **Bearbeiten einer Performance mit Hilfe der Drehregler**

Mit den Drehreglern am Bedienfeld können Sie für jeden Part (jede Spur) des Mixings verschiedene Parameter wie Panorama, Effekt, Cutoff-Frequenz und Resonanz einstellen.

**1 Drücken Sie eine der Knob-Function-Tasten (1 oder 2), um das Control-Function-Display aufzurufen.**

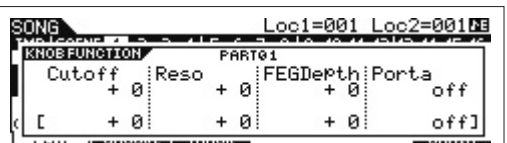

**2 Wählen Sie den Part, den Sie bearbeiten möchten.** Drücken Sie die Nummerntaste, die der Part-Nummer entspricht.

# **3 Wählen Sie die Funktionen aus, die den Drehreglern 1–4 oder 5–8 zugewiesen sind.**

Bei jedem Drücken der Taste Knob Function 1 leuchtet das Lämpchen abwechselnd in absteigender Reihenfolge für [TONE1] | [TONE2] | [TONE3]. Die den Drehreglern 1–4 zugewiesenen Funktionen werden entsprechend der Bedienung der Taste Knob Function 1 umgeschaltet. Bei jedem Drücken der Taste Knob Function 2 leuchtet das Lämpchen abwechselnd in absteigender Reihenfolge für [EQ] | [EFFECT] | [ARP]. Die den Drehreglern 5–8 zugewiesenen Funktionen werden entsprechend der Bedienung der Taste Knob Function 2 umgeschaltet. Bei eingeschalteten Lämpchen sind den Drehreglern folgende Funktionen zugeordnet.

#### **Wenn das [TONE 1]-Lämpchen eingeschaltet ist:**

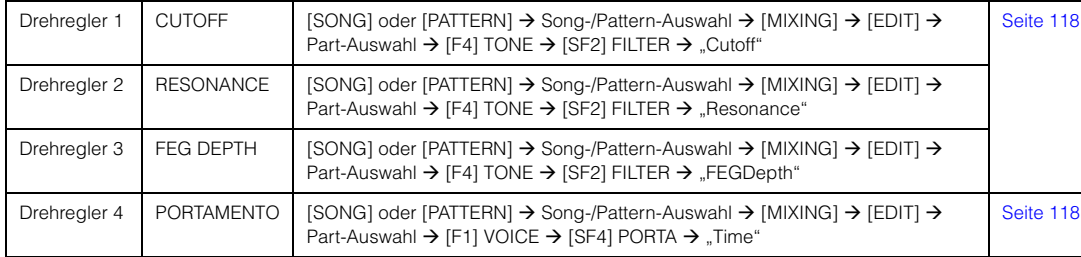

# **Wenn das [TONE 2]-Lämpchen eingeschaltet ist:**

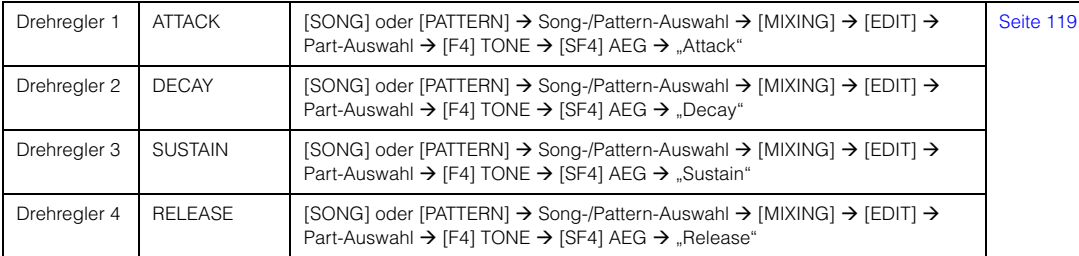

#### **Wenn das [TONE 3]-Lämpchen eingeschaltet ist:**

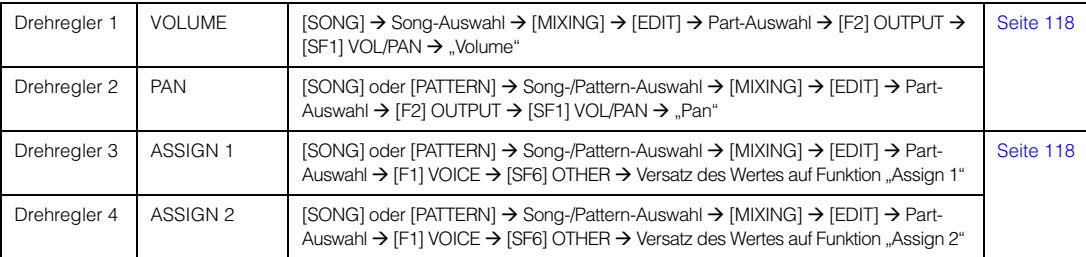

#### **Wenn das [EQ]-Lämpchen eingeschaltet ist:**

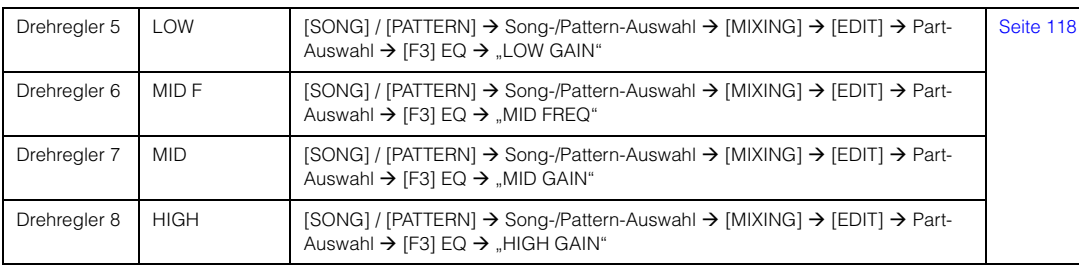

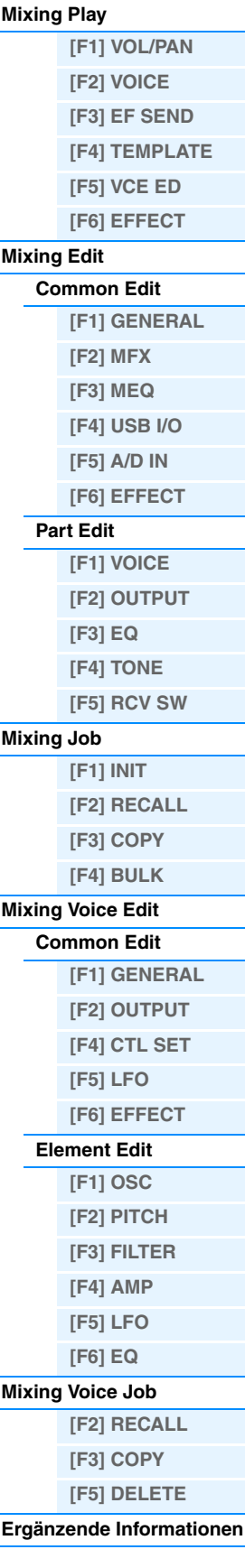

# **Wenn das [EFFECT]-Lämpchen eingeschaltet ist:**

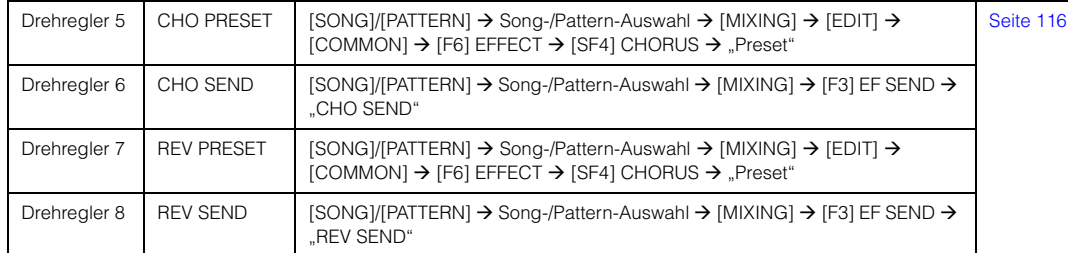

#### **Wenn das [ARP]-Lämpchen eingeschaltet ist:**

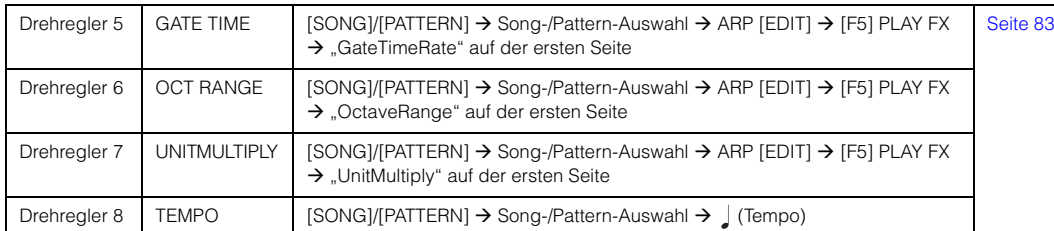

**HINWEIS** Wenn die Taste [SHIFT] gedrückt gehalten und die Taste Knob Function 1 oder 2 gedrückt wird, leuchtet das TONE1/ EQ-Lämpchen auf.

# **Erzeugen eines Arpeggios**

Zusätzlich zu den voreingestellten Arpeggien können Sie auch eigene Arpeggio-Daten erzeugen. Zuerst müssen Sie eine Phrase auf einer Song- oder Pattern-Spur aufnehmen. Konvertieren Sie dann mit Hilfe der entsprechenden Songoder Pattern-Job-Funktion die Daten (MIDI-Sequenzdaten) in Arpeggio-Daten.

**1 Nehmen Sie in einem Song oder einem Pattern MIDI-Sequenzdaten auf.**

# **2 Konvertieren Sie die (im Song oder Pattern aufgenommenen) MIDI-Sequenzdaten in Arpeggio-Daten.**

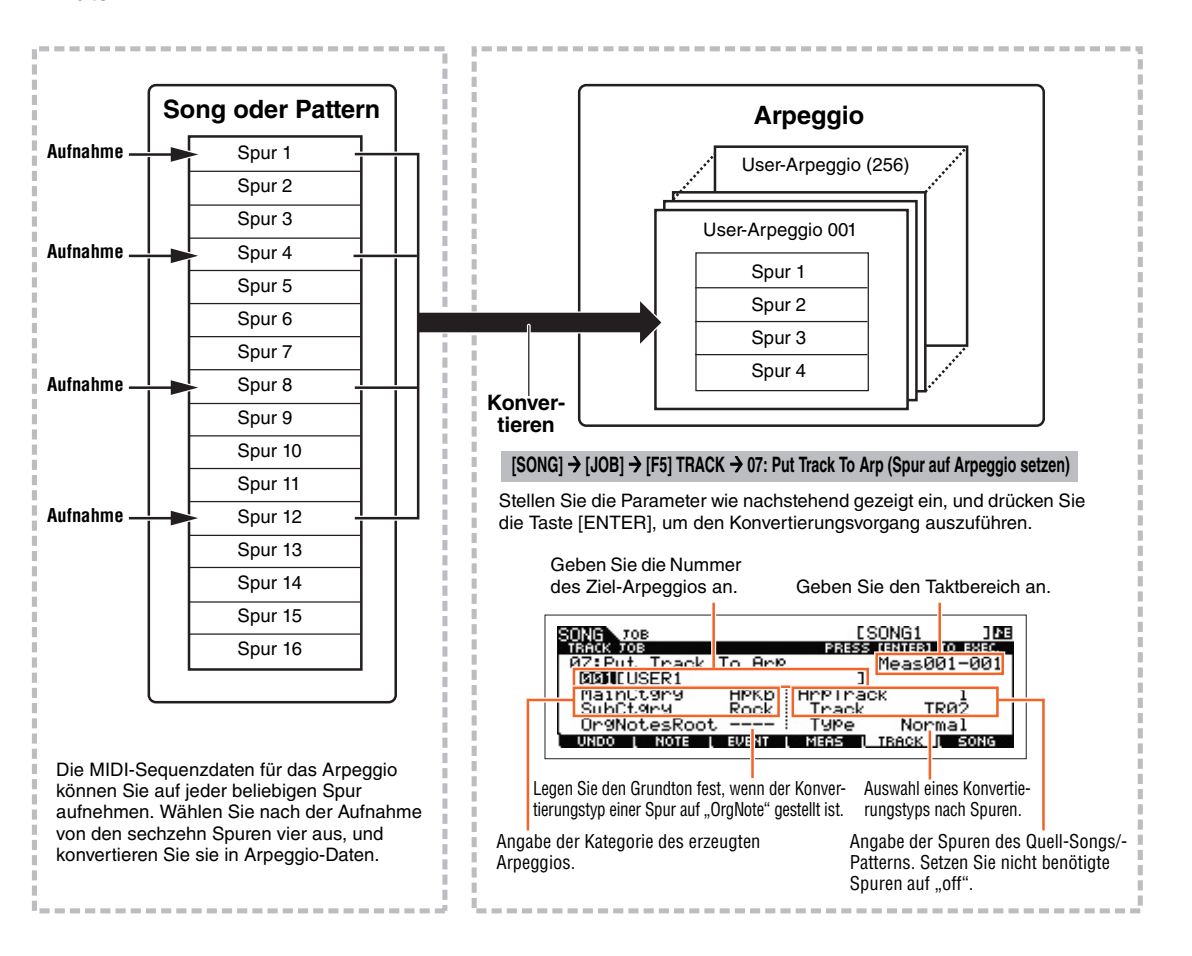

**[VOICE](#page-24-0) [PERF](#page-54-0) [SONG](#page-75-0) [PATTERN](#page-100-5) [MIX](#page-113-4) [MASTER](#page-127-0) [REMOTE](#page-132-0) [UTILITY](#page-140-0) [QUICK SET](#page-150-0) [FILE](#page-152-0)**

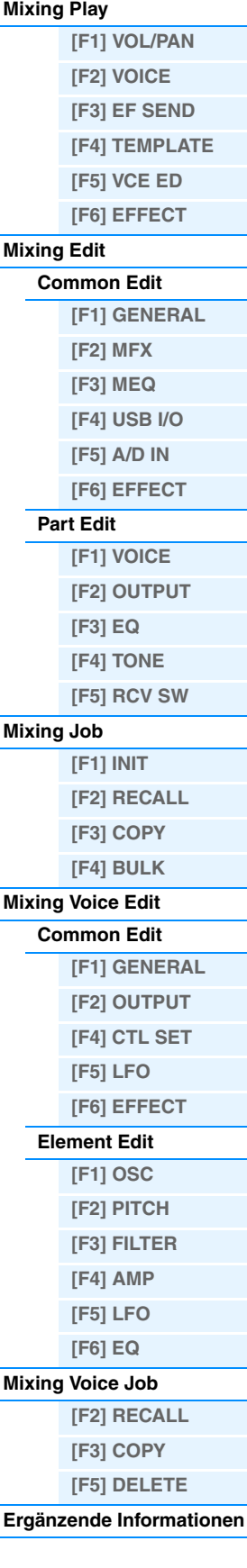

#### <span id="page-125-0"></span>**Festlegen, wie Song-/Pattern-Daten in ein Arpeggio konvertiert werden – Convert Type**

MIDI-Sequenzdaten (von Song-/Pattern-Spuren) können je nach den nachstehenden Konvertierungstypen mit drei Methoden in Arpeggio-Daten konvertiert werden. Diese Typen können für jede Zielspur unabhängig ausgewählt werden – was Ihre Flexibilität und Steuermöglichkeiten enorm steigert.

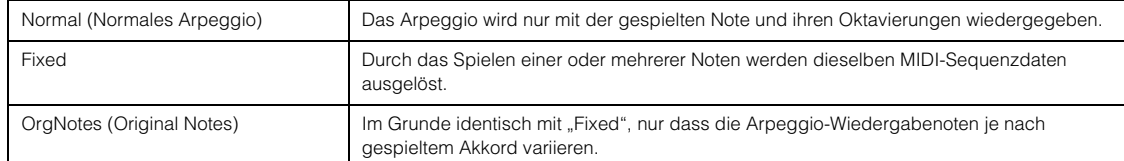

Zeichnen Sie die MIDI-Sequenzdaten in einem Song oder Pattern auf. Lesen Sie dazu ggf. die Anweisungen in diesem Kapitel (siehe oben). Im Folgenden sind einige Beispielmethoden aufgelistet.

#### **• Erstellen eines Rhythmus-Patterns (mit einer Drum-Voice)**

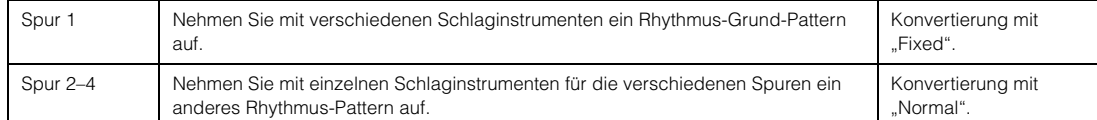

#### **• Erzeugen einer Basslinie (unter Verwendung einer Normal Voice)**

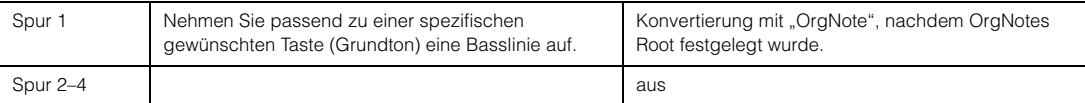

# <span id="page-125-1"></span>**Speichern der Mixing-Einstellungen als Mixing-Template**

Insgesamt wurden 32 Mixing-Einstellungen, die jeweils für verschiedene Musikkategorien oder Genres geeignet sind, als praktische Mixing-Templates programmiert und gespeichert. Jedes Mixing-Template umfasst Einstellungen für Voices, Effekte, Stereoposition usw., die an den jeweiligen Musikstil angepasst sind. Wählen Sie einfach das Template aus, das der Art des Songs/Patterns, die Sie erzeugen möchten, am nächsten kommt, nehmen Sie weitere Einstellungen nach Bedarf vor, und beginnen Sie dann die Aufnahme. Sie können die von Ihnen auf dem MOX6/MOX8 vorgenommenen Mixing-Einstellungen auch als eigene Templates speichern.

#### **Abrufen von Templates**

- **1 Um den Pattern-Play-Modus aufzurufen, drücken Sie einfach die [SONG]-/[PATTERN]-Taste.**
- **2 Drücken Sie die [MIXING]-Taste und dann die Taste [F6] TEMPLATE, und drücken Sie dann die Taste [SF1] MIX, um das Display zum Auswählen eines Templates zu öffnen.**
- **3 Wählen Sie mit den Tasten [INC] und [DEC] oder dem [DATA]-Rad das gewünschte Template aus.** Drücken Sie nach dem Auswählen des Templates die [ENTER]-Taste, um die entsprechenden Mixing-Einstellungen zu laden.
- **4 Spielen Sie auf der Tastatur, um die Mixing-Einstellungen zu prüfen.** Um den gewünschten Part auszuwählen, drücken Sie die [TRACK]-Taste (das Lämpchen leuchtet) und danach die entsprechende Nummerntaste [1]–[16].

# **Speichern der Mixing-Einstellungen als Mixing-Template**

**1 Drücken Sie im Song-/Pattern-Modus die [MIXING]-Taste, und nehmen Sie dann die Mixing-Einstellungen vor.**

## **2 Drücken Sie die [STORE]-Taste.**

Das Store-Display für den Song-/Pattern-Modus erscheint.

**HINWEIS** Drücken Sie im Mixing Voice Edit die [STORE]-Taste, um die Mixing-Voice zu speichern. Um die Mixing-Templates zu speichern, drücken Sie im Song-/Pattern-Modus, Mixing Play, Mixing Edit oder Mixing Job die [STORE]-Taste.

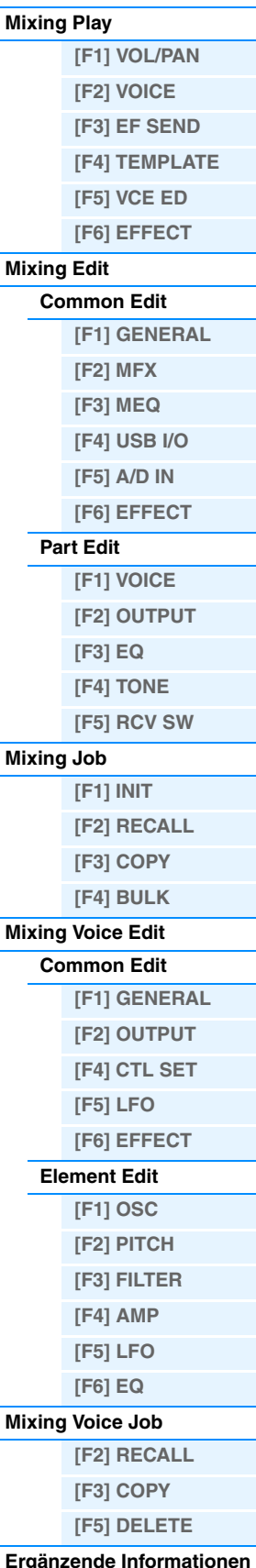

**3 Drücken Sie die Taste [F2] TEMPLATE.**

**4 Stellen Sie Nummer und Name des Templates ein.**

# **5 Drücken Sie die [ENTER]-Taste.**

Nachdem die Bestätigungsaufforderung erscheint, drücken Sie die [ENTER]-Taste, um das neue Template zu speichern. Um den Vorgang abzubrechen, drücken Sie die [EXIT]-Taste.

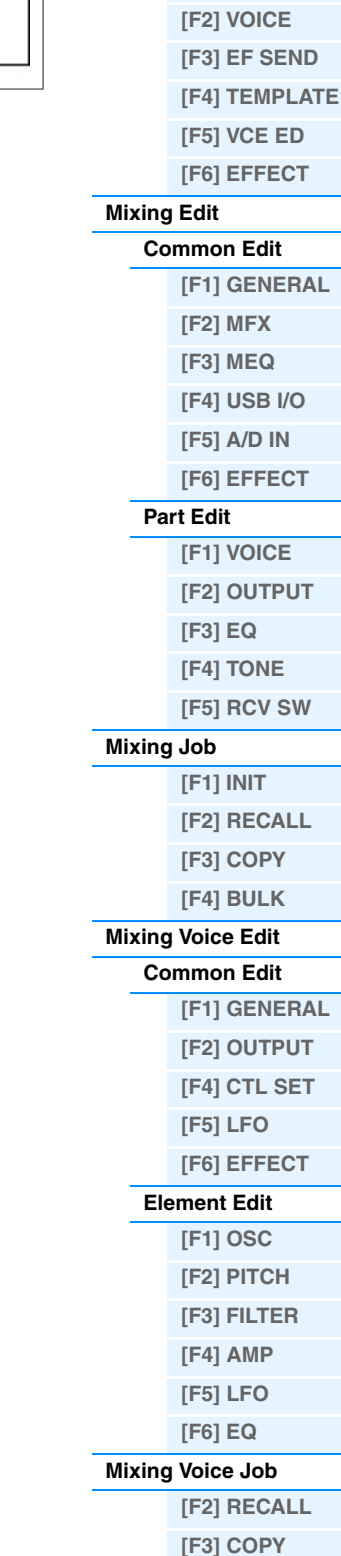

**Mixing-Modus**

**[\[F1\] VOL/PAN](#page-113-2)**

**[Mixing Play](#page-113-1)**

# **[Ergänzende Informationen](#page-123-0)**

Template-Nummer ESONG1 1NB<br>Press (enter) to store. SONG Mix Store to<br>
Template **B1**<br>
<u>[Clinitialize]</u> SONG LIEMPLATE

Name des Templates

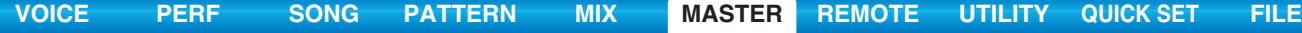

# <span id="page-127-3"></span><span id="page-127-0"></span>**Master-Modus**

Dieser Synthesizer ist mit einer derartigen Vielzahl an verschiedenen Leistungsmerkmalen, Funktionen und Vorgängen ausgestattet, dass es Ihnen möglicherweise schwer fällt, die benötigte Funktion zu finden und aufzurufen. Hierfür wurde die Master-Funktion eingebaut. Der MOX6/MOX8 verfügt über insgesamt 128 Speicherplätze für Ihre eigenen User-Master-Einstellungen. Mit Hilfe dieser Funktion können Sie die Vorgänge speichern, die Sie in jedem Modus am häufigsten einsetzen, und sie dann mit einem einfachen Tastendruck aufrufen.

# <span id="page-127-1"></span>**Master Play**

Um in den Master-Play-Modus zu wechseln und das entsprechende Display aufzurufen, drücken Sie im aktuellen Modus die [MASTER]-Taste.

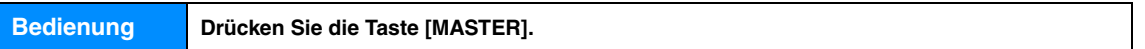

# <span id="page-127-2"></span>**[F1] PLAY**

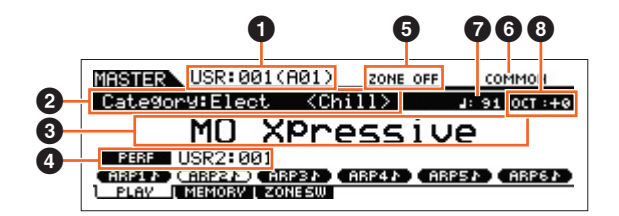

# 1 **Master-Nummer (Gruppe/Nummer)**

Zeigt die Nummer des ausgewählten Masters an.

# 2 **Hauptkategorie <Unterkategorie>/Voice**

Wenn der Voice- oder Performance-Modus aufgerufen ist, werden hier Haupt- und Unterkategorie der Voice/ Performance angezeigt. Wenn der Song- oder Pattern-Modus aufgerufen ist, wird hier die Voice angezeigt, die der momentan ausgewählten Spur zugeordnet ist.

# 3 **Master-Name**

Zeigt den Namen des aktuellen Masters an.

# 4 **Mode**

Zeigt den im aktuellen Master aufgerufenen Modus an. Hier wird einer der Modi (VOICE, PERF, PATTERN, SONG) angezeigt.

# 5 **Zone Switch**

Zeigt die "ZoneSwitch"-Einstellung an ([Seite 129](#page-128-1)).

# 6 **Aktueller Part/Aktuelle Spur**

Wenn der Performance-Modus aufgerufen ist, wird hier der momentan ausgewählte Part (aktuelle Part) der Performance angezeigt. Wenn der Song- oder Pattern-Modus aufgerufen ist, wird hier die momentan ausgewählte Spur angezeigt. Wenn der Voice-Modus aufgerufen ist, wird nichts angezeigt.

# 7 **(Arpeggio-Tempo)**

Zeigt das für das aktuelle Master eingestellte Arpeggio-Tempo an.

**HINWEIS** Dieser Parameter kann auch eingestellt werden, indem die [SHIFT]-Taste gedrückt gehalten und mehrmals in Folge im gewünschten Tempo die [ENTER]-Taste gedrückt wird. Diese Funktion wird als "Tap Tempo" (Tempo eintippen) bezeichnet.

# 8 **OCT (Octave)**

Zeigt die Oktavlage der Tastatur an.

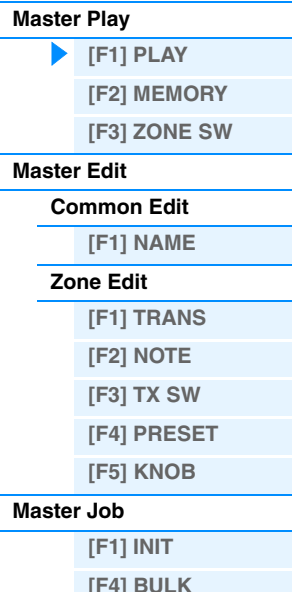

# **[SF1] ARP1 (Arpeggio 1) – [SF6] ARP6 (Arpeggio 6)/**

# **[SF1] SCN1 (Scene 1) – [SF6] SCN6 (Scene 6)**

Wenn der Voice-, Performance- oder Pattern-Modus im Master aufgerufen wird, ist jeder der Tasten [SF1] ARP1 bis [SF6] ARP6 entsprechend der Voice-/Performance-/Pattern-Nummer ein unterschiedlicher Arpeggio-Typ zugewiesen. Die Arpeggio-Typen sind den Tasten mit den Achtelnoten-Symbolen auf dem Reiter im Display zugeordnet. Diese können Sie aufrufen, indem Sie diese Tasten zu beliebiger Zeit während Ihres Tastaturspiels drücken. Wenn der Song-Modus aufgerufen wird, ist jeder der Tasten [SF1]–[SF6] entsprechend der Song-Nummer eine unterschiedliche Scene-Einstellung zugewiesen. Sie können während Ihres Spiels auf der Tastatur damit jederzeit die Stummschaltungs- oder Solo-Einstellungen für die Spuren aufrufen, indem Sie diese Tasten drücken.

**HINWEIS** Die Arpeggien können im Arpeggio-Edit-Display gespeichert werden. Ausführliche Anweisungen zum Speichern von Scenes finden Sie unter "Speichern von Song-Scenes" auf [Seite 98.](#page-97-0)

# <span id="page-128-0"></span>**[F2] MEMORY**

#### **Mode**

Legt den Modus fest, der bei der Auswahl des Masters aufgerufen wird. **Einstellungen:** Voice, Performance, Song, Pattern

#### **Memory**

Legt die Programmnummer fest, die bei der Auswahl des Masters aufgerufen wird.

Einstellungen: Wenn der Modus auf "Voice" gestellt ist: Wählen Sie eine Voice-Bank und -Nummer aus. Wenn der Modus auf "Performance" gestellt ist: Wählen Sie eine Performance-Bank und -Nummer aus.

Wenn der Modus auf "Song" gestellt ist: Wählen Sie eine Song-Nummer aus.

Wenn der Modus auf "Pattern" gestellt ist: Wählen Sie eine Pattern-Nummer aus.

# <span id="page-128-1"></span>**[F3] ZONE SW (Zone Switch)**

#### **ZoneSwitch**

Dieser Parameter bestimmt, ob die Zone-Funktion verwendet wird (on) oder nicht (off). Einzelheiten zur Zone-Funktion finden Sie auf [Seite 130.](#page-129-0)

#### **Einstellungen:** off, on

HINWEIS Wenn der Modus auf "Voice" oder "Performance" gestellt ist, und der Zone-Schalter ist eingeschaltet (on), kann in der Voreinstellung nur Zone 1 benutzt werden (das Spielen der Zonen 2–4 erzeugt keinen Ton). Diese Zonen können Sie benutzen, indem Sie die verschiedenen Parameter im Master-Edit-Modus einstellen.

#### **ZoneKnob**

Wenn ZoneSwitch auf "on" gestellt ist, wird hiermit festgelegt, ob den Drehreglern 1-8 die Zone-Edit-Einstellungen zugewiesen sind (on) oder ob den Drehreglern 1–8 die Einstellungen im aufgerufenen Modus zugewiesen sind (off). **Einstellungen:** off, on

HINWEIS Wenn ZoneSwitch auf "on" gestellt ist, kann ZoneKnob auch durch gleichzeitiges Drücken der Knob-Function-Tasten 1 und 2 ein/-ausgeschaltet werden. Wenn dieser Parameter eingeschaltet ist, sind die LED-Anzeigen der Knob-Function-Tasten 1 und 2 ausgeschaltet.

#### **Master-Modus**

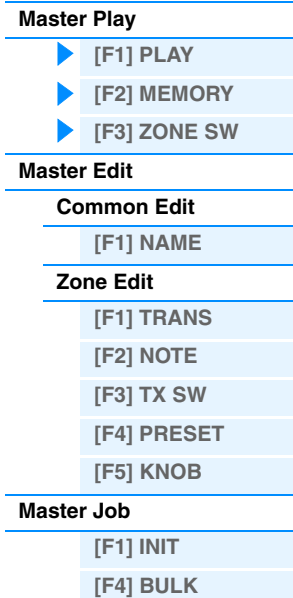

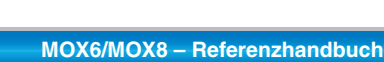

# <span id="page-129-0"></span>**Master Edit**

Im Master-Edit-Modus können Sie durch die Bearbeitung der entsprechenden Parameter Ihre eigenen, aus bis zu vier verschiedenen Zonen (Tastaturbereichen) bestehenden Master-Programme erstellen. Im Master-Modus können Sie die Tastatur in (bis zu) vier unabhängige Bereiche unterteilen, die als "Zonen" bezeichnet werden. Den einzelnen Zonen können unterschiedliche MIDI-Kanäle und unterschiedliche Funktionen der Dreh- und Schieberegler zugewiesen werden. Dadurch wird es möglich, gleichzeitig mehrere Parts des multitimbralen Klangerzeugers über eine einzige Tastatur zu steuern, oder zusätzlich zu den internen Voices dieses Synthesizers über verschiedene Kanäle die Voices eines externen MIDI-Instruments zu steuern. Auf diese Weise können Sie den MOX6/MOX8 praktisch die Arbeit mehrerer Keyboards ausführen lassen. Es gibt zwei Arten von Displays zur Master-Bearbeitung: diejenigen zur Bearbeitung von Parametern, die für alle vier Zonen gemeinsam gelten, und diejenigen zur Bearbeitung einzelner Zonen. Dieser Abschnitt erläutert die Parameter des Common Edit und des Part Edit.

# <span id="page-129-1"></span>**Common Edit**

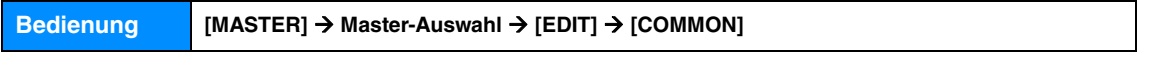

<span id="page-129-2"></span>**[F1] NAME**

In diesem Display können Sie einen Namen für den Master eingeben. Genaue Anweisungen zur Namensgebung finden Sie unter "Wichtigste Bedienungsvorgänge" in der Bedienungsanleitung.

# <span id="page-129-3"></span>**Zone Edit**

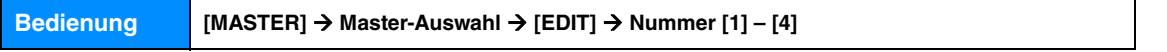

# <span id="page-129-4"></span>**[F1] TRANS (Transmit)**

In diesem Display können Sie einstellen, wie jede einzelne Zone MIDI-Daten sendet, wenn Sie auf der Tastatur spielen.

# **TransCh (Transmit Channel)**

Bestimmt den MIDI-Sendekanal (Englisch: Transmit Channel) für jede einzelne Zone. **Einstellungen:** 1 – 16

# **TGSwitch (Tone Generator Switch)**

Bestimmt für jede Zone, ob MIDI-Daten an den internen Klangerzeuger gesendet werden oder nicht. **Einstellungen:** off, on

# **MIDISwitch**

Bestimmt für jede Zone, ob MIDI-Daten an externe MIDI-Geräte gesendet werden oder nicht. **Einstellungen:** off, on

# <span id="page-129-5"></span>**[F2] NOTE**

In diesem Display können Sie die Tonhöhen- und Tastaturparameter für die einzelnen Zonen einstellen.

# **Octave**

Bestimmt, um wie viele Oktaven die Tonhöhe der Zone nach oben oder unten verschoben wird. Sie können den Versatz über einen Bereich von bis zu drei Oktaven auf- oder abwärts einstellen. **Einstellungen:**  $-3 - 0$  (Vorgabe)  $- +3$ 

# **Transpose**

Bestimmt den Betrag in Halbtönen, um den der Zonenbereich nach oben oder unten verschoben wird. **Einstellungen:** -11 – 0 (Vorgabe) – +11

# **NoteLimitH, L (Note Limit High, Low)**

Legt für die einzelnen Zonen die tiefste (Low) und die höchste (High) Note ihres Tastaturbereichs fest. Die ausgewählte Zone erklingt nur, wenn Sie Noten innerhalb ihres Bereichs spielen.

# **Einstellungen:** C –2 – G8

**HINWEIS** Sie können die Note auch direkt über die Tastatur einstellen. Halten Sie dazu die Taste [SF6] KBD gedrückt, und schlagen Sie die gewünschte Taste an.

# **Master-Modus**

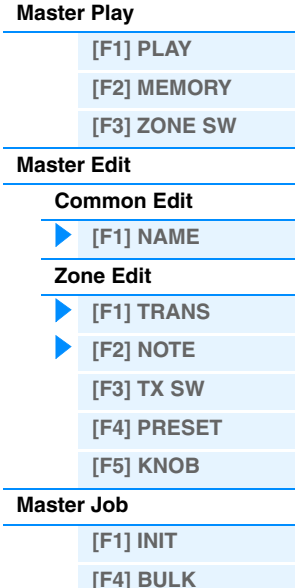

# <span id="page-130-0"></span>**[F3] TX SW (Transmit Switch)**

In diesem Display können Sie einstellen, wie die einzelnen Zonen das Senden von MIDI-Eventarten (wie z. B. Control Changeund Program Change-Events) beeinflussen. Wenn der jeweilige Parameter auf "on" gestellt ist, werden durch das Spielen der ausgewählten Zone die entsprechenden MIDI-Daten übertragen. Es stehen zwei verschiedene Display-Arten zur Verfügung, zwischen denen Sie durch Drücken der [SF6]-Taste wechseln können. Die beiden nachfolgend aufgeführten Display-Arten enthalten dieselben Einstellungen in verschiedenen Formaten. Verwenden Sie die Art, die Ihnen besser gefällt.

- Display mit vier Zonen
- Display mit allen Parametern für eine einzelne Zone

**Einstellungen:** Siehe weiter unten.

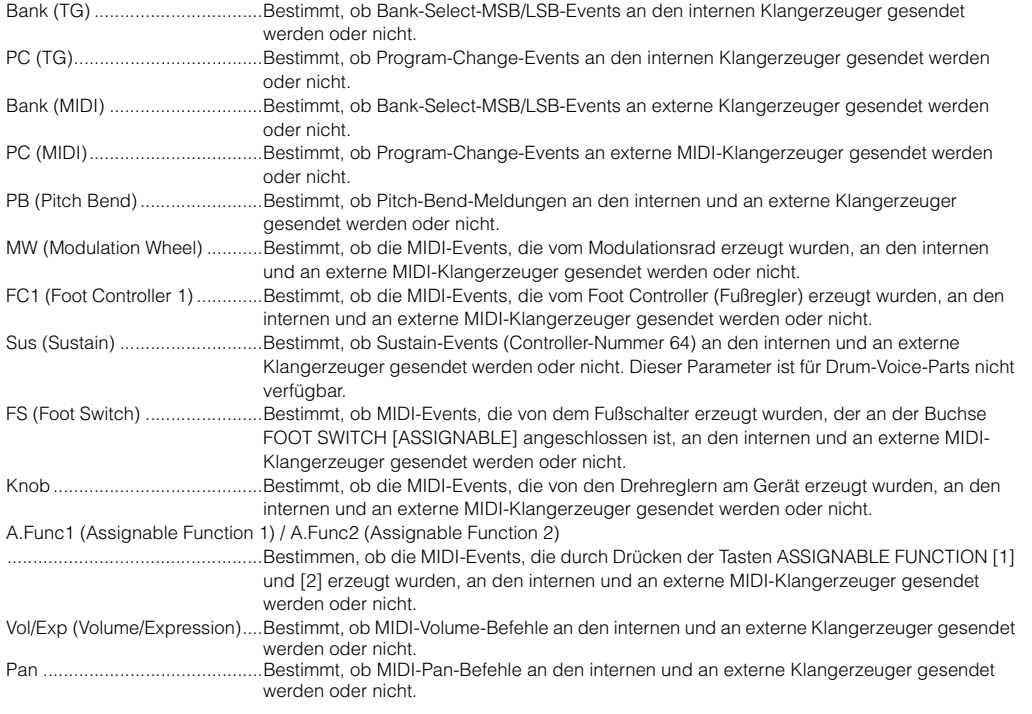

# <span id="page-130-1"></span>**[F4] PRESET**

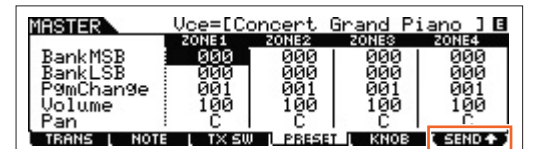

In diesem Display können Sie für die ausgewählte Master-Programmnummer Voice-Einstellungen für die einzelnen Zonen vornehmen.

**HINWEIS** Mit der Taste [F6] SEND können Sie auswählen, ob die Einstellungen im PRESET-Display sofort übernommen werden sollen oder nicht. Wenn die Taste [F6] SEND eingeschaltet wird ( TEHTE ), werden die entsprechenden MIDI-Meldungen vom<br>MOX6/MOX8 ausgegeben, sobald Sie die einzelnen Parameter in diesem Display geändert haben. Wenn die Taste [F6] ausgeschaltet ist (THHID), werden die MIDI-Meldungen vom MOX6/MOX8 ausgegeben, nachdem Sie das bearbeitete Master gespeichert haben und das Master dann wieder auswählen. Die im Display [F1] TRANS oder [F3] TX SW deaktivierten Parameter können jedoch nicht ausgegeben werden.

# **BankMSB (Bank Select MSB) BankLSB (Bank Select LSB) PgmChange (Program Change)**

Bestimmt die Voice-Zuordnung für jede Zone im ausgewählten Master.

Einstellungen: Siehe die "Liste der Voices" im PDF-Dokument "Datenliste".

# **Volume**

Bestimmt den Ausgangspegel der Voice jeder Zone. **Einstellungen:** 0 – 127

# **Pan (Panorama)**

Bestimmt die Stereo-Panoramaposition der Voice jeder Zone. **Einstellungen:** L64 (ganz links) – C (Mitte) – R63 (ganz rechts)

# **Master-Modus**

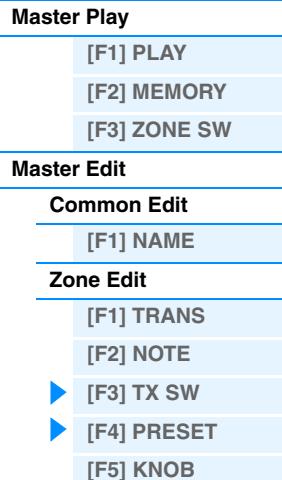

#### **[Master Job](#page-131-1)**

**[\[F1\] INIT](#page-131-2) [\[F4\] BULK](#page-131-3)**

# <span id="page-131-0"></span>**[F5] KNOB**

# **CtrlKnobUp (Control Knob Upper) CtrlKnobLo (Control Knob Lower)**

In diesem Display können Sie bestimmen, welche Controller-Nummern für die Drehregler der einzelnen Zonen verwendet werden. Diese Einstellungen sind nur verfügbar, wenn der "ZoneKnob"-Parameter (im Display [F3] ZONE SW des Master-Play-Modus) auf "on" gestellt ist.

**Einstellungen:** off, 1 – 95

# <span id="page-131-1"></span>**Master Job**

Der Voice-Job-Modus enthält einige grundlegende Bedienungsschritte wie z.B. Initialize (Initialisieren) und Copy (Kopieren). Drücken Sie, nachdem Sie in dem ausgewählten Display die Parameter nach Bedarf eingestellt haben, die Taste [ENTER], um den Job auszuführen.

# <span id="page-131-2"></span>**[F1] INIT (Initialize)**

Mit dieser Funktion können Sie alle Master-Parameter auf ihre Standardeinstellungen zurücksetzen (initialisieren). Außerdem können Sie hier selektiv bestimmte Parameter wie gemeinsame Einstellungen, Einstellungen für die einzelnen Zonen usw. initialisieren – sehr hilfreich, wenn Sie ein Master von Grund auf neu erstellen möchten.

#### **Parametertypen, die initialisiert werden können:** All, Common, Zone

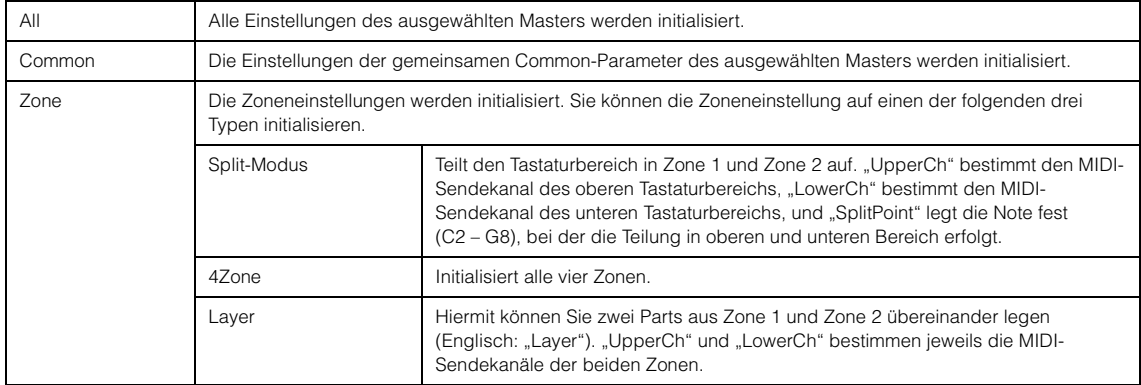

# <span id="page-131-3"></span>**[F4] BULK (Bulk Dump)**

Mit dieser Funktion können Sie alle bearbeiteten Parametereinstellungen des aktuell ausgewählten Masters an einen Computer oder an ein anderes MIDI-Gerät senden, um die Daten zu archivieren. Drücken Sie die [ENTER]-Taste, um die Datenübertragung auszuführen.

**HINWEIS** Um eine Bulk-Dump-Datenübertragung durchzuführen, müssen Sie mit dem folgenden Bedienvorgang die korrekte MIDI-Gerätenummer einstellen: [UTILITY] > [F6] MIDI > [SF1] CH > "DeviceNo."

# **Master-Modus**

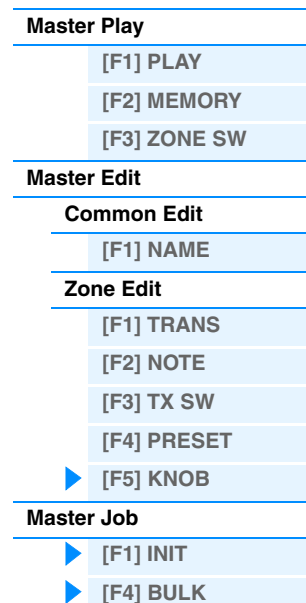

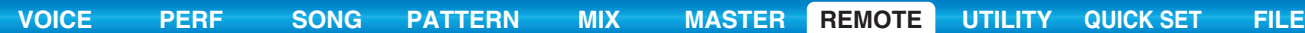

# <span id="page-132-2"></span><span id="page-132-0"></span>**Remote-Modus**

Im Remote-Modus können Sie mit den Drehreglern und Tasten dieses Instruments die Sequenzerspuren und Mischpultkanäle einer DAW-Software auf dem Computer steuern. Sie können beispielsweise die Wiedergabe der DAW-Software am Computer starten/stoppen, indem Sie die Funktionstasten betätigen. Mit Hilfe des Datenrads [DATA] und der Tasten [INC] und [DEC] statt Maus oder Computertastatur können Sie die Song-Position in der DAW-Software steuern. Die DAW-Anwendungen Cubase, Logic, SONAR und Digital Performer können im Remote-Modus des MOX6/ MOX8 gesteuert werden. Die Remote-Einstellungen werden bei "Remote Select" im REMOTE-Display des Utility-Modus' vorgenommen.

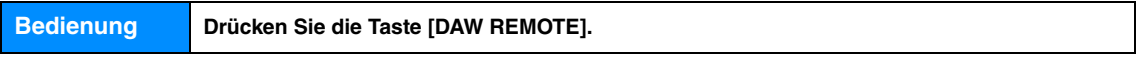

**HINWEIS** Um den Remote-Modus zu verlassen, drücken Sie nochmals die Taste [DAW REMOTE].

HINWEIS Um zu erfahren, welche DAW-Softwareversion mit dem MOX6/MOX8 kompatibel ist, siehe Abschnitt "Technische Daten" in der Bedienungsanleitung.

# <span id="page-132-1"></span>**Remote-Display**

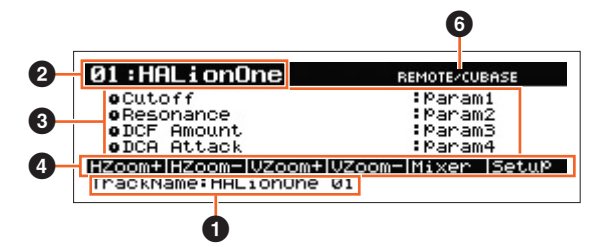

# **1** TrackName

Wenn unter "DAW Select" im Utility-Modus "Cubase" als DAW-Software ausgewählt ist, wird hier die aktuelle Spur (Track) von Cubase angezeigt.

# 2 **Name und Nummer des Control-Templates**

Der MOX6/MOX8 ist mit 50 Control-Templates ausgestattet, die für verschiedene VSTi-Plug-ins verwendet werden können. Indem Sie aus den 50 Control-Templates das gewünschte auswählen, können Sie den Drehreglern 1–4 die für das aktuelle VSTi geeigneten Funktionen zuordnen. Dieser Parameter bestimmt die Nummer des Control-Templates.

- **HINWEIS** Verwenden Sie MOX6/MOX8 Remote Editor zur Bearbeitung der Control-Templates. MOX6/MOX8 Remote Editor kann unter folgender Internetadresse heruntergeladen werden: http://www.yamahasynth.com/jp/downloads/ Anweisungen hierzu finden Sie im PDF-Handbuch von MOX6/MOX8 Remote Editor.
- HINWEIS Wenn im Utility-Modus "Cubase" als DAW-Software ausgewählt wurde, wird durch Umschalten von VSTi in Cubase auch das im MOX6/MOX8 eingestellte Control-Template umgeschaltet. Wenn im Utility-Modus als DAW-Software eine andere Software als Cubase ausgewählt wurde, beeinflusst ein Umschalten des VSTi in der DAW-Software das im MOX6/MOX8 eingestellte Control-Template nicht. Stellen Sie manuell das gewünschte Control-Template ein, die für das VSTi in der DAW-Software geeignet ist.

# 3 **Parametername**

Zeigt die Parameter an, die mittels der Drehregler 1–4 auf dem Bedienfeld geändert werden können. Die angezeigten Parameter sind die jeweils letzten vier Parameter, die mit den Drehreglern 1–4 und 5–8 bearbeitet wurden.

# 4 **Namen der Funktionen**

Zeigt die Namen der Cubase-Funktionen an, die den Tasten [SF1]–[SF6] zugewiesen sind.

#### $\Theta$  Parameterwerte von "Knob Output Select" in jedem Template

Zeigt die Parameterwerte von "Knob Output Select" im Control-Template an. "Knob Output Select" im Control-Template kann in MOX6/MOX8 Remote Editor eingestellt werden. Unter folgenden Bedingungen wird die Einstellung des Parameters Knob Out Select automatisch als "CC" angezeigt.

- Die im Utility-Modus ausgewählte DAW-Software ist eine andere als Cubase.
- Der Parameter "MIDI In/Out" [\(Seite 150](#page-149-0)) ist auf "MIDI" eingestellt.
- Das USB-Kabel ist nicht mit dem MOX6/MOX8 verbunden.

#### 6 **Name der fernzubedienenden Software**

Zeigt den Namen der DAW-Software, die unter "DAW Select" im Utility-Modus ausgewählt wurde [\(Seite 142\)](#page-141-0).

# **Remote-Modus**

**[Remote-Display](#page-132-1)**

**Zuordnungen von** 

**[Fernbedienungsfunktionen](#page-133-0)**

# <span id="page-133-0"></span>**Zuordnungen von Fernbedienungsfunktionen**

# **Umschalten des Control-Templates für das VSTi**

Zum Umschalten der Control-Templates für den MOX6/MOX8 verwenden Sie die BANK-SELECT-Tasten [DEC]/[INC].

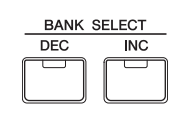

# **Umschalten der Funktionen der Drehregler 1–4**

Drücken Sie die Drehreglerfunktionstaste 1, um die den Drehreglern 1–4 zugewiesenen Funktionen in absteigender Reihenfolge umzuschalten, "1" | "2" | "3". Die einzelnen Funktionen hängen vom ausgewählten Control-Template ab. Näheres finden Sie in MOX6/MOX8 Remote Editor. Die betreffenden Lämpchen der dem Drehregler zugewiesenen Funktionen leuchten. Wenn die Funktion im Display angezeigt wird, blinkt das Lämpchen.

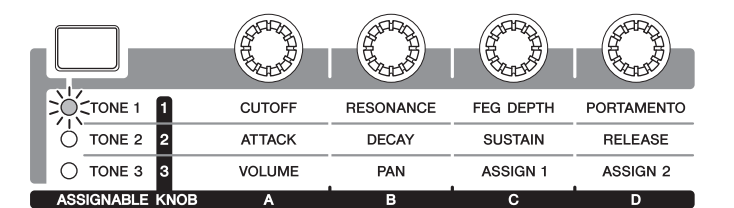

**HINWEIS** Halten Sie die [SHIFT]-Taste gedrückt und drücken Sie Drehreglerfunktionstaste 1, um die Funktionen der Drehregler 1–4 auf 1" einzustellen.

**HINWEIS** Verwenden Sie MOX6/MOX8 Remote Editor zur Bearbeitung der Control-Templates.

# **Umschalten der Funktionen der Drehregler 5–8**

Drehregler 5–8 sind nur verfügbar, wenn "DAW Select" im Utility-Modus auf "Cubase" eingestellt ist. Drücken Sie die Drehreglerfunktionstaste 2, um die den Drehreglern 5–8 zugewiesenen Funktionen in absteigender Reihenfolge umzuschalten, "Q" | "F" | "G". Drehregler 5–8 steuern auch die EQ-Frequenzbänder Low, Low Mid, High Mid und High. Die Bedienung ist mit dem Parameter "Track EQ" (Spurklangregelung) in Cubase verbunden. Die betreffenden Lämpchen der dem Drehregler zugewiesenen Funktionen leuchten. Wenn die Funktion im Display angezeigt wird, blinkt das Lämpchen.

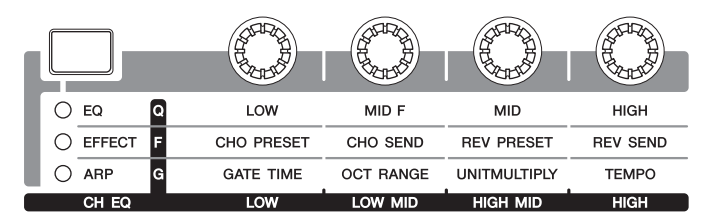

**HINWEIS** Halten Sie die [SHIFT]-Taste gedrückt und drücken Sie Drehreglerfunktionstaste 2, um die Funktionen der Drehregler 5–8 auf "Q" einzustellen.

# **Bedienung des Transports**

Die SEQ-TRANSPORT-Tasten funktionieren auch als DAW-Transporttasten.

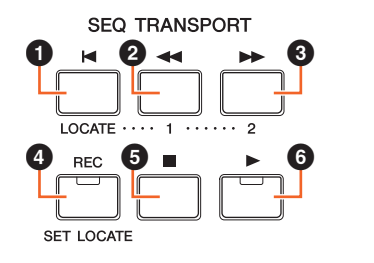

- 1 **Top (Zurück zum Song-Anfang)** 2 **Zurückspulen** 3 **Vorspulen** 4 **Aufnahme**
- **6** Stopp
- 6 **Wiedergabe**

# **Remote-Modus**

- **[Remote-Display](#page-132-1)**
- **Zuordnungen von**
- **[Fernbedienungsfunktionen](#page-133-0)**

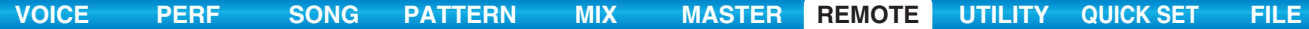

# **Bedienung durch die Funktionstasten**

Die Funktionen der DAW-Software können mithilfe der Funktions- und Unterfunktionstasten bedient werden. Wenn bei "DAW Select" "Cubase" eingestellt ist, werden die entsprechenden Funktionen von Cubase diesen Tasten zugewiesen. Dieser Abschnitt erklärt die besonderen Funktionen der Funktionstasten, wenn "DAW Select" auf "Cubase" eingestellt ist.

HINWEIS Wenn bei "DAW Select" etwas anderes als "Cubase" eingestellt ist, kann es sein, dass die entsprechenden Funktionen nicht richtig zugewiesen werden. Bevor Sie die Funktionstasten verwenden, weisen Sie den Funktionstasten die gewünschten Funktionen in der DAW-Software zu. Bitte beachten Sie, dass diese Tasten nicht zur Verfügung stehen, wenn "DAW Select" auf "Digital Performer" eingestellt ist.

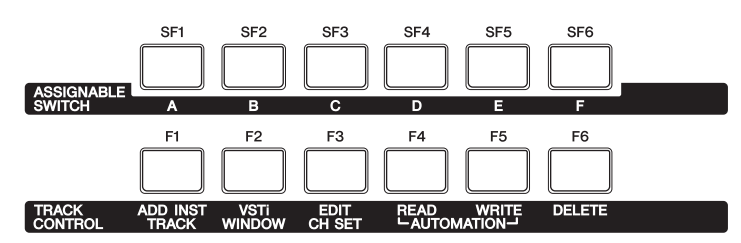

**Zuordnungen von** 

# **[Remote-Display](#page-132-1)**

**Remote-Modus**

# **[Fernbedienungsfunktionen](#page-133-0)**

# **Funktionen der Funktionstasten**

Wenn bei "DAW Select" "Cubase" eingestellt ist, sind die folgenden Funktionen fest den Tasten [F1]-[F6] zugewiesen.

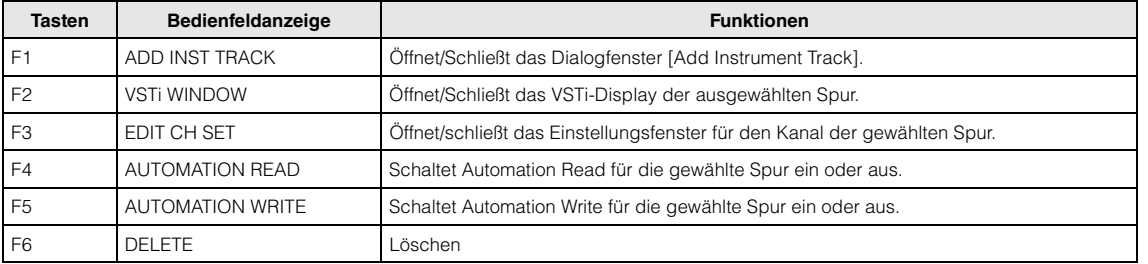

Bei der Auswahl mehrerer Spuren bedenken Sie bitte die folgenden Punkte:

- Die Funktion [F2] betrifft die oberste Spur.
- Die Funktion [F3] betrifft nur die oberste Spur.
- Die Funktionen [F4]/[F5]/[F6] betreffen alle ausgewählten Spuren.

# **Funktionen der Unterfunktionstasten**

Die Tasten [SF1]–[SF6] können jeder beliebigen Funktion zugewiesen werden. Wenn "DAW Select" auf "Cubase" eingestellt ist, können Sie sechs Speicherplätze für die den Tasten [SF1]–[SF6] zugewiesenen Funktionen verwenden. Um zwischen den Speicherplätzen (Memory) 1–6 umzuschalten, verwenden Sie die Tasten [A]–[F] am Bedienfeld des MOX6/MOX8. Die folgenden Funktionen sind als Grundeinstellungen für die Speicherplätze 1–5 gespeichert. Die den Unterfunktionstasten zugewiesenen Funktionen lassen sich im Fenster "MOX6/MOX8 Extension Setup" in Cubase bearbeiten [\(Seite 137](#page-136-0)).

#### **Memory 1 – Project Setup**

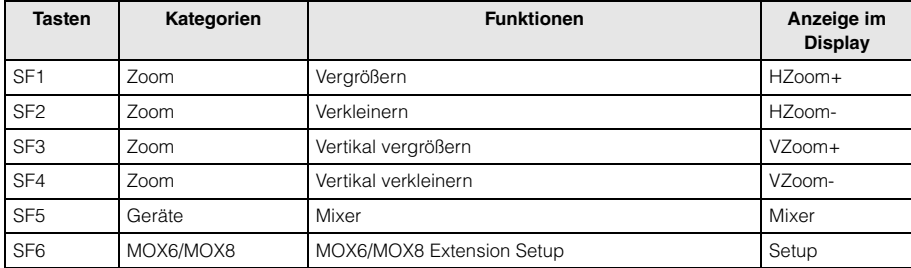

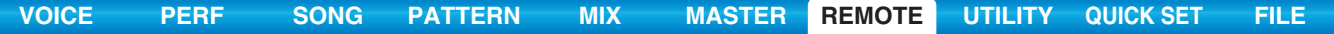

# **Memory 2 – Project Window**

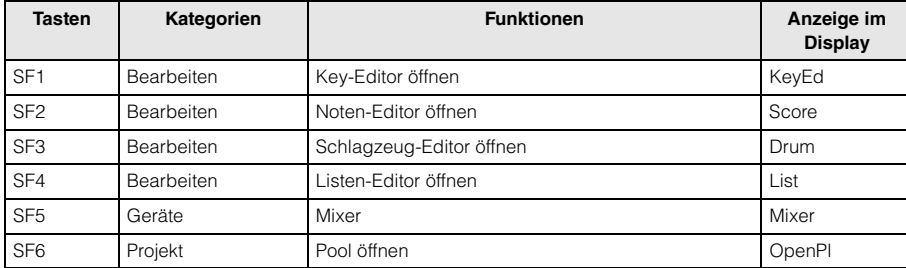

# **Remote-Modus**

**[Remote-Display](#page-132-1)**

**Zuordnungen von** 

**[Fernbedienungsfunktionen](#page-133-0)**

# **Memory 3 – MIDI**

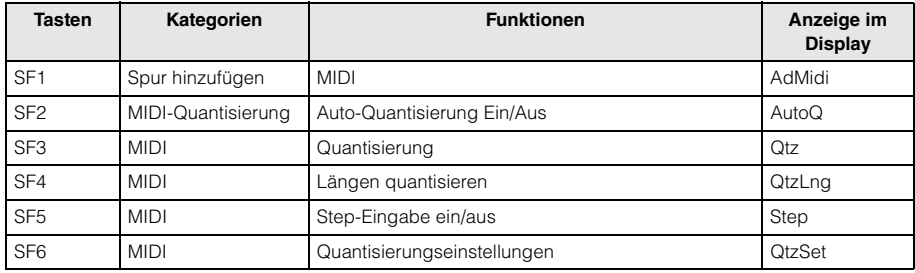

# **Memory 4 – Audio**

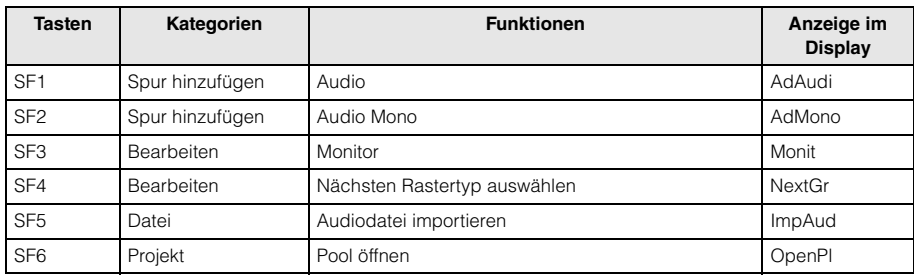

# **Memory 5 – Mix**

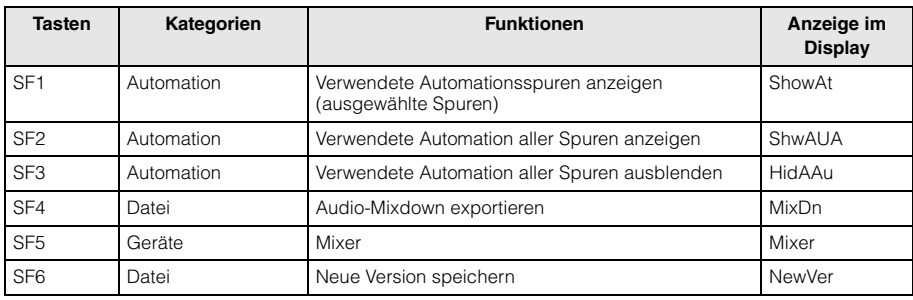

# **MOX6/MOX8 Extension-Setup-Fenster**

Die Funktionen können mit den Tasten [SF1]-[SF6] im Fenster "MOX6/MOX8 Extension Setup" in Cubase zugewiesen werden. Dieser Abschnitt beschreibt das Fenster "MOX6/MOX8 Extension Setup".

#### **Startmethode**

Wählen Sie in Cubase das Menü "Geräte" aus, und dort den Menüpunkt "MOX6/MOX8 Extension Setup". Das Fenster "MOX6/MOX8 Extension Setup" erscheint.

**HINWEIS** Wenn die Grundeinstellungen von Speicherplatz (Memory) 1 den Funktionstasten zugewiesen sind, können Sie das Fenster "MOX6/MOX8 Extension Setup" auch mit der Taste [SF6] am Bedienfeld des MOX6/MOX8 öffnen.

#### <span id="page-136-0"></span>**Über die Einstellungen für das Fenster "MOX6/MOX8 Extension Setup"**

Das Fenster "MOX6/MOX8 Extension Setup" enthält die Fenster "SF Assign", "SF Assign (Quick)" und "Option". Mit den Reitern wechseln Sie zwischen den drei Fenstern.

#### **Fenster "SF Assign"**

In diesem Fenster werden die Funktionen der ausgewählten Unterfunktionstaste zugewiesen. Sie können eine der Unterfunktionstasten auswählen, indem Sie auf [SF1]–[SF6] im Fenster klicken.

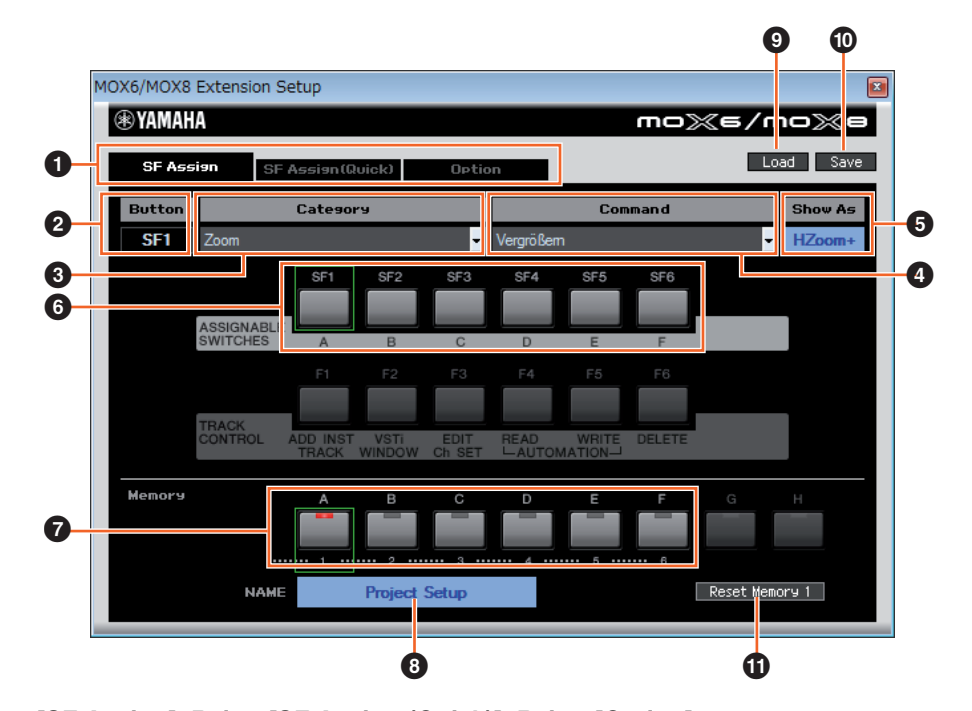

## 1 **Reiter [SF Assign], Reiter [SF Assign (Quick)], Reiter [Option]**

Klicken Sie auf einen der Reiter, um zwischen den Fenstern umzuschalten.

# 2 **Button**

(Taste) Zeigt die zur Bearbeitung ausgewählte Taste an.

# **8 Category**

(Kategorie) Wählt die Kategorie der der ausgewählten Taste zugewiesenen Funktion.

#### 4 **Command**

(Befehl) Wählt die Funktion aus der gewählten Kategorie.

#### **6** Show As

(Zeigen als) Legt die Anzeige der gewählten Funktion im Display fest. Die Anzeige im Display kann aus maximal sechs Zeichen bestehen.

# 6 **Schaltflächen [SF1]–[SF6]**

Diese Schaltflächen entsprechen den Tasten [SF1]–[SF6] auf dem Bedienfeld des MOX6/MOX8. Bestimmt, welcher Taste eine Funktion zugewiesen werden und für das ausgewählte Set genutzt werden soll.

# **Remote-Modus**

**[Remote-Display](#page-132-1)**

**Zuordnungen von [Fernbedienungsfunktionen](#page-133-0)**

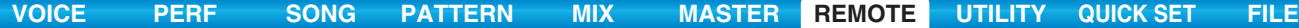

#### 7 **Schaltflächen für die Speicherplätze (Memory) 1–6**

Legt fest, welcher Speicherplatz (Memory) den Tasten [SF1]–[SF6] zugewiesen werden soll.

#### 8 **Name des Speicherplatzes**

Legt den Namen des Speicherplatzes (Memory) fest, der durch den obigen Parameter (<sup>7</sup>) bestimmt wird; maximal 16 Zeichen Länge.

## 9 **Load**

(Laden) Lädt die Datei, in der Einstellungen des MOX6/MOX8-Extension-Setup-Fensters gespeichert sind.

#### ) **Save**

(Speichern) Alle Einstellungen im Fenster "MOX6/MOX8 Extension Setup", außer denen unter dem Reiter "Option", werden in einer Datei gespeichert.

### **10 Reset Memory 1/2/3/4/5/6**

Durch Anklicken dieser Schaltflächen werden die Grundeinstellungen des ausgewählten Speicherplatzes (Memory) auf den Tasten [SF1]–[SF6] gespeichert.

#### *HINWEIS*

**Wenn Sie mit der Reset-Memory-Schaltfläche die Grundeinstellungen wiederherstellen, werden die gespeicherten Funktionen der Tasten [SF1]–[SF6] des gewählten Speicherplatzes überschrieben.**

#### **Fenster SF Assign (Quick)**

In diesem Fenster können Sie den Tasten [SF1]–[SF6] Funktionen zuweisen. Das Einstellungsmenü ist dasselbe wie im SF-Assign-Fenster. Im Fenster "SF Assign (Quick)" können Sie die Funktionen den im Fenster gezeigten Schaltflächen [SF1]–[SF6] zuweisen.

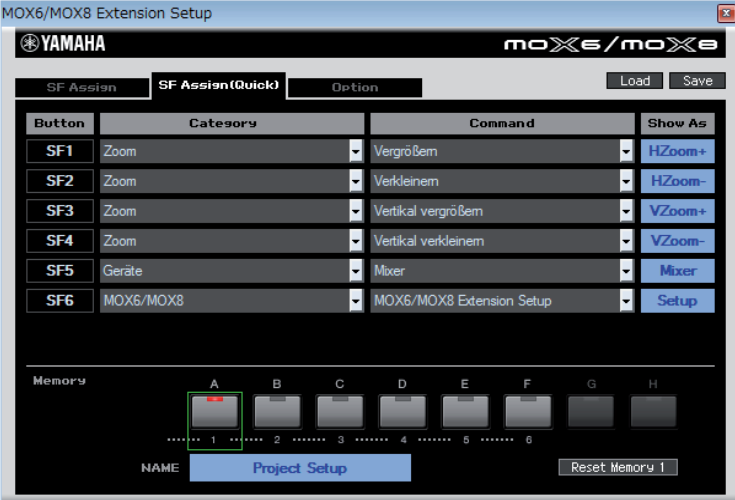

#### **Option-Fenster**

In diesem Fenster nehmen Sie die folgenden Einstellungen vor.

- Hier legen Sie fest, ob beim Starten von Cubase der Dialog der Audiotreibereinstellungen angezeigt wird oder nicht. • Wenn Sie den Projekt-Cursor von Cubase mit dem Datenrad bewegen, legen Sie hier fest, ob der Cursor sofort
- stoppt, wenn Sie das Rad nicht mehr bewegen (Ein), oder ob die Cursor-Bewegung allmählich ausläuft (Aus).

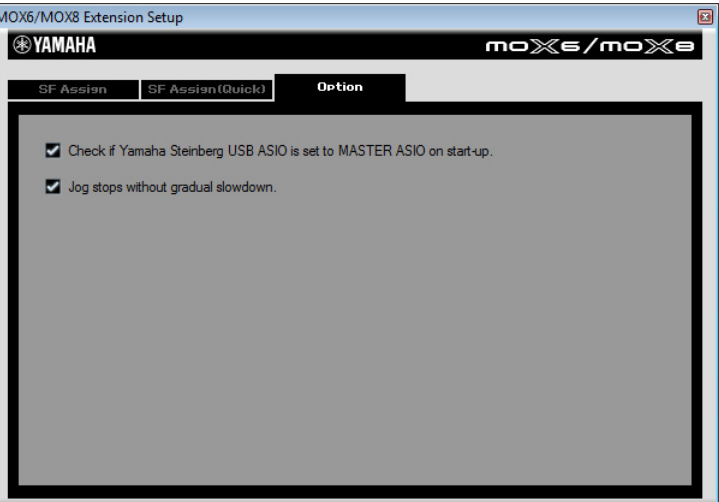

# **Remote-Modus**

**[Remote-Display](#page-132-1) Zuordnungen von [Fernbedienungsfunktionen](#page-133-0)**

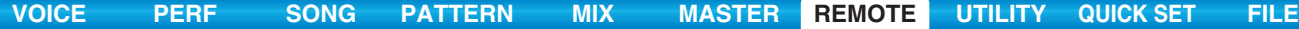

# **Mute/Solo**

Sie können die momentan ausgewählte Spur in Cubase stumm- oder Solo schalten, indem Sie die entsprechende Taste [MUTE]/[SOLO] am MOX6/MOX8 drücken.

# **Cursor-Bewegung/**

**Programmwechselfunktion**  Die Cursor-Tasten [<]/[  $\land$  ]/[  $\lor$  ]/[>] fungieren als Cursor-Steuertasten für die DAW-Software. Die [EXIT]-Taste fungiert als <Esc>-Taste am

Computer, während die [ENTER]-Taste als <Eingabe>-Taste fungiert. Die Tasten [INC]/[DEC] schalten das VSTi-Programm in der DAW-Software um. Wenn jedoch "Remote Select" auf "Cubase" gestellt ist, hängen die Funktionen der [INC]/[DEC]-Tasten von der Einstellung bei "ProgramChangeMode" im MOX6/MOX8 ab.

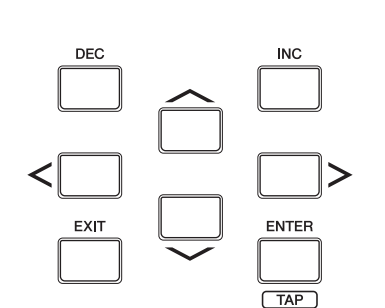

**Remote-Modus**

- **[Remote-Display](#page-132-1) Zuordnungen von**
- **[Fernbedienungsfunktionen](#page-133-0)**

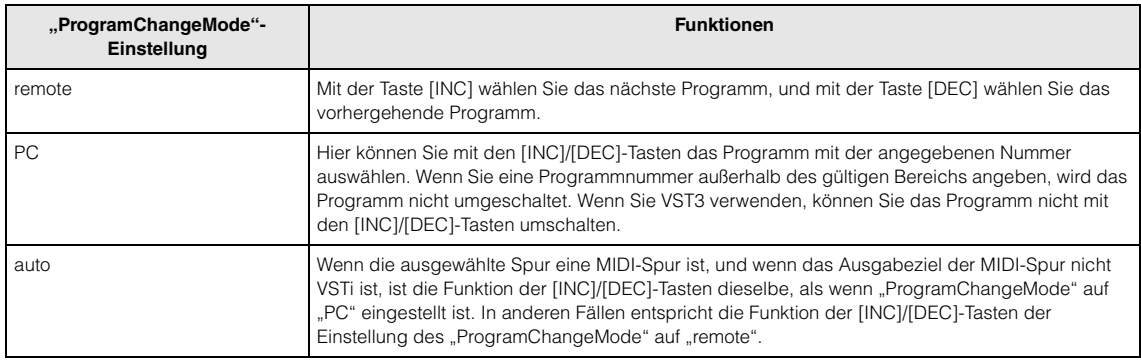

Wenn bei "DAW Select" etwas anderes als "Cubase" eingestellt ist, ist der "ProgramChangeMode" immer auf "PC" eingestellt.

# **Direkteingabe einer Zahl**

Die Nummerntasten [1]–[9] fungieren als Zifferntasten 1–9 in Cubase. Die Nummerntaste [10] fungiert als Zifferntaste 0 in Cubase. Die Nummerntaste [14] fungiert als Zifferntaste ".", die Nummerntaste [15] als Zifferntaste "-" und die Nummerntaste [16] als Zifferntaste "+". Diese Nummerntasten können Sie bei der Direkteingabe von Parameterwerten oder bei Umschaltung der Werkzeugfunktionen in Cubase verwenden.

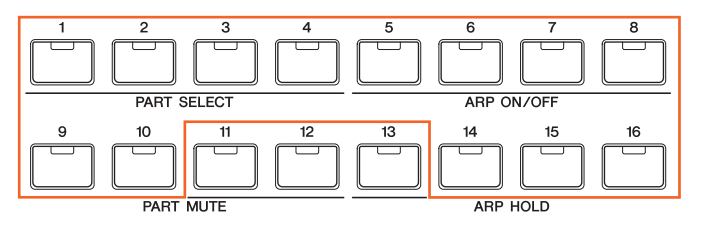

# **Funktionen des AI KNOB**

Das Datenrad [DATA] des MOX6/MOX8 fungiert als AI KNOB. Der AI KNOB (Artificial-Intelligence-Drehregler) kann einen beliebigen Parameter im Hauptfenster und in Plug-in-Software von Cubase steuern, die mit dem Mauszeiger ausgewählt wird (nur wenn die Tasten [LOCK] und [JOG] ausgeschaltet sind). Die Taste [CATEGORY SEARCH] fungiert als [JOG]-Taste, und die Taste [FAVORITE] fungiert als [LOCK]-Taste. Die für die Steuerung per AI KNOB verfügbaren Parameter unterscheiden sich wie folgt je nach Ein-/Ausschaltzustand der [JOG]-Taste und der [LOCK]-Taste.

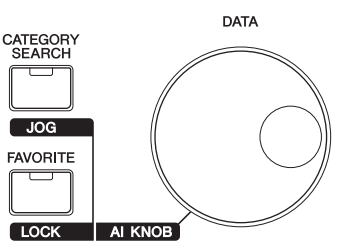

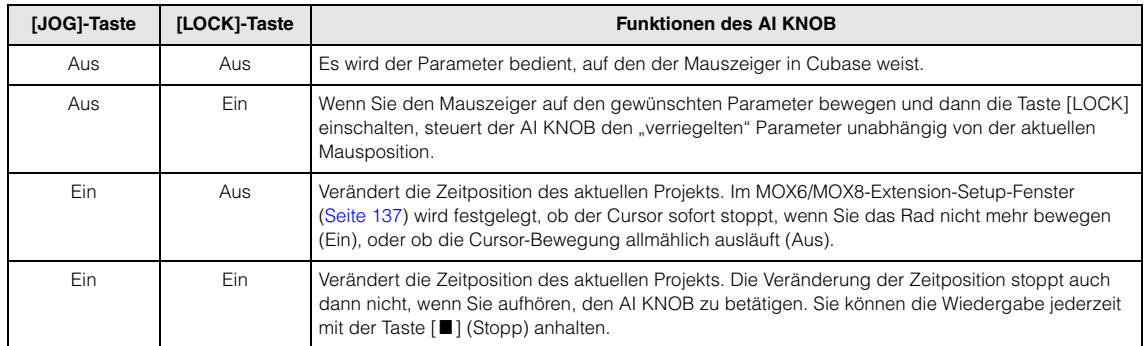

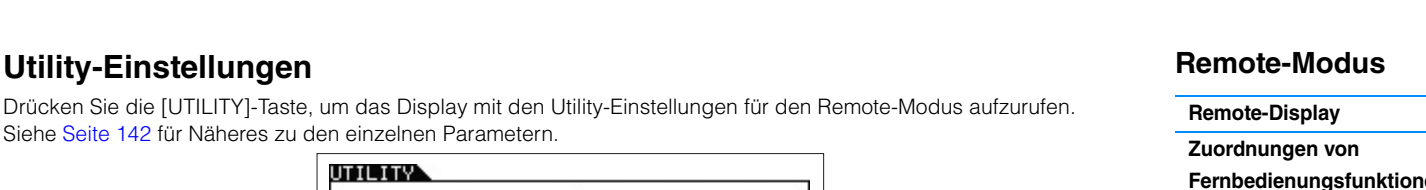

**[VOICE](#page-24-0) [PERF](#page-54-0) [SONG](#page-75-0) [PATTERN](#page-100-5) [MIX](#page-113-0) [MASTER](#page-127-0) [REMOTE](#page-132-2) [UTILITY](#page-140-0) [QUICK SET](#page-150-0) [FILE](#page-152-0)**

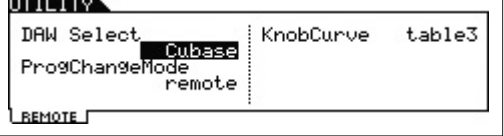

len

# <span id="page-140-2"></span><span id="page-140-0"></span>**Utility-Modus**

Im Utility-Modus können Sie Parameter einstellen, die für das Gesamtsystem des MOX6/MOX8 gelten. Dieser Modus ist eigentlich ein Untermodus der Voice-/Performance-/Song-/Pattern-Modi. Drücken Sie in den einzelnen Modi die [UTILITY]-Taste, um den Utility-Modus aufzurufen, und drücken Sie nach Beendigung Ihrer Einstellungen diese Taste nochmals, um wieder in den vorherigen Modus zu gelangen.

**Bedienung Drücken Sie die [UTILITY]-Taste.**

# <span id="page-140-1"></span>**[F1] GENERAL**

# **[SF1] TG (Tone Generator)**

In diesem Bereich können Sie übergreifende Einstellungen für den internen Klangerzeuger (Tone Generator) vornehmen. Diese Einstellungen betreffen nur die interne Klangerzeugung. Die MIDI-Ausgabe wird dadurch nicht beeinflusst.

# **Volume**

Bestimmt die Gesamtlautstärke des Instruments. **Einstellungen:** 0 – 127

#### **NoteShift**

Bestimmt den Betrag (in Halbtönen), um den die Tonhöhe sämtlicher Noten verschoben wird. **Einstellungen:** -24 – 0 – +24

#### **Tune**

Bestimmt die Feinstimmung (englisch: Tuning) des gesamten Sounds des MOX6/MOX8 (in Schritten von 0,1 Cent). **Einstellungen:** -102.4 – +0.0 – +102.3

# **SystemFxOn/OffBtn Chorus (System Effect On/Off Button Chorus)**

Schaltet den Chorus-Effekt ein/aus. **Einstellungen:** off, on

# **SystemFxOn/OffBtn Reverb (System Effect On/Off Button Reverb)**

Schaltet den Reverb-Effekt ein/aus. **Einstellungen:** off, on

# **[SF2] OUTPUT**

# **L&R Gain**

Bestimmt den Ausgangspegel der OUTPUT-Buchsen [L/MONO] und [R]. **Einstellungen:** 0 dB, +6 dB

# **USB 1/2 Gain**

# **USB 3/4 Gain**

Legt den Ausgangspegel der USB-Kanäle 1/2 oder 3/4 fest. **Einstellungen:** 0 dB, +6 dB

# **[SF2] KBD (Keyboard)**

In diesem Display können Sie die Parameter für die Tastatur (englisch: Keyboard) einstellen. Die hier vorgenommenen Einstellungen beeinflussen die durch das Spiel auf der Tastatur erzeugten MIDI-Events.

#### **Octave**

Bestimmt den Betrag in Oktaven, um den die Tastatur nach oben oder unten transponiert wird. Dieser Parameter ist mit den OCTAVE-Tasten [–]/[+] am Bedienfeld verknüpft.

# **Einstellungen:** -3 – 0 – +3

**Transpose**

Dieser Parameter wird verwendet, um die Tastatur in Halbtonschritten zu transponieren.

**Einstellungen:** -11 – 0 – +11

**HINWEIS** Wenn Sie hiermit über die Grenzen des Notenbereichs (C –2 und G8) hinaus transponieren, werden Noten der angrenzenden Oktaven verwendet.

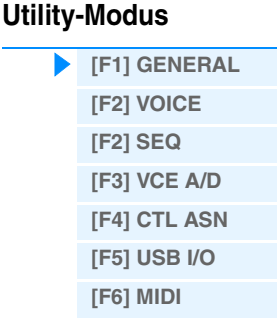

#### **[Utility Job](#page-149-1)**

# **[VOICE](#page-24-0) [PERF](#page-54-0) [SONG](#page-75-0) [PATTERN](#page-100-5) [MIX](#page-113-0) [MASTER](#page-127-0) [REMOTE](#page-132-0) [UTILITY](#page-140-2) [QUICK SET](#page-150-0) [FILE](#page-152-0)**

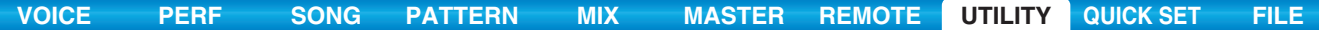

## **VelCurve (Velocity Curve)**

Diese fünf Kurven bestimmen, wie anhand der Anschlagstärke, mit der Sie auf der Tastatur Noten spielen, die tatsächliche Velocity erzeugt und gesendet wird. Die im Display abgebildete Kurve zeigt die Reaktion der Velocity an. (Die horizontale Linie stellt die empfangenen Velocity-Werte (die Anschlagstärke Ihres Spiels) dar, während die vertikale Linie die resultierenden Velocity-Werte darstellt, die an den internen/externen Klangerzeuger gesendet werden.) **Einstellungen:** norm, soft, hard, wide, fixed

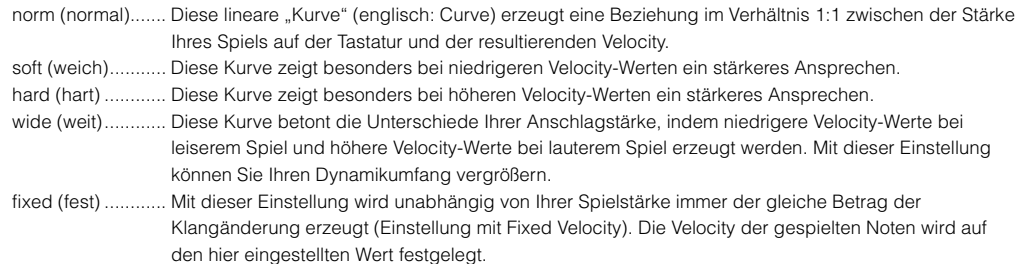

#### **FixedVelocity**

Die Fixed-Einstellung lässt sich verwenden, um einen festen Velocity-Wert an den Klangerzeuger zu senden, egal wie hart oder weich Sie die Tasten anschlagen. Dieser Parameter steht nur zur Verfügung, wenn Sie für den Parameter Velocity Curve (siehe oben) die Einstellung "fixed" verwenden. **Einstellungen:** 1 – 127

### **[SF4] PERF CRE (Performance Creator)**

Dieses Display bestimmt die Parameter von Performance Creator, der die Tasten [LAYER]/[SPLIT]/[DRUM ASSIGN]

verwendet.

# **Layer Bank (Layer Voice Bank), Layer Number (Layer Voice Number)**

Legt die Voice fest, die bei Verwendung der Layer-Funktion von Performance Creator als erste zugewiesen wird. Wählen Sie die gewünschte Voice aus, indem Sie Bank und Nummer festlegen. Der Name wird automatisch angezeigt.

#### **Split Bank (Split Voice Bank), Split Number (Split Voice Number)**

Legt die Voice fest, die bei Verwendung der Split-Funktion von Performance Creator als erste zugewiesen wird. Wählen Sie die gewünschte Voice aus, indem Sie Bank und Nummer festlegen. Der Name wird automatisch angezeigt.

#### **SplitLower/Upper**

Legt den Tastaturbereich fest, dem die erste Voice bei Ausführung der Split-Funktion von Performance Creator zugewiesen wird. Wenn "both" ausgewählt ist, wird die erste Voice sämtlichen Tastaturtasten zugewiesen. Wenn "lower" ausgewählt ist, wird die erste Voice dem Bereich unterhalb des Split-Punkts zugewiesen. Wenn "upper" ausgewählt ist, wird die erste Voice dem Split-Punkt und dem Bereich darüber zugewiesen.

**Einstellungen:** both, lower, upper

#### **DrumAssign Bank (Drum Assign Voice Bank), Number (Drum Assign Voice Number)**

Legt die Voice fest, die bei Verwendung der Drum-Assign-Funktion von Performance Creator als erste zugewiesen wird. Wählen Sie die gewünschte Voice aus, indem Sie Bank und Nummer festlegen. Der Name wird automatisch angezeigt.

#### **ConfirmPopup**

Falls Sie Performance Creator ausführen, während die Edit-Anzeige ( $\Box$ ) im Voice-Modus zu sehen ist, gehen die bearbeiteten Daten verloren. Dieser Parameter legt fest, ob die hierzu gehörige Abfrage vor Ausführen von Performance Creator erscheinen soll oder nicht.

**Einstellungen:** off, on

#### <span id="page-141-0"></span>**[SF5] REMOTE**

Hier können Sie Locator-Positionen definieren. Wenn Sie die [UTILITY]-Taste im Remote-Modus drücken, wird nur dieses REMOTE-Display angezeigt.

#### **DAW Select**

Bestimmt die DAW-Software, die vom MOX6/MOX8 gesteuert wird. Durch einfaches Auswählen eines DAW-Typs werden die zugehörigen Remote-Einstellungen automatisch aufgerufen. **Einstellungen:** Cubase, LogicPro, DigiPerf, SONAR

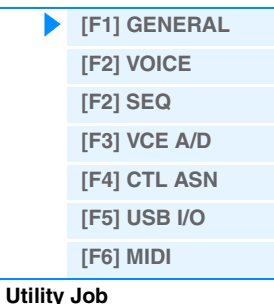

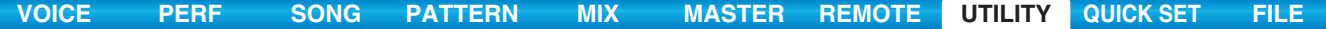

## **ProgChangeMode (Program Change Mode)**

Legt fest, welche Meldungen an den Computer gesendet werden, wenn Sie die [INC]/[DEC]-Tasten oder das Datenrad [DATA] betätigen. Wenn "PC" gewählt ist, werden Program-Change-Events über MIDI-Port 1 gesendet. Wenn "remote" gewählt ist, werden Fernsteuerungsbefehle über MIDI-Port 2 gesendet. Wenn "auto" ausgewählt ist, wird je nach der DAW-Software, die im Remote-Modus gesteuert wird, automatisch entschieden, ob Programm-Changes über MIDI Port 1 oder Fernsteuerungsmeldungen über MIDI-Port 2 gesendet werden. Die Fernsteuerungsbefehle können nur übertragen werden, wenn VSTi in Cubase im Remote-Modus gesteuert wird.

**Einstellungen:** auto, PC, remote

HINWEIS Dieser Parameter ist auf "PC" festgelegt, wenn "DAW Select" auf einen anderen Wert als "Cubase" eingestellt ist.

## **[SF6] OTHER**

**Mic/Line**

Bei Verwendung der A/D-INPUT-Buchsen [L]/[R] wird hier das Eingangssignal bestimmt: Mikrofon (mic) oder Line-Pegel (line). **Einstellungen:** mic, line

mic ....................... Für Geräte mit niedrigem Ausgangspegel wie z.B. Mikrofon, E-Gitarre oder Bass ausgelegt.

line........................ Für Geräte mit hohem Ausgangspegel wie z.B. Keyboard, Synthesizer oder CD-Spieler ausgelegt.

#### **CtrlReset (Controller Reset)**

Bestimmt den Status der Controller (Modulationsrad, Aftertouch, Fußregler, Blaswandler, Drehregler usw.), wenn Sie zwischen Voices umschalten. Wenn dieser Parameter auf "hold" (Halten) gesetzt ist, behalten die Controller ihre aktuellen Einstellungen bei. Wenn dieser Parameter auf "reset" (Zuücksetzen) eingestellt ist, werden die Controller in den Standardzustand zurückgesetzt (siehe unten).

#### **Einstellungen:** hold, reset

Wenn Sie "reset" wählen, werden die Controller auf die folgenden Zustände/Positionen zurückgesetzt:

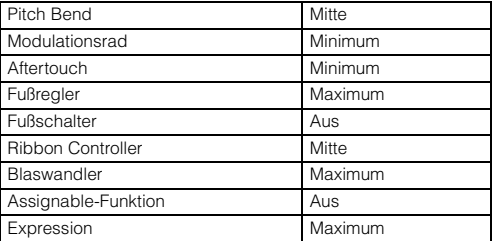

#### **PowerOnMode**

Hiermit wird der Standardmodus beim Einschalten (und die Speicherbank) festgelegt – so können Sie auswählen, welcher Betriebszustand automatisch aufgerufen werden soll, wenn Sie das Gerät einschalten. **Einstellungen:** multi, voice (USR1), voice (PRE1), voice (GM), master

#### **Knob FuncDispSw (Knob Function Display Switch)**

Legt fest, ob das Einblendfenster KNOB FUNCTION beim Drücken der Drehreglerfunktionstasten erscheint oder nicht. Das Einblendfenster KNOB FUNCTION zeigt die Funktionen, die den Drehreglern zugewiesen sind, sowie deren Werte an. **Einstellungen:** off, on

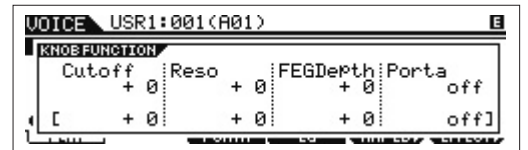

Das Einblendfenster KNOB FUNCTION erscheint beim Drücken der Drehreglerfunktionstasten.

#### **Knb DispTime (Knob Display Time)**

Legt fest, ob das Einblendfenster KNOB FUNCTION beim Betätigen der Drehregler erscheint und wie lange es angezeigt wird.

**Einstellungen:** off, 1 sec, 1.5 sec, 2 sec, 3 sec, 4 sec, 5 sec, keep

off ......................... Wenn dies ausgewählt ist, wird bei Betätigung der Drehregler das Einblenddisplay nicht aufgerufen. 1 sec – 5 sec........ Durch Drehen am Drehregler erscheint das Einblenddisplay 1–5 Sekunden lang und schließt sich dann automatisch.

keep ..................... Durch Drehen des Drehreglers erscheint das Einblenddisplay und bleibt sichtbar, bis Sie ein anderes Display, ein Dialogfenster oder ein Einblenddisplay aufrufen oder die Taste [ENTER]/[EXIT] drücken.

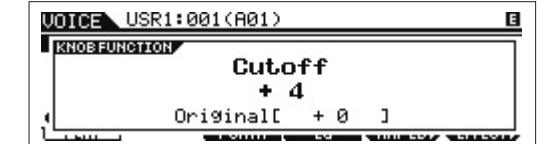

#### Das Einblendfenster KNOB FUNCTION erscheint beim Betätigen der Drehregler.

**MOX6/MOX8 – Referenzhandbuch**

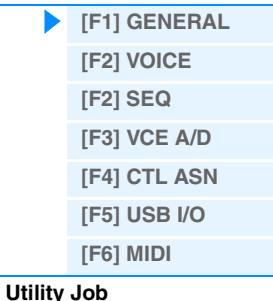

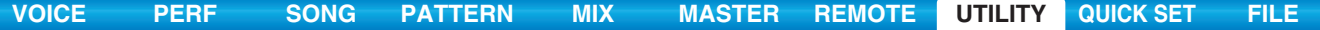

#### **Knob Curve**

Stellt die Empfindlichkeit der Drehregler in fünf Stufen ein. Größere Werte erzeugen eine größere Empfindlichkeit, so dass Sie mit nur leichter Verstellung des Drehreglers den tatsächlichen Wert stark verändern können. **Einstellungen:** table1 – table5

#### **LCD Mode**

Schaltet die Hintergrundbeleuchtung des LC-Displays ein und aus. **Einstellungen:** normal, reverse

#### **LCD Contrast**

Stellt den LCD-Kontrast ein. **Einstellungen:** 1 – 16

# <span id="page-143-0"></span>**[F2] VOICE**

Diese speziellen Einstellungen für die Voices stehen nur zur Verfügung, wenn der Utility-Modus vom Voice-Modus aus aufgerufen wird. Sie können dann Parameter zu sämtlichen Voices einstellen.

## **[SF1] MFX (Master Effect)**

In diesem Display können Sie die auf alle Voices angewendeten Parameter des Master-Effekts einstellen.

Die Einzelheiten der Parameter sind identisch mit denen im Common Edit der Performance. Siehe [Seite 60](#page-59-1).

#### **[SF2] MEQ (Master-EQ)**

In diesem Display können Sie eine fünfbandige Klangregelung (LOW, LOW MID, MID, HIGH MID, HIGH) auf alle Voices anwenden. Die Einzelheiten der Parameter sind identisch mit denen im Common Edit der Performance. Siehe [Seite 61.](#page-60-0)

# **[SF3] ARP CH (Arpeggio Channel)**

#### **MIDIOutSwitch (MIDI Output Switch)**

Hiermit wird die MIDI-Datenausgabe der Arpeggio-Funktion ein- oder ausgeschaltet. Wenn eingeschaltet ("on"), werden Arpeggio-Daten im Voice-Modus über MIDI gesendet.

#### **Einstellungen:** off, on

#### **TransmitCh (Transmit Channel)**

Bestimmt den MIDI-Kanal, auf dem die Arpeggio-Daten gesendet werden (wenn der Parameter Output Switch auf "on" gestellt ist).

**Einstellungen:** 1 – 16

# <span id="page-143-1"></span>**[F2] SEQ (Sequencer)**

Diese speziellen Song- und Pattern-bezogenen Einstellungen stehen nur zur Verfügung, wenn der Utility-Modus aus dem Song- oder Pattern-Modus aufgerufen wird.

#### **[SF1] CLICK**

In diesem Display können Sie die Parameter bezüglich des Klickgeräuschs (Metronom-Klick) einstellen, das im Songbzw. Pattern-Modus während der Aufnahme oder Wiedergabe verwendet wird.

#### **Mode**

Bestimmt, ob und unter welchen Bedingungen der Metronom-Klick zu hören sein soll.

**Einstellungen:** off, rec, rec/play, all

- off ......................... Der Klick erklingt nicht. rec ........................ Der Klick erklingt nur während der Song- bzw. Pattern-Aufnahme. rec/play ................ Der Klick erklingt während der Aufnahme und Wiedergabe von Songs bzw. Patterns.
- all.......................... Der Klick erklingt immer.

# **Beat**

Bestimmt, auf welchen Schlägen (Englisch: beats) der Metronom-Klick zu hören sein soll. **Einstellungen:** 16 (16tel-Noten), 08 (Achtelnoten), 04 (Viertelnoten), 02 (halbe Noten), 01 (ganze Noten)

# **Utility-Modus**

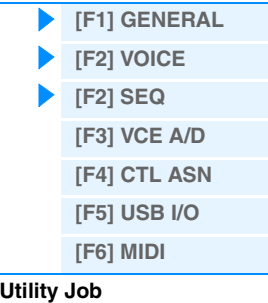
#### **Volume**

Bestimmt die Lautstärke (Englisch: volume) des Klicks. **Einstellungen:** 0 – 127

#### **Type**

Bestimmt die Art des Klickgeräuschs. **Einstellungen:** 1 – 10

#### **RecCount (Record Count)**

Bestimmt die Anzahl der Takte, die vor Beginn einer Aufnahme vorgezählt werden, nachdem im Record-Standby-Modus die Wiedergabetaste [▶] gedrückt wurde.

**Einstellungen:** off (Aufzeichnung beginnt, sobald die Taste [R] gedrückt wird), 1meas – 8meas (1 Takt – 8 Takte) **HINWEIS** Da der Metronom-Klick mit der internen Klangerzeugung erzeugt wird, beeinflusst die Klick-Wiedergabe die gesamte Polyphonie des Instruments.

#### **[SF2] FILTER (MIDI-Filter)**

In diesem Display können Sie einstellen, welche MIDI-Events über MIDI erkannt/gesendet werden sollen. Die hier vorgenommenen Einstellungen werden nur auf die Wiedergabedaten des Songs bzw. Patterns angewendet; sie haben keine Auswirkung auf die MIDI-Events, die durch das Spiel auf der Tastatur oder durch Bedienfeldvorgänge im Voiceund Performance-Modus erzeugt werden.

#### **MIDI-Events, auf die das Filter angewendet wird:**

Note, PgmChange (Program Change), CtrlChange (Control Change), PB (Pitch Bend), ChAt (Channel Aftertouch), PolyAT (Polyphonic Aftertouch), Exclusive (systemexklusiv)

#### **[SF3] OTHER**

### **PtnQuantize (Pattern Quantize)**

Bestimmt den Quantisierungswert für das Umschalten zwischen Patterns während der Wiedergabe. **Einstellungen:** 1 (1 Takt), 1/2 (halbe Note), 1/4 (Viertelnote), 1/8 (Achtelnote), 1/16 (Sechzehntelnote)

#### **PtnTempoHold (Pattern-Tempo halten)**

Bestimmt, ob bei Auswahl eines neuen Patterns während der Wiedergabe die Tempoeinstellung auf den Tempowert umgeschaltet wird, der mit dem jeweiligen Pattern gespeichert ist. Wenn eingeschaltet ("on"), wird der Tempowert bei der Umschaltung der Patterns beibehalten. Wenn ausgeschaltet ("off"), wird der Tempowert beim Umschalten von Patterns auf den Wert umgestellt, der mit dem neuen Pattern gespeichert ist.

#### **Einstellungen:** off, on

**HINWEIS** Die Tempodaten einer Pattern Chain werden durch diesen Parameter nicht beeinflusst.

#### **SongEventChase**

Mit Hilfe der Event-Chase-Funktion können Sie bestimmen, welche nicht notenbezogenen Datentypen während des Voroder Zurückspulens eines Songs oder Patterns richtig erkannt werden sollen. Wenn Sie bei diesem Parameter einen bestimmten Event-Typ wählen, werden diese Events immer abgespielt, auch beim Vor- oder Zurückspulen.

**Einstellungen:** Off, PC (Program-Changes), PC+PB+Ctrl (Program-Changes+Pitch Bend+Controller), all (Alle Events)

- **HINWEIS** Beachten Sie, dass eine andere Einstellung als "off" den Sequenzer-Betrieb verlangsamen kann was sich beispielsweise in einer Pause vor Beginn der Wiedergabe oder langsamerer Geschwindigkeit beim Vor- oder Zurückspulen bemerkbar macht.
- HINWEIS Mit der Einstellung "all" wird möglicherweise ein übermäßiger Umfang an MIDI-Events erzeugt, was zu einem MIDI-Fehler an angeschlossenen Geräten führen kann.

#### **LoadMix**

Bestimmt, ob die Mixing-Einstellungen beim Ändern der Song- bzw. Pattern-Nummer geladen werden sollen ("on") oder  $nicht (0, off")$ 

**Einstellungen:** off, on

**HINWEIS** Diese Einstellung beeinflusst den Song/Pattern-Wechsel während der Wiedergabe einer Song Chain bzw. Pattern Chain.

#### **[SF6] MEMORY**

Zeigt den verbleibenden freien (verfügbaren) Speicherplatz des Sequenzers an.

## <span id="page-144-0"></span>**[F3] VCE A/D (Voice A/D Input)**

Sie können Parameter einstellen, die das Audio-Eingangssignal von den A/D-INPUT-Buchsen [L]/[R] im Voice-Modus betreffen. Die Einzelheiten der Parameter sind identisch mit denen im Common Edit der Performance. Siehe [Seite 62](#page-61-0).

## <span id="page-145-0"></span>**[SF1] ASSIGN**

Legt Controller-Assign-Einstellungen fest, die für das gesamte System des MOX6/MOX8 gemeinsam gelten. Sie können

den Drehreglern auf dem Bedienfeld und den externen Controllern MIDI-Controller-Nummern zuweisen. Sie können beispielsweise die ASSIGN-Drehregler 1 und 2 zur Steuerung der Effektintensität für zwei verschiedene Effekte verwenden, während Sie mit dem Fußregler die Modulation steuern. Diese Zuweisungen von Controller-Nummern werden auch als "Reglerzuweisung" (Controller Assign) bezeichnet.

## **BC (Breath Controller Control Number)**

Legt die Controller-Nummer fest, die erzeugt wird, wenn Sie einen Blaswandler eines externen Gerätes verwenden, das mit dem MOX6/MOX8 verbunden ist.

**Einstellungen:** off, 1 – 95

## **RB (Ribbon Controller Control Number)**

Legt die Controller-Nummer fest, die erzeugt wird, wenn Sie einen Ribbon-Controller eines externen Gerätes verwenden, das mit dem MOX6/MOX8 verbunden ist.

**Einstellungen:** off, 1 – 95

## **FC 1 (Foot Controller 1 Control Number)**

Legt die Controller-Nummer fest, die erzeugt wird, wenn Sie den an der Buchse [FOOT CONTROLLER] angeschlossenen Fußregler betätigen. Beachten Sie, dass der interne Klangerzeuger, wenn dieselben MIDI-Controller-Events wie die hier eingestellten von einem externen Gerät empfangen werden, auf diese Events ebenfalls so reagiert, als wäre der Fußregler des Instruments betätigt worden.

**Einstellungen:** off, 1 – 95

#### **FC 2 (Foot Controller 2 Control Number)**

Legt die Controller-Nummer fest, die erzeugt wird, wenn ein zweiter Fußregler eines externen Gerätes verwendet wird, das mit dem MOX6/MOX8 verbunden ist.

**Einstellungen:** off, 1 – 95

#### **AS 1 (Assignable 1 Control Number) AS 2 (Assignable 2 Control Number)**

Legt die Controller-Nummer fest, die erzeugt wird, wenn Sie die ASSIGN-Drehregler 1/2 verwenden. Beachten Sie, dass der interne Klangerzeuger, wenn dieselben MIDI-Controller-Events wie die hier eingestellten von einem externen Gerät empfangen werden, auf diese Events ebenfalls so reagiert, als wären die ASSIGN-Drehregler 1/2 des Instruments betätigt worden.

**Einstellungen:** off, 1 – 95

## **AF1 (Assign Function 1 Control Number) AF2 (Assign Function 2 Control Number)**

Bestimmt die erzeugte Controller-Nummer, wenn Sie die ASSIGNABLE-FUNCTION-Tasten [1]/[2] betätigen. Beachten Sie, dass der interne Klangerzeuger, wenn dieselben MIDI-Controller-Events wie die hier eingestellten von einem externen Gerät empfangen werden, auf diese Events ebenfalls so reagiert, als wären die ASSIGNABLE-FUNCTION-Tasten [1]/[2] des Instruments betätigt worden.

**Einstellungen:** off, 1 – 95

## **[SF2] FT SW (Foot Switch)**

In diesem Display können Sie festlegen, welche Controller-Nummer erzeugt werden soll, wenn der an die FOOT-SWITCH-Buchse angeschlossene Fußschalter verwendet wird.

#### **FS Ctrl No. (Foot Switch Control Number)**

In diesem Display können Sie festlegen, welche Controller-Nummer erzeugt werden soll, wenn der an die FOOT-SWITCH-Buchse [ASSIGNABLE] angeschlossene Fußschalter verwendet wird. Beachten Sie, dass der interne Klangerzeuger, wenn dieselben MIDI-Controller-Events wie die hier eingestellten von einem externen Gerät empfangen werden, ebenfalls auf diese Events so reagiert, als wäre der Fußschalter des Instruments betätigt worden. **Einstellungen:** off, 1 – 95, arp sw, play/stop, PC inc, PC dec, octave reset

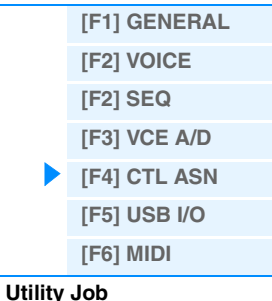

## **FS Sustain Pedal (Foot Switch Sustain Pedal Select)**

Bestimmt, welches Modell eines an die FOOT-SWITCH-Buchse [SUSTAIN] angeschlossenen optionalen Fußschalters erkannt wird.

## **Wenn ein FC3 verwendet wird:**

Wenn Sie einen als Zubehör erhältlichen Fußregler FC3 (mit Halbdämpfer-Funktion) anschließen, um einen "Halbdämpfer-Effekt" (wie bei einem echten akustischen Klavier) zu erzeugen, stellen Sie diesen Parameter auf "FC3 (Half on)". Wenn Sie die Halbdämpfer-Funktion nicht benötigen oder sie deaktivieren und trotzdem einen FC3 verwenden möchten, stellen Sie diesen Parameter auf "FC3 (Half off)".

## **Wenn ein FC4 oder FC5 verwendet wird:**

Wählen Sie "FC4/5". Der FC4 und der FC5 haben keine Halbdämpfer-Funktion.

<u>UTILITY</u>

**R**<sub>O</sub>IN-

PART

L&R **CULTURE** 

**INFORMATION** 

 $+$ TNS

+∏ns

**Einstellungen:** FC3 (Half On), FC3 (Half Off), FC4/5

**HINWEIS** Wenn Sie jedoch die Halbdämpfer-Funktion durch Controller-Meldungen von einem externen MIDI-Gerät steuern, ist diese Einstellung nicht notwendig.

## <span id="page-146-1"></span><span id="page-146-0"></span>**[F5] USB I/O**

#### **Mode**

Bestimmt die Audio-Ein-/Ausgangsverbindungen. Es stehen die folgenden drei Einstellungen zur Verfügung. **Einstellungen:** VST, 2StereoRec, 1StereoRec

VST....................... Das Audiosignal von den A/D-INPUT-Buchsen [L]/[R] wird an die Kanäle "USB 1/2" der USB-Buchse [TO HOST] gesendet. Gleichzeitig wird das Audiosignal vom Klangerzeuger an die Kanäle "USB 3/4" der USB-Buchse [TO HOST] gesendet. Dieser Modus dient der Verwendung doppelter Stereo-Kanäle (4 Kanäle) für die Ausgabe. Wenn Sie MOX6/MOX8 Editor VST verwenden, stellen Sie diesen Parameter auf "VST".

E

USB1/2

USB3/4

MONTORSW DAW

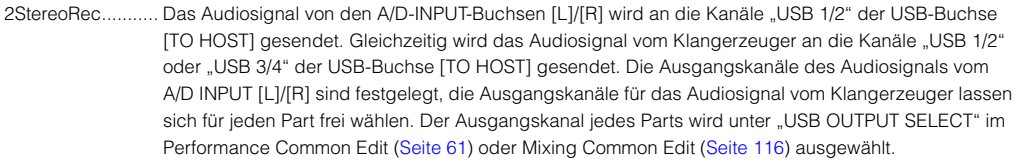

 $+$ MFX

HINWEIS Im Voice-Modus ist der Ausgangskanal des Audiosignals vom Klangerzeuger festgelegt auf "USB 3/4".

**WEVETEML** 

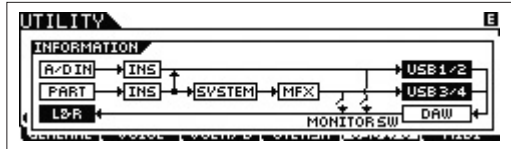

1StereoRec........... Das Audiosignal von den A/D-INPUT-Buchsen [L]/[R] sowie dasjenige vom Klangerzeuger werden an die Kanäle "USB 1/2" der USB-Buchse [TO HOST] gesendet. Dieser Modus dient der Verwendung eines Stereo-Kanals (2 Kanäle) für die Ausgabe.

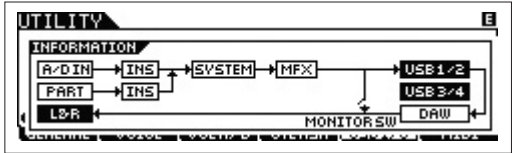

#### **DirectMonitorSw A/D In&Part (Direct Monitor Switch A/D Input & Part)**

Bestimmt, ob das über die Kanäle "USB 1/2" an ein externes Gerät ausgegebene Audiosignal auch vom Instrument ausgegeben werden soll (Direct Monitoring). Wenn eingeschaltet ("on"), wird das auf den Kanälen "USB 1/2" ausgegebene Audiosignal auch an den OUTPUT-Buchsen [L/MONO]/[R] und der Buchse [PHONES] ausgegeben. Die Ausgabe des Audiosignals auf den Kanälen "USB 1/2" variiert je nach der "Mode"-Einstellung. Wenn "Mode" auf "VST" eingestellt ist, wird "DirectMonitorSw A/D In" bei diesem Parameter angezeigt.

#### **Einstellungen:** off, on

HINWEIS Wenn die maximale Anzahl von Ausgangskanälen für USB auf 2 Kanäle eingestellt ist, ist "Mode" auf "1StereoRec" festgelegt. Näheres hierzu siehe OUT-CH-Display [SF1] [\(Seite 148\)](#page-147-1).

## **[\[F1\] GENERAL](#page-140-0) [\[F2\] VOICE](#page-143-0) [\[F2\] SEQ](#page-143-1) [\[F3\] VCE A/D](#page-144-0) [\[F4\] CTL ASN](#page-145-0) [\[F5\] USB I/O](#page-146-0) [\[F6\] MIDI](#page-147-0) [Utility Job](#page-149-0)**

## **DirectMonitorSw Part (Direct Monitor Switch Part)**

Dieser Parameter wird nur angezeigt, wenn "Mode" auf "VST" oder "2StereoRec" eingestellt ist. Bestimmt, ob das über die Kanäle "USB 3/4" an ein externes Gerät ausgegebene Audiosignal auch vom Instrument ausgegeben werden soll (Direct Monitoring). Wenn eingeschaltet ("on"), wird das auf den Kanälen "USB 3/4" ausgegebene Audiosignal auch an den OUTPUT-Buchsen [L/MONO]/[R] und der Buchse [PHONES] ausgegeben. **Einstellungen:** off, on

## <span id="page-147-1"></span>**[SF1] OUT CH (Output Channel)**

Mit dieser Taste rufen Sie das Display auf, das bestimmt, ob die maximale Anzahl von USB-Ausgangskanälen 4 Kanäle (2 Stereokanäle) oder 2 Kanäle (1 Stereokanal) ist. Wenn die Übertragung des Audiosignals zwischen MOX6/MOX8 und dem am MOX6/MOX8 angeschlossenen Computer beeinträchtigt oder nicht möglich ist, stellen Sie diesen Parameter auf "2ch". Diese Einstellung verringert die CPU-Belastung des Computers und könnte das Problem lösen. Drücken Sie nach Ändern dieser Einstellung die Taste [ENTER], und starten Sie den MOX6/MOX8 neu.

## *HINWEIS*

**Nach dem Ändern dieser Einstellung und Drücken der [ENTER]-Taste stellen Sie sicher, den MOX6/MOX8 neu zu starten, anderenfalls funktioniert das Instrument nicht. Speichern Sie vor dem Neustart Ihre wichtigen bearbeiteten Daten, so dass sie nicht ungewollt verlorengehen.**

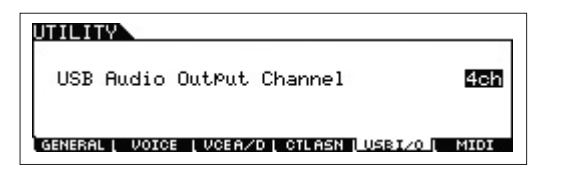

## **[SF6] INFO (Information)**

Durch Drücken dieser Taste wird das Display mit Abbildungen der Audio-Verbindungen aufgerufen. Hier können Sie die Einstellungen von "Mode" und "DirectMonitor Switch" ablesen.

## <span id="page-147-0"></span>**[F6] MIDI**

## **[SF1] CH (Channel)**

In diesem Display können Sie die MIDI-Grundeinstellungen vornehmen.

## **BasicRcvCh (Basic Receive Channel)**

Bestimmt den MIDI-Empfangskanal, wenn dieser Synthesizer auf monotimbrale Klangerzeugung (Voice-/Performance-Modus) eingestellt ist.

**Einstellungen:** 1–16, omni (alle Kanäle), off

**HINWEIS** Bei der multitimbralen Klangerzeugung (Song-/Pattern-Modus), empfangen die einzelnen Parts ihre MIDI-Daten entsprechend den ihnen zugewiesene MIDI-Empfangskanälen ([SONG] oder [PATTERN] > [MIXING] > [EDIT] > Part-Auswahl  $\rightarrow$  [F1] VOICE  $\rightarrow$  [SF2] MODE  $\rightarrow$  ReceiveCh).

#### <span id="page-147-2"></span>**KBDTransCh (Keyboard Transmit Channel)**

Bestimmt den MIDI-Kanal, über den das Instrument MIDI-Events (an einen externen Sequenzer, Klangerzeuger oder an ein anderes Gerät) sendet. Dieser Parameter steht bei der monotimbralen Klangerzeugung (Voice-/Performance-Modus) zur Verfügung.

**Einstellungen:** 1 – 16, off

**HINWEIS** Bei der multitimbralen Klangerzeugung (Song-/Pattern-Modus) werden durch das Spiel auf der Tastatur (und ihre Controller) erzeugte MIDI-Events an den internen Klangerzeuger und externe Geräte gesendet. Dies geschieht über den MIDI-Kanal, der im CHANNEL-Display ([SONG] oder [PATTERN] → [F3] TRACK → [SF1] CHANNEL) eingestellt wird.

#### **DeviceNo. (Device Number)**

**MOX6/MOX8 – Referenzhandbuch**

Legt die MIDI-Gerätenummer fest. Wenn Bulk-Dumps, Parameter-Changes oder andere systemexklusive Meldungen übertragen/empfangen werden, muss diese Nummer mit der Gerätenummer des externen MIDI-Geräts übereinstimmen.

**Einstellungen:** 1–16, all, off

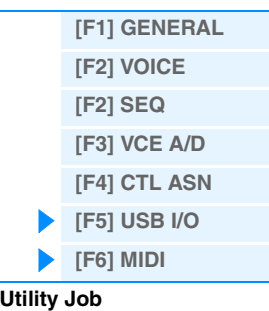

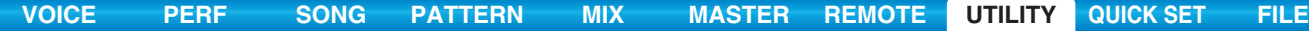

## **[SF2] SWITCH**

## **BankSel (Bank Select)**

Mit diesem Schalter aktivieren oder deaktivieren Sie sowohl das Senden als auch den Empfang von Bank-Select-Events. Wenn eingeschaltet ("on"), reagiert dieser Synthesizer auf eingehende Bank-Select-Events und sendet (bei Betätigung des Bedienfelds) auch entsprechende Bank-Select-Events. **Einstellungen:** off, on

#### **PgmChange (Program Change)**

Mit diesem Schalter aktivieren oder deaktivieren Sie sowohl das Senden als auch den Empfang von Program-Change-Events (Programmwechseln). Wenn eingeschaltet, reagiert dieser Synthesizer auf eingehende Program-Changes und sendet (bei Betätigung des Bedienfelds) auch entsprechende Program-Change-Events.

**Einstellungen:** off, on

#### <span id="page-148-0"></span>**LocalCtrl (Local Control)**

Bestimmt, ob der Klangerzeuger des Instruments auf das Spielen auf der Tastatur reagiert oder nicht. Normalerweise sollte dieser Parameter auf "on" stehen, da Sie sicher den Klang des MOX6/MOX8 hören möchten, während Sie spielen. In der Einstellung "off" werden die Spieldaten über MIDI gesendet. Darüber hinaus reagiert der Klangerzeuger auf MIDI-Events, die über MIDI empfangen werden.

**Einstellungen:** off (getrennt), on (verbunden)

#### **RcvBulk (Receive Bulk)**

Bestimmt, ob Bulk-Dump-Daten empfangen werden können oder nicht. **Einstellungen:** protect (kein Empfang), on (Empfang)

#### **[SF3] SYNC (Synchronization)**

In diesem Display können Sie verschiedene Parameter bezüglich der MIDI-Clock und der MIDI-Synchronisation einstellen.

#### <span id="page-148-1"></span>**MIDI Sync**

Bestimmt, ob die Song-, Pattern- bzw. Arpeggio-Wiedergabe zur internen Clock des Instruments oder zu einer externen MIDI-Clock synchronisiert wird.

**Einstellungen:** internal, external, auto, MTC

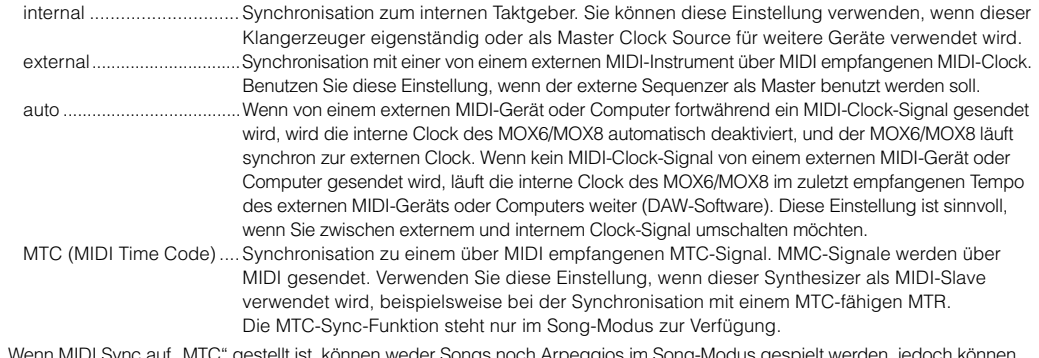

- **HINWEIS** Wenn MIDI Sync auf "MTC" gestellt ist, können weder Songs noch Arpeggios im Song-Modus gespielt werden, jedoch können Patterns und Arpeggios im Pattern-Modus gespielt werden.
- **HINWEIS** Mit MTC (MIDI Time Code) können Sie über MIDI mehrere Audiogeräte gleichzeitig synchronisieren. Er enthält in kodierter Form die Stunden, Minuten, Sekunden und "Frames" (Anzahl der Bilder/Halbbilder pro Sekunde). Der MOX6/MOX8 sendet keinen MTC.
- **HINWEIS** MMC (MIDI Machine Control) ermöglicht eine Fernbedienung von Mehrspurmaschinen, MIDI-Sequenzern usw. Eine MMCkompatible Mehrspurmaschine reagiert z.B. automatisch auf die Funktionen Start, Stop und schneller Vor- und Rücklauf, die im steuernden Sequenzer ausgeführt werden, wodurch sich die Wiedergabeposition des Sequenzers und der Mehrspurmaschine immer an der gleichen Stelle befindet.
- **HINWEIS** Wenn der MOX6/MOX8 so eingestellt ist, dass die Arpeggio-Wiedergabe zu einer externen MIDI-Clock synchronisiert ist, achten Sie darauf, die Geräte so einzustellen, dass die MIDI-Clock korrekt von der DAW-Software / vom externen MIDI-Gerät an den MOX6/MOX8 gesendet wird.

#### <span id="page-148-2"></span>**ClockOut**

Bestimmt, ob die MIDI-Clock (F8H) über die MIDI OUT- oder USB-Schnittstelle gesendet wird. **Einstellungen:** off, on

#### **SeqCtrl (Sequencer Control)**

Bestimmt, ob die Sequenzer-Steuersignale – Start, Continue, Stop und Song Position Pointer – über MIDI empfangen und/oder gesendet werden.

#### **Einstellungen:** off, in, out, in/out

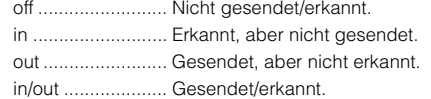

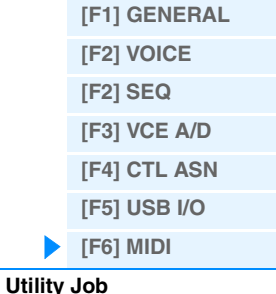

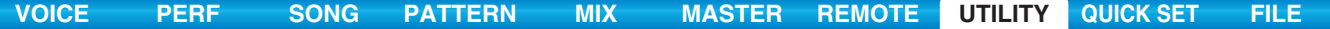

#### **MTC StartOffset**

Bestimmt den Time-Code-Point, an dem bei Empfang des MTC die Sequenzer-Wiedergabe beginnt. Diese Funktion können Sie zur genau abgestimmten Wiedergabe dieses Synthesizers mit einem externen MTC-kompatiblen Gerät verwenden.

**Einstellungen:** Hour: Minute: Second: Frame

Hour: 00 – 23 Minute: 00 – 59 Second: 00 – 59

## Frame: 00 – 29

#### **[SF4] OTHER**

## **MIDI IN/OUT**

Bestimmt die physikalische(n) Schnittstelle(n) für das Senden bzw. den Empfang von MIDI-Daten. **Einstellungen:** MIDI, USB

**HINWEIS** Die beiden oben aufgeführten Schnittstellentypen können nicht gleichzeitig verwendet werden. Sie können nur eine von ihnen für das Senden bzw. den Empfang der MIDI-Daten verwenden.

#### **BulkInterval**

Bestimmt den Abstand zwischen den Datenpaketen während der Bulk-Dump-Übertragung, wenn die Bulk-Dump-Funktion verwendet oder ein Bulk Dump Request empfangen wird. **Einstellungen:** 0 – 900 ms

## <span id="page-149-0"></span>**Utility Job**

Im Utility-Job-Modus können Sie den User-Speicher dieses Synthesizers ([Seite 23](#page-22-0)) wieder auf die Werksvorgaben (Factory Set) zurücksetzen. Bitte beachten Sie, dass die Einstellung bei "Power On Auto" in diesem Display durch Ausführen von "Factory Set" automatisch gespeichert wird.

#### *HINWEIS*

**Bei der Wiederherstellung der Werkseinstellungen werden alle von Ihnen vorgenommenen Voice-, Performance-, Song-, Patternund Systemeinstellungen im Utility-Modus gelöscht. Achten Sie deshalb darauf, dass keine unersetzlichen Daten überschrieben werden. Darüber hinaus ist es eine gute Praxis, regelmäßig Sicherungskopien wichtiger Performance-Daten und Systemeinstellungen auf einem USB-Flash-Speichergerät, einem Computer oder anderen Medien zu sichern.**

HINWEIS Für Anweisungen zum Ausführen von "Factory Set" lesen Sie bitte die Bedienungsanleitung.

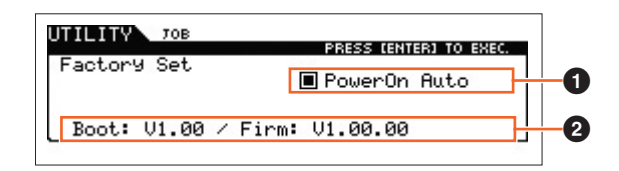

#### **1** Power On Auto Factory Set

Wenn dieser Parameter eingeschaltet ist ("on"), wird der Anwenderspeicher auf die Werksvoreinstellungen zurückgesetzt, und es werden die Demo-Songs und Demo-Patterns geladen. Normalerweise sollte diese Option ausgeschaltet sein ("off").

**Einstellungen: @on, @off** 

#### *HINWEIS*

**Wenn Sie Auto Factory Set auf "on" setzen und den Factory-Set-Vorgang ausführen, wird die Factory-Set-Funktion automatisch bei jedem Einschalten ausgeführt. Wenn Sie den Parameter Auto Factory Set ausschalten und die [ENTER]-Taste drücken, wird die Factory-Set-Funktion beim nächsten Einschalten nicht mehr ausgeführt.**

#### 2 **Version**

Zeigt die aktuelle Software-Versionsnummern dieses Instruments an.

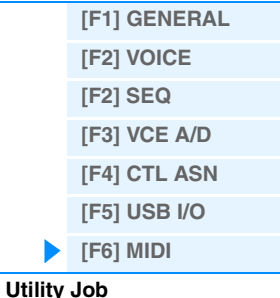

## <span id="page-150-2"></span><span id="page-150-0"></span>**Quick Setup (Schnelleinrichtung)**

Im Quick Setup können Sie sofort für den Sequenzer geeignete Bedienfeldeinstellungen abrufen, indem Sie praktische Presets auswählen. Dadurch können Sie sofort gleichzeitig eine Vielzahl wichtiger Sequenzerparameter einstellen.

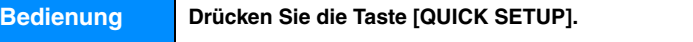

## <span id="page-150-1"></span>**[F1] SETUP**

In diesem Display legen Sie die sechs Quick-Setup-Einstellungen fest. Dieses Display besteht aus zwei Seiten. Drei Quick-Setup-Einstellungen werden auf jeder Seite angezeigt. Verwenden Sie die Cursor-Tasten [A]/[V] zum Umschalten zwischen den Seiten. Nach Vornehmen der gewünschten Einstellungen wählen Sie dasjenige Quick Setup aus, das Sie nutzen möchten, und drücken Sie dann die [ENTER]-Taste, um die Einstellung aufzurufen.

**HINWEIS** Durch Gedrückthalten der [QUICK SETUP]-Taste und Drücken einer der Tasten [A] (1) – [F] (6) wird ebenfalls das ensprechende Quick Setup ausgeführt.

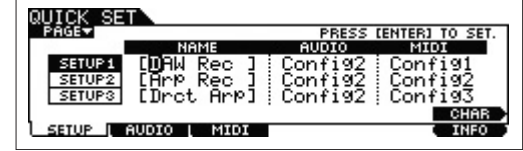

## 1 **NAME**

Stellt die Namen der einzelnen Quick Setups ein.

## 2 **AUDIO**

Wählt die Audio-Einstellungen für jedes Quick Setup. Die einzelnen Audio-Einstellungen ("Config1" – "Config6") lassen sich im Display [F2] AUDIO bearbeiten.

**Einstellungen:** Config1 – Config6

## **8 MIDI**

Wählt die MIDI-Einstellungen für jedes Quick Setup. Die einzelnen MIDI-Einstellungen ("Config1" – "Config6") lassen sich im Display [F3] MIDI bearbeiten.

**Einstellungen:** Config1 – Config6

Die Standardeinstellungen der Quick Setups Nr. 1–6 lauten wie folgt.

#### **Quick Setup 1 (DAW Rec)**

 $\blacksquare$  "Audio" = "Config2"

Verwenden Sie diese Einstellung, um die Signale vom Klangerzeuger und den A/D-INPUT-Buchsen [L]/[R] getrennt in der DAW-Software aufzunehmen, und um die Signale von den OUTPUT-Buchsen [L/MONO]/[R] direkt abzuspielen.

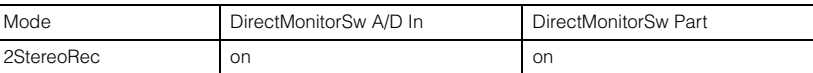

 $\blacksquare$  "MIDI" = "Config1"

Verwenden Sie diese Einstellung, um das Spiel auf diesem Instrument (ohne Arpeggio-Daten) in der DAW-Software aufzunehmen.

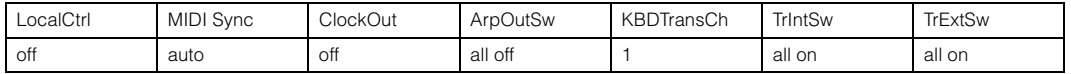

#### **Quick Setup 2 (Arp Rec)**

 $\blacksquare$  "Audio" = "Config2"

Diese Einstellung ist dieselbe wie bei Quick Setup 1.

 $\blacksquare$  "MIDI" = "Config2"

Verwenden Sie diese Einstellung, um das Spiel auf diesem Instrument einschließlich der Arpeggio-Daten in der DAW-Software aufzunehmen. Bedenken Sie, dass dies für die Aufnahme von Arpeggios gilt, bei denen "KeyMode" auf "sort" oder "thru" steht.

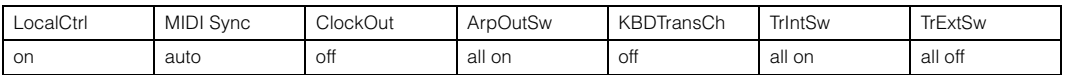

## **Quick Setup**

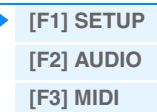

#### **Quick Setup 3 (Drct Arp)**

 $\blacksquare$  "Audio" = "Config2"

Diese Einstellung ist dieselbe wie bei Quick Setup 1.

 $\blacksquare$  "MIDI" = "Config3"

Verwenden Sie diese Einstellung, um das Spiel auf diesem Instrument einschließlich der Arpeggio-Daten in der DAW-Software aufzunehmen. Bedenken Sie, dass dies für die Aufnahme von Arpeggios gilt, bei denen ..KeyMode" auf ..direct" ..sort+direct" oder ..thru+direct" steht.

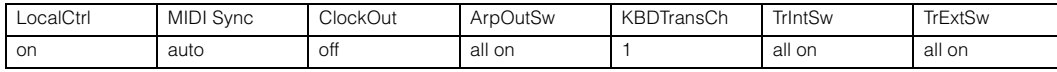

## **Quick Setup 4 (St Alone)**

 $\blacksquare$  "Audio" = "Config2"

Diese Einstellung ist dieselbe wie bei Quick Setup 1.

 $\blacksquare$  "MIDI" = "Config4"

Verwenden Sie diese Einstellung, wenn dieses Instrument allein oder als Master-Clock-Signalquelle für weitere Geräte verwendet wird.

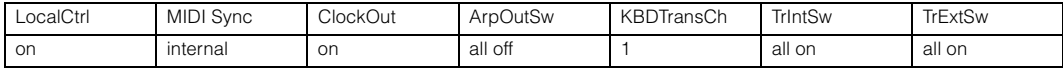

#### **Quick Setup 5 (VST Rec)**

#### $\blacksquare$  "Audio" = "Config4"

Verwenden Sie diese Einstellung, wenn Sie MOX6/MOX8 Editor VST einsetzen, um MIDI-Daten in der DAW-Software aufzunehmen.

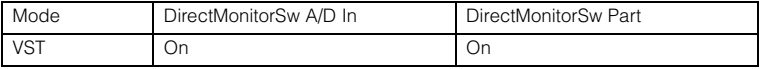

#### $\blacksquare$  ... MIDI" = ... Config1"

Diese Einstellung ist dieselbe wie bei Quick Setup 1.

#### **Quick Setup 6 (VST Play)**

 $\blacksquare$  "Audio" = "Config1"

Verwenden Sie diese Einstellung, wenn Sie MOX6/MOX8 Editor VST einsetzen, um den Klang dieses Instruments mit der DAW-Software abzuspielen.

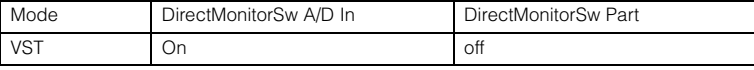

 $\blacksquare$  "MIDI" = "Config1"

Diese Einstellung ist dieselbe wie bei Quick Setup 1.

### <span id="page-151-0"></span>**[F2] AUDIO**

Bestimmt die Audiosignal-Einstellungen der ausgewählten Konfiguration. Diese Einstellungen sind dieselben wie im USB-I/O-Display [F5] [\(Seite 147\)](#page-146-1) im Utility-Modus. Zum Umschalten zwischen "Config" 1–6 verwenden Sie die Tasten [SF1]–[SF6].

#### <span id="page-151-1"></span>**[F3] MIDI**

Legt die Parameter fest, die sich auf die Verbindungen zu externen MIDI-Geräten beziehen. Die Funktion der bearbeitbaren Parameter entspricht denen der folgenden Parameter. Zum Umschalten zwischen "Config" 1–6 verwenden Sie die Tasten [SF1]–[SF6].

#### **LocalCtrl (Local Control)**

Utility-Modus → [F6] MIDI → [SF2] SWITCH → "LocalCtrl" [\(Seite 149\)](#page-148-0)

#### **MIDI Sync**

Utility-Modus → [F6] MIDI → [SF2] SYNC → "MIDI Sync" [\(Seite 149\)](#page-148-1)

**ClockOut** 

Utility-Modus → [F6] MIDI → [SF2] SYNC → "ClockOut" ([Seite 149](#page-148-2))

#### **TrIntSw (Track Internal Switch)**

Song /Pattern-Modus → [F3] TRACK → [SF2] OUT SW → "INT SW" ([Seite 78\)](#page-77-0)

#### **TrExtSw (Track External Switch)**

Song /Pattern-Modus → [F3] TRACK → [SF2] OUT SW → "EXT SW" ([Seite 78](#page-77-1))

#### **ArpOutSw (Arpeggio Output Switch)**

Performance/Song/ Pattern-Modus → ARP [EDIT] → [F6] OUT CH → "OutputSwitch" ([Seite 58\)](#page-57-0)

#### **KBDTransCh (Keyboard Transmit Channel)**

Utility-Modus → [F6] MIDI → [SF1] CH → "KBDTransCh" ([Seite 148\)](#page-147-2)

#### **Quick Setup**

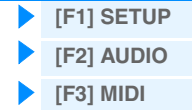

## <span id="page-152-1"></span><span id="page-152-0"></span>**File-Modus**

Der File-Modus bietet Tools für die Übertragung von Daten (wie Voice, Performance, Song und Pattern) zwischen MOX6/MOX8 und externen Speichergeräten wie USB-Flash-Speicher oder Festplattenlaufwerken, die an der Buchse [USB TO DEVICE] angeschlossen sind. Die verfügbaren Dateitypen sind vom ausgewählten Modus vor Aufrufen des File-Modus abhängig.

**Bedienung Drücken Sie die Taste [FILE].**

## **Terminologie im File-Modus**

#### **File (Datei)**

Der Begriff "Datei" bezeichnet eine Zusammenstellung von Daten, die auf einem USB-Flash-Speicher oder einem Festplattenlaufwerk eines Computers abgelegt sind. Wie bei einem Computer können unterschiedliche Datentypen wie Voices, Performances, Songs und Patterns, die mit dem MOX6/MOX8 erzeugt werden, als Dateien behandelt und auf einem externen USB-Flash-Speichergerät gespeichert werden. Jede Datei hat einen Dateinamen und eine Dateinamenerweiterung.

#### **File Name (Dateiname)**

Wie bei einem Computer können Sie den Namen der Datei im File-Modus zuweisen. Der Dateiname kann bis zu acht Buchstaben auf dem Display des MOX6/MOX8 umfassen. Dateien mit gleichem Namen können nicht im gleichen Verzeichnis gespeichert werden.

#### **Extension (Dateinamenerweiterung)**

Die drei Buchstaben hinter dem Dateinamen (nach dem Punkt) wie ".mid" und ".wav" werden als "Dateinamenerweiterung" bezeichnet. Die Dateinamenerweiterung bezeichnet den Dateityp und kann mit Bedienvorgängen am MOX6/MOX8 nicht geändert werden. Der File-Modus des MOX6/MOX8 unterstützt sechs unterschiedliche Dateinamenerweiterungen entsprechend den jeweiligen Daten.

#### **Dateigröße**

Dies bezieht sich auf den Speicherplatz, den die Datei einnimmt. Die Dateigröße hängt von der Menge der in der Datei gespeicherten Daten ab. Die Dateigröße wird mit den herkömmlichen Computereinheiten B (Byte), KB (Kilobyte), MB (Megabyte) und GB (Gigabyte) angegeben. 1 KB entspricht 1024 Byte, 1 MB entspricht 1024 KB und 1 GB entspricht 1024 MB.

#### **Speicherort**

Bezeichnet ein Speichergerät (etwa eine Festplatte), auf dem die Datei gespeichert wird. Dieses Instrument kann unterschiedliche Typen von USB-Flash-Speichergeräten verwalten, die an der USB-Buchse [TO DEVICE] angeschlossen werden können.

#### **Verzeichnis (Dir)**

Hierbei handelt es sich um eine Organisationsfunktion auf einem Datenspeicherungsgerät (etwa einer Festplatte), mit der Sie Dateien nach Typ oder Anwendungsart gruppieren können. Verzeichnisse können zur Organisation von Daten hierarchisch verschachtelt werden. Insofern ist ein "Verzeichnis" äquivalent zu einem Ordner auf einem Computer. Der File-Modus des MOX6/MOX8 ermöglicht Ihnen das Zuordnen eines Namens zu einem Verzeichnis genau wie bei einer Datei. Der Verzeichnisname enthält jedoch keine Dateinamenerweiterung.

#### **Hierarchische Struktur (Baumstruktur)**

Wenn Sie eine große Anzahl von Dateien im Speicher oder auf der Festplatte abgelegt haben, möchten Sie diese Dateien sicher in geeigneten Ordnern organisieren. Und wenn Sie eine große Anzahl von Dateien und Ordnern haben, möchten Sie diese Ordner sicher in einer hierarchischen Struktur organisieren, bei der mehrere Ordner in entsprechenden übergeordneten Ordnern gruppiert sind. Der Ordner höchster Ebene für alle Ihre Ordner (der aufgerufen wird, wenn Sie den Speicher oder die Festplatte öffnen) wird "Stammverzeichnis" genannt.

#### **Ändern des aktuellen Verzeichnisses (Ordners)**

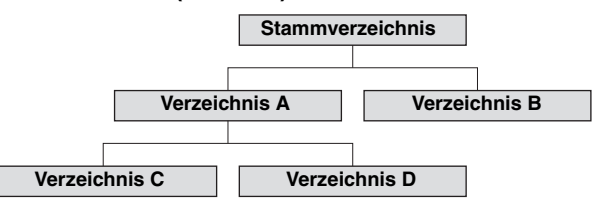

Anhand der vorstehenden beispielhaften Abbildung zeigen wir Ihnen jetzt, wie Sie das aktuelle Verzeichnis wechseln können. Öffnen Sie zunächst das Stammvereichnis, um die Verzeichnisse A und B zu finden. Öffnen Sie dann das Verzeichnis A, in dem sich die Unterverzeichnisse C und D befinden. Öffnen Sie schließlich Verzeichnis C, um nur die Dateien zu finden, die in Verzeichnis C gespeichert sind. So können Sie Ordner aufrufen, die in den unteren Ebenen der

## **File-Modus**

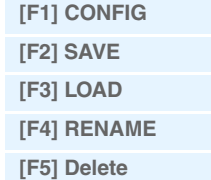

#### **[Ergänzende Informationen](#page-157-0)**

Ordnerhierarchie zu finden sind. Um ein anderes Verzeichnis auf der nächst höheren Ebene auszuwählen (beispielsweise Wechsel von Verzeichnis C in Verzeichnis B), wechseln Sie zunächst zur nächst höheren Ebene (Verzeichnis A). Wechseln Sie anschließend in die nächst höhere Ebene (Stammvereichnis). Nachdem sowohl A als auch B verfügbar sind, öffnen Sie Verzeichnis B. Auf diese Weise können Sie sich wie gewünscht nach oben oder nach unten durch die Ordnerhierarchie bewegen.

#### **Pfad**

Die aktuell in der Zeile "Dir" im Display angezeigte Anordnung der Verzeichnisse (Ordner) und Dateien wird als "Pfad" ("Path") bezeichnet. Damit wird das aktuelle Verzeichnis bezeichnet, zu welchem Gerät dieses gehört und in welchem Verzeichnis bzw. in welchen Verzeichnissen es enthalten ist. Das oben abgebildete "Verzeichnis C" weist den Pfad "USB\_HDD/A/C" auf.

#### **Mount**

Bezeichnet den Vorgang, der ein externes Speichergerät für die Verwendung mit dem Instrument aktiviert. Das USB-Flash-Speichergerät wird automatisch gemountet, sobald es an der Buchse USB [TO DEVICE] auf der Rückseite angeschlossen wird. Der umgekehrte Vorgang (Entfernen) wird als "Unmount" bezeichnet.

#### **Format**

Der Vorgang der Initialisierung eines Speichergeräts (beispielsweise einer Festplatte) wird als "Formatieren" bezeichnet. Bei der Formatierung werden alle Daten vom Speichergerät gelöscht; dies ist nicht rückgängig zu machen.

#### **Speichern/Laden**

"Save" ("Sichern") bedeutet, dass die auf dem MOX6/MOX8 erzeugten Daten auf dem USB-Flash-Speicher als Datei abgelegt werden. "Store" ("Speichern") bedeutet, dass die auf dem MOX6/MOX8 erzeugten Daten im internen Speicher abgelegt werden. "Load" ("Laden") bedeutet, dass die Datei auf dem USB-Flash-Speicher in den internen Speicher geladen wird.

## <span id="page-153-0"></span>**[F1] CONFIG (Configuration)**

### **[SF1] CURRENT**

Zeigt das momentan erkannte USB-Flash-Speichergerät an.

#### **Status Free**

Zeigt die freie Kapazität des momentan erkannten USB-Flash-Speichergeräts an.

#### **Status Total**

Zeigt die Gesamtspeicherkapazität des momentan erkannten USB-Flash-Speichergeräts an.

#### **[SF2] FORMAT**

Formatiert das an das Instrument angeschlossene USB-Flash-Speichergerät. Bevor Sie mit dem MOX6/MOX8 ein neues USB-Flash-Speichergerät verwenden können, müssen Sie dieses formatieren. Eine Anleitung zum Formatiervorgang finden Sie auf [Seite 159.](#page-158-0)

#### **Volume Label**

Legt die Datenträgerbezeichnung fest. Der Name kann bis zu elf Zeichen enthalten und wird mit Hilfe des [DATA]- Rades und der Cursortasten [<]/[>] eingegeben. Durch Drücken der Taste [SF6] wird die Zeichenliste zur Eingabe des Namens aufgerufen. Genaue Anweisungen zur Namensgebung finden Sie unter "Wichtigste Bedienungsvorgänge" in der Bedienungsanleitung.

#### **Free**

Zeigt den freien/gesamten Speicher des momentan erkannten USB-Flash-Speichergeräts an.

#### **File-Modus**

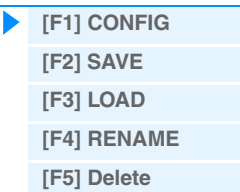

**[Ergänzende Informationen](#page-157-0)**

**MOX6/MOX8 – Referenzhandbuch**

<span id="page-154-0"></span>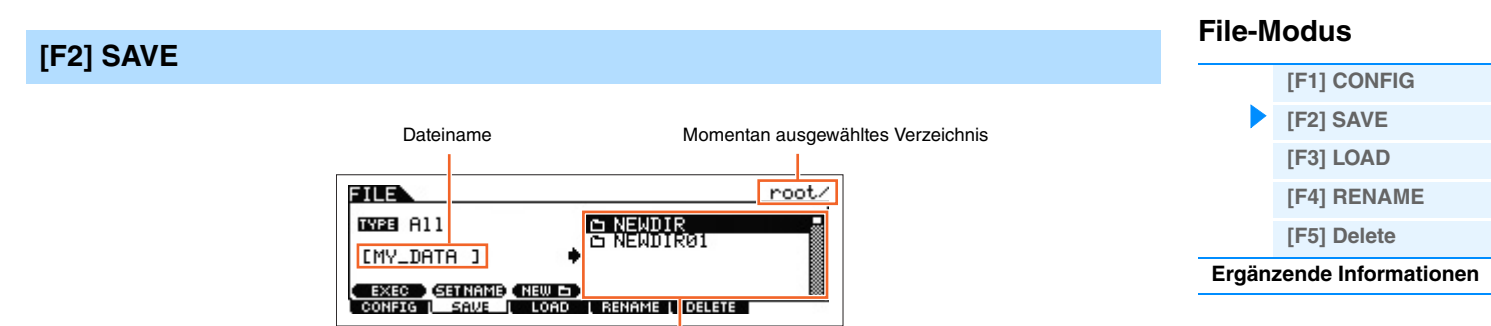

## Datei-/Verzeichnisauswahlfeld

Mit diesem Vorgang können Sie Dateien auf einem USB-Flash-Speichergerät speichern. Genaue Anweisungen hierzu finden Sie in der Bedienungsanleitung.

#### **TYPE**

Von den verschiedenen Datentypen, die mit diesem Synthesizer erzeugt werden können, lassen sich alle oder nur ein bestimmter Datentyp in einer einzigen Datei ablegen. Dieser Parameter bestimmt, welcher Datentyp in einer einzelnen Datei abgelegt wird.

**Einstellungen:** Folgende Dateitypen können gespeichert werden.

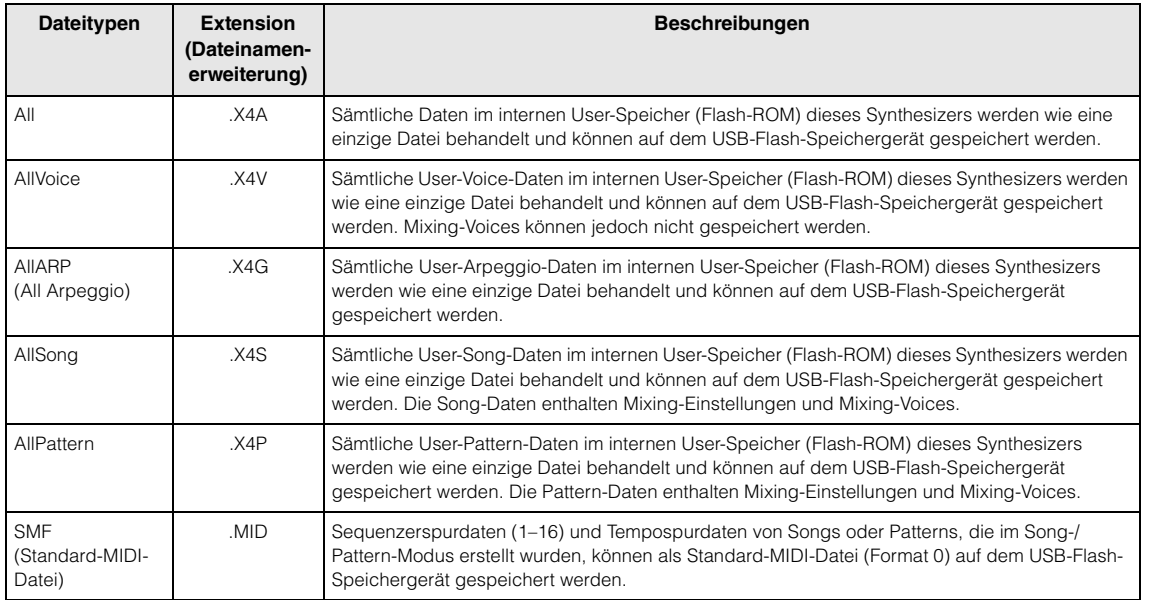

**HINWEIS** Dieses Instrument ist nicht mit dem MOTIF XS6/7/8, MOTIF XF6/7/8 und MO6/MO8 kompatibel.

## **[SF1] EXEC (Execute)**

Wenn Sie diese Taste drücken, wird die Datei im aktuell ausgewählten Verzeichnis gespeichert. **HINWEIS** Um das ausgewählte Verzeichnis zu öffnen, drücken Sie die [ENTER]-Taste.

#### **[SF2] SET NAME**

Wenn Sie diese Taste drücken, wird der Name der ausgewählten Datei bzw. des Verzeichnisses aus dem Auswahlfeld an den Eingabeort für den Dateinamen kopiert.

## **[SF3] NEW**

Wenn Sie diese Taste drücken, wird ein neues Verzeichnis im aktuellen Verzeichnis erstellt.

.........

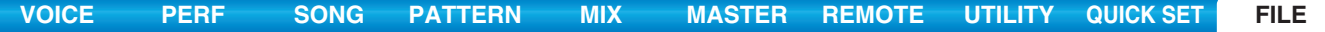

<span id="page-155-0"></span>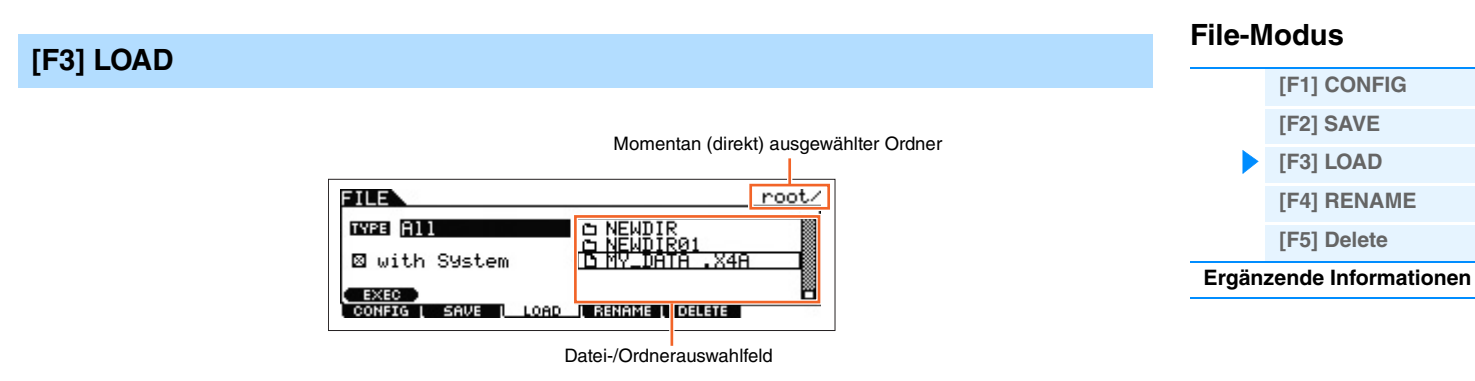

Mit diesem Vorgang können Sie Dateien von einem USB-Flash-Speicher in diesen Synthesizer laden. Während von einer SMF-Datei auf dem USB-Flash-Speicher Begleit-Parts wiedergegeben werden, können Sie auch auf der Tastatur spielen. Näheres siehe [Seite 158.](#page-157-1)

#### **TYPE**

Von den verschiedenen Datentypen, die in einer einzelnen Datei auf einem USB-Flash-Speicher abgelegt sind, lassen sich alle auf einmal oder nur ein bestimmter Datentyp in diesem Synthesizer laden. Dieser Parameter bestimmt, welcher Datentyp aus einer Datei geladen wird.

**Einstellungen:** Folgende Dateitypen können geladen werden.

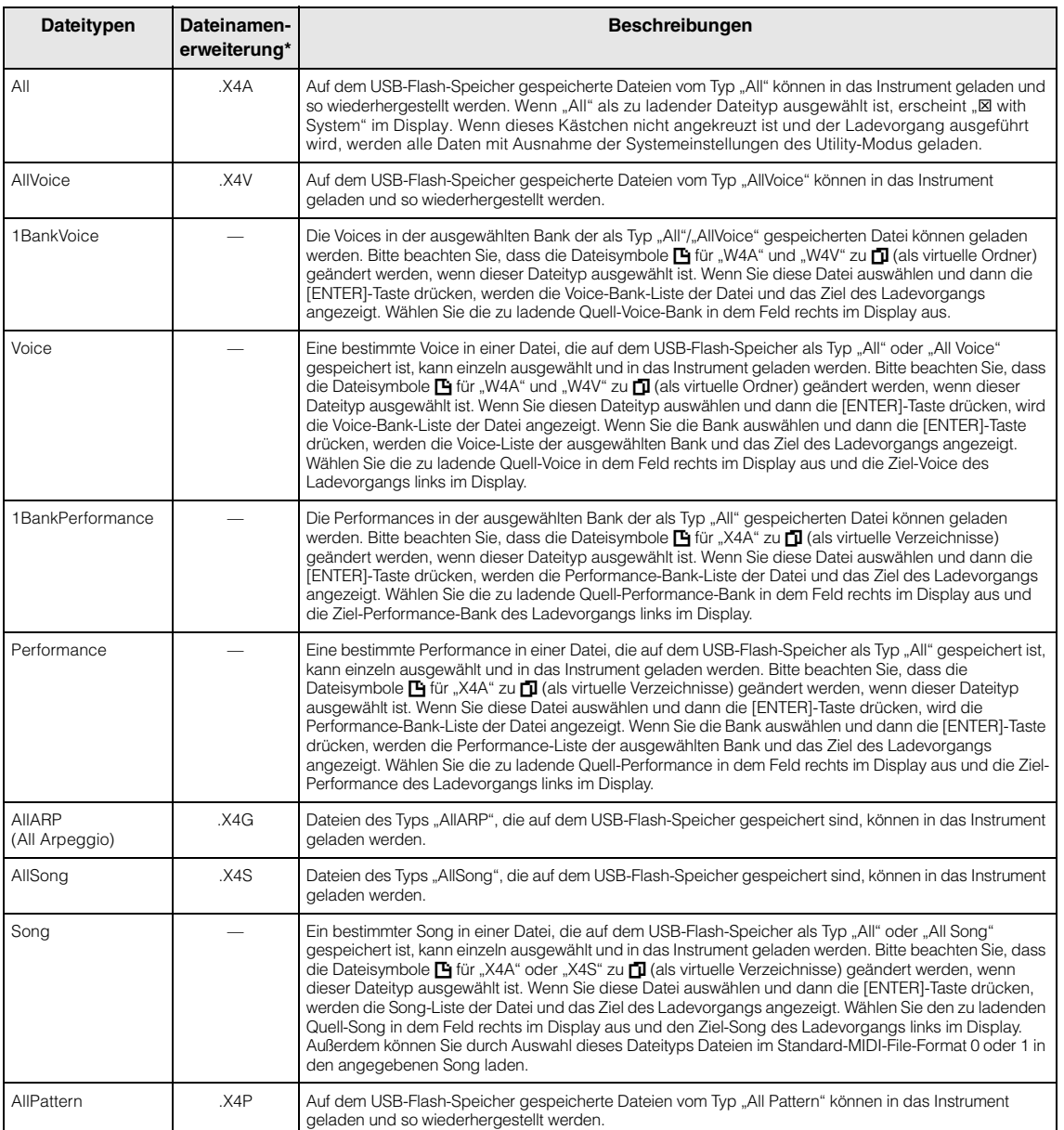

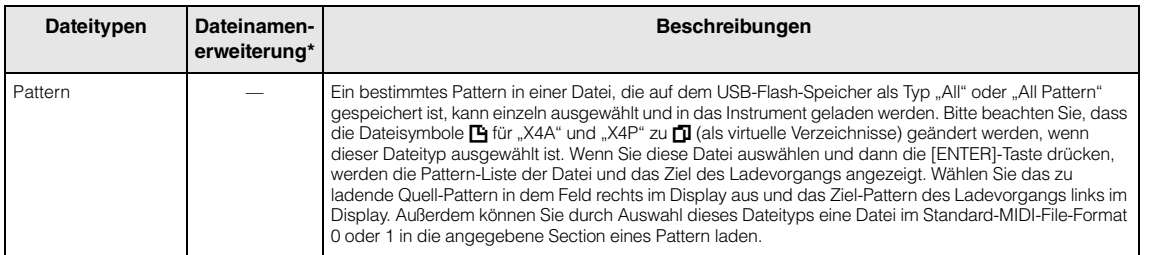

\* Der Datei zugewiesen, die geladen werden kann.

**HINWEIS** Dieses Instrument ist nicht mit dem MOTIF XS6/7/8, MOTIF XF6/7/8 und MO6/MO8 kompatibel.

#### **[SF1] EXEC (Execute)**

Lädt die ausgewählte Datei.

**HINWEIS** Um das ausgewählte Verzeichnis zu öffnen, drücken Sie die [ENTER]-Taste.

## <span id="page-156-0"></span>**[F4] RENAME**

Wählen Sie hier den gewünschten Dateityp aus. Wählen Sie die Datei/den Ordner aus, die/den Sie umbenennen möchten.

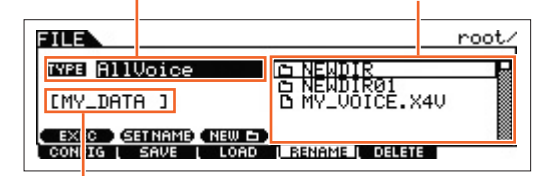

Geben Sie hier den Namen für die ausgewählte Datei bzw. den Ordner ein.

Geben Sie hier den Namen der ausgewählten Datei bzw. des Verzeichnisses ein. Dateien können neue Namen aus bis zu acht alphanumerische Zeichen erhalten. Dateien werden entsprechend der MS-DOS-Namenskonvention benannt. Enthält der Datei-Name Leerzeichen oder andere in MS-DOS nicht erlaubte Zeichen, werden diese beim Speichern automatisch durch einen Unterstrich ("\_") ersetzt.

#### **[SF1] EXEC (Execute)**

Benennen Sie die ausgewählte Datei um.

**HINWEIS** Um das ausgewählte Verzeichnis zu öffnen, drücken Sie die [ENTER]-Taste.

#### **[SF2] SET NAME**

Wenn Sie diese Taste drücken, wird der Name der ausgewählten Datei bzw. des Verzeichnisses aus dem Auswahlfeld

an den Eingabeort für den Dateinamen kopiert.

#### **[SF3] NEW**

Wenn Sie diese Taste drücken, wird ein neues Verzeichnis im aktuellen Verzeichnis erstellt.

## <span id="page-156-1"></span>**[F5] DELETE**

Wählen Sie hier den gewünschten Dateityp aus. Wählt das zu löschende Verzeichnis oder die zu löschende Datei.

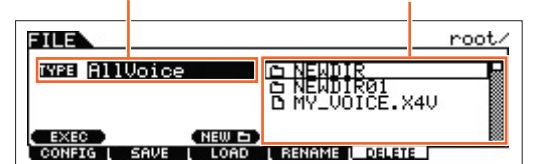

In diesem Display können Sie Dateien/Verzeichnisse vom gewählten USB-Flash-Speichergerät löschen. Markieren Sie wie oben abgebildet die gewünschte Datei bzw. den gewünschten Ordner, und drücken Sie dann die Taste [SF1] EXEC.

**HINWEIS** Wenn Sie ein Verzeichnis löschen möchten, müssen Sie zunächst alle in ihm enthaltenen Dateien löschen. Bitte beachten Sie, dass nur Ordner gelöscht werden können, die keine Dateien oder weitere Verzeichnisse enthalten.

**File-Modus**

**[\[F1\] CONFIG](#page-153-0) [\[F2\] SAVE](#page-154-0) [\[F3\] LOAD](#page-155-0) [\[F4\] RENAME](#page-156-0) [\[F5\] Delete](#page-156-1) [Ergänzende Informationen](#page-157-0)**

<span id="page-157-0"></span>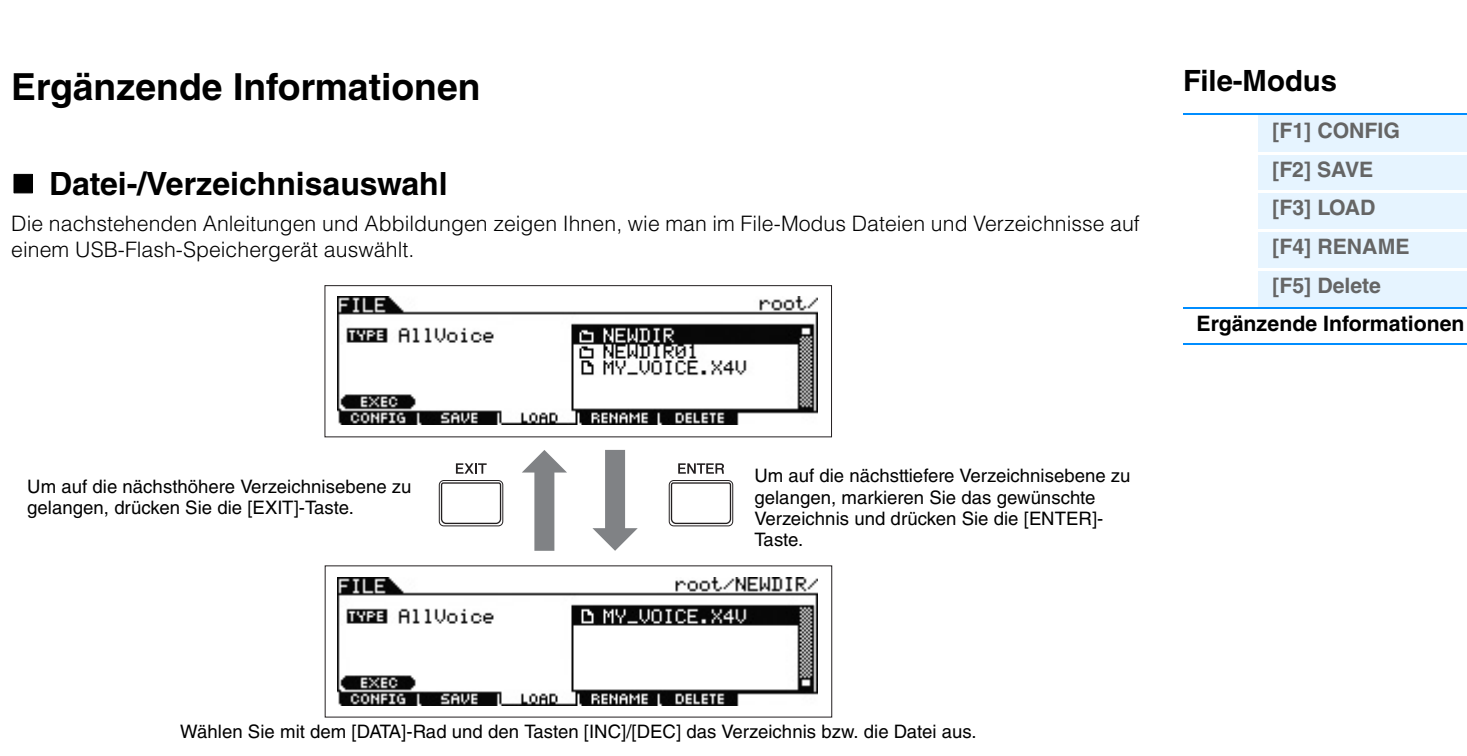

**[VOICE](#page-24-0) [PERF](#page-54-0) [SONG](#page-75-0) [PATTERN](#page-100-0) [MIX](#page-113-0) [MASTER](#page-127-0) [REMOTE](#page-132-0) [UTILITY](#page-140-2) [QUICK SET](#page-150-0) [FILE](#page-152-1)**

## <span id="page-157-1"></span>**Wiedergabe einer SMF (Standard-MIDI-Datei) vom USB-Flash-Speicher**

Im File-Modus können Sie eine auf einem USB-Flash-Speichergerät gespeicherte SMF-Datei direkt wiedergeben. Diese Funktion ist praktisch beim Live-Spiel, da Sie auf diese Weise leicht SMF-Daten als Begleitung verwenden können, während Sie auf der Tastatur spielen.

- **1 Schließen Sie den USB-Flash-Speicher mit der SMF-Datei an das Instrument an.**
- **2 Rufen Sie den Song-Modus oder den Pattern-Modus auf, und wählen Sie dann den Song bzw. das Pattern aus.**
- **3 Drücken Sie die [FILE]-Taste, um in den File-Modus zu wechseln.**
- **4 Drücken Sie die Taste [F3] LOAD, um das Load-Display aufzurufen.**
- **5** Bewegen Sie den Cursor auf "TYPE", und wählen Sie dann "Song" bzw. "Pattern" aus.

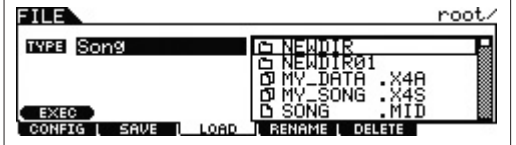

**6 Wählen Sie die SMF-Datei aus.** 

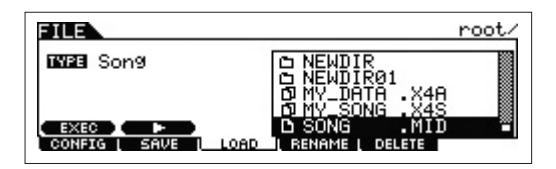

- **7** Drücken Sie die Taste [SF2] ▶ (Wiedergabe), um die SMF-Datei mit den Mixing-Einstellungen **des momentan ausgewählten Songs oder Patterns wiederzugeben. Drücken Sie die Taste [SF2]**  J **(Stopp), um die Wiedergabe anzuhalten.**
- **8 Spielen Sie, mit der SMF-Datei als Begleitung auf der Tastatur.**

## <span id="page-158-0"></span>**Formatieren eines USB-Flash-Speichergeräts**

Bevor Sie mit diesem Instrument ein neues USB-Flash-Speichergerät verwenden können, müssen Sie dieses formatieren. Im Folgenden wird die korrekte Vorgehensweise zum Formatieren beschrieben.

#### *HINWEIS*

**Falls sich bereits Daten auf dem USB-Flash-Speichergerät befinden, sollten Sie darauf achten, dass Sie es nicht versehentlich formatieren. Durch das Formatieren des Geräts werden alle zuvor aufgezeichneten Daten gelöscht. Prüfen Sie zuvor, ob das Gerät wichtige Daten enthält.**

- **1 Schließen Sie ein USB-Flash-Speichergerät an die USB-Buchse [TO DEVICE] an.**
- **2 Drücken Sie die [FILE]-Taste, um in den File-Modus zu wechseln.**
- **3 Drücken Sie die Taste [F1] CONFIG und danach die Taste [SF2] FORMAT, um das Format-Display aufzurufen.**

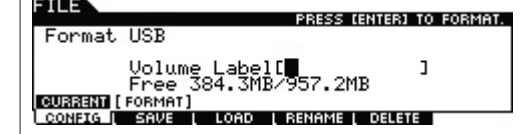

## **4 Geben Sie die Laufwerksbezeichnung (Volume Label) ein.**

Bewegen Sie den Cursor auf das "Volume Label" und geben Sie mit Hilfe des [DATA]-Rades und der Cursortasten [<]/[>] ein Volume-Label (bis zu 11 Zeichen) ein. Durch Drücken der Taste [SF6] wird eine Zeichenliste zur bequemen Eingabe aufgerufen.

## **5 Drücken Sie die [ENTER]-Taste. (Im Display werden Sie zur Bestätigung aufgefordert.)**

Drücken Sie zum Abbrechen des Formatierungsvorgangs die [EXIT]-Taste.

## **6 Drücken Sie die [ENTER]-Taste, um den Formatierungsvorgang auszuführen.**

Wenn die Formatierung abgeschlossen ist, erscheint die Meldung "Completed" ("Abgeschlossen"), und das vorher aufgerufene Display wird wieder angezeigt.

#### *HINWEIS*

- **Achten Sie während der Formatierung auf folgende Dinge:**
- **Ziehen Sie niemals den USB-Flash-Speicher vom Instrument ab.**
- **Ziehen Sie niemals Verbindungs- oder Netzkabel der beteiligten Geräte ab.**
- **Schalten Sie den MOX6/MOX8 oder andere beteiligte Geräte nicht aus.**
- **HINWEIS** Wenn im File-Modus der Formatierungsvorgang ausgeführt wird, wird das USB-Flash-Speichergerät im MS-DOS- bzw. Windows-Format formatiert. Das formatierte Gerät ist mit anderen Geräten wie z.B. einem Mac-Computer oder einer Digitalkamera möglicherweise nicht kompatibel.

## **File-Modus**

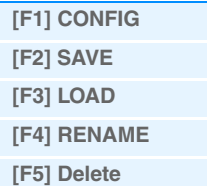

#### **[Ergänzende Informationen](#page-157-0)**

# <span id="page-159-0"></span>**Anhang**

## <span id="page-159-1"></span>**Über MIDI**

MIDI ist die Abkürzung für Musical Instrument Digital Interface (Digitale Schnittstelle für Musikinstrumente). Durch MIDI können elektronische Musikinstrumente durch Senden und Empfangen von kompatiblen MIDI-Daten bzw. -Events wie "Note", "Control Change", "Program Change" usw. miteinander kommunizieren. Mit diesem Synthesizer können Sie andere MIDI-Geräte durch die Übertragung von Noten-Events und verschiedenen Controller-Events steuern. Umgekehrt kann der Synthesizer auch über eingehende MIDI-Events gesteuert werden, die beispielsweise automatisch den Modus des Klangerzeugers festlegen, MIDI-Kanäle, Voices und Effekte auswählen, Parameterwerte ändern oder die Voices der verschiedenen Parts wiedergeben. Ausführliche Informationen über die MIDI-Events, die der MOX6/ MOX8 verarbeiten kann, finden Sie in dem PDF-Dokument "Datenliste". Einzelheiten zu den Controller-Events finden Sie in dem PDF-Dokument "Synthesizerparameter-Handbuch". Dieser Abschnitt enthält Informationen speziell zum MOX6/ MOX8.

#### **• Kanalmeldungen**

#### **Reset All Controllers (Control No. 121)**

Die folgenden Parameter werden beeinflusst:

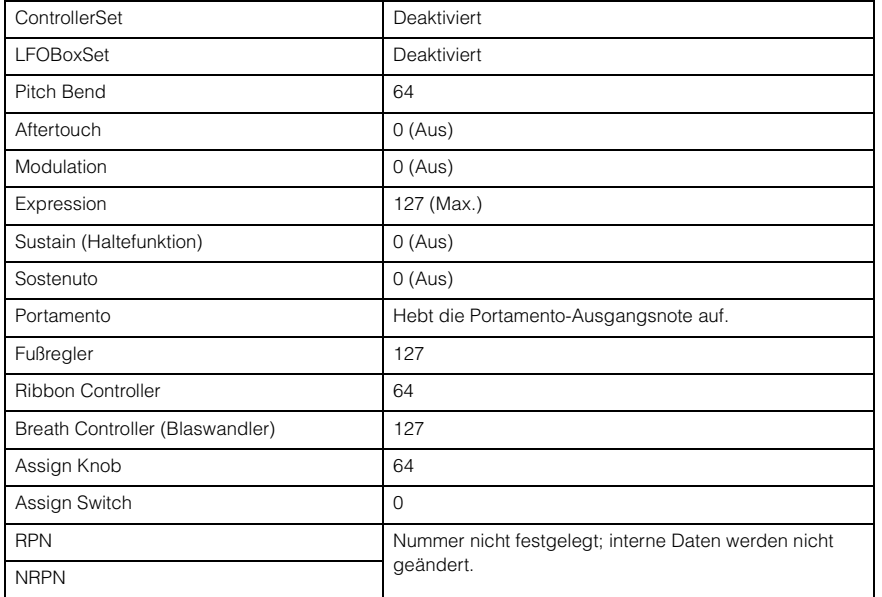

#### **[Grundlegender Aufbau](#page-2-1)**

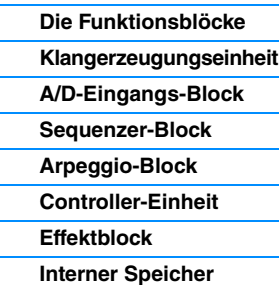

#### **[Referenz](#page-23-0)**

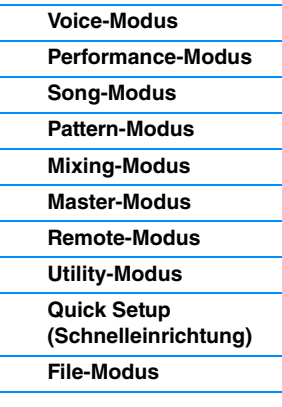

#### **[Anhang](#page-159-0)**

**[MIDI](#page-159-1)**

Yamaha-Website (auf Englisch) http://www.yamahasynth.com/

Yamaha Manual Library http://www.yamaha.co.jp/manual/

U.R.G., Digital Musical Instruments Division ©2011 Yamaha Corporation B0